# **OptiPlex 7020 de factor de forma pequeño**

Manual del propietario

**Modelo reglamentario: D17S Tipo reglamentario: D17S007 Mayo de 2024 Rev. A01**

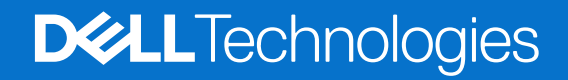

## Notas, precauciones y advertencias

**NOTA:** Una NOTA indica información importante que lo ayuda a utilizar su equipo de mejor manera.

**PRECAUCIÓN: Una PRECAUCIÓN indica la posibilidad de daños en el hardware o la pérdida de datos y le explica cómo evitar el problema.**

**AVISO: Una ADVERTENCIA indica la posibilidad de daños en la propiedad, de lesiones personales e incluso de muerte.**

© 2024 Dell Inc. o sus filiales. Todos los derechos reservados. Dell Technologies, Dell y otras marcas comerciales son marcas comerciales de Dell Inc. o de sus subsidiarias. Puede que otras marcas comerciales sean marcas comerciales de sus respectivos propietarios.

# Tabla de contenido

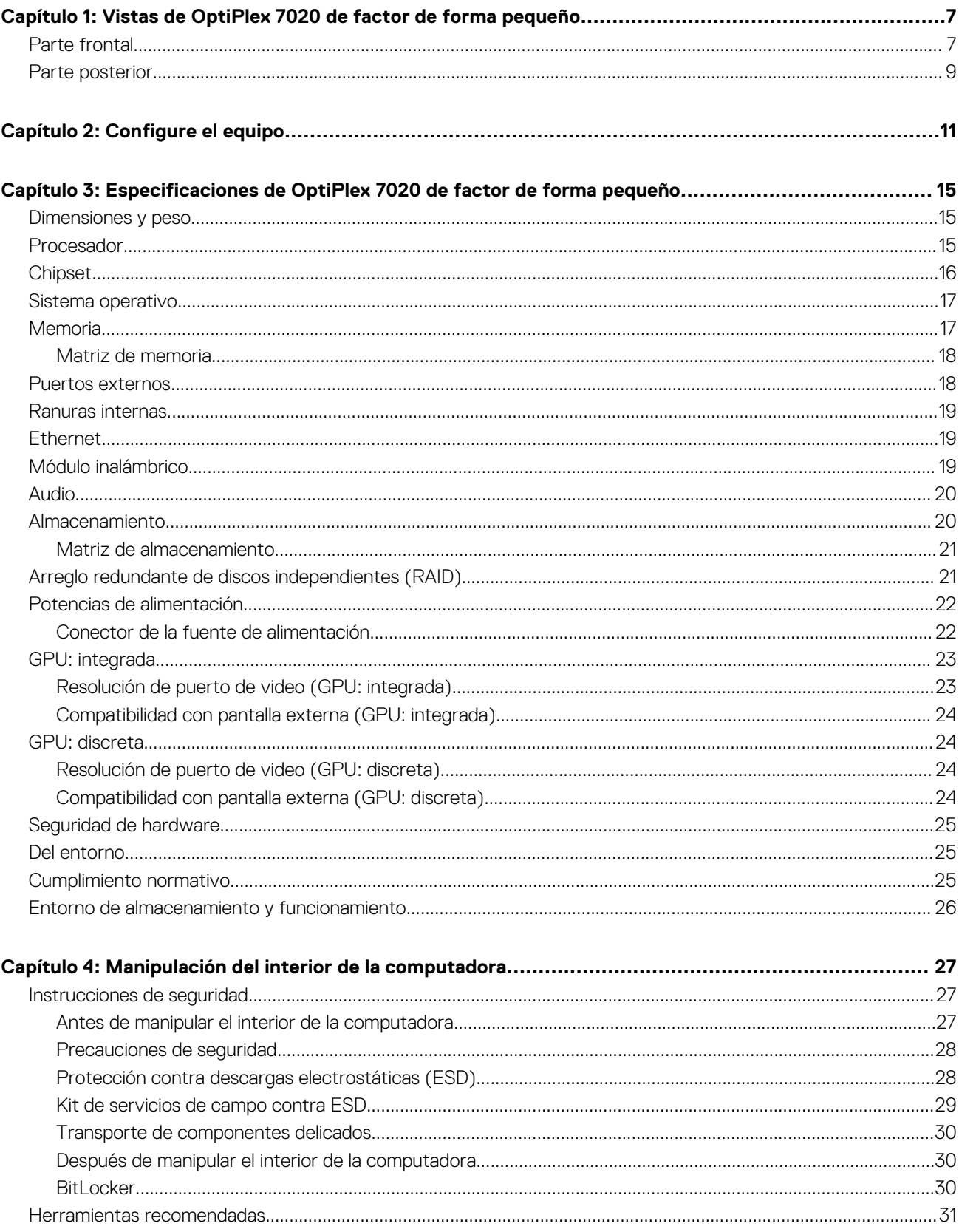

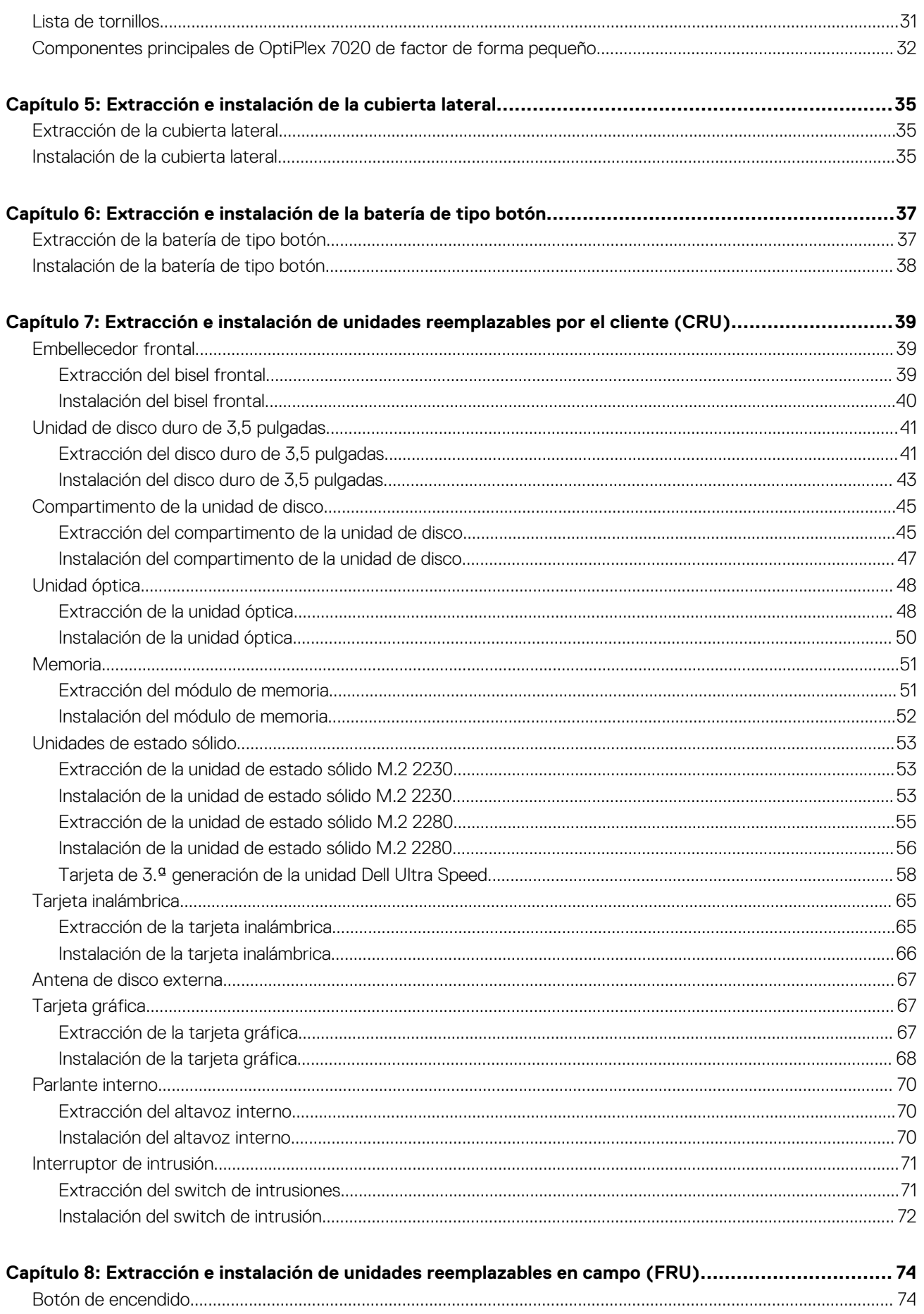

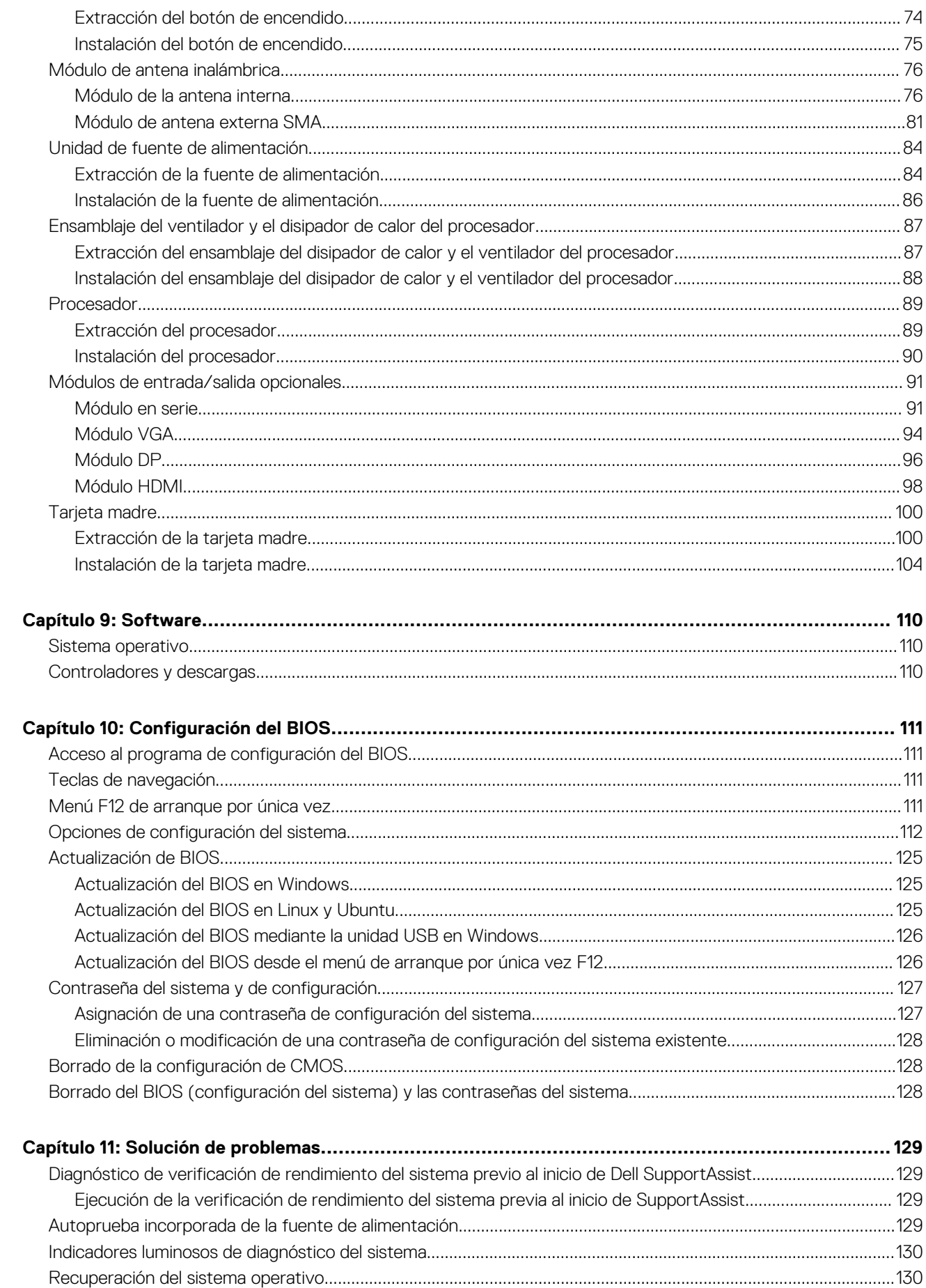

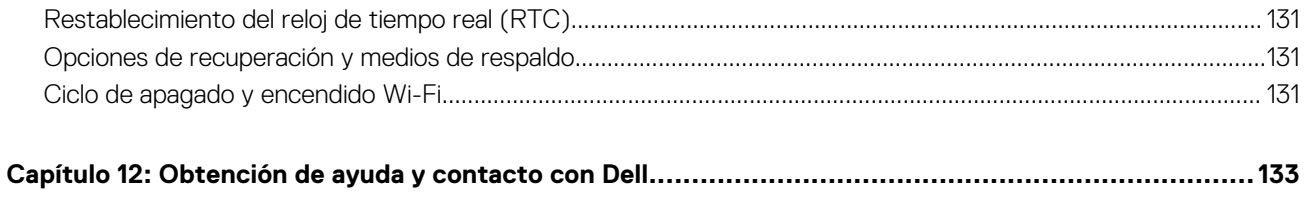

 $\,$  6  $\,$ 

Tabla de contenido

# <span id="page-6-0"></span>**Vistas de OptiPlex 7020 de factor de forma pequeño**

**1**

## **Parte frontal**

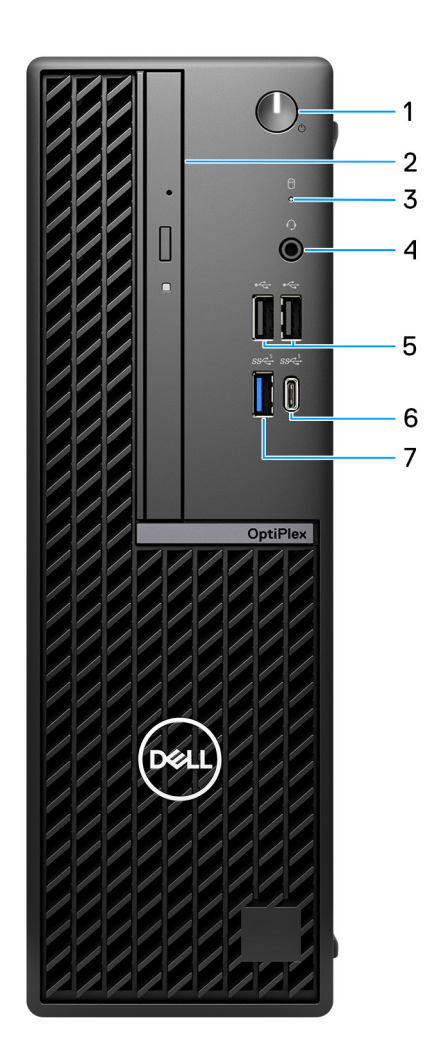

## **Ilustración 1. Vista frontal**

#### 1. **Botón de encendido con LED de diagnóstico**

Presiónelo para encender el equipo si está apagado, en estado de suspensión o en estado de hibernación.

Cuando la computadora esté encendida, presione el botón de encendido para poner la computadora en estado de reposo. Mantenga presionado el botón de encendido durante cuatro segundos para forzar el apagado de la computadora.

**NOTA:** Puede personalizar el comportamiento del botón de encendido en Windows.

Indica el estado de la fuente de alimentación.

### 2. **Unidades ópticas delgadas (opcionales)**

Lee de CD y DVD y escribe en ellos.

### 3. **Luz de actividad del disco duro**

La luz de actividad se enciende cuando la computadora lee del disco duro o escribe en él.

#### 4. **Puerto de audio universal**

Conecte auriculares o auriculares combinados con micrófono.

## 5. **Dos puertos USB 2.0 (480 Mbps)**

Conecte dispositivos, como impresoras y dispositivos de almacenamiento externo. Permite la transferencia de datos a velocidades de hasta 480 Mb/s.

### 6. **Puerto USB 3.2 Type-C de 1.ª generación (5 Gb/s)**

Conecte a dispositivos de almacenamiento externo. Permite la transferencia de datos a una velocidad de hasta 5 Gb/s.

**NOTA:** Este puerto no soporta el streaming de video/audio.

### 7. **Puerto USB 3.2 de 1.° generación (5 Gb/s)**

Conecte dispositivos, como impresoras y dispositivos de almacenamiento externo. Permite la transferencia de datos a una velocidad de hasta 5 Gb/s.

## <span id="page-8-0"></span>**Parte posterior**

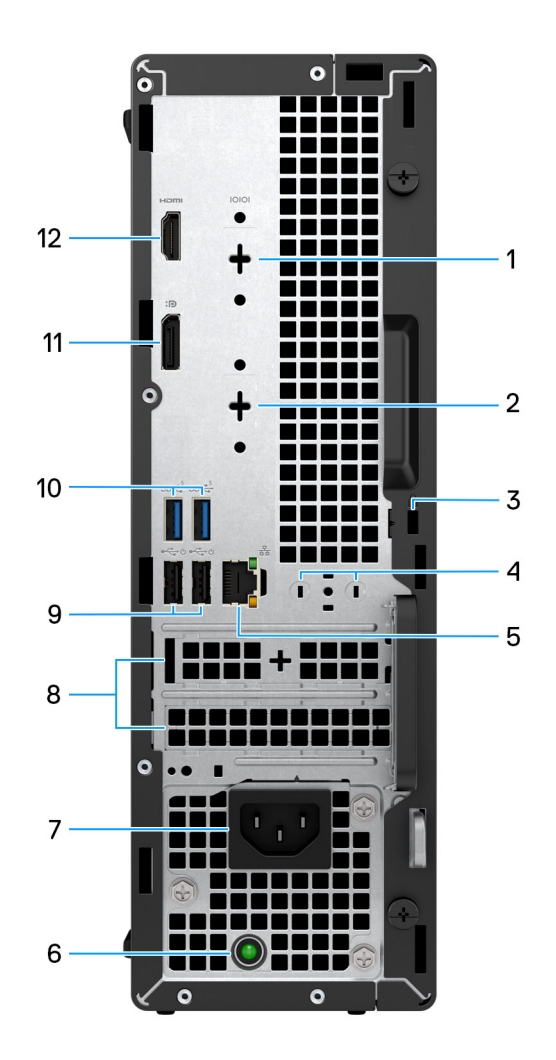

#### **Ilustración 2. Vista posterior**

#### 1. **Puerto serial (opcional)**

Conecte dispositivos de I/O en serie.

### 2. **Puerto opcional (HDMI 2.1/DisplayPort 1.4a (compatible con HBR3)/VGA)**

El puerto disponible en esta ubicación puede variar según la tarjeta de I/O opcional instalada en la computadora.

### ● **Puerto HDMI 2.1**

Conecte a una TV, una pantalla externa u otro dispositivo habilitado para entrada de HDMI. Resolución máxima admitida de hasta 4096 x 2160 a 60 Hz.

### ● **DisplayPort 1.4a (compatible con HBR3)**

Conecte un monitor externo o un proyector. Resolución máxima soportada de hasta 5120 x 3200 a 60 Hz.

### ● **Puerto VGA**

Conecte un monitor externo o un proyector. Resolución máxima admitida de hasta 1920 x 1200 a 60 Hz.

## 3. **Ranura para cable de seguridad (para bloqueos Kensington)**

Conecte un cable de seguridad para evitar movimientos no autorizados del equipo.

#### 4. **Ranura para antena externa**

Conecte una antena externa para una mejor conectividad.

### 5. **Puerto de red**

Conecte un cable Ethernet (RJ45) de un enrutador o un módem de banda ancha para acceso a la red o a Internet.

### 6. **Indicador luminoso de diagnóstico de la fuente de alimentación**

Indica el estado de la fuente de alimentación.

#### 7. **Puerto conector del cable de alimentación**

Conecte un cable de alimentación para suministrar energía al equipo.

#### 8. **Ranuras para tarjeta de expansión activa**

Conecte una tarjeta PCI-Express, como una tarjeta gráfica, de audio o de red, para mejorar las capacidades de la computadora.

### 9. **Dos puertos USB 2.0 (480 Mbps) con SmartPower On**

Conecte dispositivos, como impresoras y dispositivos de almacenamiento externo. Permite la transferencia de datos a velocidades de hasta 480 Mb/s.

**NOTA:** Cuando la activación USB está habilitada en el BIOS, la computadora se enciende o se reactiva desde el modo de hibernación cuando se utilice un mouse o teclado USB conectados a este puerto.

### 10. **Dos puertos USB 3.2 de 1.ª generación (5 Gb/s)**

Conecte dispositivos, como impresoras y dispositivos de almacenamiento externo. Permite la transferencia de datos a una velocidad de hasta 5 Gbps.

### 11. **Puerto DisplayPort 1.4a (compatible con HBR2)**

Conecte un monitor externo o un proyector.

**NOTA:** La resolución máxima compatible es de hasta 4096 x 2304 a 60 Hz.

### 12. **Puerto HDMI 1.4b**

Conecte a una TV, una pantalla externa u otro dispositivo habilitado para entrada de HDMI. Proporciona salida de audio y video.

**NOTA:** La resolución máxima compatible es de hasta 1920 x 1200 a 60 Hz.

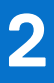

# **Configure el equipo**

## <span id="page-10-0"></span>**Pasos**

1. Conecte el teclado y el mouse.

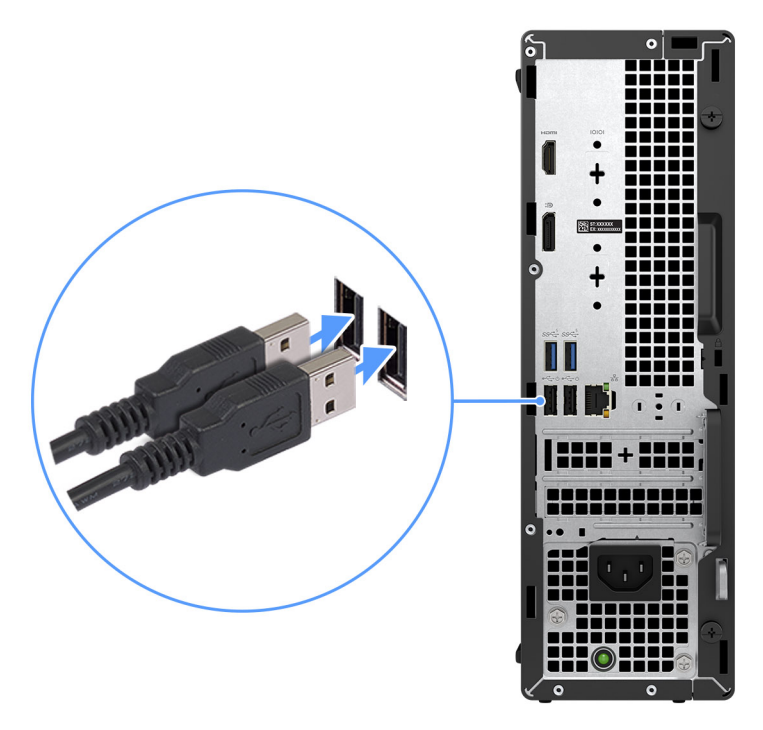

2. Conéctese a la red mediante un cable o conéctese a una red inalámbrica.

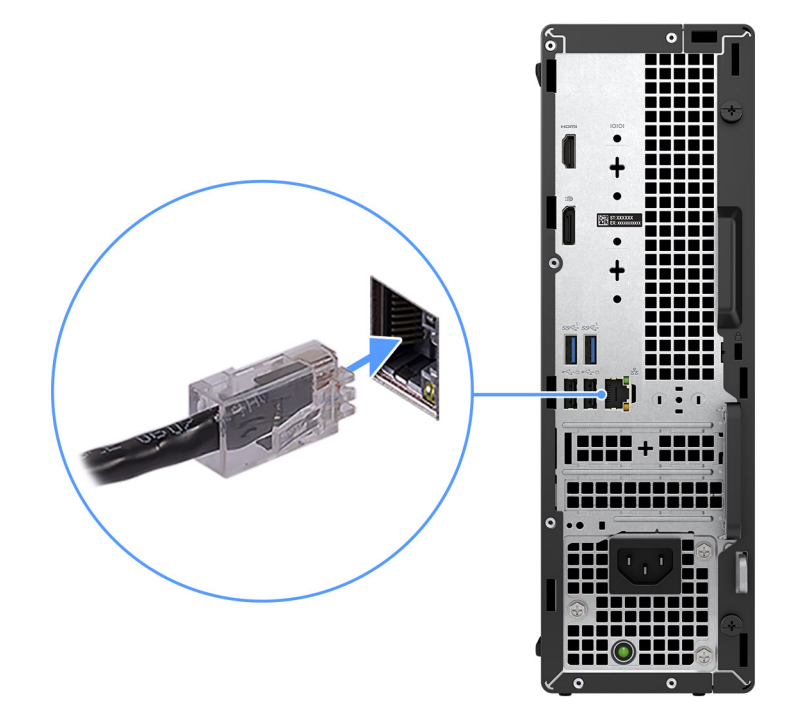

3. Conecte la pantalla.

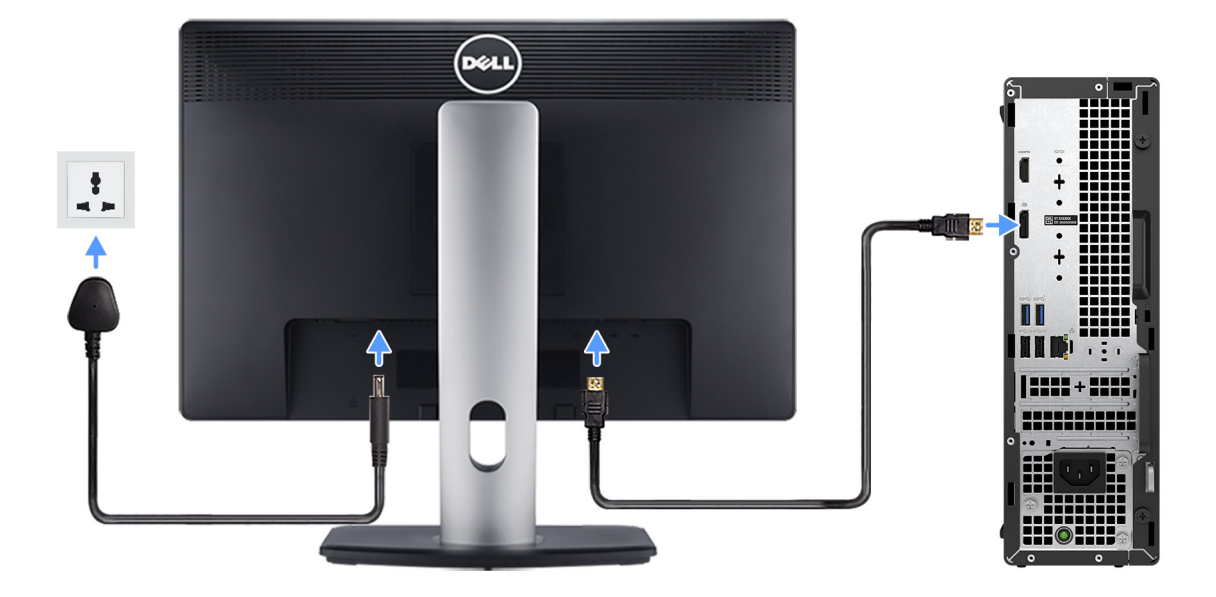

4. Conecte el cable de alimentación.

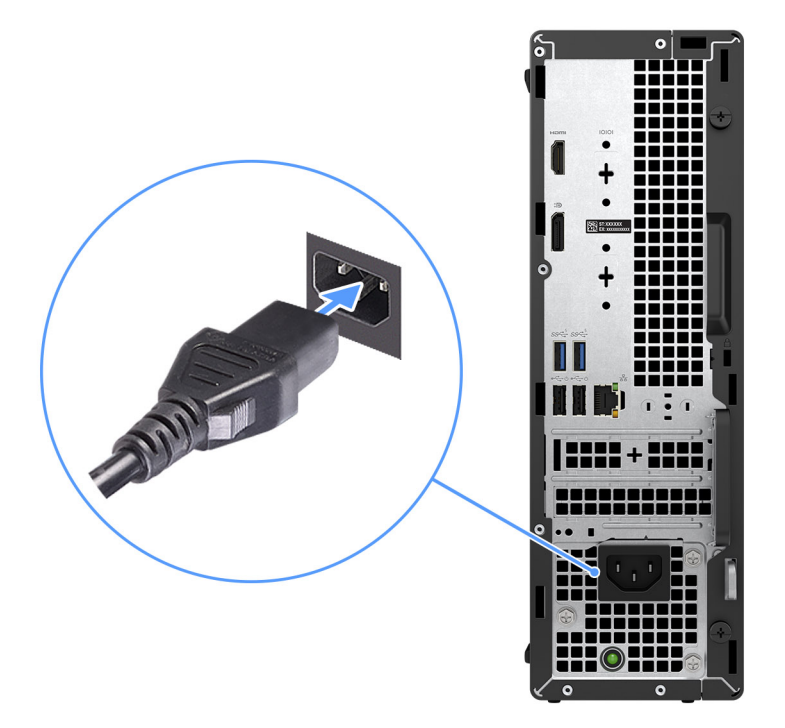

5. Presione el botón de encendido.

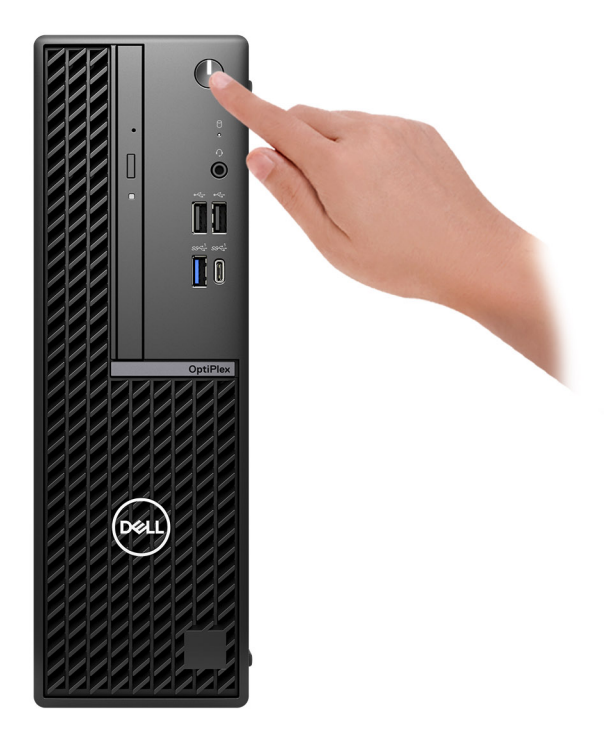

6. Finalice la configuración del sistema operativo.

### **Para Ubuntu:**

Siga las instrucciones que aparecen en pantalla para completar la configuración. Para obtener más información sobre la instalación y configuración de Ubuntu, busque en el recurso de la base de conocimientos en el [sitio de soporte de Dell.](https://www.dell.com/support/)

### **Para Windows:**

Siga las instrucciones que aparecen en pantalla para completar la configuración. Durante la configuración, Dell Technologies recomienda lo siguiente:

- Conectarse a una red para las actualizaciones de Windows.
	- **(i)** NOTA: Si va a conectarse a una red inalámbrica segura, introduzca la contraseña para acceder a dicha red cuando se le solicite.
- Si está conectado a Internet, inicie sesión con su cuenta de Microsoft o cree una nueva. Si no está conectado a Internet, cree una cuenta offline.
- En la pantalla **Soporte y protección**, introduzca su información de contacto.
- 7. Localice y utilice las aplicaciones de Dell en el menú Start (Inicio) de Windows (recomendado)

## **Tabla 1. Localice aplicaciones Dell**

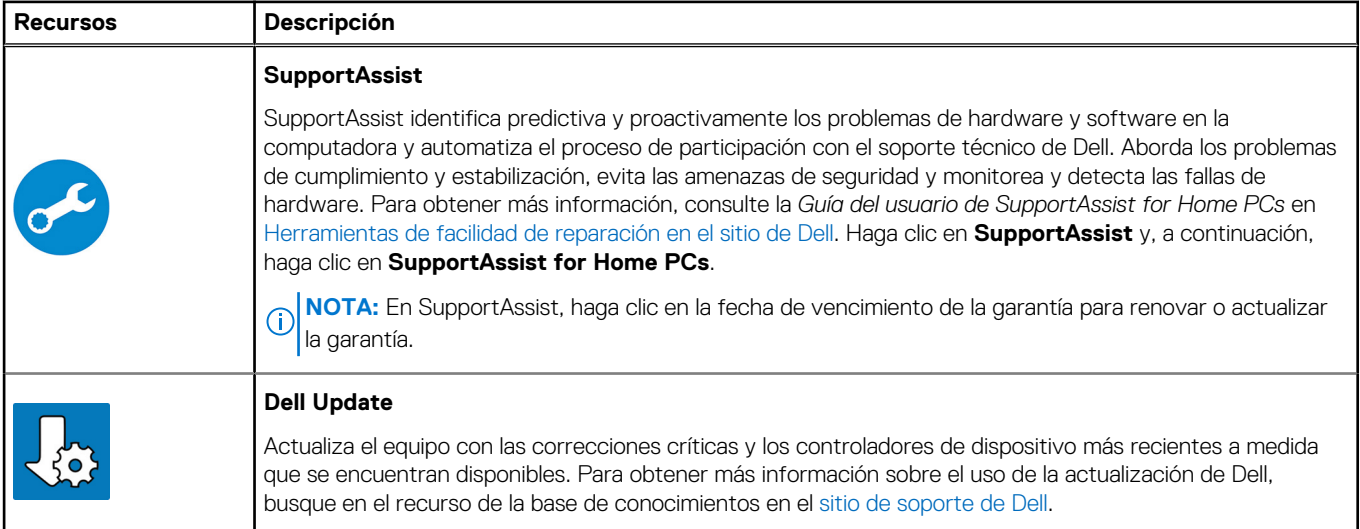

## **Tabla 1. Localice aplicaciones Dell (continuación)**

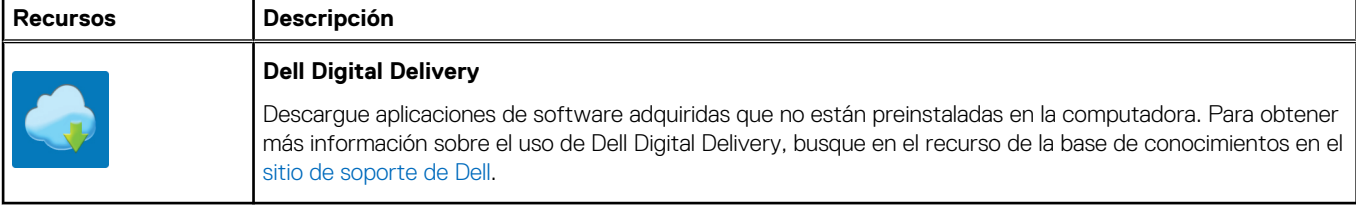

**3**

# <span id="page-14-0"></span>**Especificaciones de OptiPlex 7020 de factor de forma pequeño**

## **Dimensiones y peso**

En la siguiente tabla, se enumeran la altura, el ancho, la profundidad y el peso de OptiPlex 7020 de factor de forma pequeño.

## **Tabla 2. Dimensiones y peso**

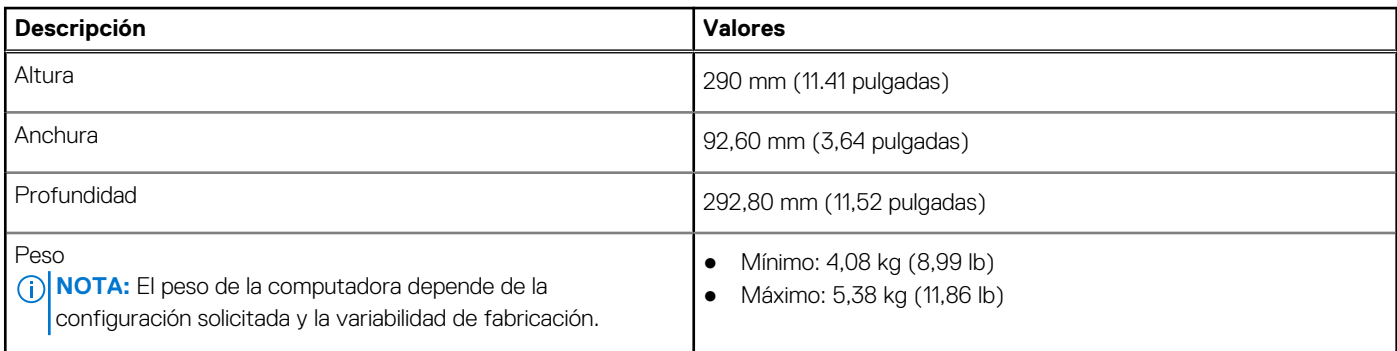

## **Procesador**

En la siguiente tabla, se enumeran los detalles de los procesadores admitidos por OptiPlex 7020 de factor de forma pequeño.

## <span id="page-15-0"></span>**Tabla 3. Procesador**

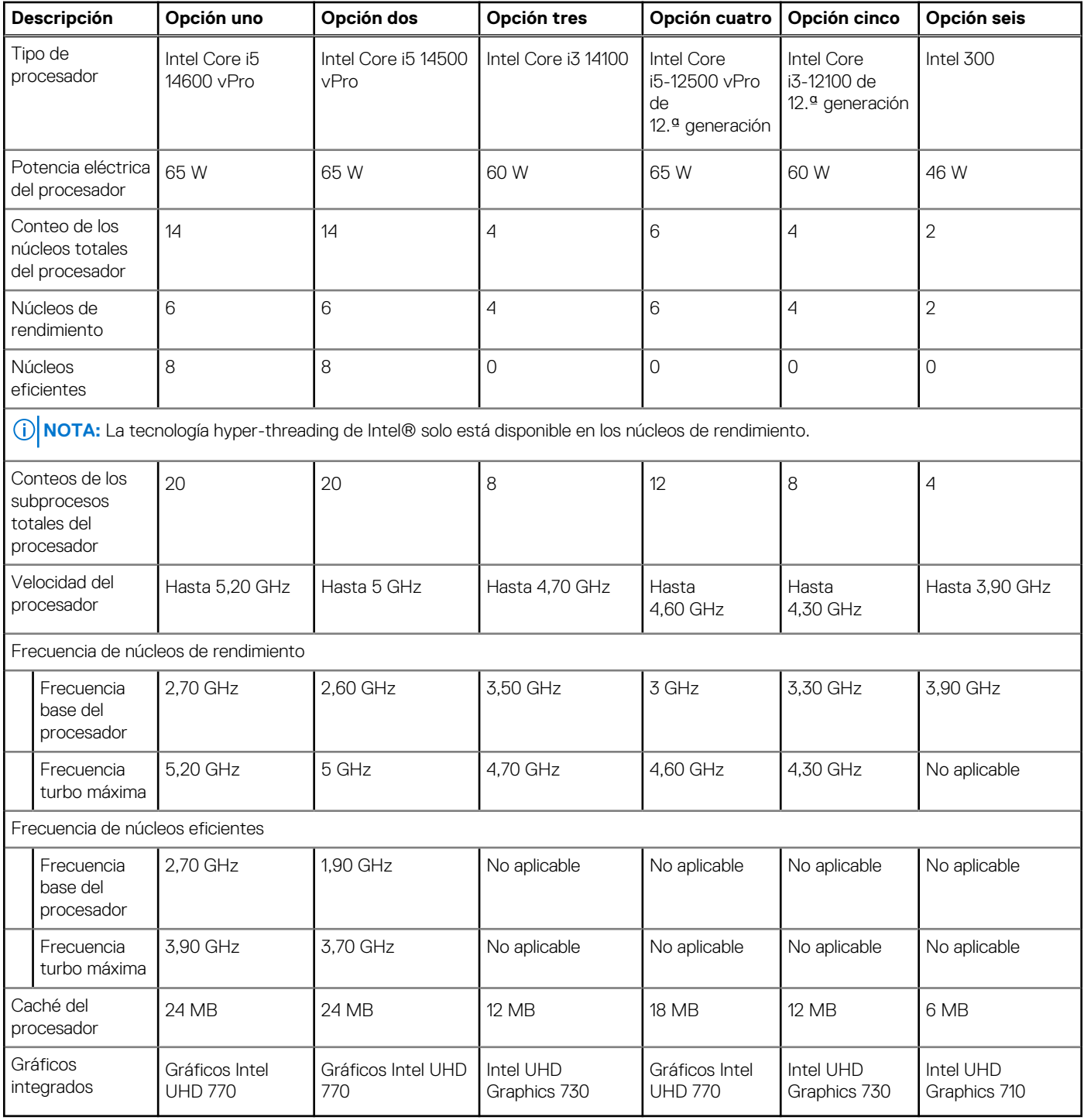

## **Chipset**

En la siguiente tabla, se enumeran los detalles del chipset compatible con OptiPlex 7020 de factor de forma pequeño.

## **Tabla 4. Chipset**

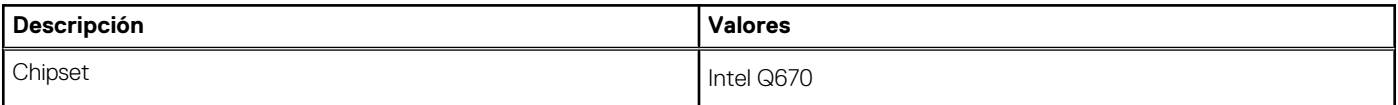

## <span id="page-16-0"></span>**Tabla 4. Chipset (continuación)**

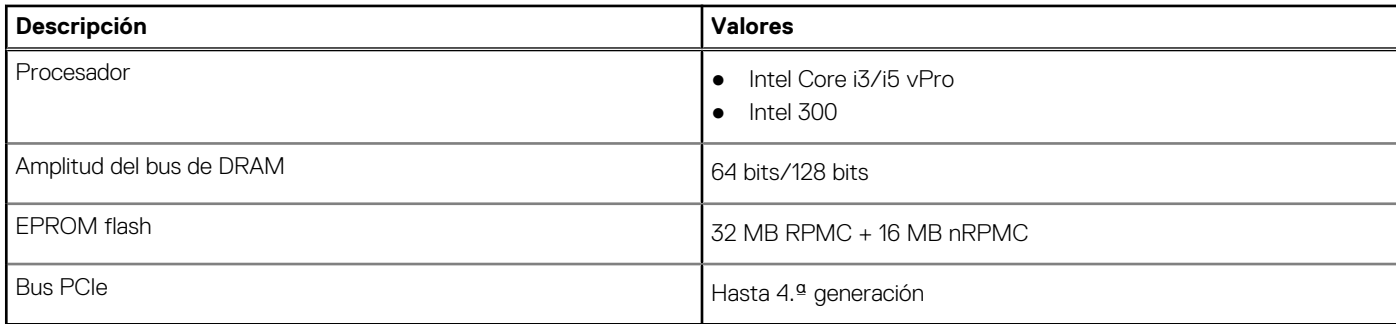

## **Sistema operativo**

OptiPlex 7020 de factor de forma pequeño es compatible con los siguientes sistemas operativos:

- Windows 11 Home
- Windows 11 Pro
- Windows 11 Pro National Education
- Ubuntu Linux 22.04 LTS

## **Memoria**

En la siguiente tabla, se enumeran las especificaciones de memoria de OptiPlex 7020 de factor de forma pequeño.

## **Tabla 5. Especificaciones de la memoria**

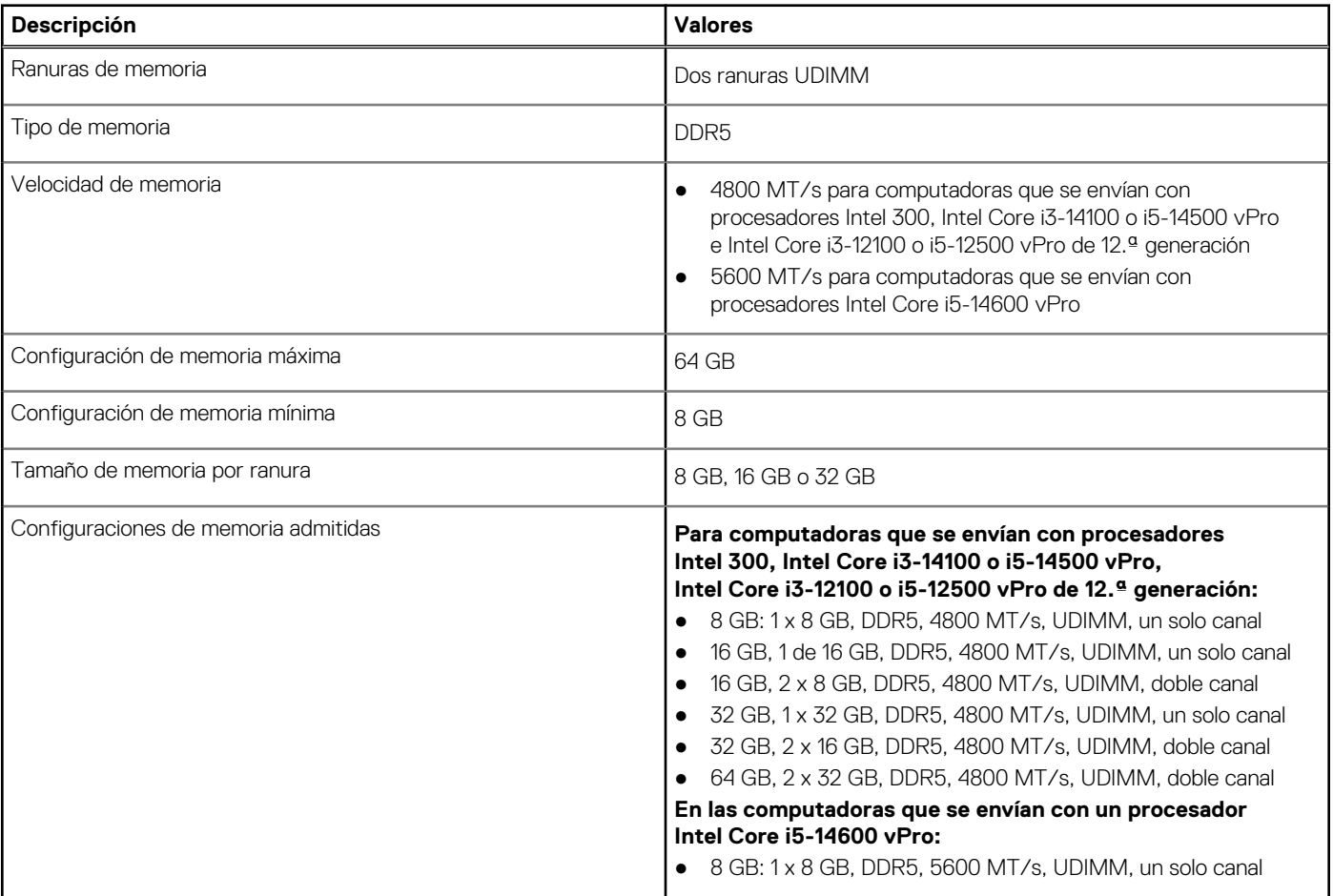

## <span id="page-17-0"></span>**Tabla 5. Especificaciones de la memoria (continuación)**

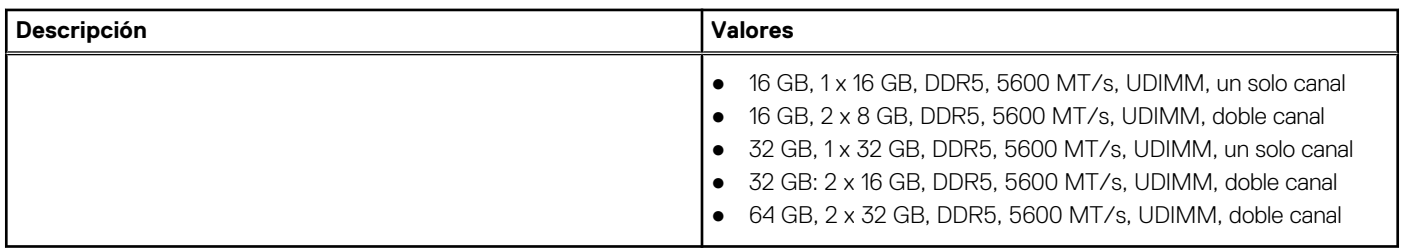

## **Matriz de memoria**

En la siguiente tabla se enumeran las configuraciones de memoria compatibles con el OptiPlex 7020 de factor de forma pequeño.

### **Tabla 6. Matriz de memoria**

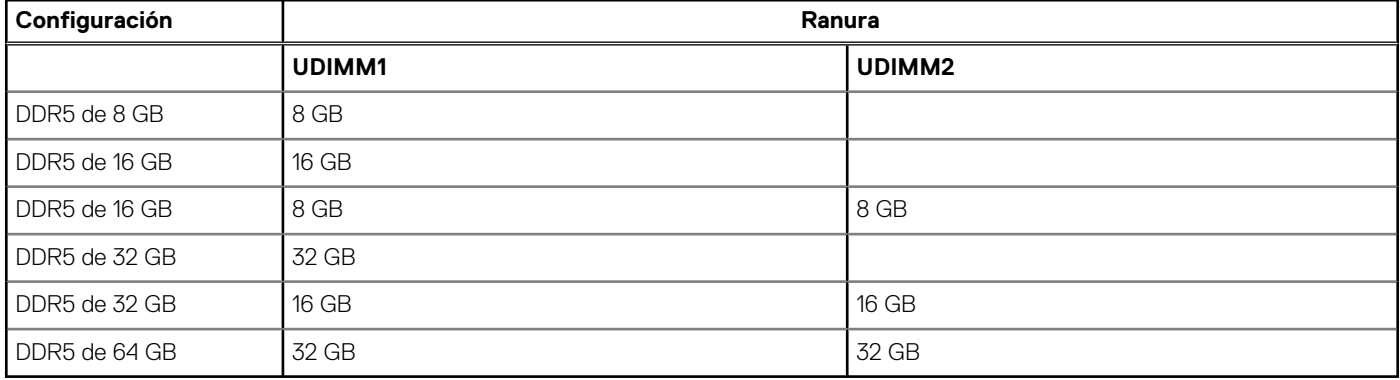

## **Puertos externos**

En la tabla que se incluye a continuación, se enumeran los puertos externos de OptiPlex 7020 de factor de forma pequeño.

### **Tabla 7. Puertos externos**

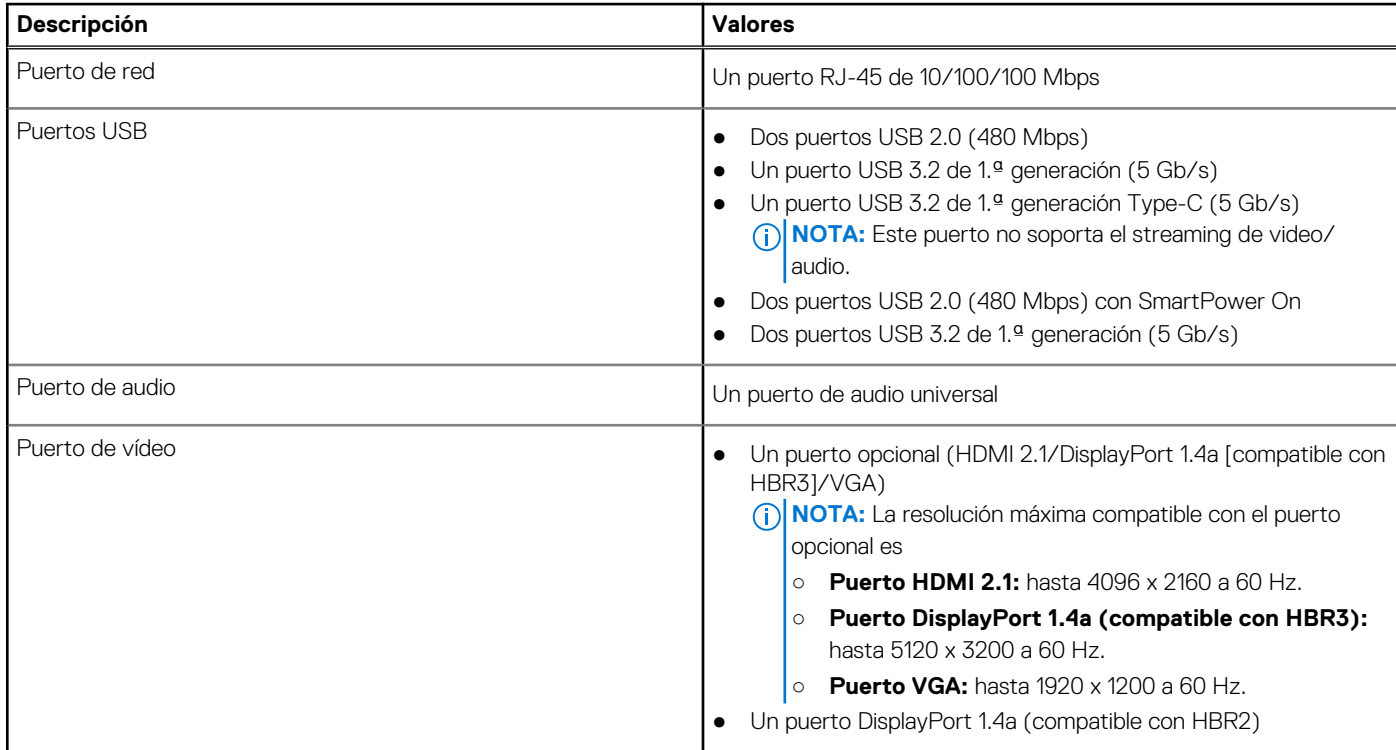

## <span id="page-18-0"></span>**Tabla 7. Puertos externos (continuación)**

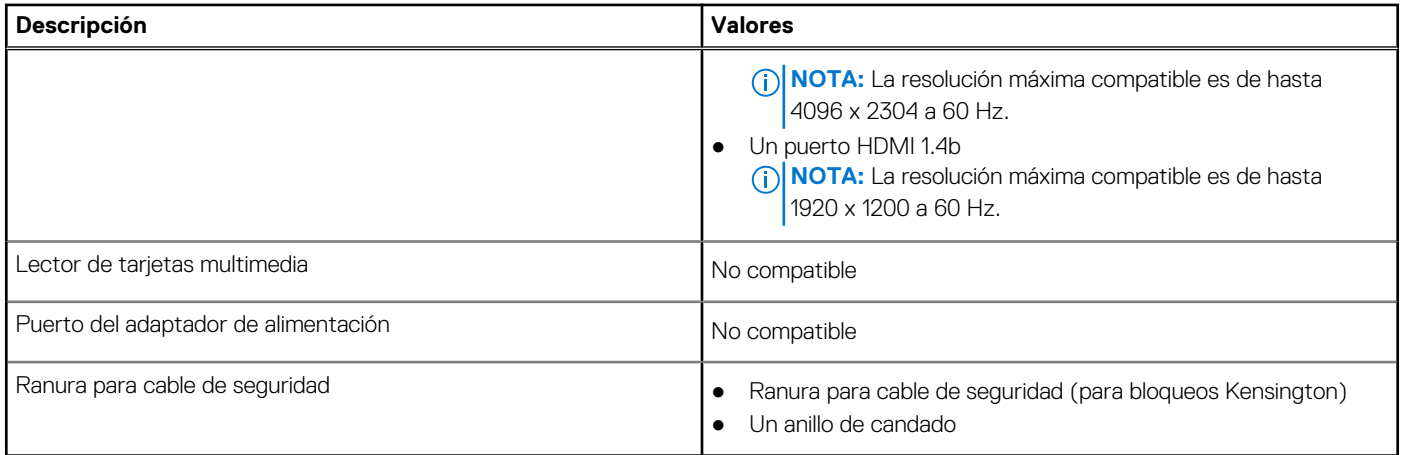

## **Ranuras internas**

En la tabla siguiente se enumeran las ranuras internas del OptiPlex 7020 de factor de forma pequeño.

## **Tabla 8. Ranuras internas**

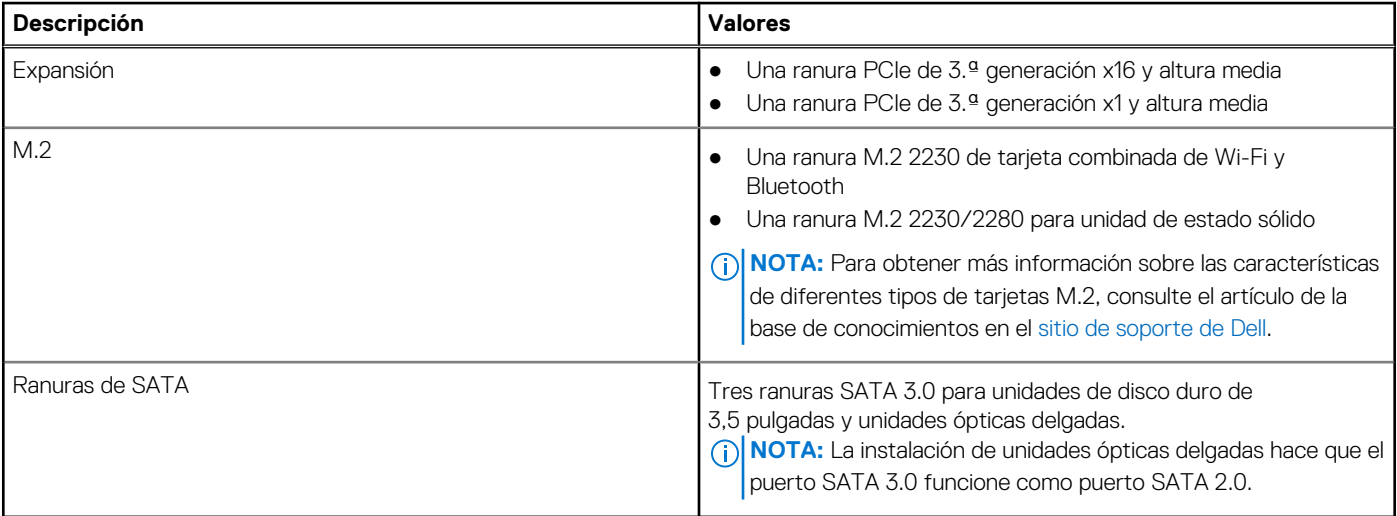

## **Ethernet**

En la siguiente tabla, se enumeran las especificaciones de la red de área local (LAN) Ethernet cableada de OptiPlex 7020 de factor de forma pequeño.

### **Tabla 9. Especificaciones de Ethernet**

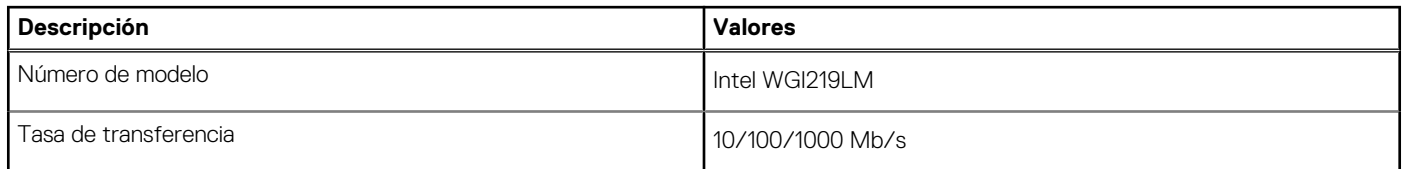

## **Módulo inalámbrico**

En la siguiente tabla, se enumeran las especificaciones del módulo de red de área local inalámbrica (WLAN) para OptiPlex 7020 de factor de forma pequeño.

## <span id="page-19-0"></span>**Tabla 10. Especificaciones del módulo inalámbrico**

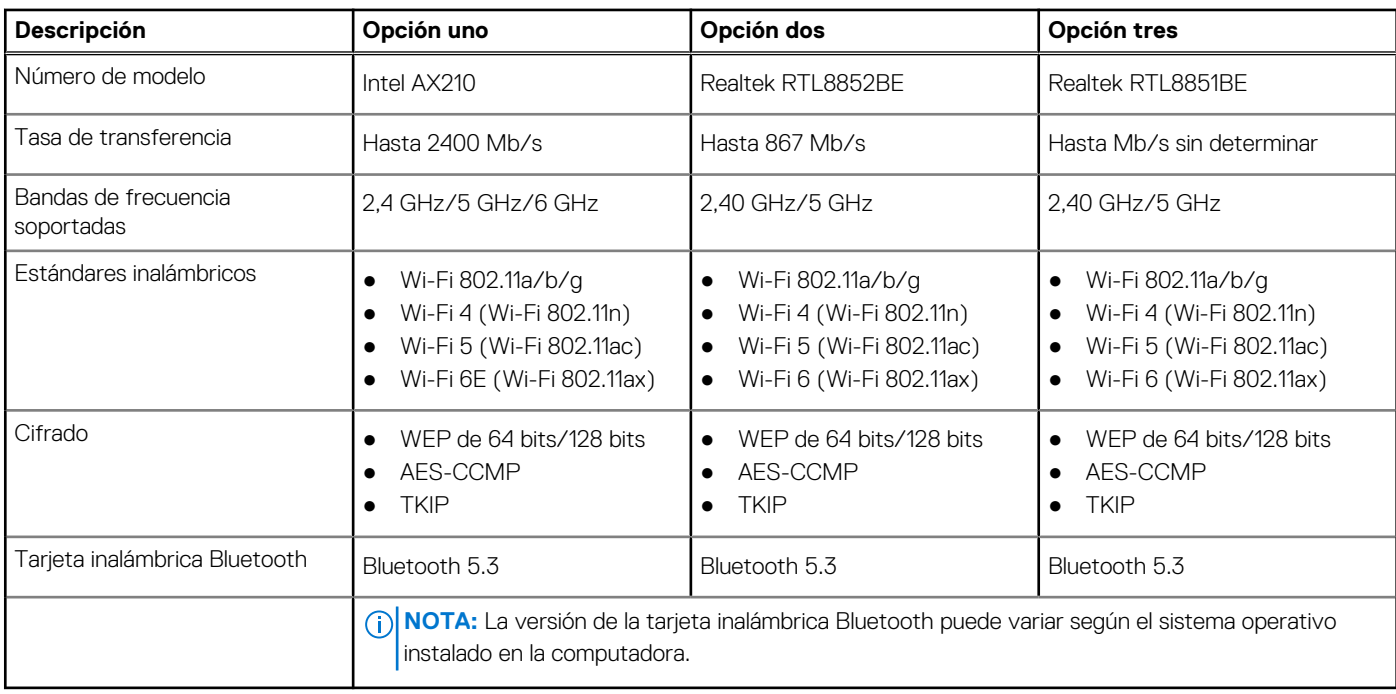

## **Audio**

En la siguiente tabla, se enumeran las especificaciones de audio para OptiPlex 7020 de factor de forma pequeño.

## **Tabla 11. Especificaciones de audio**

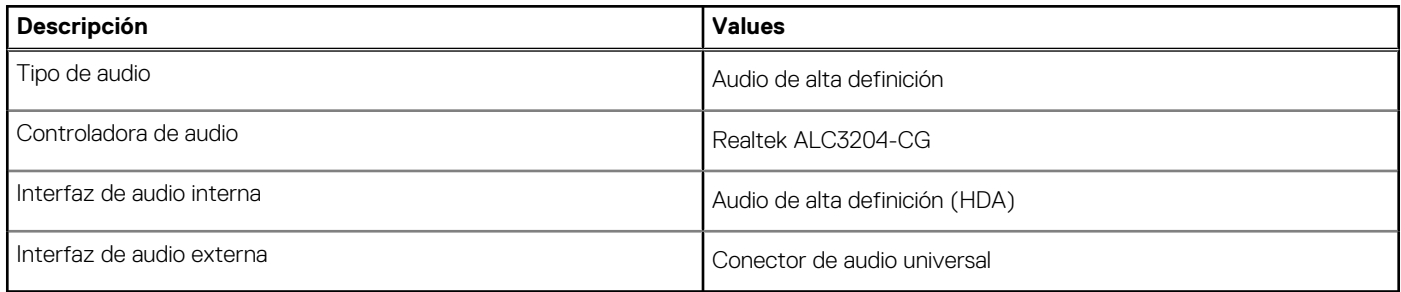

## **Almacenamiento**

En esta sección, se enumeran las opciones de almacenamiento de OptiPlex 7020 de factor de forma pequeño.

### **Tabla 12. Especificaciones de almacenamiento**

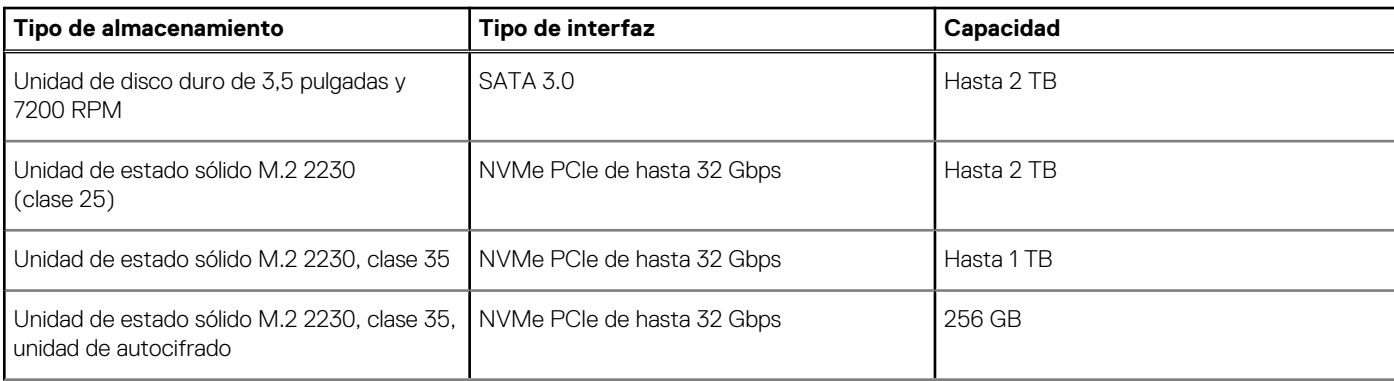

## <span id="page-20-0"></span>**Tabla 12. Especificaciones de almacenamiento (continuación)**

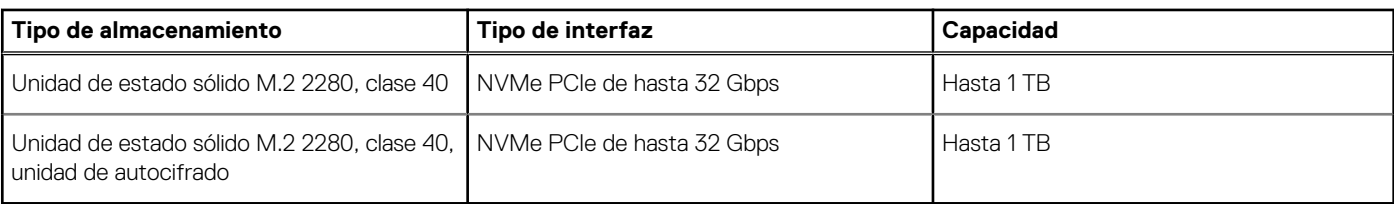

## **Matriz de almacenamiento**

En la siguiente tabla, se enumeran las configuraciones de almacenamiento compatibles con la OptiPlex 7020 de factor de forma pequeño.

### **Tabla 13. Matriz de almacenamiento**

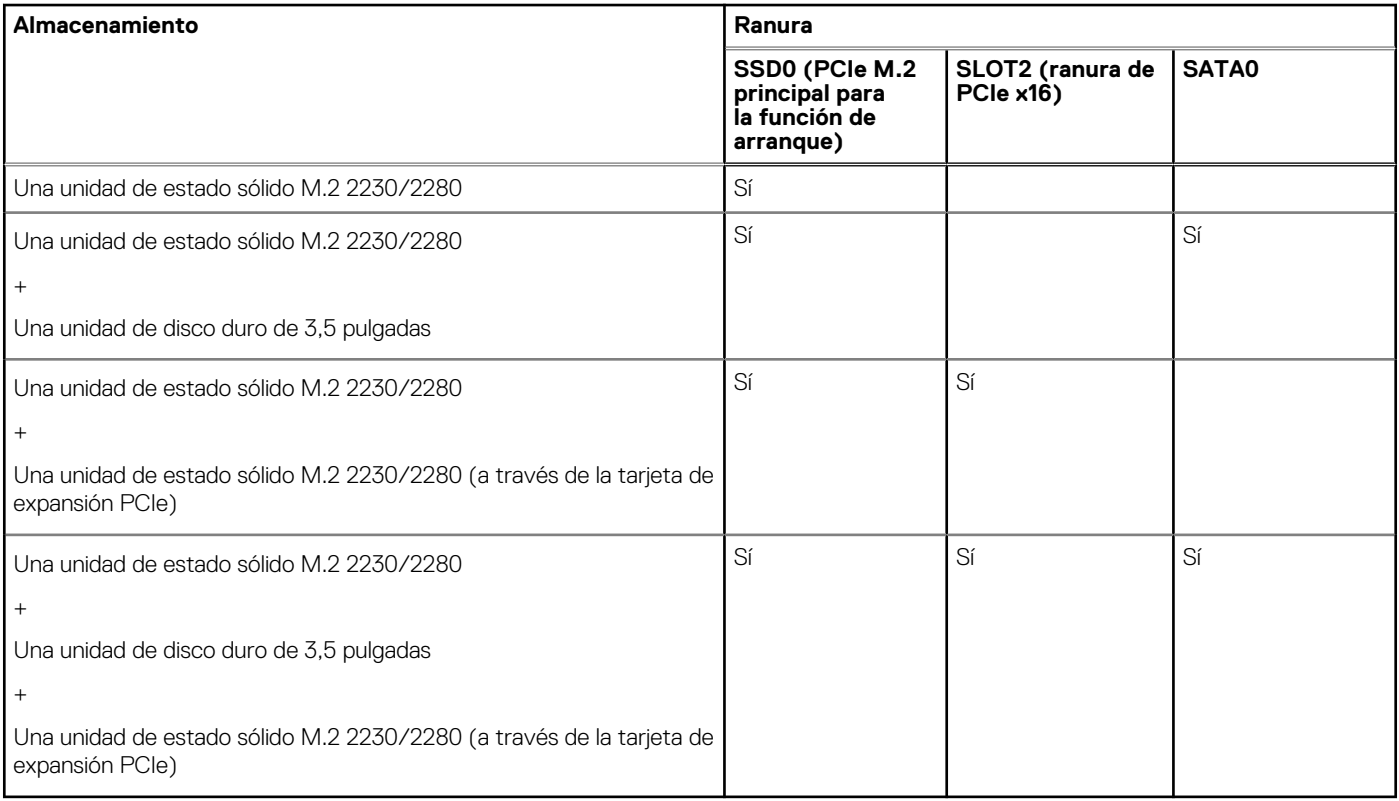

## **Arreglo redundante de discos independientes (RAID)**

Para obtener un rendimiento óptimo al configurar unidades como un volumen de RAID, Dell Technologies recomienda modelos de unidad idénticos.

**NOTA:** RAID no es soportado en las configuraciones de Intel Optane.

Los volúmenes de RAID 0 (fraccionados, de rendimiento) se benefician de un mayor rendimiento cuando las unidades coinciden, ya que los datos se dividen en varias unidades: todas las operaciones de I/O con tamaños de bloque mayores que el tamaño de sección dividen la I/O y quedan limitados por la unidad más lenta. Para las operaciones de I/O de RAID 0 donde los tamaños de bloque son menores que el tamaño de sección, cualquier unidad de destino de la operación de I/O determinará el rendimiento, lo que aumenta la variabilidad y genera latencias incoherentes. Esta variabilidad es especialmente pronunciada para las operaciones de escritura y puede ser problemática para aplicaciones sensibles a la latencia. Un ejemplo de esto es cualquier aplicación que realice miles de escrituras aleatorias por segundo en tamaños de bloque muy pequeños.

Los volúmenes de RAID 1 (duplicados, de protección de datos) se benefician de un mayor rendimiento cuando las unidades coinciden, ya que los datos se dividen en varias unidades: todas las operaciones de I/O se deben realizar idénticamente en ambas unidades, por lo cual las variaciones en el rendimiento de la unidad cuando los modelos son diferentes da como resultado que las operaciones de I/O se completen a la velocidad de la unidad más lenta. Aunque esto no provoca el problema de latencia variable en pequeñas operaciones de I/O

<span id="page-21-0"></span>aleatoria, como con RAID 0 en unidades heterogéneas, el impacto es aún mayor, ya que la unidad de mayor rendimiento queda limitada en todos los tipos de I/O. Uno de los peores ejemplos de rendimiento limitado ocurre cuando se utiliza I/O sin buffer. Para garantizar que las operaciones de escritura se confirmen por completo en regiones no volátiles del volumen de RAID, las operaciones de I/O sin búfer omiten la caché (por ejemplo, mediante el bit de acceso a unidad de fuerza en el protocolo de NVMe) y la operación de I/O no se completará hasta que todas las unidades en el volumen de RAID completen la solicitud de confirmación de los datos. Este tipo de operación de I/O elimina por completo cualquier ventaja de unidades de mayor rendimiento en el volumen.

Se debe tener cuidado para coincidir no solo la clase, la capacidad y el proveedor de unidad, sino también el modelo específico. Las unidades del mismo proveedor, con la misma capacidad e, incluso, dentro de la misma clase, pueden tener características de rendimiento diferentes para ciertos tipos de operaciones de I/O. Por lo tanto, coincidir por modelo garantiza que los volúmenes de RAID estén compuestos de un arreglo de unidades homogéneo que proporcionará todos los beneficios de un volumen de RAID sin las pérdidas adicionales cuando una o más unidades del volumen tienen un menor rendimiento.

## **Potencias de alimentación**

En la siguiente tabla, se muestran las especificaciones de potencia nominal de OptiPlex 7020 de factor de forma pequeño.

### **Tabla 14. Potencias de alimentación**

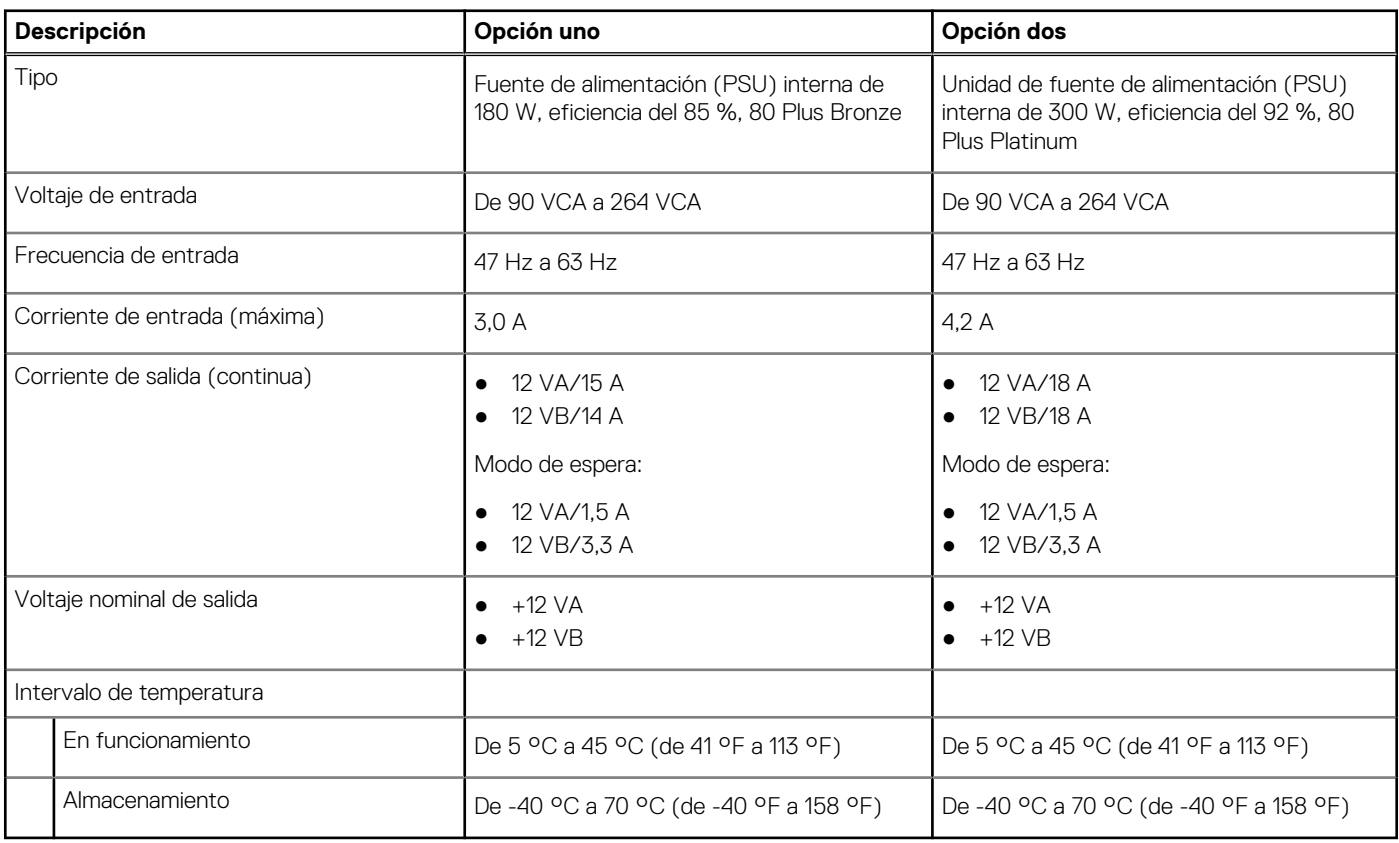

## **Conector de la fuente de alimentación**

En la siguiente tabla, figuran las especificaciones del conector de la fuente de alimentación de su OptiPlex 7020 de factor de forma pequeño.

### **Tabla 15. Conector de la fuente de alimentación**

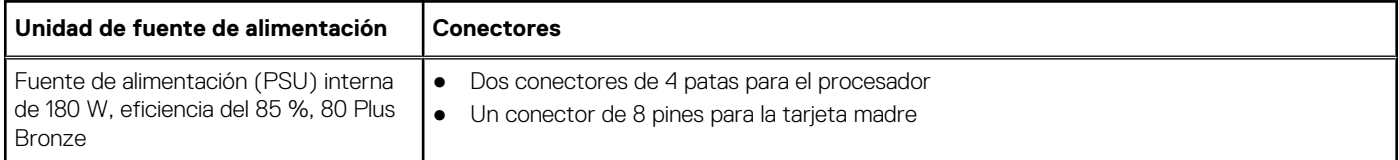

## <span id="page-22-0"></span>**Tabla 15. Conector de la fuente de alimentación (continuación)**

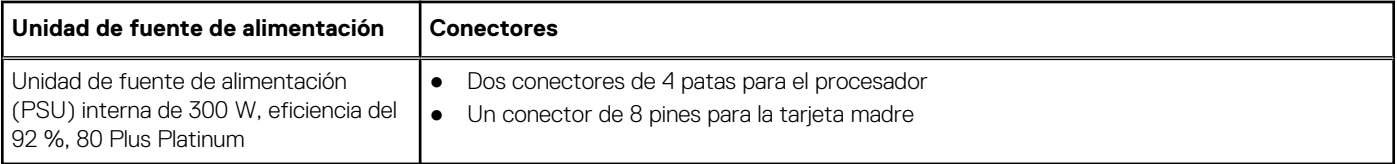

## **GPU: integrada**

En la siguiente tabla, se enumeran las especificaciones de la unidad de procesamiento de gráficos (GPU) integrada compatible con OptiPlex 7020 de factor de forma pequeño.

## **Tabla 16. GPU: integrada**

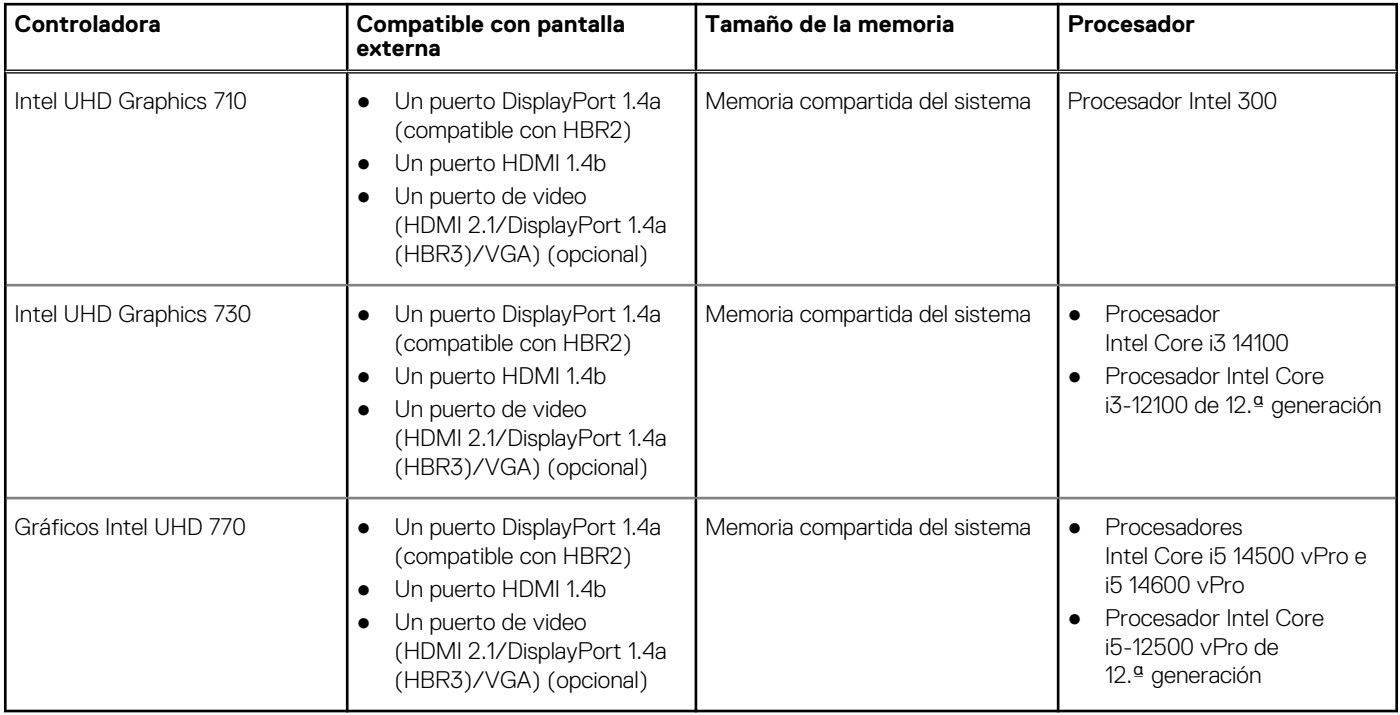

## **Resolución de puerto de video (GPU: integrada)**

## **Tabla 17. Resolución de puerto de video (GPU: integrada)**

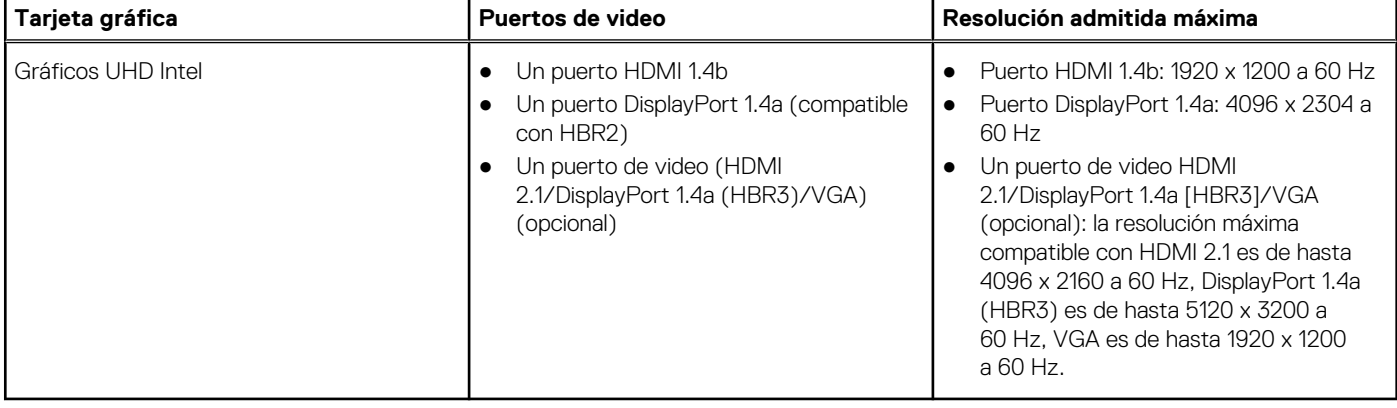

## <span id="page-23-0"></span>**Compatibilidad con pantalla externa (GPU: integrada)**

Compatibilidad de pantalla para la tarjeta gráfica integrada

## **Tabla 18. Especificaciones de compatibilidad de pantallas**

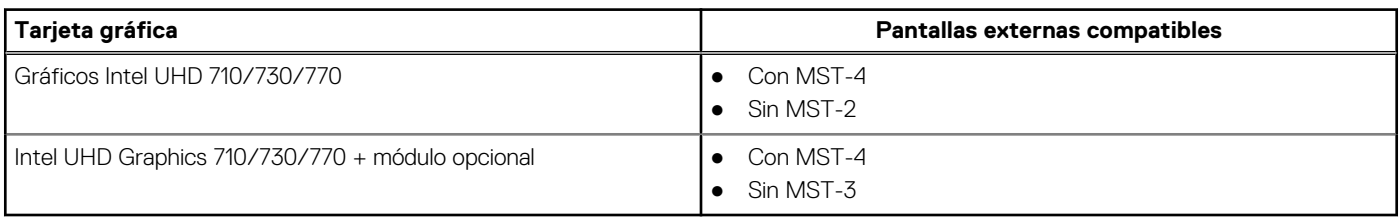

**NOTA:** MST (Multi-Stream Transport)/conexión en cadena margarita admite cuatro pantallas.

## **GPU: discreta**

## **Tabla 19. GPU: discreta**

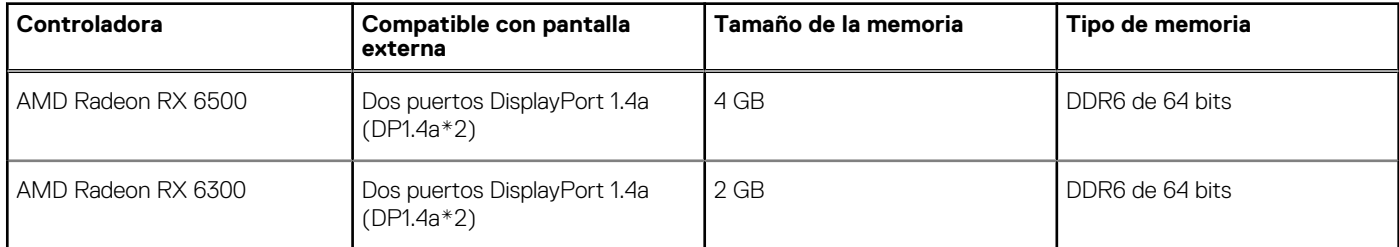

## **Resolución de puerto de video (GPU: discreta)**

## **Tabla 20. Resolución de puerto de video (GPU: discreta)**

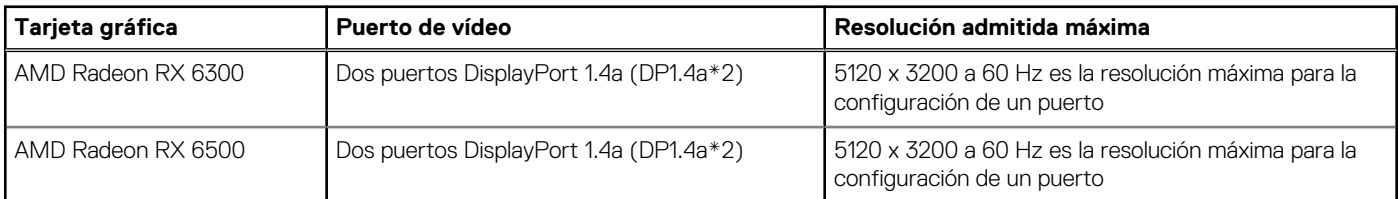

## **Compatibilidad con pantalla externa (GPU: discreta)**

## **Tabla 21. Compatibilidad con pantalla externa (GPU: discreta)**

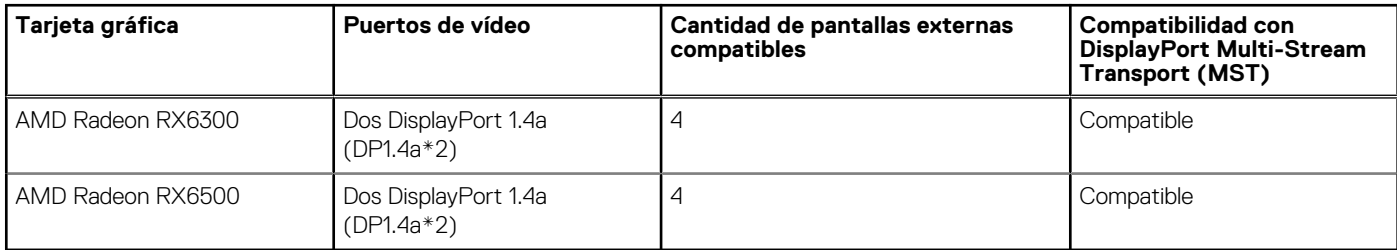

**NOTA:** DisplayPort Multi-Stream Transport (MST) permite conectar en cadena margarita monitores que tengan puertos DisplayPort 1.2 o superiores y sean compatibles con MST. Para obtener más información sobre el uso de DisplayPort Multi-Stream Transport, consulte el [Sitio de soporte de Dell.](https://www.dell.com/support)

## <span id="page-24-0"></span>**Seguridad de hardware**

En la tabla siguiente, se enumera la seguridad de hardware de OptiPlex 7020 de factor de forma pequeño.

## **Tabla 22. Seguridad de hardware**

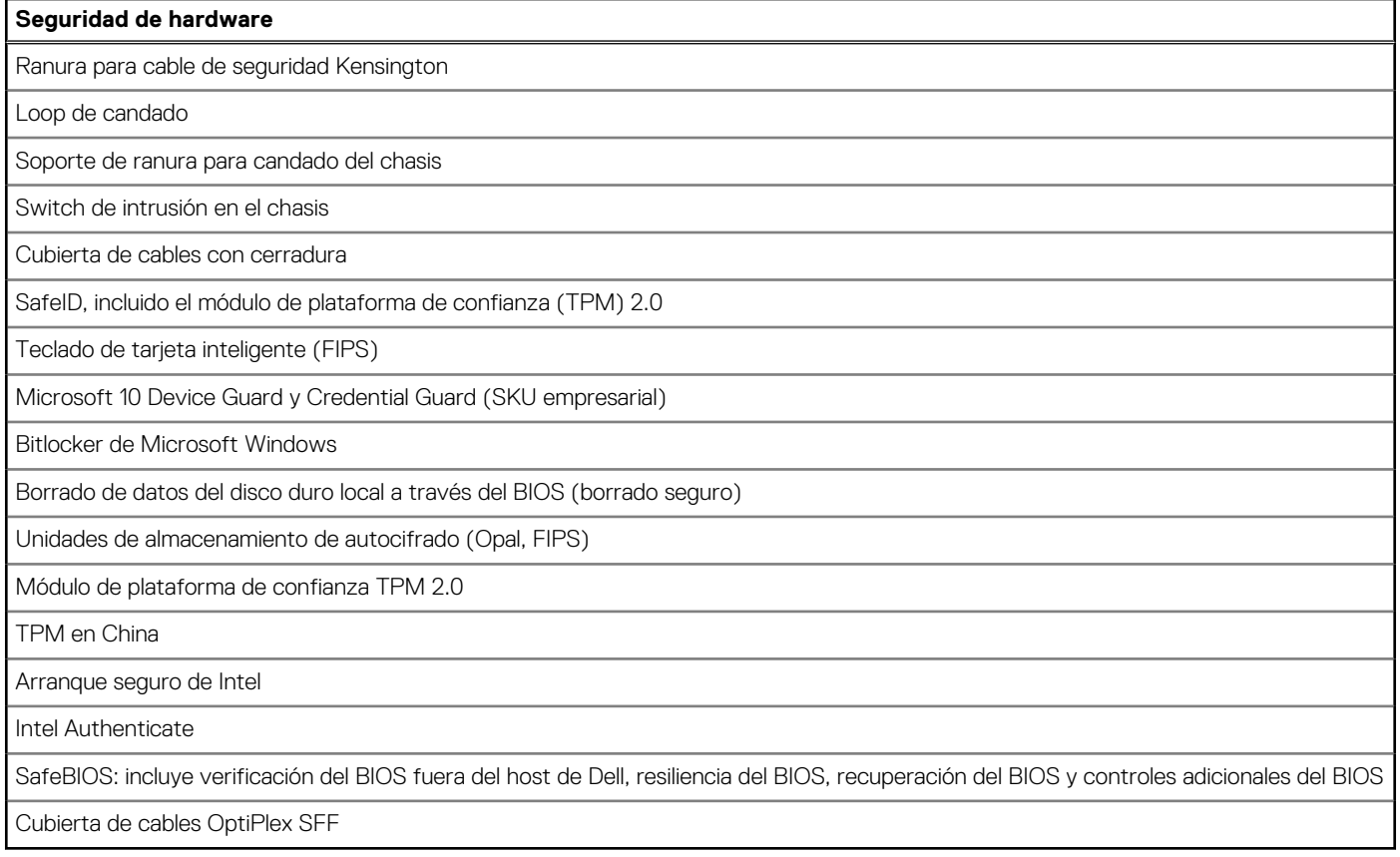

## **Del entorno**

En la siguiente tabla, se proporcionan las especificaciones del entorno del OptiPlex 7020 de factor de forma pequeño.

## **Tabla 23. Del entorno**

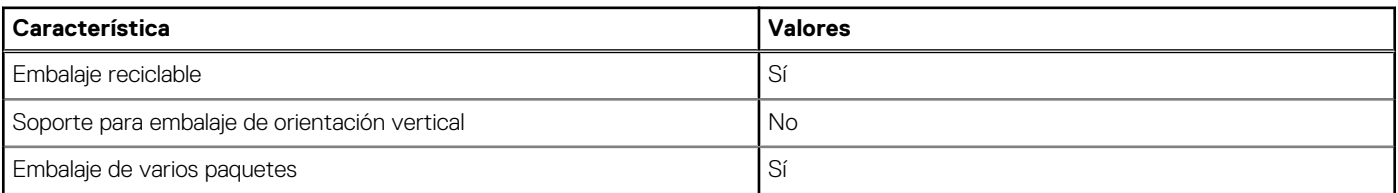

**(i)** NOTA: El embalaje de fibra basado en madera contiene como mínimo un 35 % de contenido reciclado por peso total de fibra basada en madera. El embalaje que no contenga fibra basada en madera se puede indicar como no aplicable. Los criterios necesarios anticipados para EPEAT 2018.

## **Cumplimiento normativo**

En la siguiente tabla, figuran los detalles del cumplimiento normativo de su OptiPlex 7020 de factor de forma pequeño.

<span id="page-25-0"></span>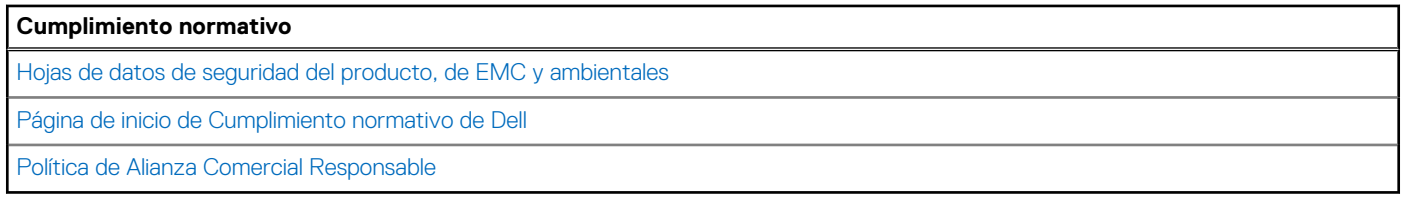

## **Entorno de almacenamiento y funcionamiento**

En esta tabla, se enumeran las especificaciones de funcionamiento y almacenamiento de OptiPlex 7020 de factor de forma pequeño. **Nivel de contaminación transmitido por el aire:** G1 según se define en ISA-S71.04-1985

### **Tabla 25. Entorno del equipo**

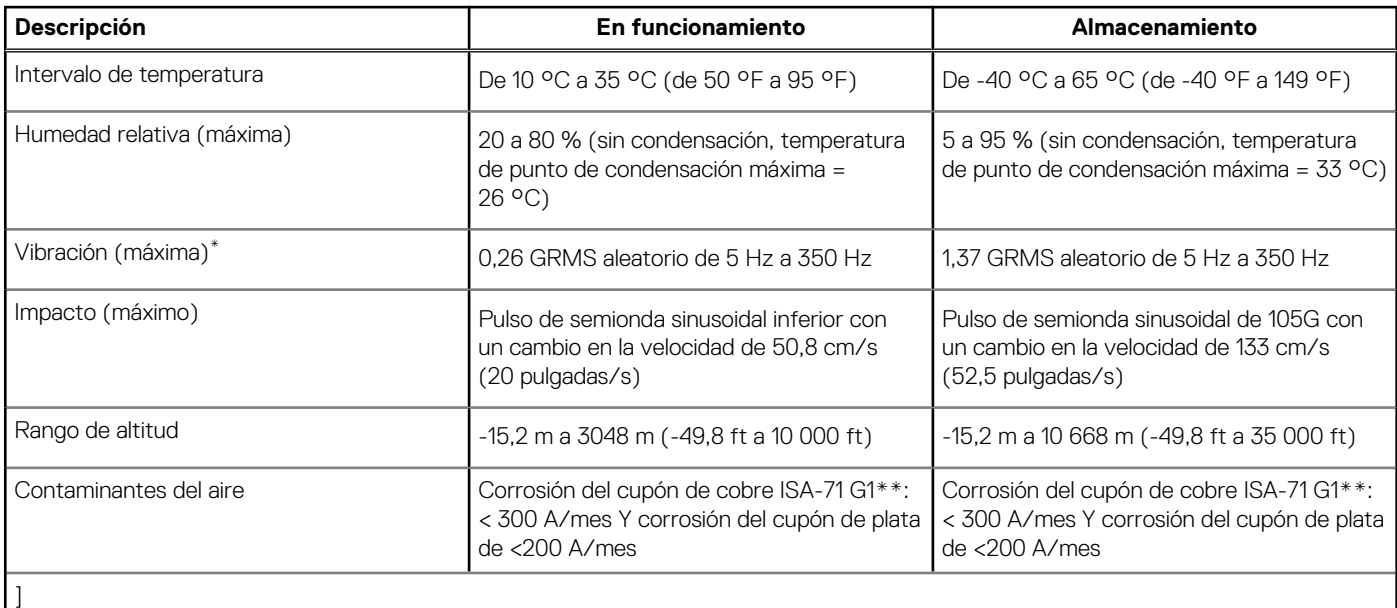

**PRECAUCIÓN: Los rangos de temperatura de funcionamiento y de almacenamiento pueden variar entre los componentes, por lo que el funcionamiento o el almacenamiento del dispositivo fuera de estos rangos pueden afectar el rendimiento de componentes específicos.**

\* Medido utilizando un espectro de vibración aleatoria que simula el entorno del usuario.

† Medido con un pulso de media onda sinusoidal de 2 ms.

# <span id="page-26-0"></span>**Manipulación del interior de la computadora**

**4**

## **Instrucciones de seguridad**

Utilice las siguientes reglas de seguridad para proteger su computadora de posibles daños y garantizar su seguridad personal. A menos que se indique lo contrario, en cada procedimiento incluido en este documento se presupone que ha leído la información de seguridad enviada con la computadora.

- **AVISO: Antes de trabajar dentro de la computadora, lea la información de seguridad enviada. Para conocer más prácticas**  ∧ **recomendadas de seguridad, visite la [página principal de Cumplimiento normativo de Dell.](https://www.dell.com/regulatory_compliance)**
- **AVISO: Desconecte todas las fuentes de energía antes de abrir la cubierta o los paneles de la computadora. Una vez que**  ∧ **termine de trabajar en el interior de la computadora, reemplace todas las cubiertas, los paneles y los tornillos antes de conectarla a una toma de corriente.**
- **PRECAUCIÓN: Para evitar dañar la computadora, asegúrese de que la superficie de trabajo sea plana y esté limpia y seca.**
- **PRECAUCIÓN: Para evitar dañar los componentes y las tarjetas, manipúlelos por los bordes y no toque las clavijas ni los contactos.**
- **PRECAUCIÓN: Solo debe realizar la solución de problemas y las reparaciones según lo autorizado o señalado por el equipo de asistencia técnica de Dell. La garantía no cubre los daños por reparaciones no autorizadas por Dell. Consulte las instrucciones de seguridad enviadas con el producto o en la [página principal de cumplimiento normativo de Dell.](https://www.dell.com/regulatory_compliance)**
- **PRECAUCIÓN: Antes de tocar los componentes del interior del equipo, descargue la electricidad estática de su cuerpo; para ello, toque una superficie metálica sin pintar, como el metal de la parte posterior del equipo. Mientras trabaja, toque periódicamente una superficie metálica sin pintar para disipar la electricidad estática, que podría dañar los componentes internos.**
- **PRECAUCIÓN: Cuando desconecte un cable, tire de su conector o de su lengüeta de tiro, no directamente del cable. Algunos cables tienen conectores con lengüetas de bloqueo o tornillos mariposa que debe desenganchar antes de desconectar el cable. Cuando desconecte cables, manténgalos alineados de manera uniforme para evitar que las clavijas de los conectores se doblen. Cuando conecte cables, asegúrese de que los puertos y conectores estén orientados y alineados correctamente.**
- **PRECAUCIÓN: Presione y expulse las tarjetas que pueda haber instaladas en el lector de tarjetas multimedia.**
- **PRECAUCIÓN: Tenga cuidado cuando maneje baterías de iones de litio recargables en laptops. Las baterías hinchadas no se deben utilizar y se deben reemplazar y desechar correctamente.**
- $(i)$ **NOTA:** Es posible que el color del equipo y de determinados componentes sean diferentes al que se muestra en este documento.

## **Antes de manipular el interior de la computadora**

### **Sobre esta tarea**

 $\Omega$ **NOTA:** Las imágenes en este documento pueden ser diferentes de la computadora en función de la configuración que haya solicitado.

#### **Pasos**

- 1. Guarde y cierre todos los archivos abiertos y salga de todas las aplicaciones abiertas.
- 2. Apague el equipo. En el caso del sistema operativo Windows, haga clic en **Inicio** > **Encender** > **Apagar**.

<span id="page-27-0"></span>**NOTA:** Si utiliza otro sistema operativo, consulte la documentación de su sistema operativo para conocer las instrucciones de apagado.

- 3. Desconecte su equipo y todos los dispositivos conectados de las tomas de alimentación eléctrica.
	- Desconecte del equipo todos los dispositivos de red y periféricos conectados como el teclado, el mouse y el monitor.
		- **PRECAUCIÓN: Para desenchufar un cable de red, desconéctelo primero del equipo y, a continuación, del dispositivo de red.**
- 5. Extraiga cualquier tarjeta de medios y disco óptico del equipo, si corresponde.

## **Precauciones de seguridad**

El capítulo de precauciones de seguridad detalla los pasos principales que se deben realizar antes de llevar a cabo cualquier instrucción de desensamblaje.

Antes de realizar cualquier procedimiento de instalación o reparación que implique ensamblaje o desensamblaje, tenga en cuenta las siguientes precauciones de seguridad:

- Apague la computadora y todos los periféricos conectados.
- Desconecte la computadora y todos los periféricos conectados de la alimentación de CA.
- Desconecte todos los cables de red, teléfono o líneas de telecomunicaciones de la computadora.
- Utilice un kit de servicios de campo contra ESD cuando trabaje en el interior de cualquier equipo de escritorio para evitar daños por descarga electrostática (ESD).
- Después de quitar cualquier componente de la computadora, colóquelo con cuidado encima de una alfombrilla antiestática.
- Utilice zapatos con suelas de goma no conductora para reducir la posibilidad de electrocutarse.
- Desenchufar el equipo y mantener presionado el botón de encendido durante 15 segundos debería descargar la energía residual en la tarjeta madre.

## Alimentación en modo en espera

Debe desenchufar los productos Dell con alimentación en espera antes de abrir la carcasa. Los sistemas que incorporan energía en modo en espera están encendidos durante el apagado. La alimentación interna permite encender la computadora de manera remota (Wake-on-LAN) y suspenderlo en modo de reposo, y tiene otras funciones de administración de energía avanzadas.

## **Enlace**

El enlace es un método para conectar dos o más conductores de conexión a tierra a la misma toma potencial. Esto se lleva a cabo con un kit de descarga electrostática (ESD) de servicio de campo. Cuando conecte un cable de enlace, asegúrese de que está conectado al metal directamente, y no a una superficie pintada o no metálica. La muñequera debe estar fija y en contacto total con la piel. Asegúrese de quitarse todos los accesorios, como relojes, brazaletes o anillos, antes de realizar el enlace con el equipo.

## **Protección contra descargas electrostáticas (ESD)**

Las descargas electroestáticas (ESD) son una preocupación importante cuando maneja componentes electrónicos, especialmente componentes sensibles, como tarjetas de expansión, procesadores, módulos de memoria y tarjetas madre. Las cargas ligeras pueden dañar los circuitos de maneras que no sean evidentes, como problemas intermitentes o una vida útil reducida del producto. Dado que la industria exige menos requisitos de alimentación y más densidad, la protección contra ESD es una preocupación cada vez mayor.

Debido a la mayor densidad de los semiconductores utilizados en los productos Dell más recientes, la sensibilidad al daño estático es ahora más alta que en los productos Dell anteriores. Por este motivo, algunos métodos previamente aprobados de manipulación de piezas ya no corresponden.

Dos tipos reconocidos de daños por ESD son las fallas catastróficas e intermitentes.

- **Catastróficas**: las fallas catastróficas representan aproximadamente un 20 % de las fallas relacionadas con ESD. El daño causa una pérdida completa e inmediata de la funcionalidad del dispositivo. Un ejemplo de una falla catastrófica es un DIMM de memoria que ha recibido una descarga electrostática y genera inmediatamente un síntoma "Sin POST/sin video" con un código de sonido que se emite por falta de memoria o memoria no funcional.
- **Intermitentes**: las fallas intermitentes representan aproximadamente un 80 % de las fallas relacionadas con ESD. La alta tasa de fallas intermitentes significa que la mayoría de las veces, cuando se producen daños, no se reconocen de inmediato. El DIMM recibe una

<span id="page-28-0"></span>descarga estática, pero el seguimiento simplemente se debilita y no produce de inmediato síntomas externos que estén relacionados con el daño. El seguimiento debilitado puede tardar semanas o meses en fundirse y, mientras tanto, puede causar una degradación de la integridad de la memoria, errores intermitentes de memoria, etc.

El tipo de daño más difícil de reconocer y solucionar es la falla intermitente (también denominada latente o "herido ambulatorio").

Realice los siguientes pasos para evitar daños por ESD:

- Utilice una muñequera contra ESD con cable que esté conectada a tierra correctamente. Las correas antiestáticas inalámbricas no proporcionan una protección adecuada. Tocar el chasis antes de manipular las piezas no garantiza la protección contra ESD adecuada en las piezas más sensibles ante daños por ESD.
- Manipule todos los componentes sensibles a la electricidad estática en un área segura contra la electricidad estática. Si es posible, utilice almohadillas antiestáticas en el suelo y un banco de trabajo.
- Cuando desempaquete un componente sensible a la electricidad estática de su caja de envío, no lo quite del material de embalaje antiestático hasta que esté listo para instalar el componente. Antes de abrir el embalaje antiestático, asegúrese de descargar la electricidad estática de su cuerpo.
- Antes de transportar un componente sensible a la electricidad estática, colóquelo en un contenedor o embalaje antiestático.

## **Kit de servicios de campo contra ESD**

El kit de servicios de campo no supervisado es el que más se utiliza. Cada uno de los kits de servicios de campo incluye tres componentes principales: la alfombrilla antiestática, la muñequera y el cable de enlace.

## Componentes de un kit de servicios de campo contra ESD

Los componentes de un kit de servicios de campo contra ESD son los siguientes:

- **Alfombrilla antiestática**: la alfombrilla antiestática es disipativa y se pueden colocar piezas en ella durante los procedimientos de servicio. Cuando utilice una alfombrilla antiestática, debe ajustar su muñequera y conectar el cable de enlace a la alfombrilla y al metal directamente de la computadora en la que está trabajando. Una vez implementadas correctamente, las piezas de repuesto se pueden quitar de la bolsa contra ESD y se pueden colocar directamente sobre la alfombrilla. Los objetos sensibles contra ESD son seguros en su mano, la alfombrilla contra ESD, la computadora o el interior de una bolsa contra ESD.
- **Muñequera y cable de enlace:** la muñequera y el cable de enlace se pueden conectar entre la muñeca y el metal directamente del hardware si no es necesaria la alfombrilla contra ESD o a la alfombrilla antiestática para proteger el hardware colocado temporalmente en la alfombrilla. La conexión física de la muñequera y el cable de enlace entre la piel, la alfombrilla contra ESD y el hardware se conoce como enlace. Utilice únicamente kits de servicios de campo con una muñequera, una alfombrilla y un cable de enlace. Nunca use muñequeras inalámbricas. Tenga en cuenta que los cables internos de una muñequera son propensos a dañarse debido al desgaste natural, por lo que se deben comprobar regularmente con un probador de muñequeras a fin de evitar cualquier daño accidental en el hardware contra ESD. Se recomienda probar la muñequera y el cable de enlace, como mínimo, una vez por semana.
- **Prueba de la muñequera contra ESD:** los cables dentro de una correa contra ESD son propensos a sufrir daños con el tiempo. Cuando se utiliza un kit no supervisado, es recomendable probar periódicamente la correa antes de cada visita de mantenimiento y, como mínimo, una vez por semana. Un probador de muñequera es el mejor método para llevar a cabo esta prueba. Si no tiene su propio probador de muñequera, consulte con su oficina regional para averiguar si tienen uno. Para realizar la prueba, conecte el cable de enlace de la muñequera en el probador mientras esté alrededor de la muñeca y presione el botón para realizar la prueba. Una luz LED verde se encenderá si la prueba es satisfactoria; una luz LED roja se encenderá y sonará una alarma si la prueba no es satisfactoria.
- **Elementos aislantes:** es muy importante mantener los dispositivos sensibles a ESD, como las cajas de plástico de los disipadores de calor, alejados de las piezas internas que son aislantes y a menudo están muy cargadas.
- **Entorno de trabajo:** antes de implementar el kit de servicios de campo contra ESD, evalúe la situación en la ubicación del cliente. Por ejemplo, implementar el kit para un entorno de servidor es diferente que para un entorno de computadoras de escritorio o laptop. Normalmente, los servidores se instalan en un rack dentro de un centro de datos; las computadoras de escritorio o laptop suelen colocarse en escritorios o cubículos de oficina. Busque siempre una zona de trabajo grande, abierta, plana y libre de obstáculos, con el tamaño suficiente para implementar el kit contra ESD y con espacio adicional para alojar el tipo de computadora que se reparará. El espacio de trabajo también debe estar libre de aislantes que puedan provocar un evento de ESD. En el área de trabajo, los aislantes como el poliestireno expandido y otros plásticos se deben alejar, al menos, 12 pulgadas o 30 centímetros de partes sensibles antes de manipular físicamente cualquier componente de hardware.
- **Embalaje contra ESD**: todos los dispositivos sensibles a ESD se deben enviar y recibir en embalaje protegido contra estática. Son preferibles las bolsas metálicas y protegidas contra estática. Sin embargo, siempre debería devolver las piezas dañadas en la misma bolsa o embalaje contra ESD en que llegó la nueva pieza. La bolsa contra ESD se debe doblar y pegar con cinta adhesiva, y se deben usar todos los mismos materiales de embalaje de poliestireno expandido en la caja original en la que llegó la nueva pieza. Los dispositivos sensibles a ESD se deben quitar del embalaje solamente en superficies de trabajo con protección contra ESD, y las piezas nunca se deben colocar encima de la bolsa contra ESD, ya que solamente la parte interior de la bolsa está blindada. Siempre coloque las piezas en la mano, en la alfombrilla protegida contra ESD, en la computadora o dentro de una bolsa antiestática.

<span id="page-29-0"></span>● **Transporte de componentes sensibles:** cuando transporte componentes delicados a ESD, como por ejemplo, piezas de recambio o piezas que hay que devolver a Dell, es muy importante que las coloque dentro de bolsas antiestáticas para garantizar un transporte seguro.

## Resumen de protección contra ESD

Se recomienda siempre utilizar las tradicionales muñequeras de conexión a tierra contra ESD y las alfombrillas antiestáticas de protección cuando se reparan productos Dell. Además, es fundamental que las piezas sensibles se mantengan separadas de todas las piezas aislantes mientras se realizan las reparaciones y que se usen bolsas antiestáticas para transportar componentes sensibles.

## **Transporte de componentes delicados**

Cuando transporte componentes sensibles a ESD como, por ejemplo, piezas de reemplazo o piezas que hay que devolver a Dell, es muy importante que coloque todo dentro de bolsas antiestáticas para garantizar un transporte seguro.

## Equipos de elevación

Cumpla con las siguientes pautas cuando levante equipos pesados:

- **PRECAUCIÓN: No levante más de 50 libras. Obtenga siempre recursos adicionales o utilice un dispositivo de elevación mecánico.**
- 1. Asegúrese con firmeza y equilibrio. Mantenga los pies separados para tener una base estable y apunte los dedos hacia afuera.
- 2. Apriete los músculos del estómago. Los músculos abdominales sostienen la columna vertebral cuando levanta la carga, lo que compensa la fuerza de la carga.
- 3. Levántelo con las piernas, no con la espalda.
- 4. Mantenga la carga cerca. Cuanto más cerca esté de su columna vertebral, menos fuerza ejercerá sobre su espalda.
- 5. Mantenga la espalda erguida, ya sea levantando o bajando la carga. No agregue el peso de su cuerpo a la carga. Evite torcer el cuerpo y la espalda.
- 6. Siga la misma técnica a la inversa para dejar la carga en el suelo.

## **Después de manipular el interior de la computadora**

#### **Sobre esta tarea**

**PRECAUCIÓN: Dejar tornillos sueltos o flojos en el interior de su equipo puede dañar gravemente su equipo.**

#### **Pasos**

- 1. Coloque todos los tornillos y asegúrese de que ninguno quede suelto en el interior de equipo.
- 2. Conecte todos los dispositivos externos, los periféricos y los cables que haya extraído antes de manipular el equipo.
- 3. Coloque las tarjetas multimedia, los discos y cualquier otra pieza que haya extraído antes de manipular el equipo.
- 4. Conecte el equipo y todos los dispositivos conectados a las tomas de corriente.
- 5. Encienda el equipo.

## **BitLocker**

**PRECAUCIÓN: Si BitLocker no se suspende antes de actualizar el BIOS, la próxima vez que reinicie, el sistema no reconocerá la clave de BitLocker. Se le pedirá que introduzca la clave de recuperación para continuar y el sistema la solicitará en cada reinicio. Si no conoce la clave de recuperación, esto puede provocar la pérdida de datos o una reinstalación del sistema operativo innecesaria. Para obtener más información sobre este tema, consulte el artículo de la base de conocimientos: [Actualización del BIOS en sistemas de Dell con BitLocker habilitado.](https://www.dell.com/support/kbdoc/000134415)**

La instalación de los siguientes componentes activa BitLocker:

- Unidad de disco duro o de estado sólido
- Tarjeta madre

## <span id="page-30-0"></span>**Herramientas recomendadas**

Los procedimientos de este documento podrían requerir el uso de las siguientes herramientas:

- Destornillador Phillips n.º 0
- Destornillador Phillips n.º 1
- Destornillador Torx n.º5 (T5)
- Punzón de plástico

## **Lista de tornillos**

(i) NOTA: Cuando quite los tornillos de un componente, se recomienda que anote el tipo y la cantidad de tornillos, y que los coloque en una caja de almacenamiento de tornillos. Esto sirve para garantizar que se restaure el tipo y el número de tornillos correcto cuando se reemplace el componente.

(i) NOTA: Algunas computadoras tienen superficies magnéticas. Asegúrese de que los tornillos no se queden pegados a esa superficie cuando reemplace un componente.

**NOTA:** El color de los tornillos puede variar según la configuración solicitada.

## **Tabla 26. Lista de tornillos**

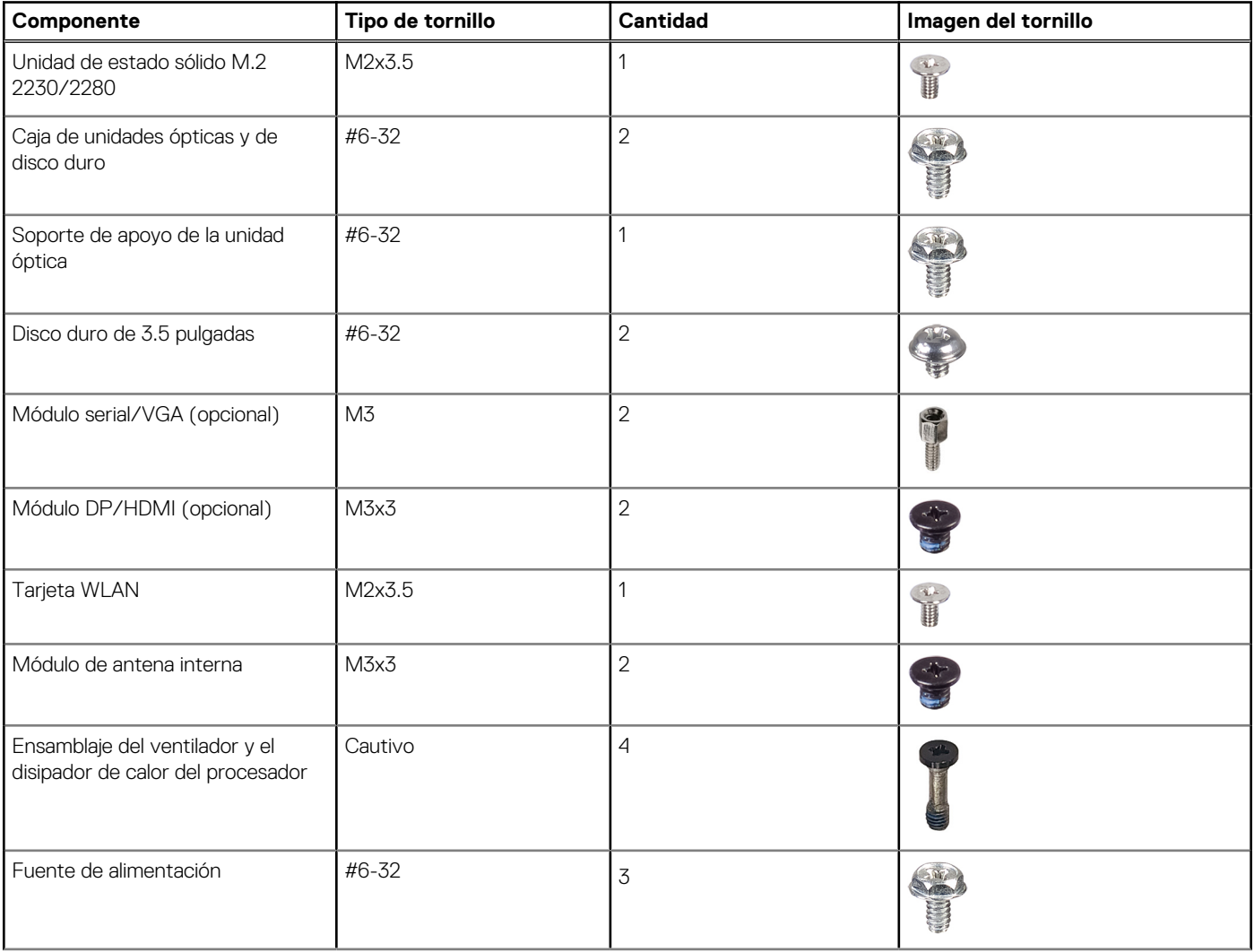

## <span id="page-31-0"></span>**Tabla 26. Lista de tornillos (continuación)**

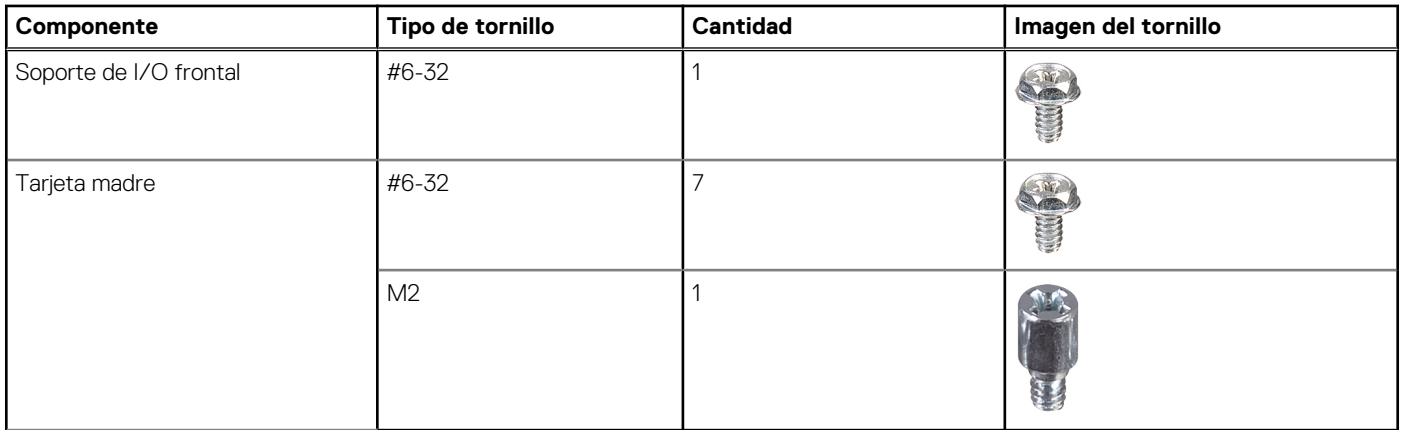

## **Componentes principales de OptiPlex 7020 de factor de forma pequeño**

En la siguiente imagen, se muestran los componentes principales de OptiPlex 7020 de factor de forma pequeño.

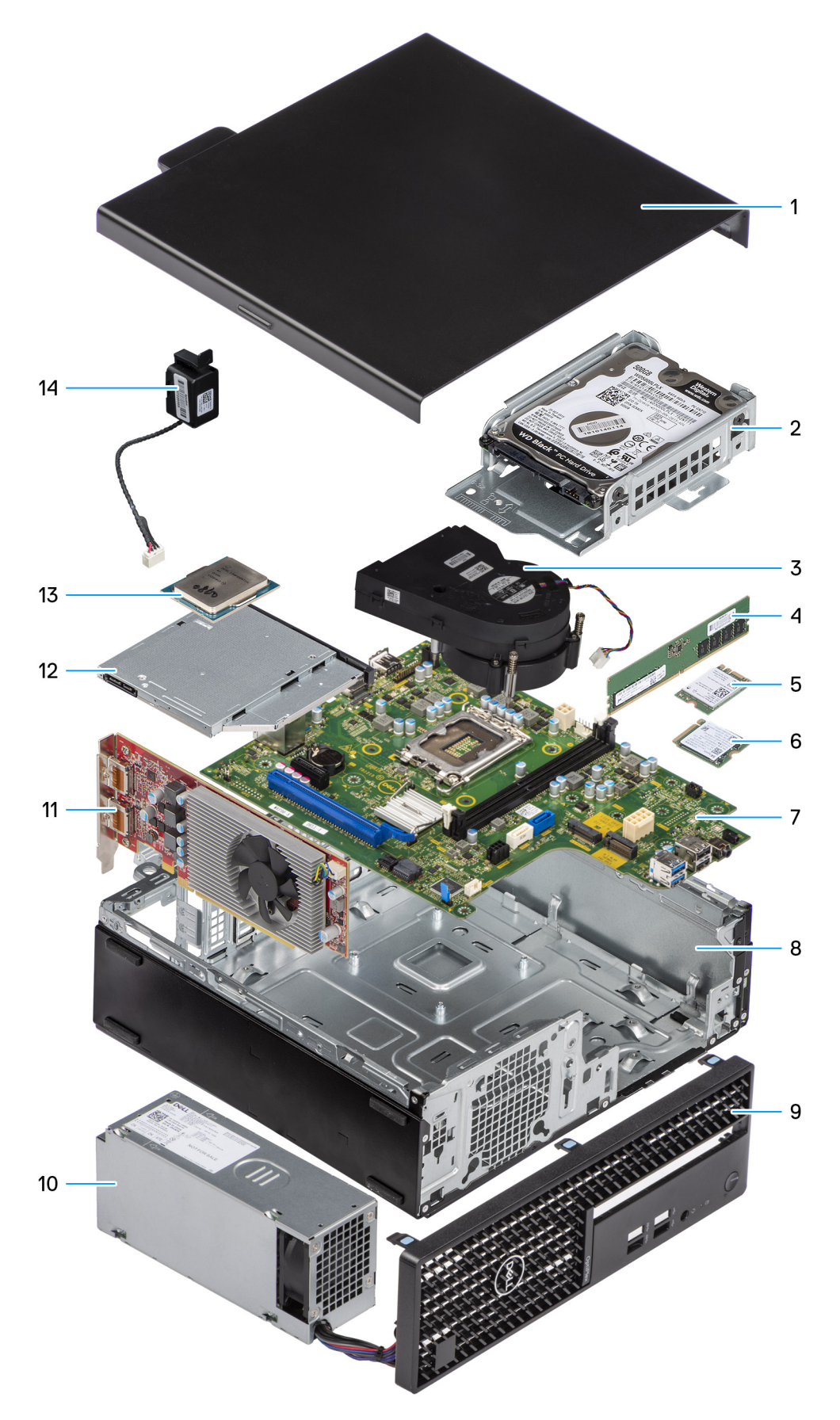

- 
- 3. Ensamblaje del ventilador y el disipador de calor del procesador 4. Módulo de memoria
- 
- 1. Cubierta lateral 2. Ensamblaje de la unidad de disco duro
	-
- 5. Tarjeta inalámbrica 6. Unidad de estado sólido M.2
- 7. Tarjeta madre 8. Chasis
- 
- 11. Tarjeta de expansión 12. Unidad óptica reducida
- 13. Procesador 14. Parlante
- 
- 9. Bisel frontal 10. Fuente de alimentación
	-
	-

**NOTA:** Dell proporciona una lista de componentes y sus números de referencia para la configuración del sistema original adquirida. Estas piezas están disponibles de acuerdo con la cobertura de la garantía adquirida por el cliente. Póngase en contacto con el representante de ventas de Dell para obtener las opciones de compra.

# <span id="page-34-0"></span>**Extracción e instalación de la cubierta lateral**

## **Extracción de la cubierta lateral**

#### **Requisitos previos**

1. Siga los procedimientos que se describen en [Antes de manipular el interior del equipo.](#page-26-0)

#### **Sobre esta tarea**

En las imágenes a continuación, se indica la ubicación de la cubierta lateral y se proporciona una representación visual del procedimiento de extracción.

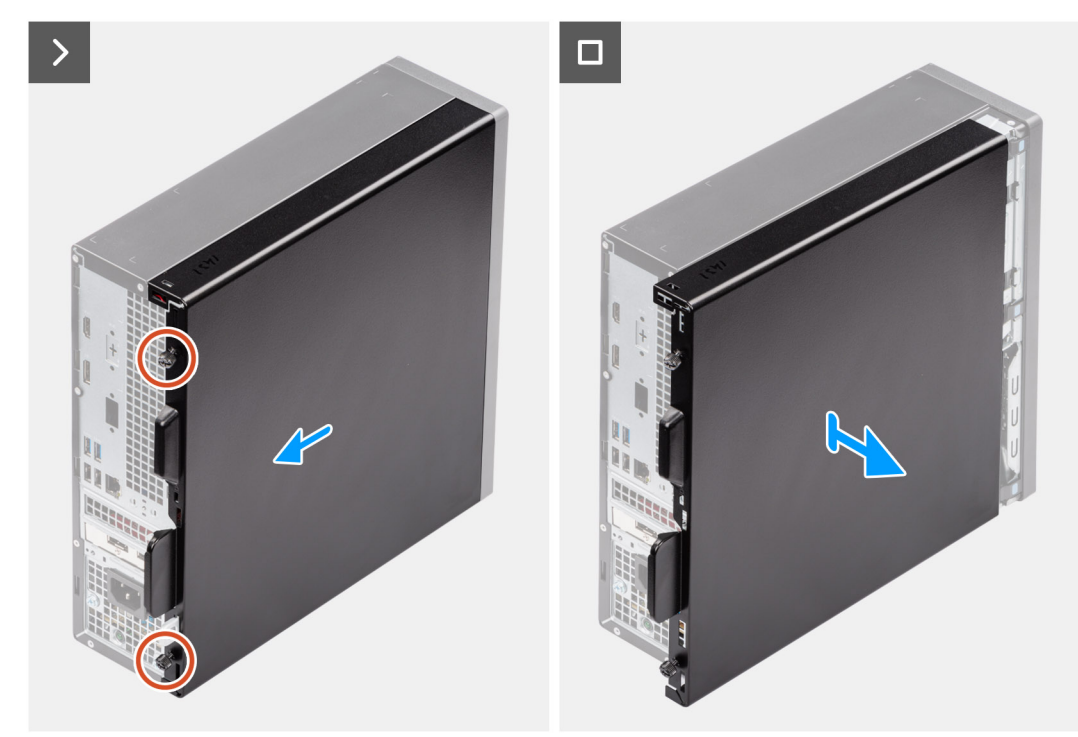

#### **Ilustración 3. Extracción de la cubierta lateral**

#### **Pasos**

- 1. Afloje los dos tornillos cautivos que fijan la cubierta lateral izquierda al chasis.
- 2. Deslice la cubierta lateral hacia la parte posterior de la computadora.
- 3. Levante la cubierta lateral para quitarla del chasis.

## **Instalación de la cubierta lateral**

#### **Requisitos previos**

Si va a reemplazar un componente, quite el componente existente antes de realizar el procedimiento de instalación.

**5**

### **Sobre esta tarea**

En las imágenes a continuación, se indica la ubicación de la cubierta lateral y se proporciona una representación visual del procedimiento de instalación.

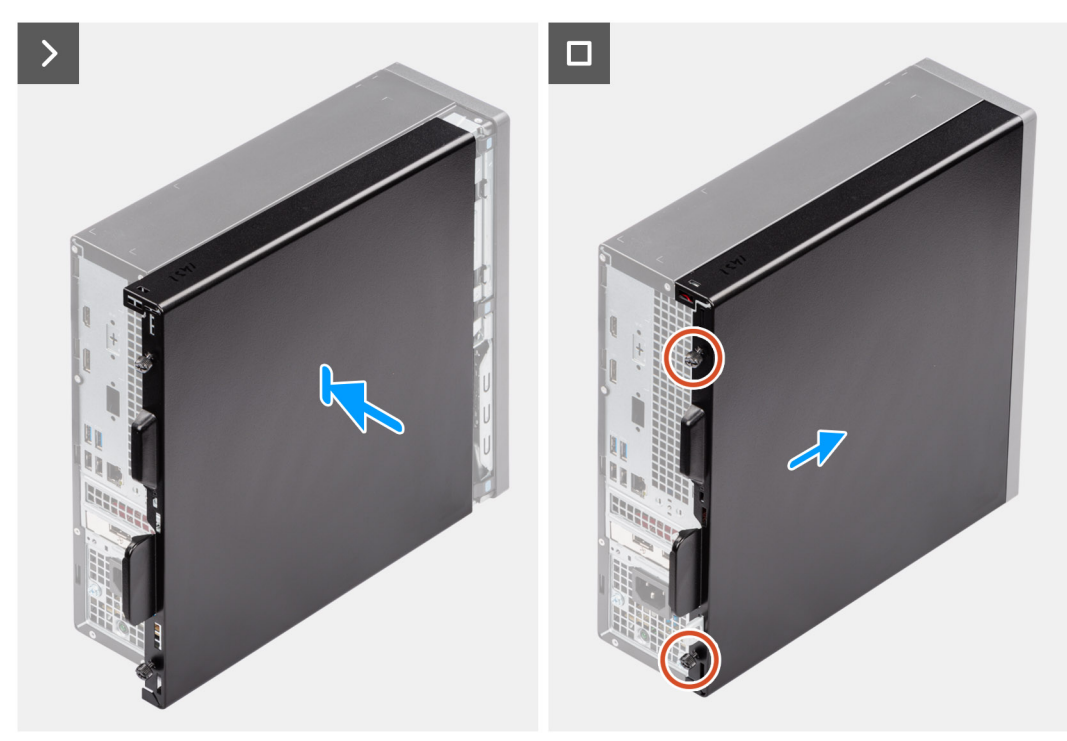

## **Ilustración 4. Instalación de la cubierta lateral**

#### **Pasos**

- 1. Alinee las pestañas de la cubierta lateral con las ranuras del chasis.
- 2. Deslice la cubierta lateral hacia la parte frontal de la computadora.
- 3. Ajuste los dos tornillos cautivos que fijan la cubierta lateral al chasis.

### **Siguientes pasos**

1. Siga los procedimientos que se describen en [Después de manipular el interior del equipo.](#page-29-0)
# **Extracción e instalación de la batería de tipo botón**

**6**

# **Extracción de la batería de tipo botón**

**AVISO: Esta computadora contiene una batería de tipo botón y requiere la guía de técnicos capacitados para manejarla.**

**PRECAUCIÓN: La extracción de la batería de tipo botón borrará el CMOS y restablecerá la configuración del BIOS.** Λ

#### **Requisitos previos**

- 1. Siga los procedimientos que se describen en [Antes de manipular el interior del equipo.](#page-26-0)
- 2. Quite la [cubierta lateral.](#page-34-0)

#### **Sobre esta tarea**

En las imágenes a continuación, se indica la ubicación de la batería de tipo botón y se proporciona una representación visual del procedimiento de extracción.

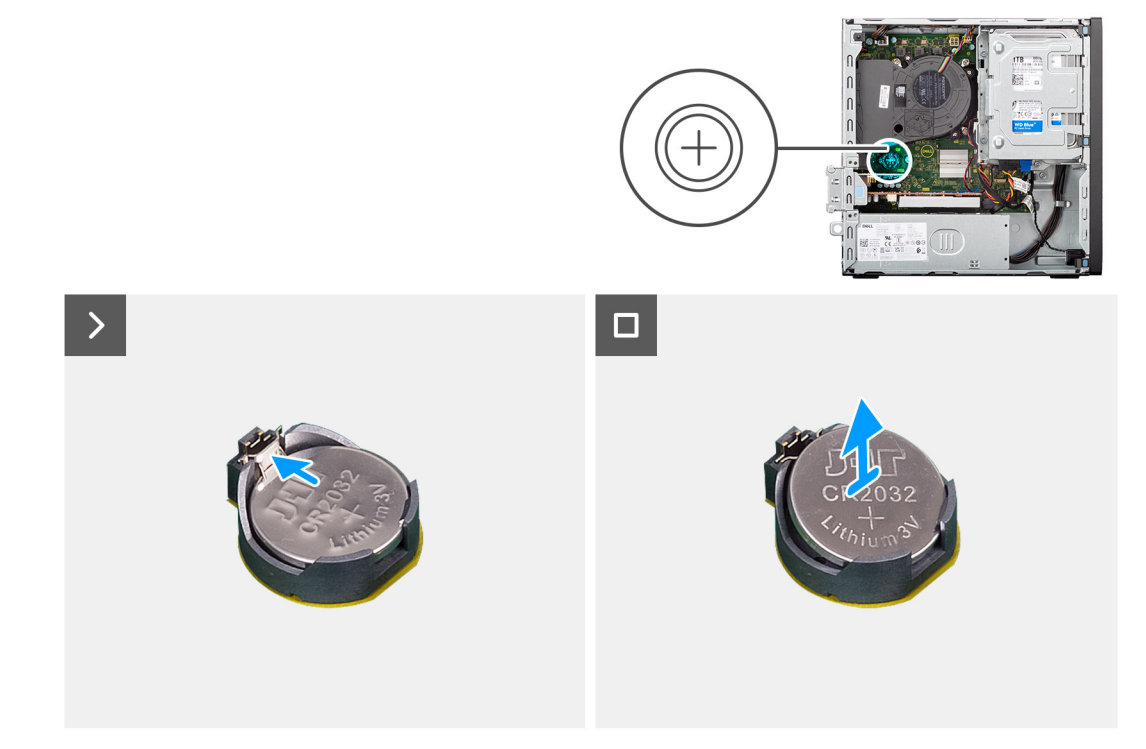

#### **Ilustración 5. Extracción de la batería de tipo botón**

#### **Pasos**

- 1. Presione la palanca de liberación de la batería de tipo botón en el conector de la batería (RTC) para soltar la batería de tipo botón y quitarla del conector.
- 2. Extraiga la pila de tipo botón.

# **Instalación de la batería de tipo botón**

**AVISO: Esta computadora contiene una batería de tipo botón y requiere la orientación de técnicos cualificados para su manipulación.**

#### **Requisitos previos**

Si va a reemplazar un componente, quite el componente existente antes de realizar el procedimiento de instalación.

#### **Sobre esta tarea**

En las imágenes a continuación, se indica la ubicación de la batería de tipo botón y se proporciona una representación visual del procedimiento de instalación.

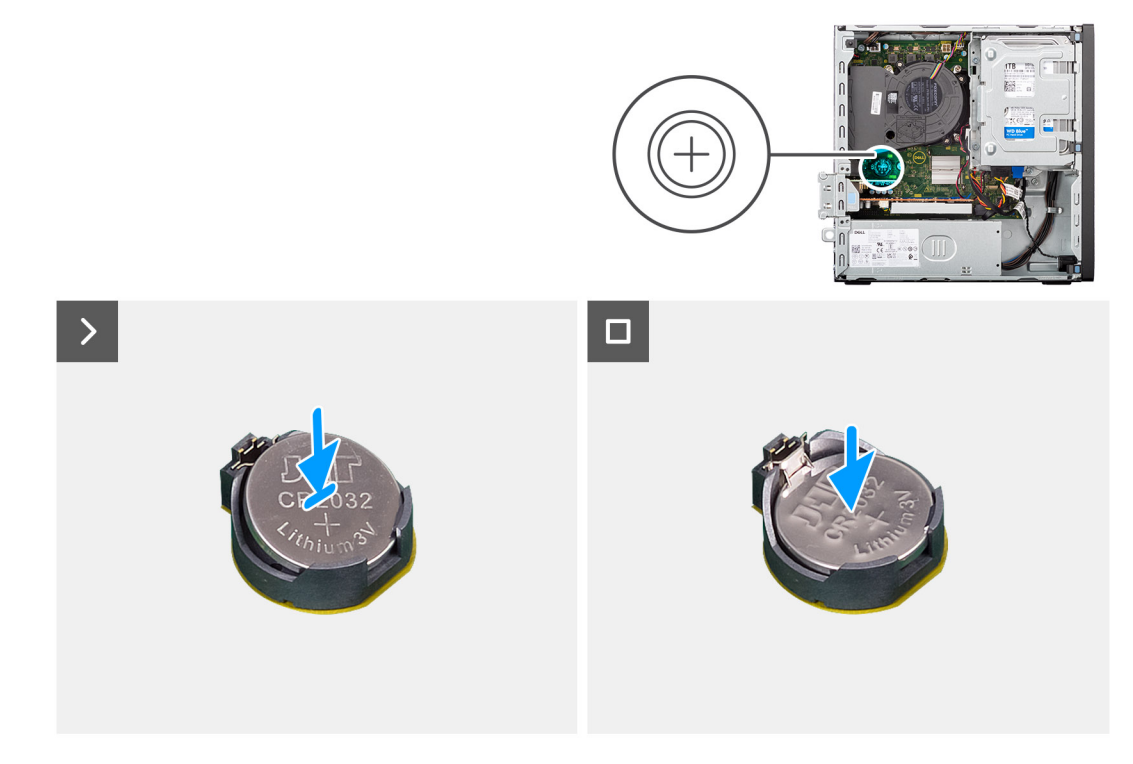

#### **Ilustración 6. Instalación de la batería de tipo botón**

#### **Pasos**

Con el lado positivo (+) hacia arriba, inserte la batería de tipo botón en el conector de la batería (RTC) de la tarjeta madre del sistema y presiónela hasta que encaje en su lugar.

#### **Siguientes pasos**

- 1. Instale la [cubierta lateral.](#page-34-0)
- 2. Siga los procedimientos que se describen en [Después de manipular el interior del equipo.](#page-29-0)

# **Extracción e instalación de unidades reemplazables por el cliente (CRU)**

**7**

<span id="page-38-0"></span>Los componentes reemplazables en este capítulo son unidades reemplazables por el cliente (CRU).

**PRECAUCIÓN: Los clientes solo pueden reemplazar las unidades reemplazables de cliente (CRU) siguiendo las precauciones de seguridad y los procedimientos de reemplazo.**

**NOTA:** Las imágenes en este documento pueden ser diferentes de la computadora en función de la configuración que haya solicitado.

# **Embellecedor frontal**

### **Extracción del bisel frontal**

#### **Requisitos previos**

- 1. Siga los procedimientos que se describen en [Antes de manipular el interior del equipo.](#page-26-0)
- 2. Quite la [cubierta lateral.](#page-34-0)

#### **Sobre esta tarea**

En las imágenes a continuación, se indica la ubicación del bisel frontal y se proporciona una representación visual del procedimiento de extracción.

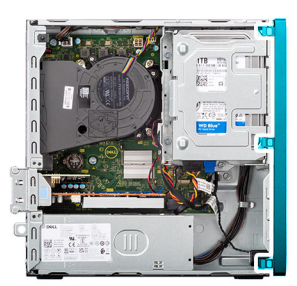

<span id="page-39-0"></span>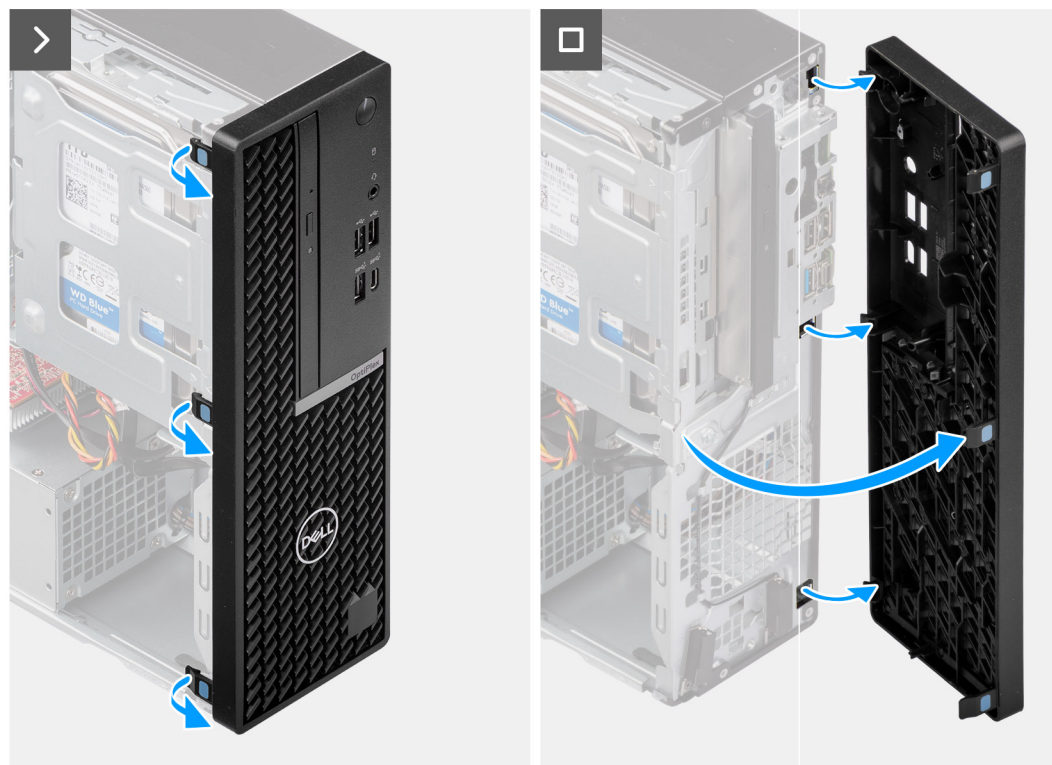

**Ilustración 7. Extracción del bisel frontal**

- 1. Con un punzón de plástico, haga palanca con cuidado y suelte las pestañas del bisel frontal de manera secuencial, desde la parte superior.
- 2. Haga girar el bisel frontal hacia fuera desde el chasis y retírelo.

### **Instalación del bisel frontal**

#### **Requisitos previos**

Si va a reemplazar un componente, quite el componente existente antes de realizar el procedimiento de instalación.

#### **Sobre esta tarea**

En las imágenes a continuación, se indica la ubicación del bisel frontal y se proporciona una representación visual del procedimiento de instalación.

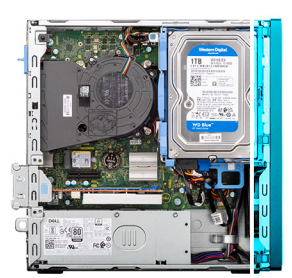

<span id="page-40-0"></span>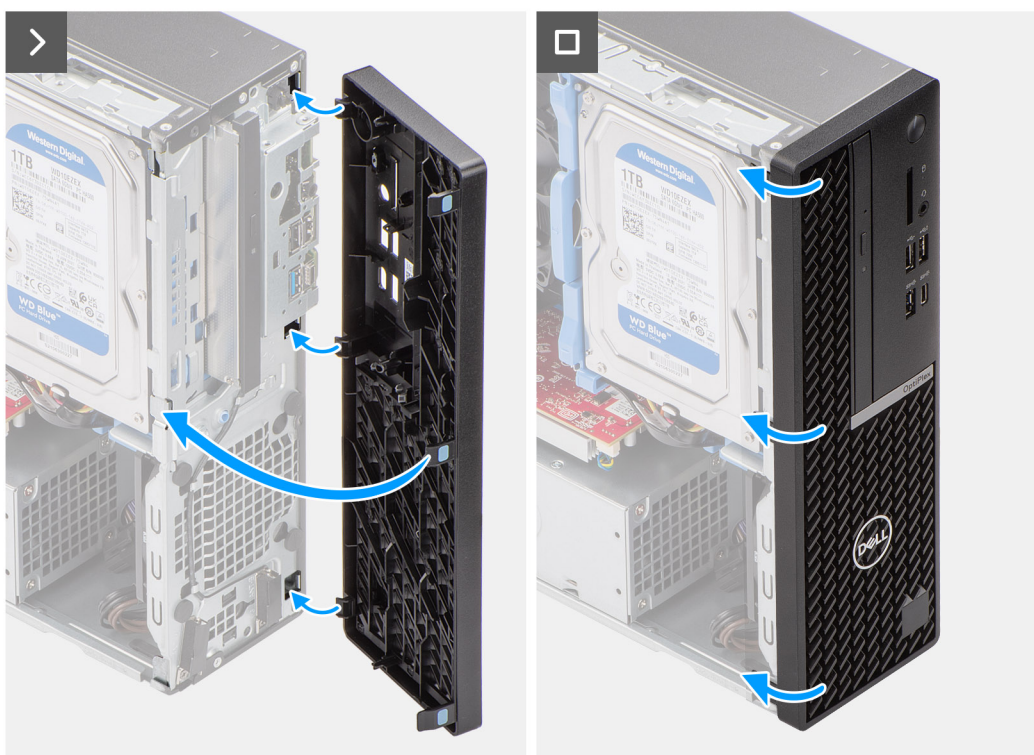

#### **Ilustración 8. Instalación del bisel frontal**

#### **Pasos**

- 1. Inserte las lengüetas del lado derecho del bisel en las ranuras correspondientes del chasis.
- 2. Empuje el lado izquierdo del bisel frontal hacia la cubierta lateral y encaje las ranuras en su posición.

#### **Siguientes pasos**

- 1. Instale la [cubierta lateral.](#page-34-0)
- 2. Siga los procedimientos que se describen en [Después de manipular el interior del equipo.](#page-29-0)

# **Unidad de disco duro de 3,5 pulgadas**

### **Extracción del disco duro de 3,5 pulgadas**

#### **Requisitos previos**

- 1. Siga los procedimientos que se describen en [Antes de manipular el interior del equipo.](#page-26-0)
- 2. Quite la [cubierta lateral.](#page-34-0)

#### **Sobre esta tarea**

En las imágenes a continuación, se indica la ubicación del ensamblaje de disco duro de 3,5 pulgadas y se proporciona una representación visual del procedimiento de extracción.

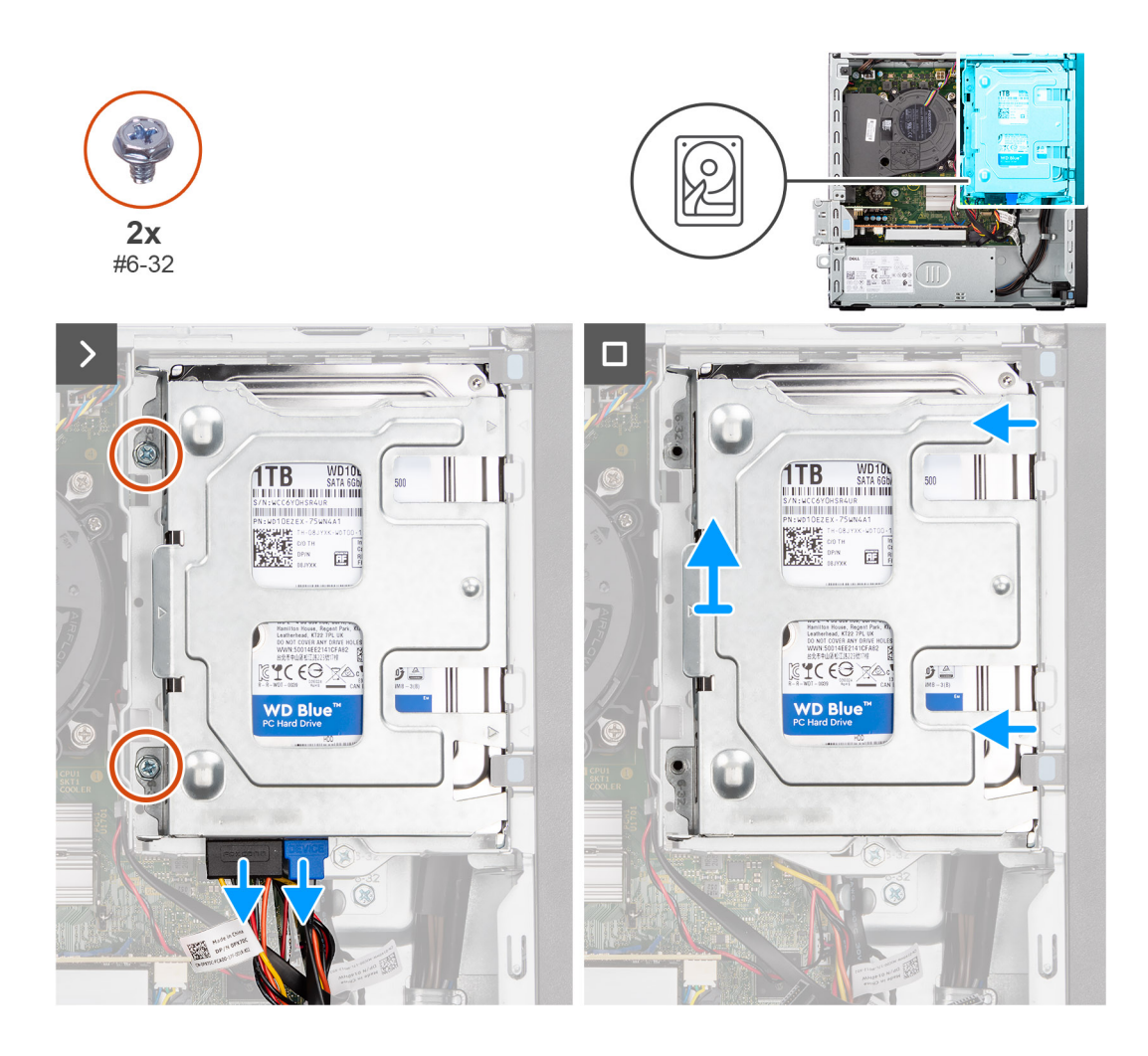

<span id="page-42-0"></span>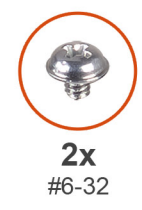

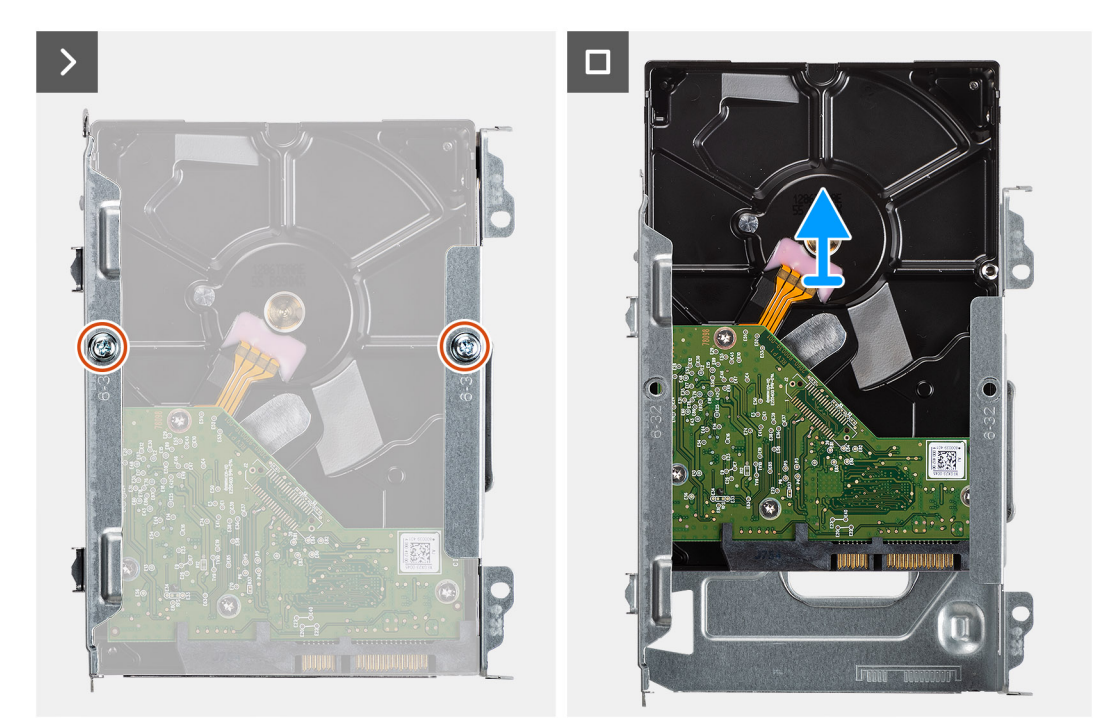

#### **Ilustración 9. Extracción del disco duro de 3,5 pulgadas**

#### **Pasos**

- 1. Desconecte los cables de alimentación y datos del disco duro.
- 2. Extraiga los dos tornillos (#6-32) que fijan el ensamblaje de disco duro al chasis.
- 3. Deslice el ensamblaje del disco duro para quitarlo del chasis y extráigalo para quitarlo de la canastilla para unidades de disco.
- 4. Quite los dos tornillos (#6-32) que fijan el disco duro a la canastilla para disco duro.
- 5. Deslice y extraiga el disco duro del compartimiento de disco duro.

### **Instalación del disco duro de 3,5 pulgadas**

#### **Requisitos previos**

Si va a reemplazar un componente, quite el componente existente antes de realizar el procedimiento de instalación.

#### **Sobre esta tarea**

En las imágenes a continuación, se indica la ubicación de la unidad de disco duro de 3,5 pulgadas y se proporciona una representación visual del procedimiento de instalación.

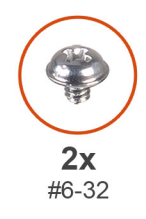

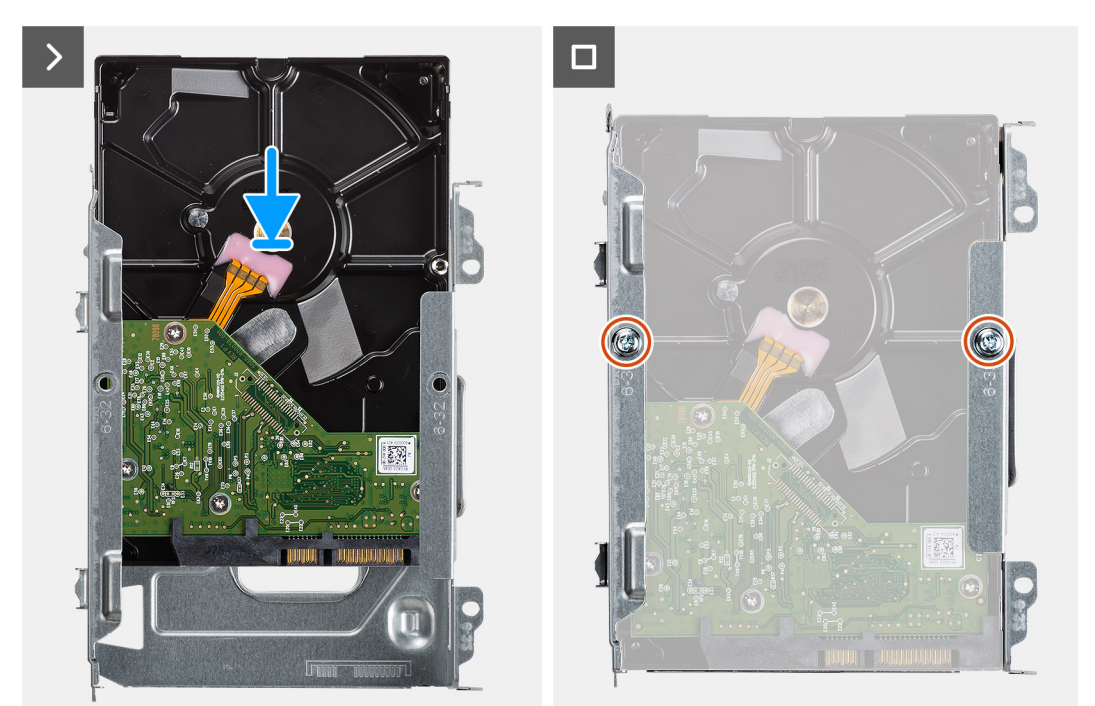

<span id="page-44-0"></span>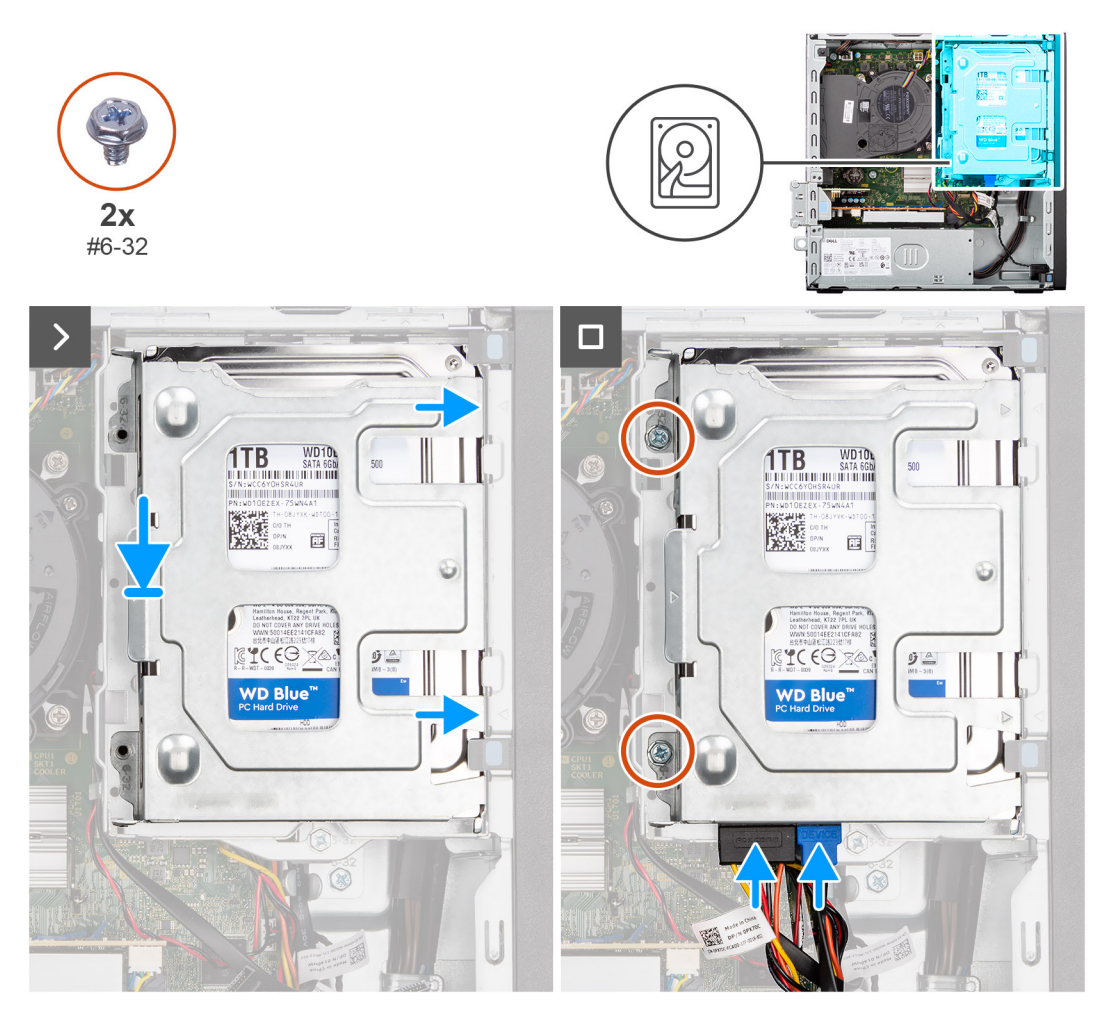

**Ilustración 10. Instalación del disco duro de 3,5 pulgadas**

- 1. Encaje la unidad de disco duro en el portaunidades de disco duro.
- 2. Reemplace los dos tornillos (#6-32) que fijan la unidad de disco duro al portaunidades para unidades de disco duro.
- 3. Alinee las lengüetas del portaunidades con las ranuras del chasis y encaje el ensamblaje de disco duro en el portaunidades para unidades de disco.
- 4. Reemplace los dos tornillos (#6-32) que fijan el ensamblaje de disco duro al chasis.
- 5. Conecte los cables de alimentación y de datos a los conectores en el disco duro.

#### **Siguientes pasos**

- 1. Instale la [cubierta lateral.](#page-34-0)
- 2. Siga los procedimientos que se describen en [Después de manipular el interior del equipo.](#page-29-0)

## **Compartimento de la unidad de disco**

### **Extracción del compartimento de la unidad de disco**

#### **Requisitos previos**

- 1. Siga los procedimientos que se describen en [Antes de manipular el interior del equipo.](#page-26-0)
- 2. Quite la [cubierta lateral.](#page-34-0)
- 3. Extraiga el [bisel frontal.](#page-38-0)
- 4. Quite el [disco duro de 3,5 pulgadas,](#page-40-0) si corresponde.

#### **Sobre esta tarea**

En las imágenes a continuación, se indica la ubicación del compartimento de la unidad de disco y se proporciona una representación visual del procedimiento de extracción.

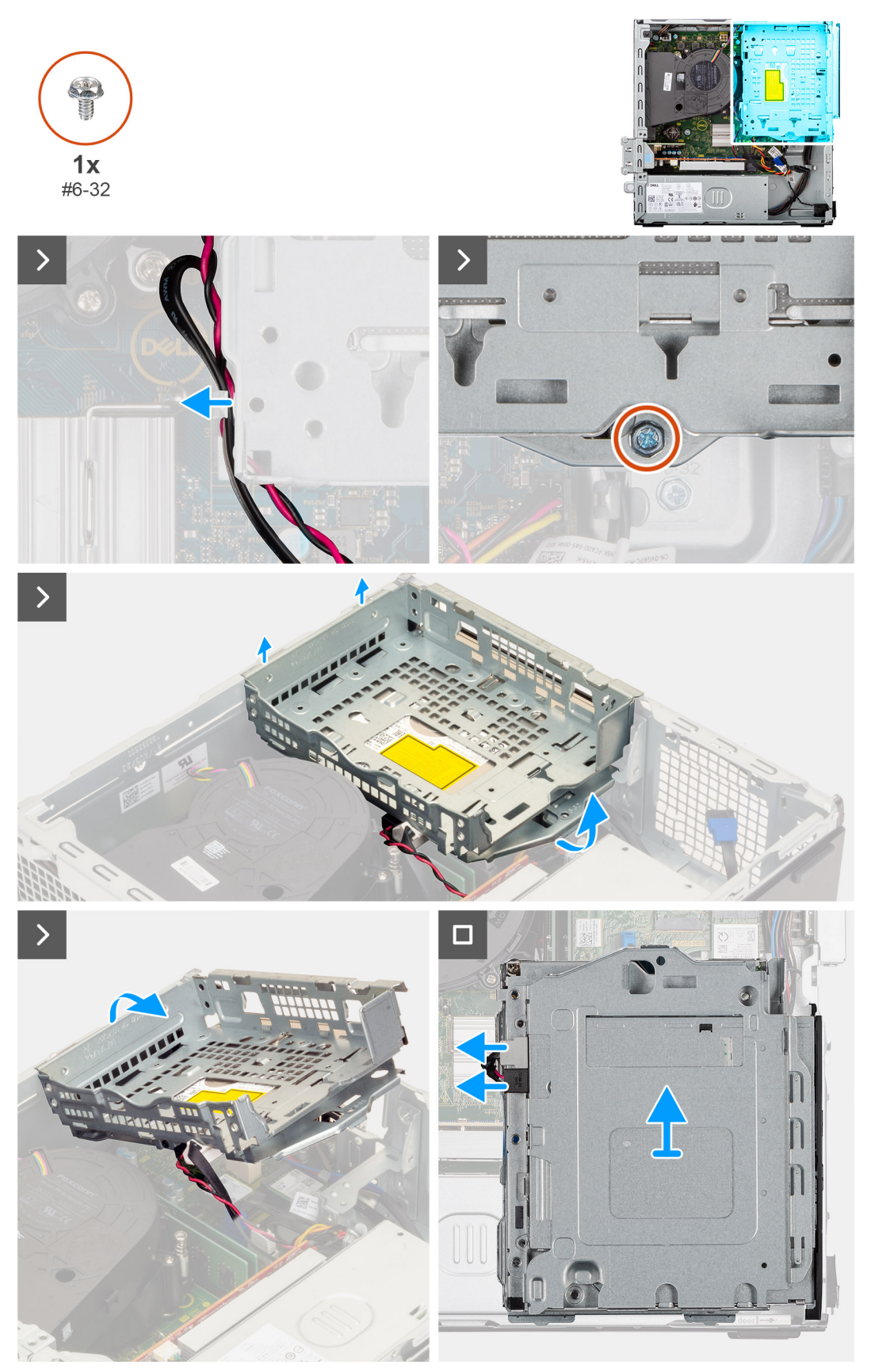

**Ilustración 11. Extracción del compartimento de la unidad de disco**

- <span id="page-46-0"></span>1. Si la unidad óptica está instalada, quite los cables de alimentación y de datos de los puntos de enrutamiento en la canastilla para unidades de disco.
- 2. Extraiga el tornillo (#6-32) que fijan el compartimento de suministro de energía al chasis.
- 3. Levante la unidad de disco formando un ángulo y deslícelo para desconectarlo de los puntos de montaje del chasis.
- 4. De vuelta la canastilla para unidades y colóquela en el chasis.
- 5. Si la unidad óptica está instalada, desconecte los cables de alimentación y de datos de los conectores en la unidad óptica.
- 6. Levante la unidad de disco duro para quitarlo de la computadora.

### **Instalación del compartimento de la unidad de disco**

#### **Requisitos previos**

Si va a reemplazar un componente, quite el componente existente antes de realizar el procedimiento de instalación.

#### **Sobre esta tarea**

En la imagen a continuación se indica la ubicación del compartimento de la unidad de disco y se proporciona una representación visual del procedimiento de instalación.

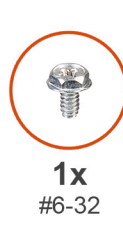

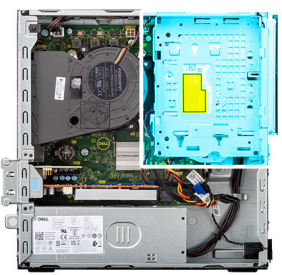

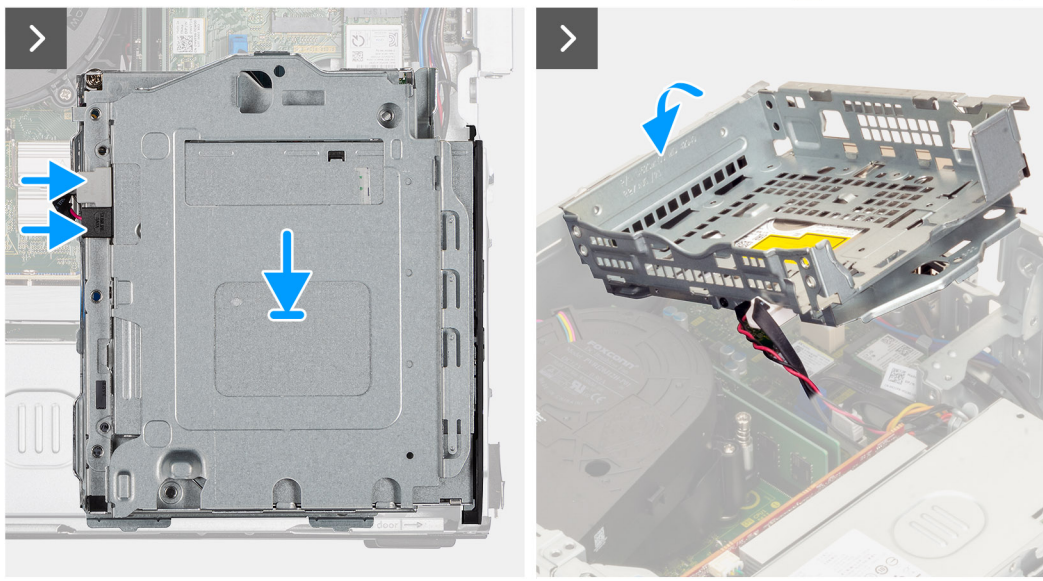

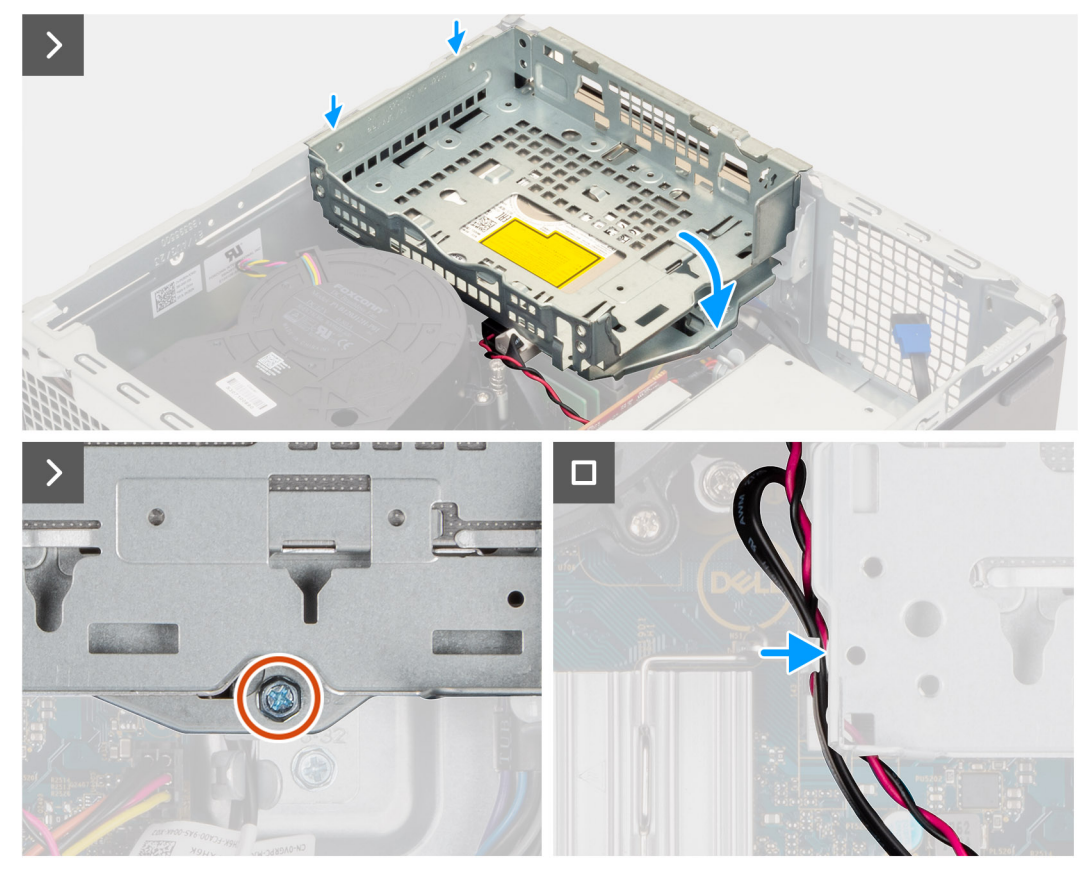

**Ilustración 12. Instalación del compartimento de la unidad de disco**

#### **Pasos**

- 1. Coloque la canastilla para unidades de disco de cabeza en el chasis.
- 2. Si la unidad óptica está instalada, conecte el cable de alimentación y el cable de datos a los conectores en la unidad óptica.
- 3. Gire el compartimento de la unidad de disco hacia abajo.
- 4. Deslice el compartimento de la unidad de disco formando un ángulo en la ranura en posición vertical y alinee los puntos de montaje de la canastilla de la unidad de disco con las ranuras en el chasis.
- 5. Gire el compartimento de la unidad de disco hacia abajo hasta que quede asentado en la ranura del chasis.
- 6. Alinee el orificio para tornillos en la canastilla con el orificio para tornillos del chasis.
- 7. Reemplace el tornillo (#6-32) que fija el ensamblaje de disco duro al chasis.
- 8. Si la unidad óptica está instalada, coloque los cables de alimentación y de datos a través de la quía de enrutamiento del compartimento de la unidad de disco.

#### **Siguientes pasos**

- 1. Instale el [disco duro de 3,5 pulgadas,](#page-42-0) si corresponde.
- 2. Instale el [bisel frontal.](#page-39-0)
- 3. Instale la [cubierta lateral.](#page-34-0)
- 4. Siga los procedimientos que se describen en [Después de manipular el interior del equipo.](#page-29-0)

# **Unidad óptica**

### **Extracción de la unidad óptica**

#### **Requisitos previos**

1. Siga los procedimientos que se describen en [Antes de manipular el interior del equipo.](#page-26-0)

- 2. Quite la [cubierta lateral.](#page-34-0)
- 3. Extraiga el [bisel frontal.](#page-38-0)
- 4. Quite el [disco duro de 3,5 pulgadas,](#page-40-0) si corresponde.
- 5. Extraiga el [compartimento de la unidad de disco.](#page-44-0)

#### **Sobre esta tarea**

**(i)** NOTA: Las unidades ópticas se encuentran dentro del compartimento de la unidad de disco. Siga el procedimiento que se menciona a continuación **en el compartimento de la unidad de disco** para extraer o instalar la unidad óptica.

En las imágenes a continuación, se indica la ubicación del ensamblaje de la unidad óptica y se proporciona una representación visual del procedimiento de extracción.

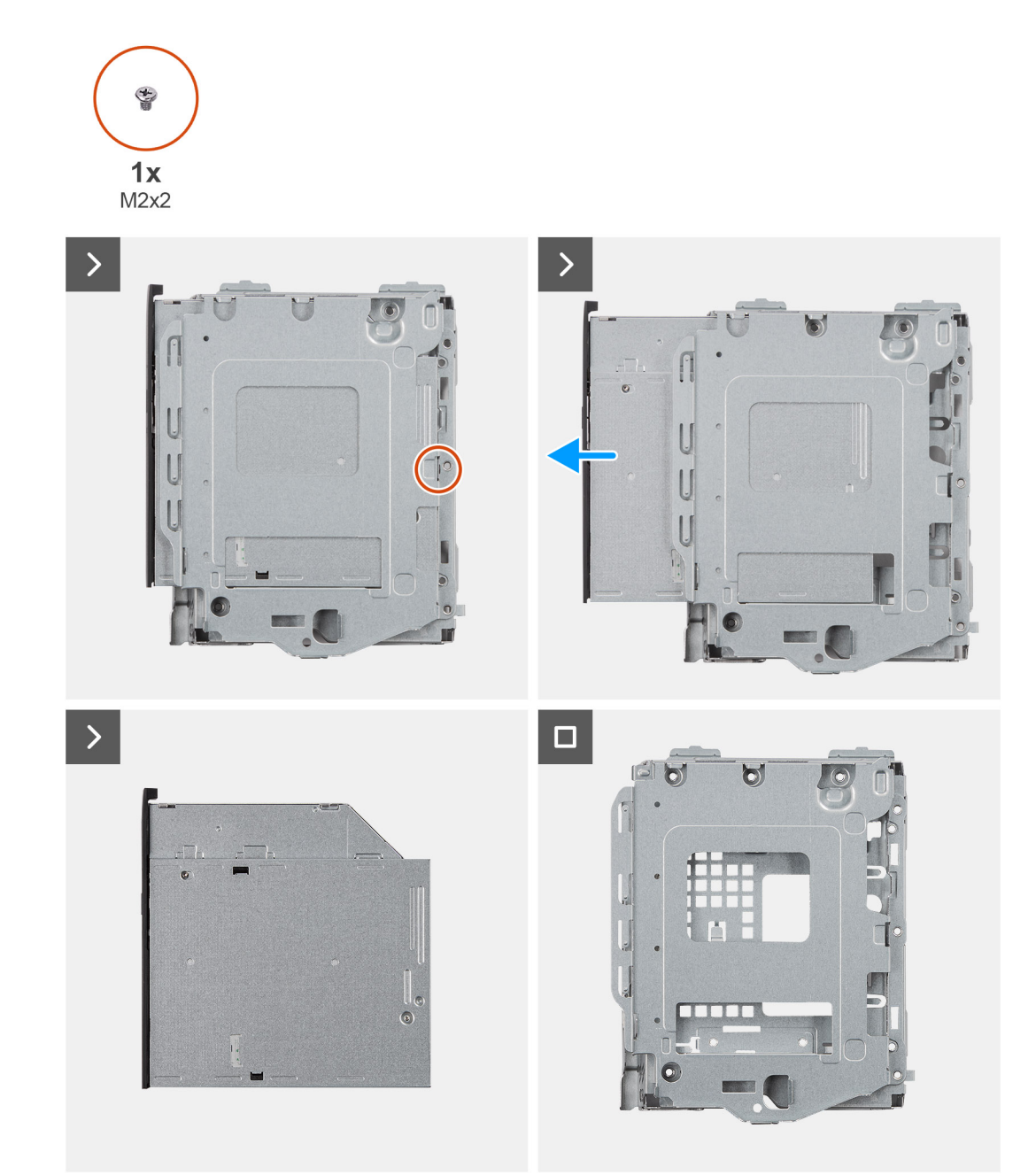

#### **Ilustración 13. Extracción de la unidad óptica**

#### **Pasos**

1. Extraiga el tornillo (M2x2) para soltar la unidad óptica del compartimento de la unidad de disco.

2. Saque con cuidado las unidades ópticas del compartimento de la unidad de disco.

### **Instalación de la unidad óptica**

#### **Requisitos previos**

Si va a reemplazar un componente, quite el componente existente antes de realizar el procedimiento de instalación.

#### **Sobre esta tarea**

**NOTA:** Las unidades ópticas se encuentran dentro del compartimento de la unidad de disco. Siga el procedimiento que se menciona a continuación **en el compartimento de la unidad de disco** para extraer o instalar la unidad óptica.

En las imágenes a continuación, se indica la ubicación de la unidad óptica y se proporciona una representación visual del procedimiento de instalación.

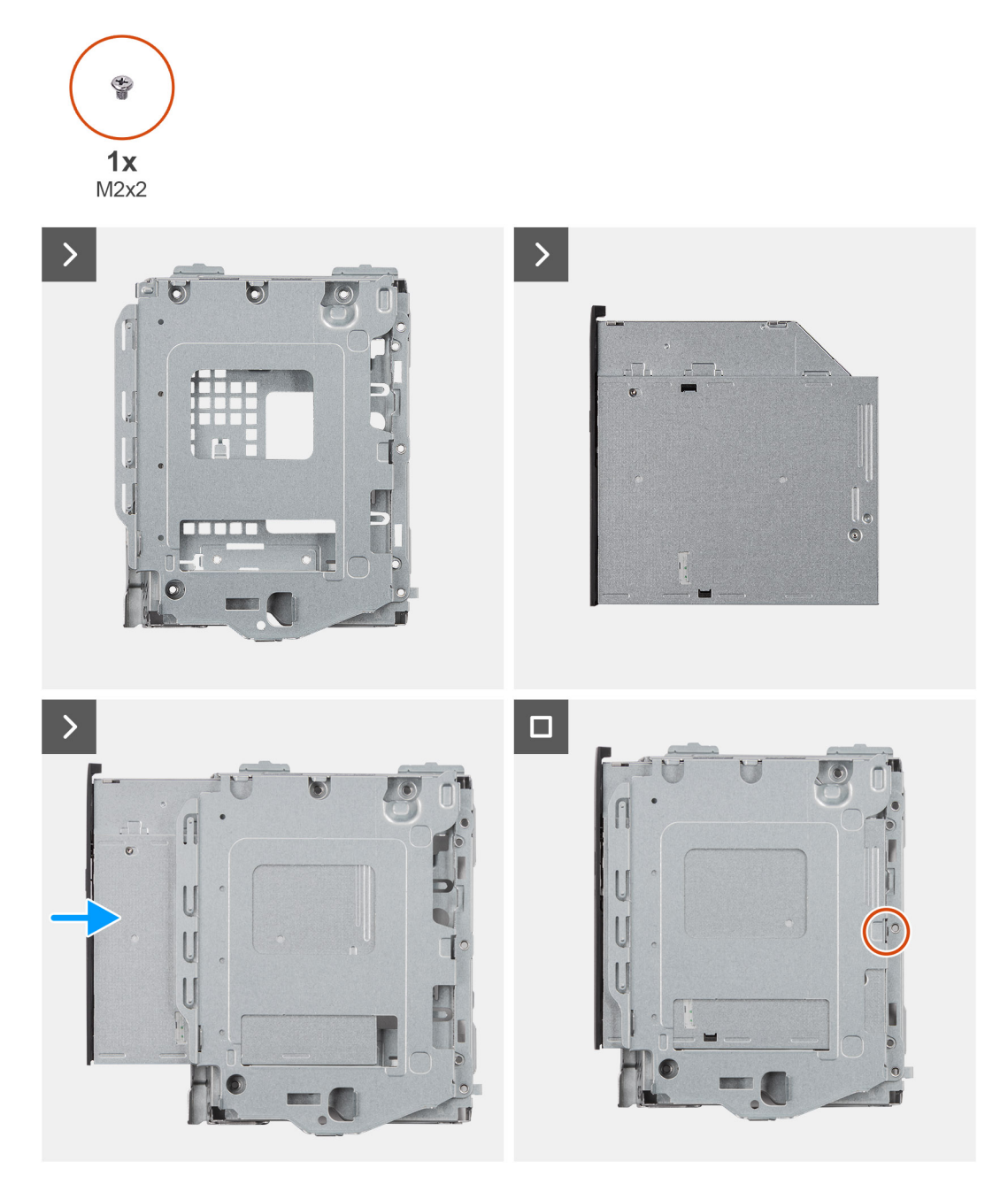

**Ilustración 14. Instalación de la unidad óptica**

- 1. Deslice las unidades ópticas hacia la ranura del compartimento de la unidad de disco hasta que encaje en su lugar.
- 2. Instale el único tornillo (M2x2) que fija las unidades ópticas al compartimento de la unidad de disco.

#### **Siguientes pasos**

- 1. Instale el [compartimento de la unidad de disco.](#page-46-0)
- 2. Instale el [disco duro de 3,5 pulgadas,](#page-42-0) si corresponde.
- 3. Instale el [bisel frontal.](#page-39-0)
- 4. Instale la [cubierta lateral.](#page-34-0)
- 5. Siga los procedimientos que se describen en [Después de manipular el interior del equipo.](#page-29-0)

# **Memoria**

### **Extracción del módulo de memoria**

#### **Requisitos previos**

- 1. Siga los procedimientos que se describen en [Antes de manipular el interior del equipo.](#page-26-0)
- 2. Quite la [cubierta lateral.](#page-34-0)
- 3. Extraiga el [bisel frontal.](#page-38-0)
- 4. Quite el [disco duro de 3,5 pulgadas,](#page-40-0) si corresponde.
- 5. Extraiga el [compartimento de la unidad de disco.](#page-44-0)

#### **Sobre esta tarea**

En las imágenes a continuación, se indica la ubicación de los módulos de memoria y se proporciona una representación visual del procedimiento de extracción.

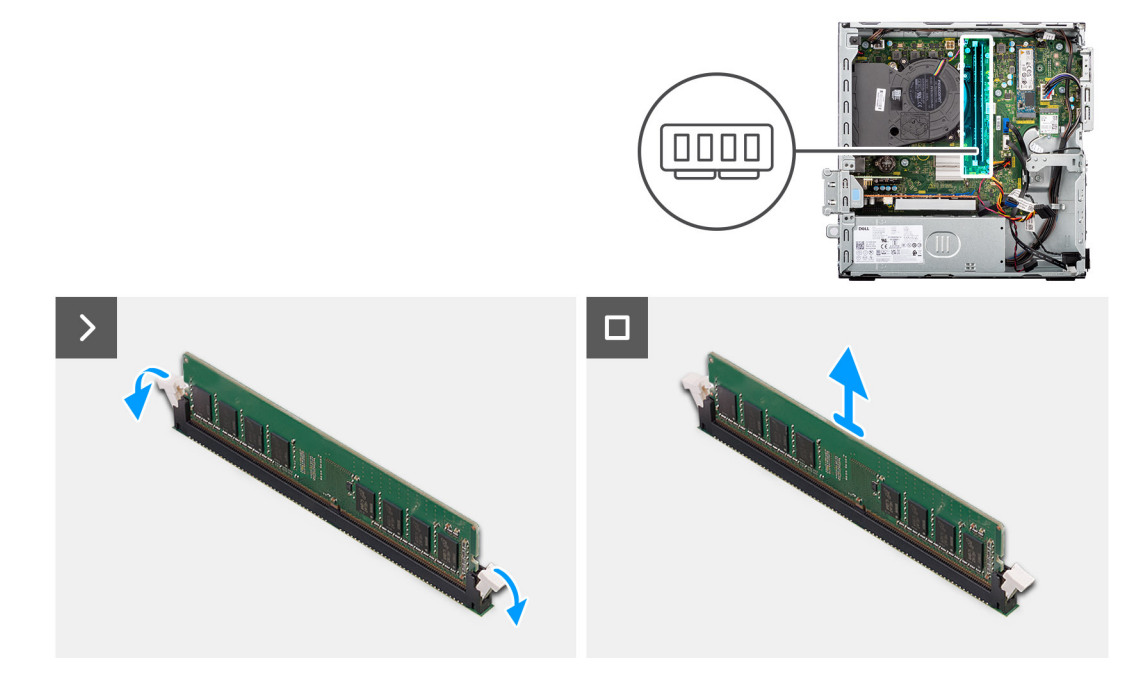

#### **Ilustración 15. Extracción de la memoria**

#### **Pasos**

- 1. Abra con cuidado con la punta de los dedos los ganchos de fijación situados en los extremos de la ranura del módulo de memoria (DIMM1 o DIMM2, según corresponda).
- 2. Sujete el módulo de memoria cerca del gancho de fijación y, a continuación, extraiga cuidadosamente el módulo de memoria de la ranura del módulo de memoria.
- **PRECAUCIÓN: Para evitar que se produzcan daños en el módulo de memoria, sujete el módulo de memoria por los bordes. No toque los componentes ni los contactos metálicos del módulo de memoria, ya que las descargas electrostáticas (ESD) pueden causar daños graves en los componentes. Para obtener más información sobre la protección contra ESD, consulte [Protección contra ESD.](#page-27-0)**
- **NOTA:** Si resulta difícil extraer el módulo de memoria, muévalo con suavidad hacia adelante y hacia atrás para extraerlo de la ranura.
- **NOTA:** Observe la ranura y la orientación del módulo de memoria para reemplazarlo en la ranura correcta.
- 3. Repita los pasos 1 a 2 para quitar cualquier otro módulo de memoria instalado en la computadora.

### **Instalación del módulo de memoria**

#### **Requisitos previos**

Si va a reemplazar un componente, quite el componente existente antes de realizar el procedimiento de instalación.

#### **Sobre esta tarea**

En las imágenes a continuación, se indica la ubicación de los módulos de memoria y se proporciona una representación visual del procedimiento de instalación.

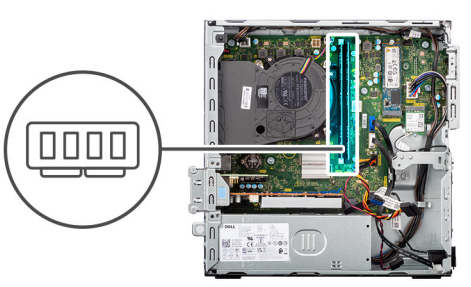

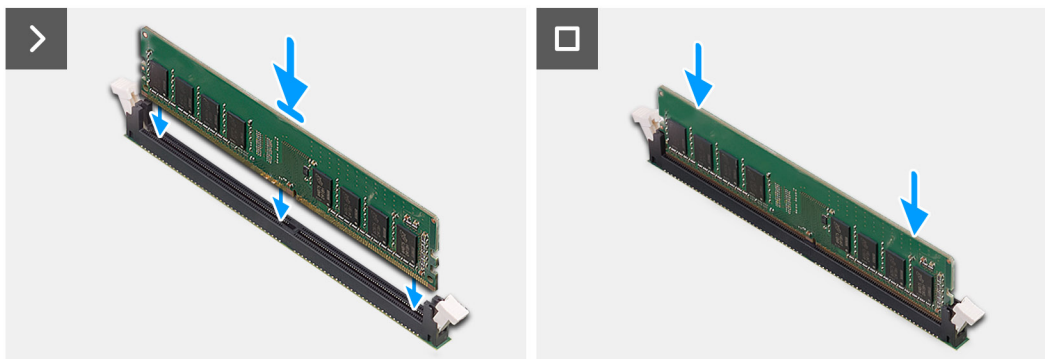

#### **Ilustración 16. Instalación de la memoria**

#### **Pasos**

- 1. Asegúrese de que los ganchos de fijación del módulo de memoria estén en posición abierta.
- 2. Alinee la muesca del módulo de memoria con la pestaña en la ranura de módulo de memoria (DIMM1 o DIMM2, según corresponda).
- 3. Presione el módulo de memoria hasta que encaje en su lugar y los ganchos de fijación se bloqueen.

**PRECAUCIÓN: Para evitar que se produzcan daños en el módulo de memoria, sujete el módulo de memoria por los bordes. No toque los componentes ni los contactos metálicos del módulo de memoria, ya que las descargas electrostáticas (ESD) pueden causar daños graves en los componentes. Para obtener más información sobre la protección contra ESD, consulte [Protección contra ESD.](#page-27-0)**

- **NOTA:** Si no oye un clic, extraiga el módulo de memoria y vuelva a instalarlo.
- 4. Repita los pasos 1 a 3 para instalar los otros módulos de memoria en la computadora, según corresponda.

#### **Siguientes pasos**

- 1. Instale el [compartimento de la unidad de disco.](#page-46-0)
- 2. Instale el [disco duro de 3,5 pulgadas,](#page-42-0) si corresponde.
- 3. Instale el [bisel frontal.](#page-39-0)
- 4. Instale la [cubierta lateral.](#page-34-0)
- 5. Siga los procedimientos que se describen en [Después de manipular el interior del equipo.](#page-29-0)

# **Unidades de estado sólido**

### **Extracción de la unidad de estado sólido M.2 2230**

#### **Requisitos previos**

- 1. Siga los procedimientos que se describen en [Antes de manipular el interior del equipo.](#page-26-0)
- 2. Quite la [cubierta lateral.](#page-34-0)
- 3. Extraiga el [bisel frontal.](#page-38-0)
- 4. Quite el [disco duro de 3,5 pulgadas,](#page-40-0) si corresponde.
- 5. Extraiga el [compartimento de la unidad de disco.](#page-44-0)

#### **Sobre esta tarea**

En las imágenes que se incluyen a continuación, se indica la ubicación de la unidad de estado sólido M.2 2230 en la ranura 0 y se proporciona una representación visual del procedimiento de extracción.

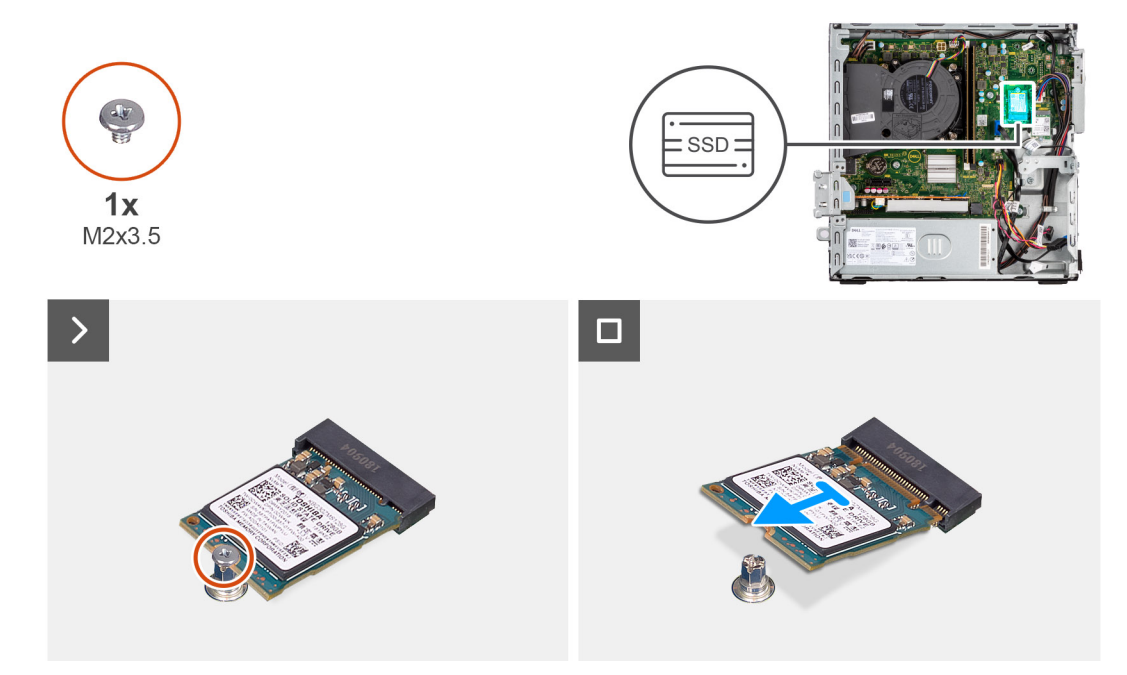

#### **Ilustración 17. Extracción de la unidad de estado sólido M.2 2230**

#### **Pasos**

- 1. Quite el tornillo (M2x3.5) que fija la unidad de estado sólido M.2 2230 a la tarjeta madre.
- 2. Deslice y levante la unidad de estado sólido M.2 2230 de la ranura de unidad de estado sólido 0 (M.2 PCIE SSD-0) en la tarieta madre.

### **Instalación de la unidad de estado sólido M.2 2230**

#### **Requisitos previos**

Si va a reemplazar un componente, quite el componente existente antes de realizar el procedimiento de instalación.

#### **Sobre esta tarea**

**(i)** NOTA: Si va a reemplazar una unidad de estado sólido M. 2 2280 con una unidad de estado sólido M.2 2230, asegúrese de quitar primero la unidad de estado sólido M.2 2280.

**(i)** NOTA: Los pasos del 1 al 3 solo corresponden si va a instalar una nueva unidad de estado sólido M.2 2230 por primera vez en la computadora.

En las imágenes a continuación, se indica la ubicación de la unidad de estado sólido M.2 2230 y se proporciona una representación visual del procedimiento de instalación.

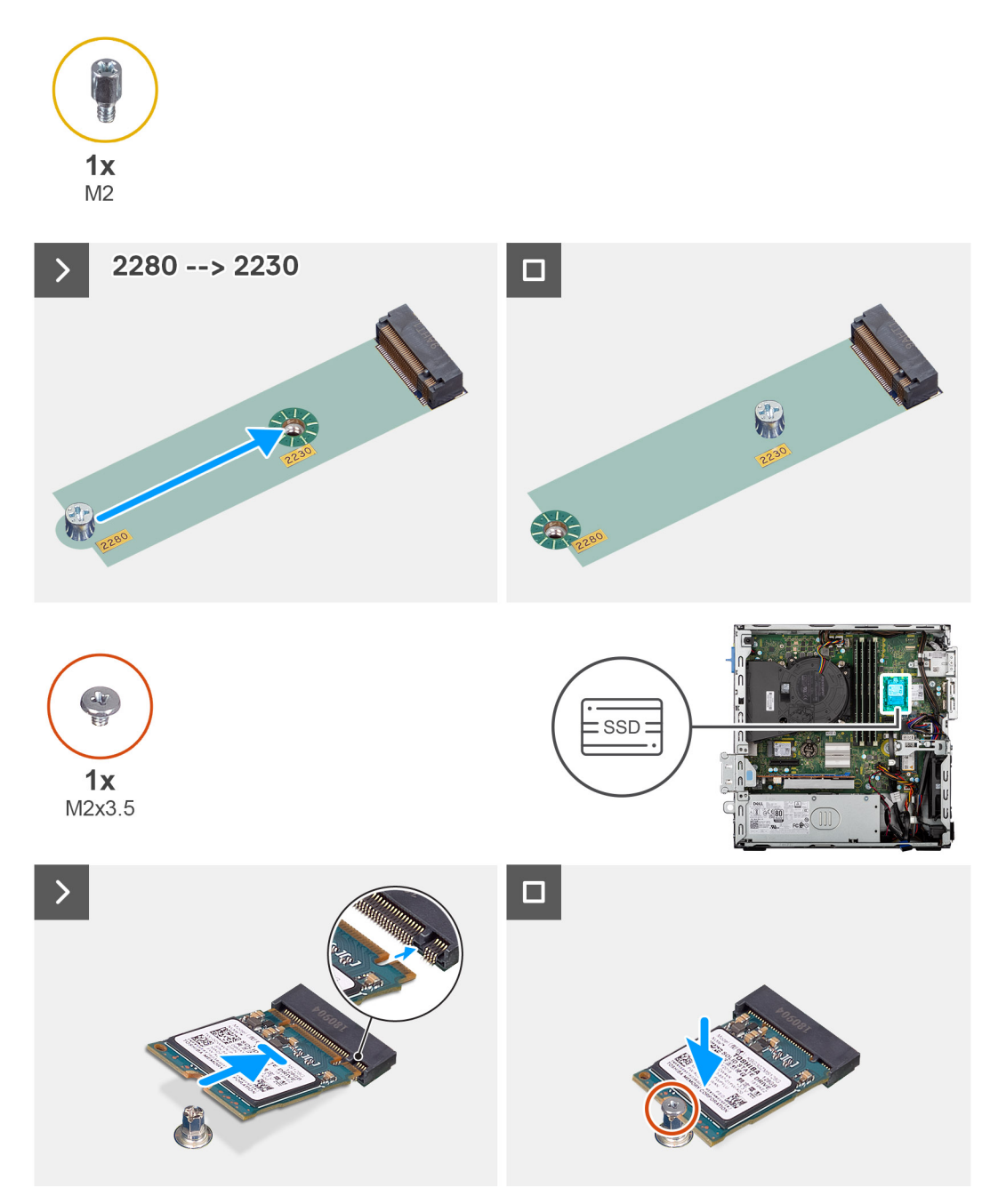

#### **Ilustración 18. Instalación de las unidades de estado sólido M.2 2230**

#### **Pasos**

- 1. Despegue la lámina de protección en la almohadilla térmica.
- 2. Alinee y adhiera la almohadilla térmica en la ranura de unidad de estado sólido 1 (M.2 PCIE SSD-0) en la tarjeta madre.

**NOTA:** Las almohadillas térmicas son reutilizables. La almohadilla térmica está preinstalada en sistemas que se envían con unidad de estado sólido. Si la unidad de estado sólido se adquiere por separado, la almohadilla térmica no se incluye en el kit de unidad de estado sólido y deberá comprarse por separado.

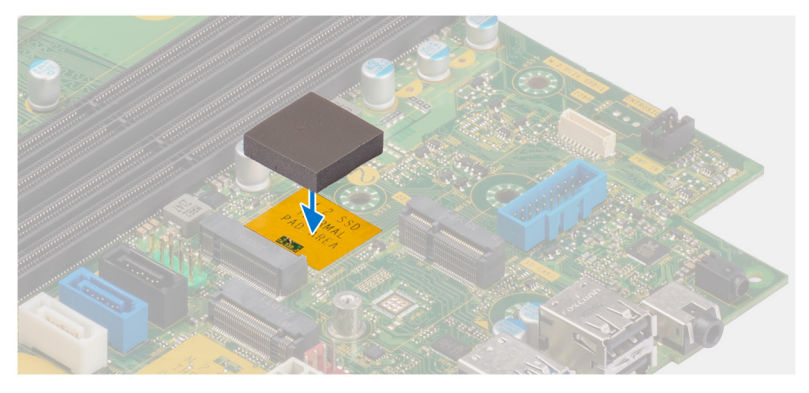

- 3. Despegue el mylar protector de la almohadilla térmica.
- 4. Quite la tuerca separadora (M2) de la ranura M.2 (2280) y colóquela en la ranura M.2 (2230), a longitud media, en la tarjeta madre.
	- **NOTA:** Este paso solo corresponde si va a reemplazar una unidad de estado sólido M.2 2280 con una unidad de estado sólido M.2 2230.
- 5. Alinee la muesca de la unidad de estado sólido M.2 2230 con la pestaña de la ranura de la unidad de estado sólido 0 (M.2 PCIE SSD-0) en la tarjeta madre del sistema.
- 6. Deslice la unidad de estado sólido M.2 2230 en la ranura de unidad de estado sólido 0 (M.2 PCIE SSD-0) en la tarjeta madre.
- 7. Reemplace el tornillo (M2x3.5) que fija la unidad de estado sólido M.2 2230 a la tarjeta madre del sistema.

#### **Siguientes pasos**

- 1. Instale el [compartimento de la unidad de disco.](#page-46-0)
- 2. Instale el [disco duro de 3,5 pulgadas,](#page-42-0) si corresponde.
- 3. Instale el [bisel frontal.](#page-39-0)
- 4. Instale la [cubierta lateral.](#page-34-0)
- 5. Siga los procedimientos que se describen en [Después de manipular el interior del equipo.](#page-29-0)

### **Extracción de la unidad de estado sólido M.2 2280**

#### **Requisitos previos**

- 1. Siga los procedimientos que se describen en [Antes de manipular el interior del equipo.](#page-26-0)
- 2. Quite la [cubierta lateral.](#page-34-0)
- 3. Extraiga el [bisel frontal.](#page-38-0)
- 4. Quite el [disco duro de 3,5 pulgadas,](#page-40-0) si corresponde.
- 5. Extraiga el [compartimento de la unidad de disco.](#page-44-0)

#### **Sobre esta tarea**

En las imágenes a continuación, se indica la ubicación de la unidad de estado sólido M.2 2280 y se proporciona una representación visual del procedimiento de extracción.

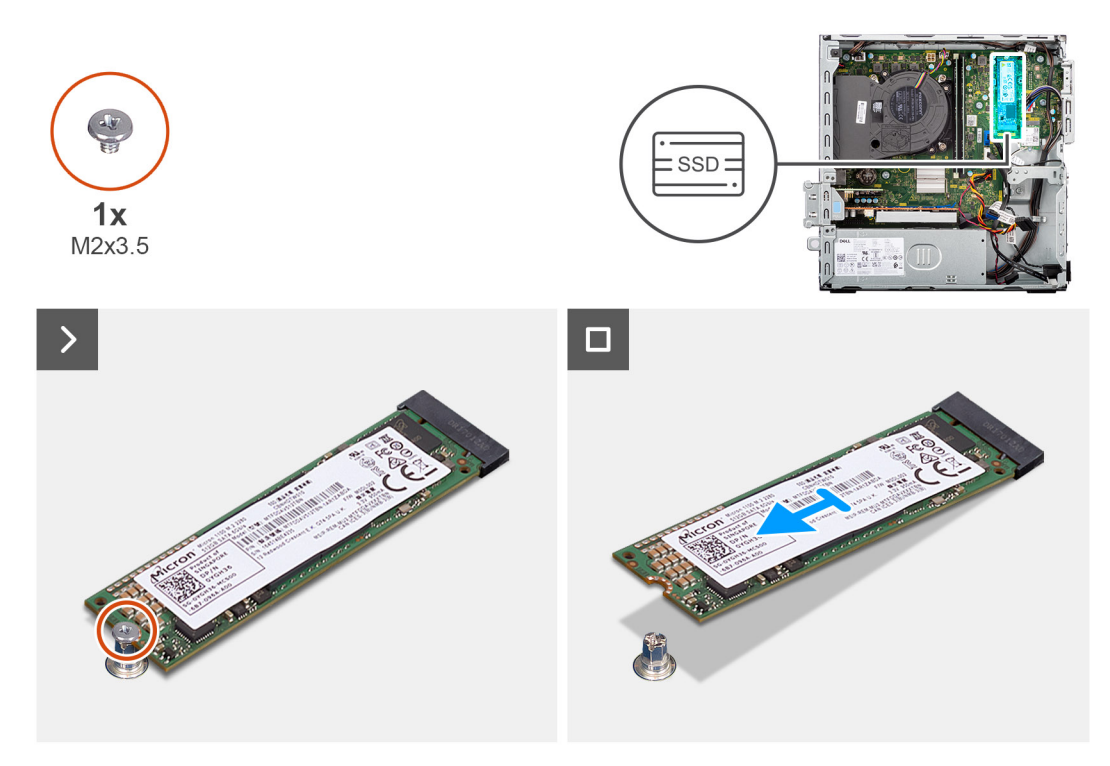

**Ilustración 19. Extracción de la unidad de estado sólido M.2 2280**

- 1. Quite el tornillo (M2x3.5) que fija la unidad de estado sólido M.2 2280 a la tarjeta madre.
- 2. Deslice y levante la unidad de estado sólido M.2 2280 para quitarla de la ranura de unidad de estado sólido (SSD-0 M.2 PCle) en la tarjeta madre.

### **Instalación de la unidad de estado sólido M.2 2280**

#### **Requisitos previos**

Si va a reemplazar un componente, quite el componente existente antes de realizar el procedimiento de instalación.

#### **Sobre esta tarea**

- **(i)** NOTA: Si va a reemplazar una unidad de estado sólido M. 2 2230 con una unidad de estado sólido M.2 2280, asegúrese de quitar primero la unidad de estado sólido M.2 2230.
- **(i)** NOTA: Los pasos del 1 al 3 solo corresponden si va a instalar una nueva unidad de estado sólido M.2 2230 por primera vez en la computadora.

En las imágenes a continuación, se indica la ubicación de la unidad de estado sólido M.2 2280 y se proporciona una representación visual del procedimiento de instalación.

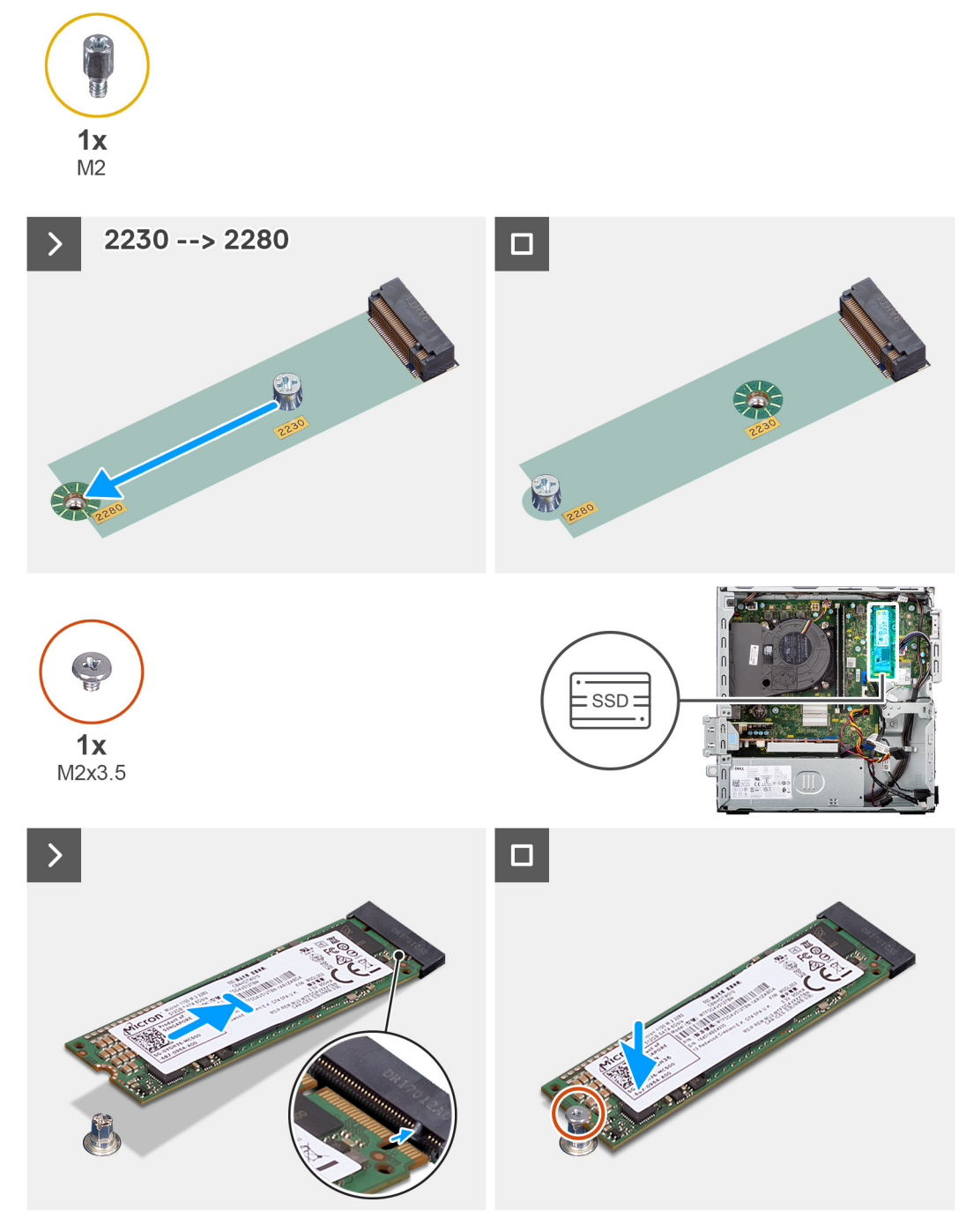

**Ilustración 20. Instalación de la unidad de estado sólido M.2 2280**

- 1. Despegue el film de protección en la almohadilla térmica.
- 2. Alinee y adhiera la almohadilla térmica en la ranura de unidad de estado sólido M.2 2280 en la tarjeta madre.
	- **NOTA:** Las almohadillas térmicas son reutilizables. La almohadilla térmica está preinstalada en computadoras enviados con unidad de estado sólido. Si la unidad de estado sólido se adquiere por separado, la almohadilla térmica no se incluye con el kit de unidad de estado sólido y deberá comprarse por separado.

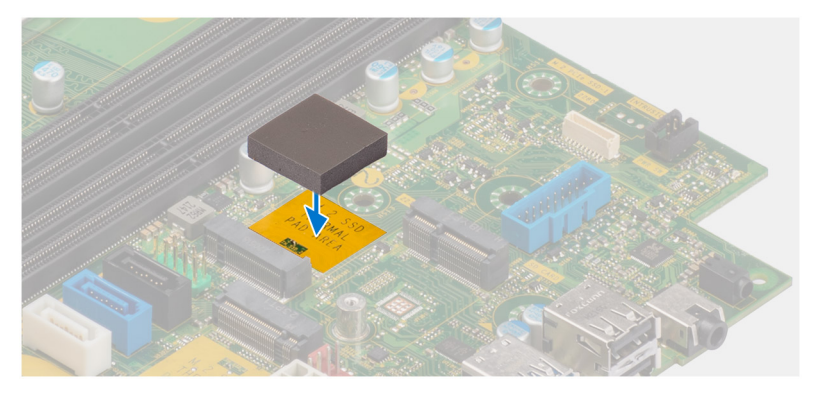

- 3. Despegue el mylar de protección en la almohadilla térmica.
- 4. Extraiga la tuerca separadora (M2) de la ranura M.2 (2230) y colóquela en la ranura M.2 (2280), en su longitud completa, en la tarjeta madre.

**NOTA:** Este paso solo aplica al reemplazar la unidad de estado sólido M.2 2230 con una unidad de estado sólido M.2 2280.

- 5. Alinee la muesca de la unidad de estado sólido M.2 2280 con la pestaña de la ranura de la unidad de estado sólido (SSD-0 PCle M.2) en la tarieta madre.
- 6. Deslice la unidad de estado sólido M.2 2280 en la ranura de unidad de estado sólido en la tarjeta madre.
- 7. Coloque el tornillo (M2x3.5) que fija la unidad de estado sólido M.2 2280 a la tarjeta madre.

#### **Siguientes pasos**

- 1. Instale el [compartimento de la unidad de disco.](#page-46-0)
- 2. Instale el [disco duro de 3,5 pulgadas,](#page-42-0) si corresponde.
- 3. Instale el [bisel frontal.](#page-39-0)
- 4. Instale la [cubierta lateral.](#page-34-0)
- 5. Siga los procedimientos que se describen en [Después de manipular el interior del equipo.](#page-29-0)

### **Tarjeta de 3.ª generación de la unidad Dell Ultra Speed**

### **Extracción de la tarjeta de 3.ª generación de la unidad Dell Ultra Speed**

#### **Requisitos previos**

- 1. Siga los procedimientos que se describen en [Antes de manipular el interior del equipo.](#page-26-0)
- 2. Quite la [cubierta lateral.](#page-34-0)

#### **Sobre esta tarea**

En las imágenes a continuación, se indica la ubicación de la tarieta de 3.ª generación de la unidad Dell Ultra Speed y se proporciona una representación visual del procedimiento de extracción.

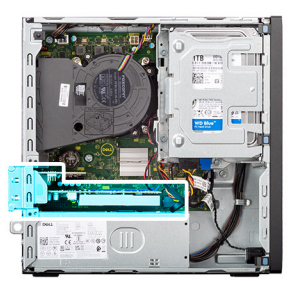

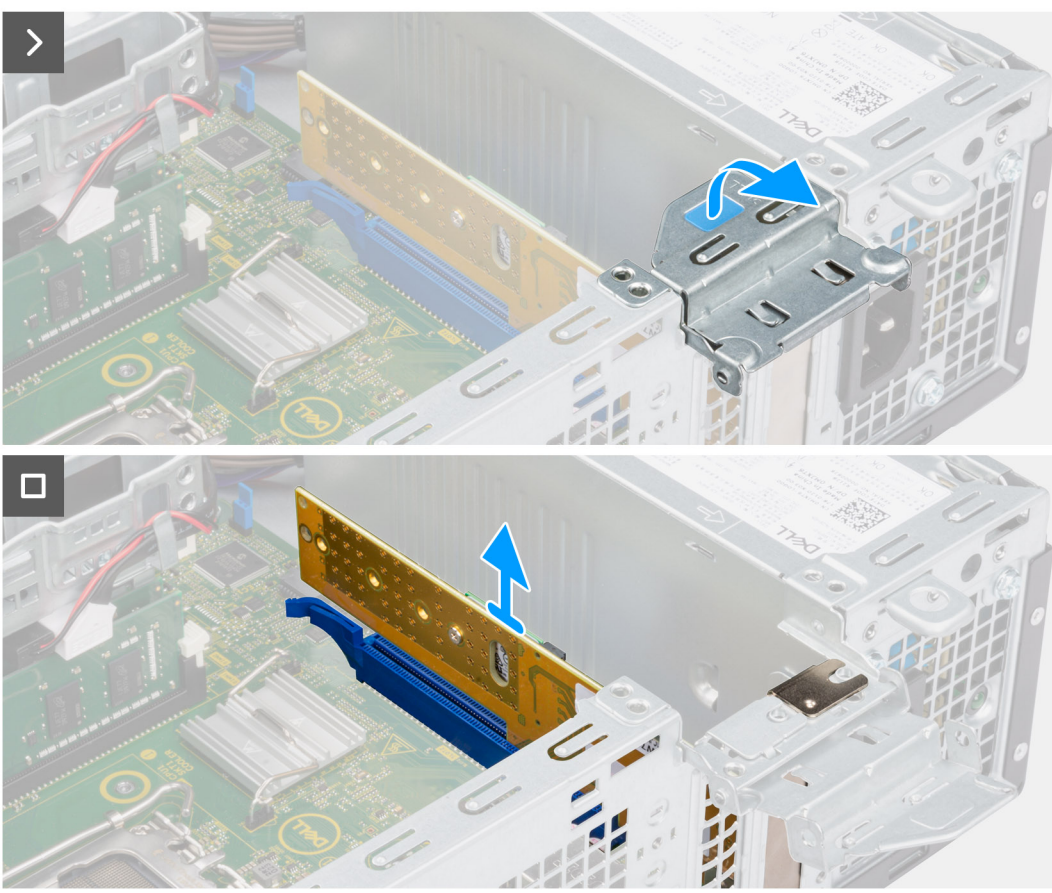

**Ilustración 21. Extracción de la tarjeta de 3.ª generación de la unidad Dell Ultra Speed**

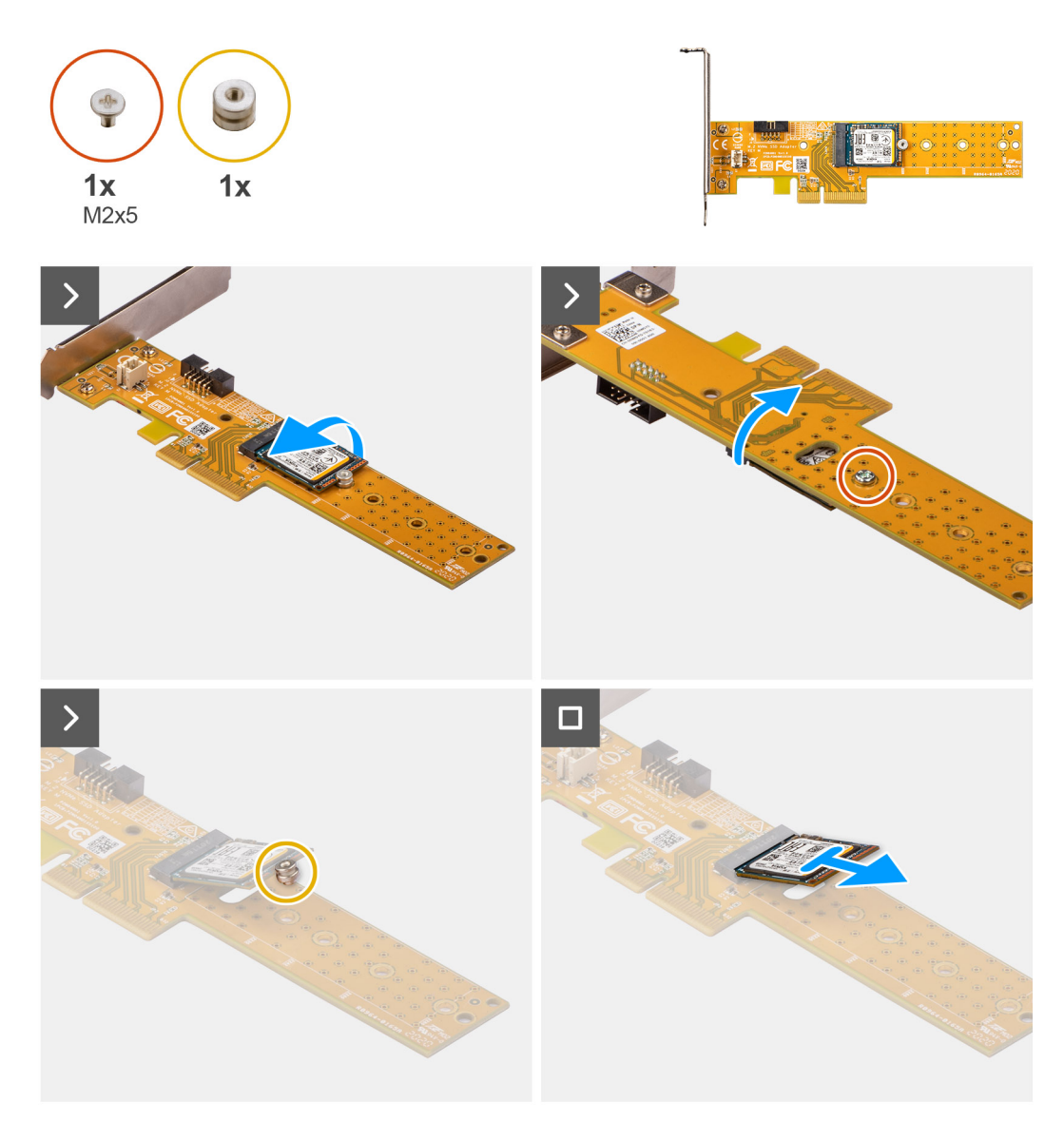

**Ilustración 22. Extracción de la unidad de estado sólido M.2 2230 de la tarjeta de 3.ª generación de la unidad Dell Ultra Speed**

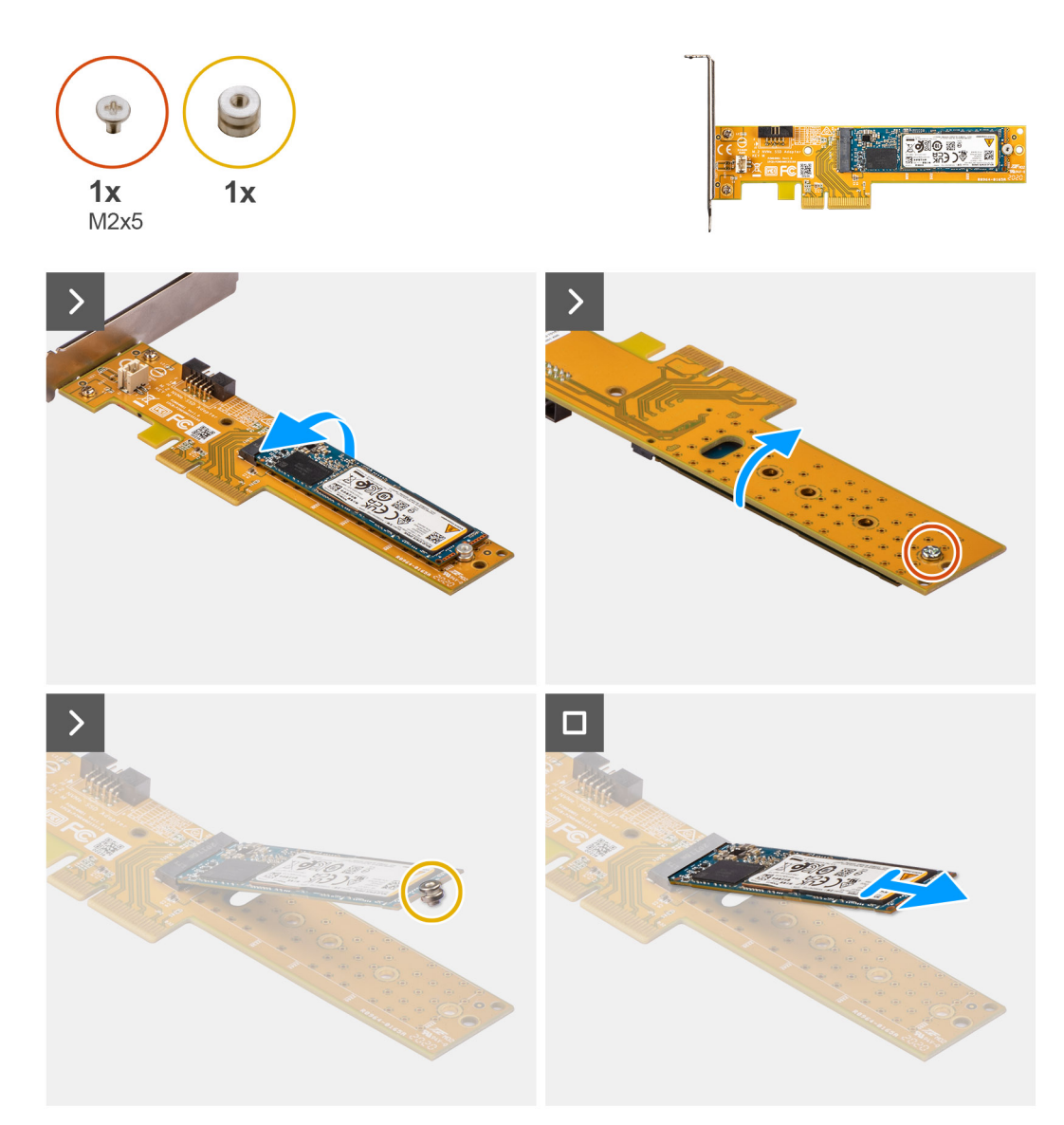

**Ilustración 23. Extracción de la unidad de estado sólido M.2 2280 de la tarjeta de 3.ª generación de la unidad Dell Ultra Speed**

#### **Pasos**

- 1. Levante la pestaña para abrir la puerta de PCIe.
- 2. Presione la lengüeta de liberación en la pestaña de la ranura PCle (RANURA 2) y levante la tarjeta de 3.ª generación de la unidad Dell Ultra Speed para quitarla de la tarjeta madre.
- 3. Voltee la tarjeta de 3.ª generación de la unidad Dell Ultra Speed
- 4. Extraiga el tornillo (M2x5) que fija la unidad de estado sólido M.2 2230 o 2280 a la tarjeta de 3.ª generación de la unidad Dell Ultra Speed.
- 5. Voltee la tarjeta de 3.ª generación de la unidad Dell Ultra Speed
- 6. Extraiga la unidad de estado sólido M.2 2230 o la unidad de estado sólido M.2 2280 de la tuercas separadoras M.2.
- 7. Deslice la unidad de estado sólido M.2 2230 o 2280 para quitarla de la ranura M.2 2230 o 2280 en la tarjeta de la unidad Dell Ultra Speed de 3.ª generación.

### **Instalación de la tarjeta de 3.ª generación de la unidad Dell Ultra Speed**

#### **Sobre esta tarea**

**NOTA:** La tarjeta de 3.ª generación de la unidad Dell Ultra Speed debe estar instalada en la ranura de PCIe x16 (RANURA 2).

En la imagen a continuación, se indica la ubicación de la tarjeta de 3.ª generación de la unidad Dell Ultra Speed y se proporciona una representación visual del procedimiento de instalación.

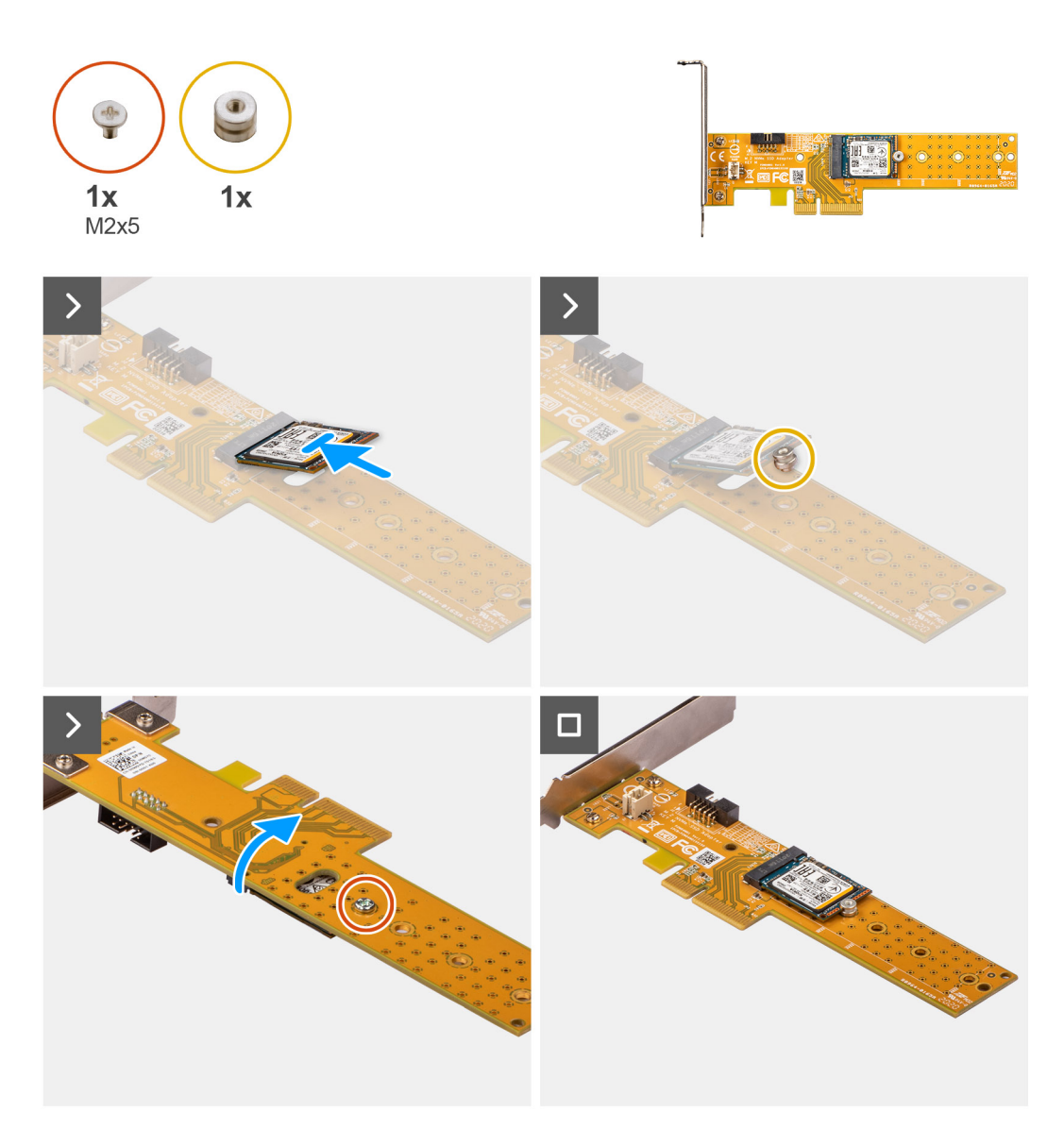

**Ilustración 24. Instalación de la unidad de estado sólido M.2 2230 en la tarjeta de 3.ª generación de la unidad Dell Ultra Speed**

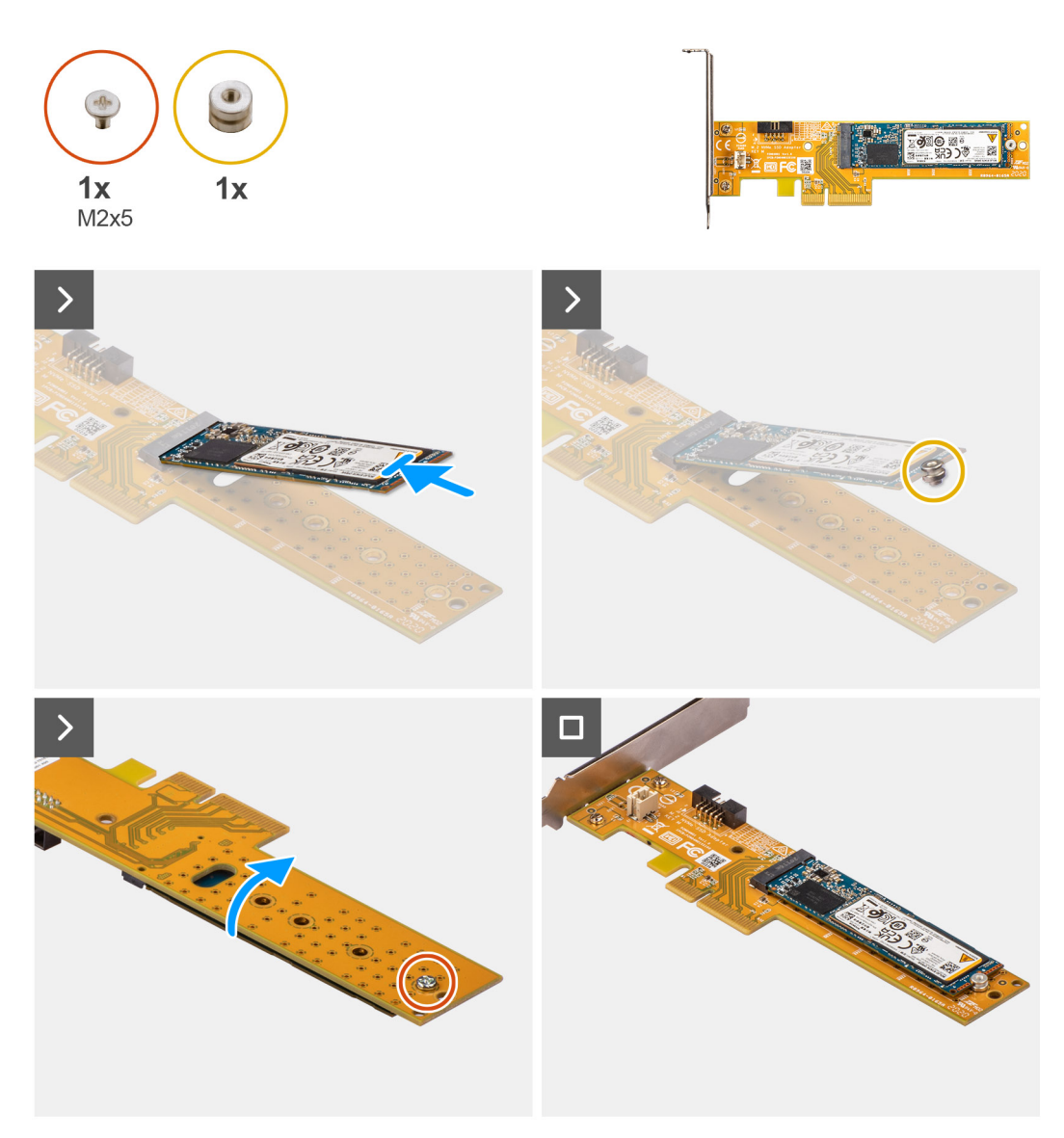

**Ilustración 25. Instalación de la unidad de estado sólido M.2 2280 en la tarjeta de la unidad Dell Ultra Speed de 3.ª generación**

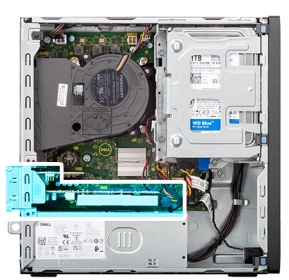

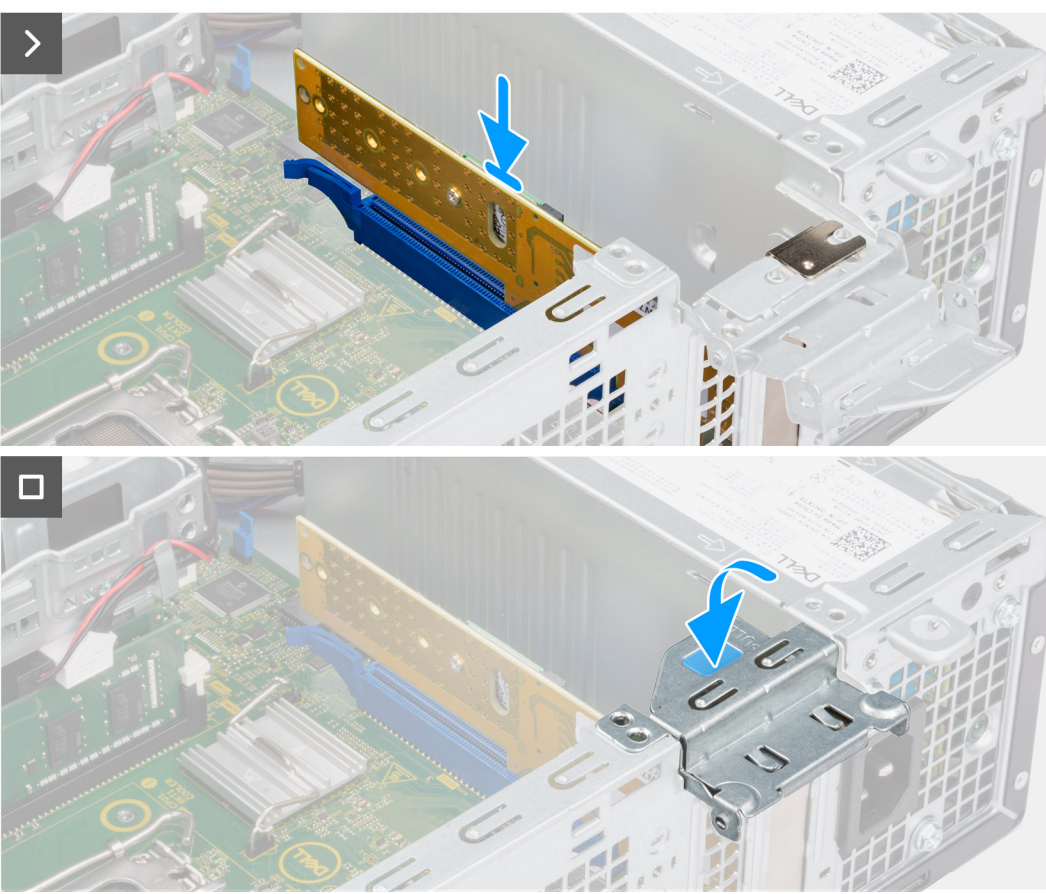

**Ilustración 26. Instalación de la tarjeta de 3.ª generación de la unidad Dell Ultra Speed**

- 1. Deslice la unidad de estado sólido M.2 2230 o 2280 en la ranura M.2 2230 o 2280 de la tarjeta Dell Ultra Speed Drive Gen3.
- 2. Instale la tuerca separadora para unidades de estado sólido M.2 sobre la unidad de estado sólido M.2 2230 o 2280.
- 3. Alinee los orificios para tornillos de la tuerca separadora con los orificios para tornillos de la tarjeta de la unidad Dell Ultra Speed de 3.ª generación.
- 4. Voltee la tarjeta de 3.ª generación de la unidad Dell Ultra Speed
- 5. Instale el tornillo (M2x5) que fija la unidad de estado sólido M.2 2230 o 2280 a la tarjeta de 3.ª generación de la unidad Dell Ultra Speed.
- 6. Voltee la tarjeta de 3.ª generación de la unidad Dell Ultra Speed
- 7. (i) NOTA: Asegúrese de que el sistema operativo de la puerta de PCIe esté abierto y que la lengüeta de liberación de la ranura de PCIe (RANURA2) esté hacia abajo.

Alinee tarjeta de 3.ª generación de la unidad Dell Ultra Speed con la ranura de PCIe (RANURA2) en la tarjeta madre.

- 8. Presione suavemente la tarjeta de 3.ª generación de la unidad Dell Ultra Speed hasta que la pestaña de la ranura PCIe (RANURA 2) encaje en su lugar.
- 9. Asegúrese de que la tarjeta esté firmemente encajada.
- 10. Cierre la puerta de PCIe.

#### **Siguientes pasos**

- 1. Instale la [cubierta lateral.](#page-34-0)
- 2. Siga los procedimientos que se describen en [Después de manipular el interior del equipo.](#page-29-0)

# **Tarjeta inalámbrica**

### **Extracción de la tarjeta inalámbrica**

#### **Requisitos previos**

- 1. Siga los procedimientos que se describen en [Antes de manipular el interior del equipo.](#page-26-0)
- 2. Quite la [cubierta lateral.](#page-34-0)
- 3. Extraiga el [bisel frontal.](#page-38-0)
- 4. Quite el [disco duro de 3,5 pulgadas,](#page-40-0) si corresponde.
- 5. Extraiga el [compartimento de la unidad de disco.](#page-44-0)

#### **Sobre esta tarea**

En las imágenes a continuación, se indica la ubicación de la tarjeta inalámbrica y se proporciona una representación visual del procedimiento de extracción.

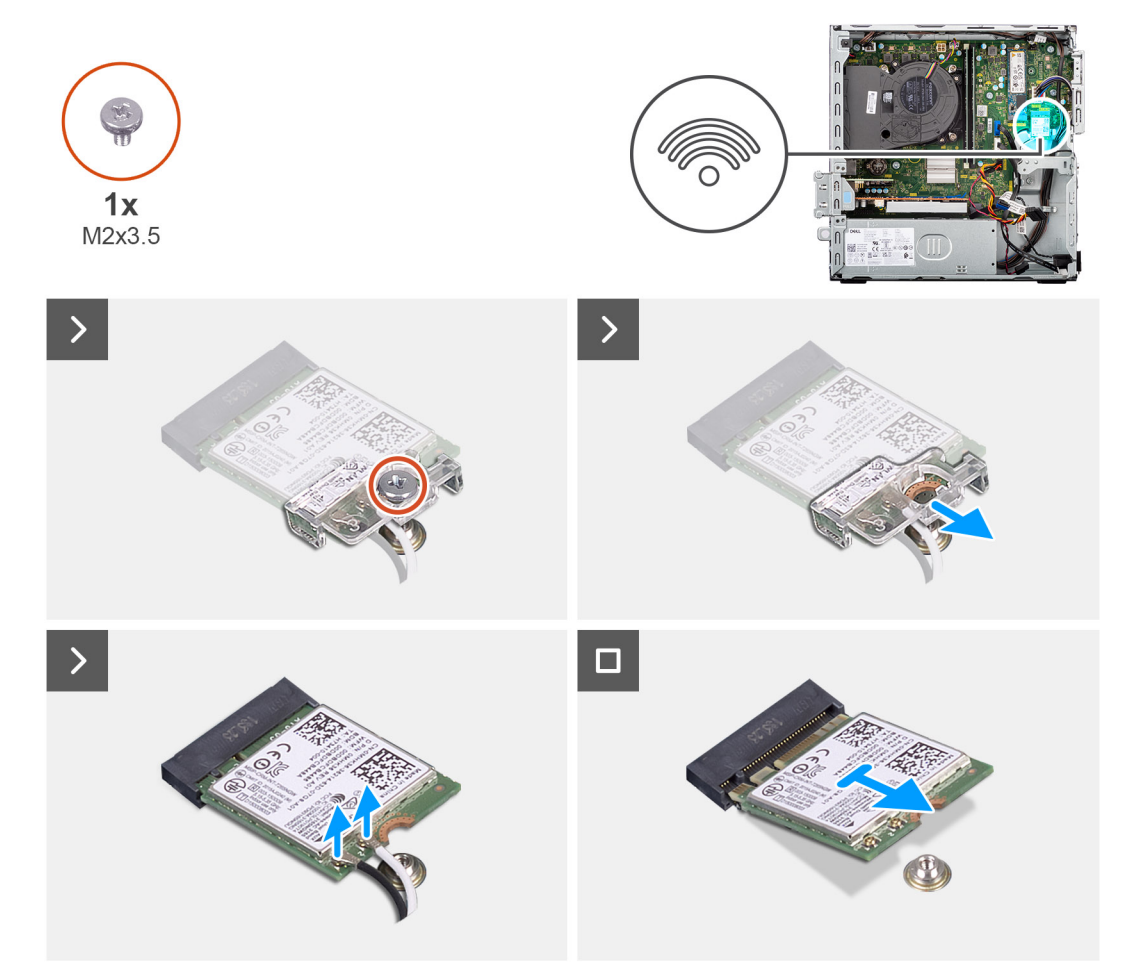

#### **Ilustración 27. Extracción de la tarjeta inalámbrica**

#### **Pasos**

- 1. Quite el tornillo (M2x3.5) que fija el soporte de la tarjeta inalámbrica a la tarjeta madre.
- 2. Deslice y extraiga el soporte de la tarjeta inalámbrica de la tarjeta inalámbrica.
- 3. Desconecte los cables de antena de la tarjeta inalámbrica.
- 4. Deslice y extraiga la tarjeta inalámbrica de la ranura de tarjeta inalámbrica (M.2 WLAN) de la tarjeta madre.

### **Instalación de la tarjeta inalámbrica**

#### **Requisitos previos**

Si va a reemplazar un componente, quite el componente existente antes de realizar el procedimiento de instalación.

#### **Sobre esta tarea**

En las imágenes a continuación, se indica la ubicación de la tarjeta inalámbrica y se proporciona una representación visual del procedimiento de instalación.

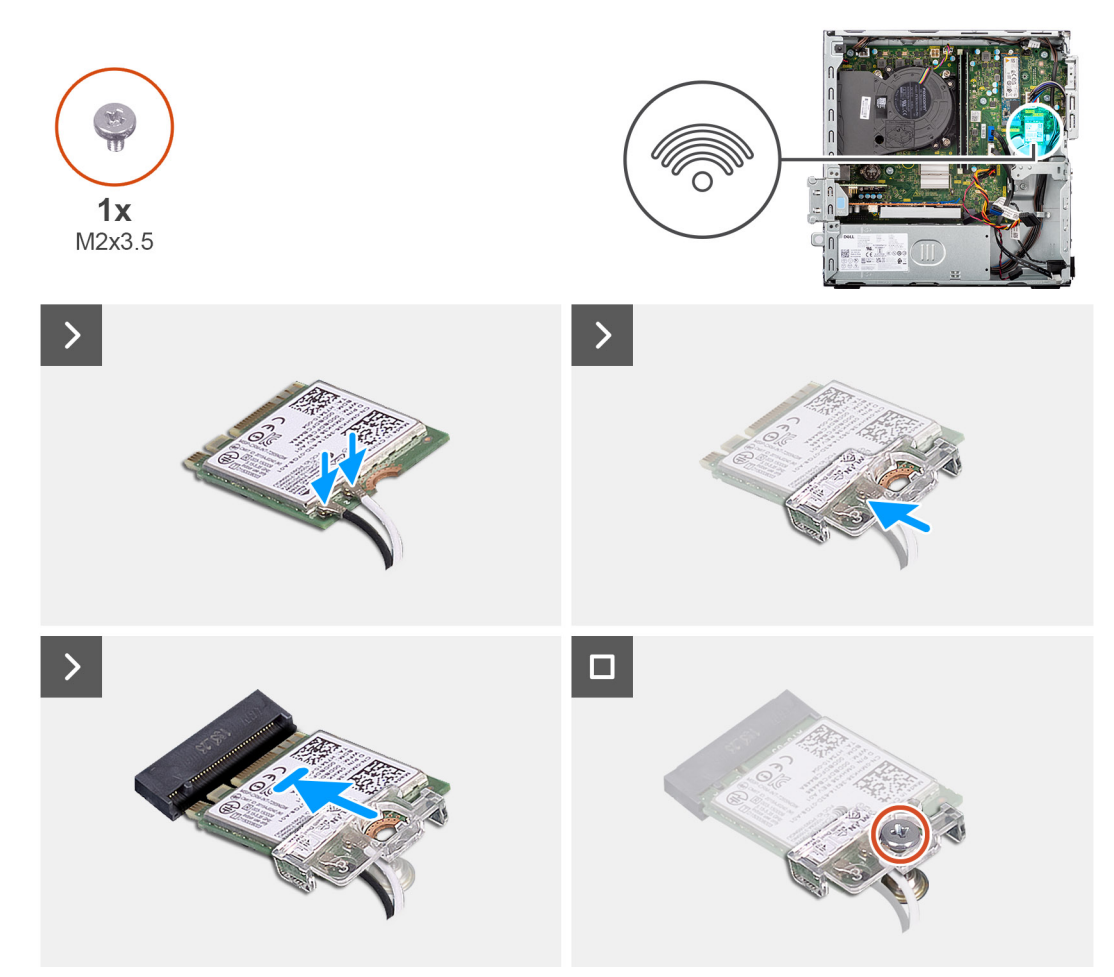

**Ilustración 28. Instalación de la tarjeta inalámbrica**

#### **Pasos**

1. Conecte los cables de la antena a la tarjeta inalámbrica.

#### **Tabla 27. Esquema de colores de los cables de la antena**

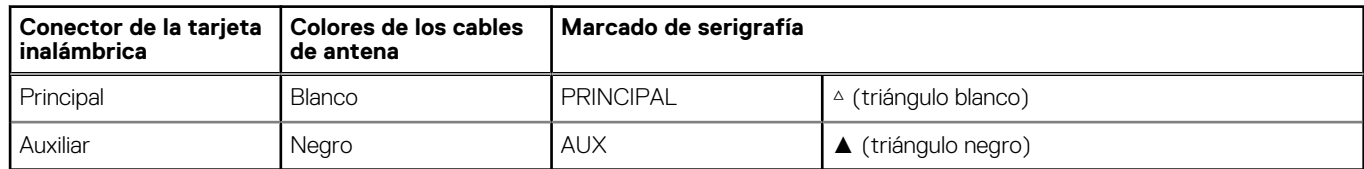

- 2. Coloque el soporte de la tarjeta inalámbrica en la tarjeta inalámbrica.
- 3. Alinee la muesca de la tarjeta inalámbrica con la lengüeta de la ranura de tarjeta inalámbrica (M.2 WLAN).
- 4. Deslice la tarjeta inalámbrica formando un ángulo con la ranura de tarjeta inalámbrica (M.2 WLAN).
- 5. Vuelva a colocar el tornillo (M2x3.5) que asegura el soporte de la tarjeta inalámbrica a la tarjeta inalámbrica.

#### **Siguientes pasos**

- 1. Instale el [compartimento de la unidad de disco.](#page-46-0)
- 2. Instale el [disco duro de 3,5 pulgadas,](#page-42-0) si corresponde.
- 3. Instale el [bisel frontal.](#page-39-0)
- 4. Instale la [cubierta lateral.](#page-34-0)
- 5. Siga los procedimientos que se describen en [Después de manipular el interior del equipo.](#page-29-0)

# **Antena de disco externa**

Las computadoras que se envían con tarjeta inalámbrica **Intel Wi-Fi 6E AX211** vienen con una antena SMA externa instalada.

Para obtener más información sobre el procedimiento de instalación de la antena SMA externa en la computadora, consulte la *Guía de instalación de la antena OptiPlex* en la página de soporte de documentación de [OptiPlex 7020 de factor de forma pequeño.](https://www.dell.com/support/home/product-support/product/optiplex-7020-small-ff/docs)

# **Tarjeta gráfica**

### **Extracción de la tarjeta gráfica**

#### **Requisitos previos**

- 1. Siga los procedimientos que se describen en [Antes de manipular el interior del equipo.](#page-26-0)
- 2. Quite la [cubierta lateral.](#page-34-0)

#### **Sobre esta tarea**

En las imágenes a continuación, se indica la ubicación de la tarjeta gráfica y se proporciona una representación visual del procedimiento de extracción.

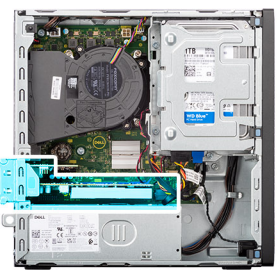

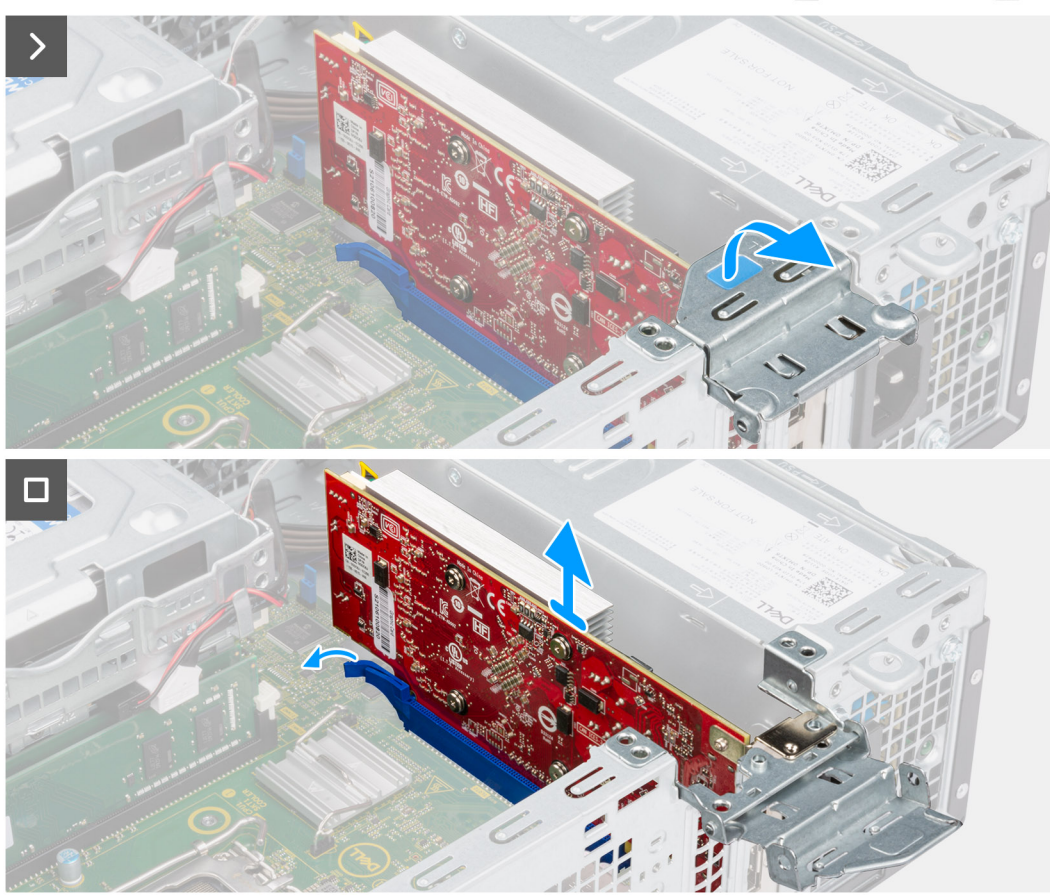

#### **Ilustración 29. Extracción de la tarjeta gráfica**

#### **Pasos**

- 1. Tire para abrir el pestillo de PCIe que fija la tarjeta gráfica al conector de la tarjeta PCI (RANURA 2).
- 2. Mantenga presionada la lengüeta que fija la tarjeta gráfica al conector de la tarjeta PCIe (RANURA 2).
- 3. Levante la tarjeta gráfica para quitarla del conector de tarjeta PCIe (RANURA 2) en la tarjeta madre.

### **Instalación de la tarjeta gráfica**

#### **Requisitos previos**

Si va a reemplazar un componente, quite el componente existente antes de realizar el procedimiento de instalación.

#### **Sobre esta tarea**

En las imágenes a continuación, se indica la ubicación de la tarjeta gráfica y se proporciona una representación visual del procedimiento de instalación.

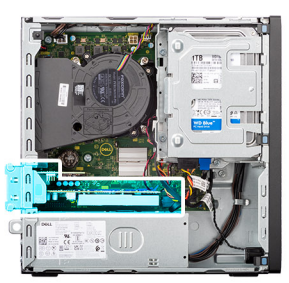

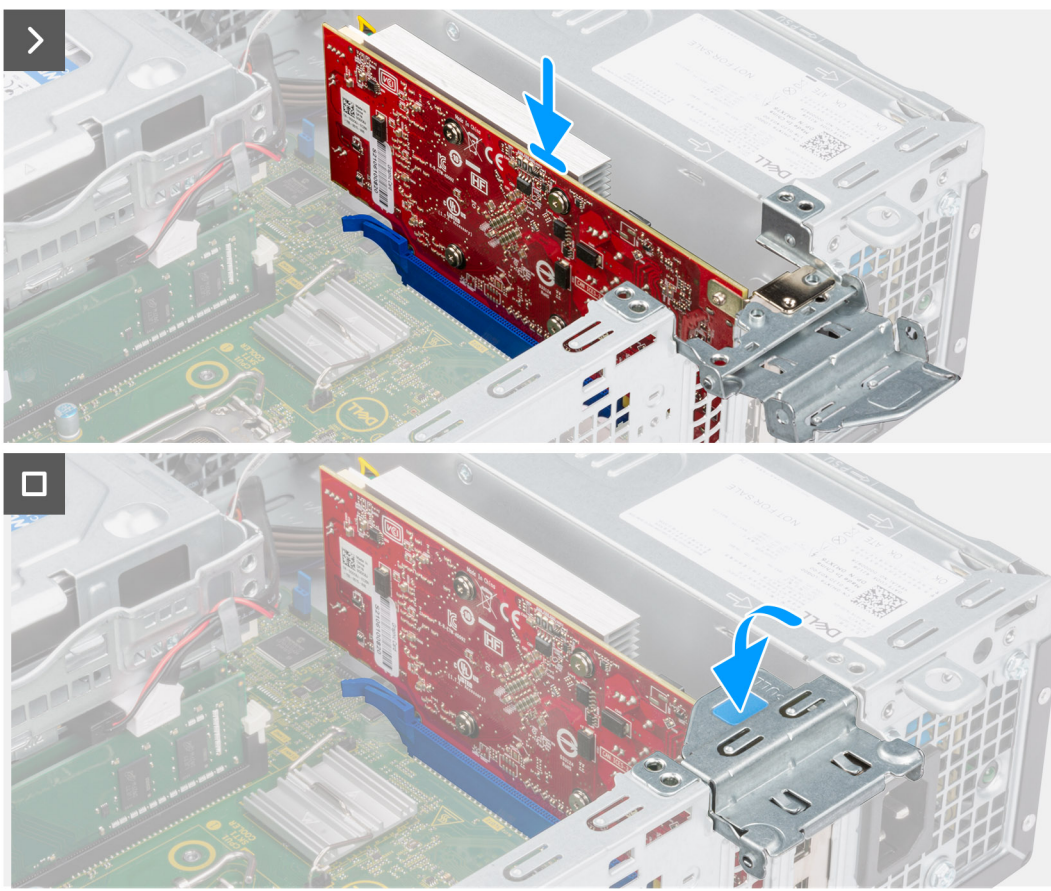

#### **Ilustración 30. Instalación de la tarjeta gráfica**

#### **Pasos**

1. (i) NOTA: Asegúrese de que la puerta de PCIe esté en posición abierta y de que la lengüeta de liberación de la ranura de PCIe (RANURA 2) esté hacia abajo.

Alinee la tarjeta gráfica con el conector en la tarjeta madre.

- 2. Presione suavemente la tarjeta gráfica hasta que la pestaña del conector de la tarjeta PCIe (RANURA 2) encaje en su lugar.
- 3. Cierre el pestillo de PCIe para fijar la tarjeta gráfica en el conector PCl (RANURA 2).

#### **Siguientes pasos**

- 1. Instale la [cubierta lateral.](#page-34-0)
- 2. Siga los procedimientos que se describen en [Después de manipular el interior del equipo.](#page-29-0)

# **Parlante interno**

### **Extracción del altavoz interno**

#### **Requisitos previos**

- 1. Siga los procedimientos que se describen en [Antes de manipular el interior del equipo.](#page-26-0)
- 2. Quite la [cubierta lateral.](#page-34-0)

#### **Sobre esta tarea**

En las imágenes a continuación, se indica la ubicación del parlante y se proporciona una representación visual del procedimiento de extracción.

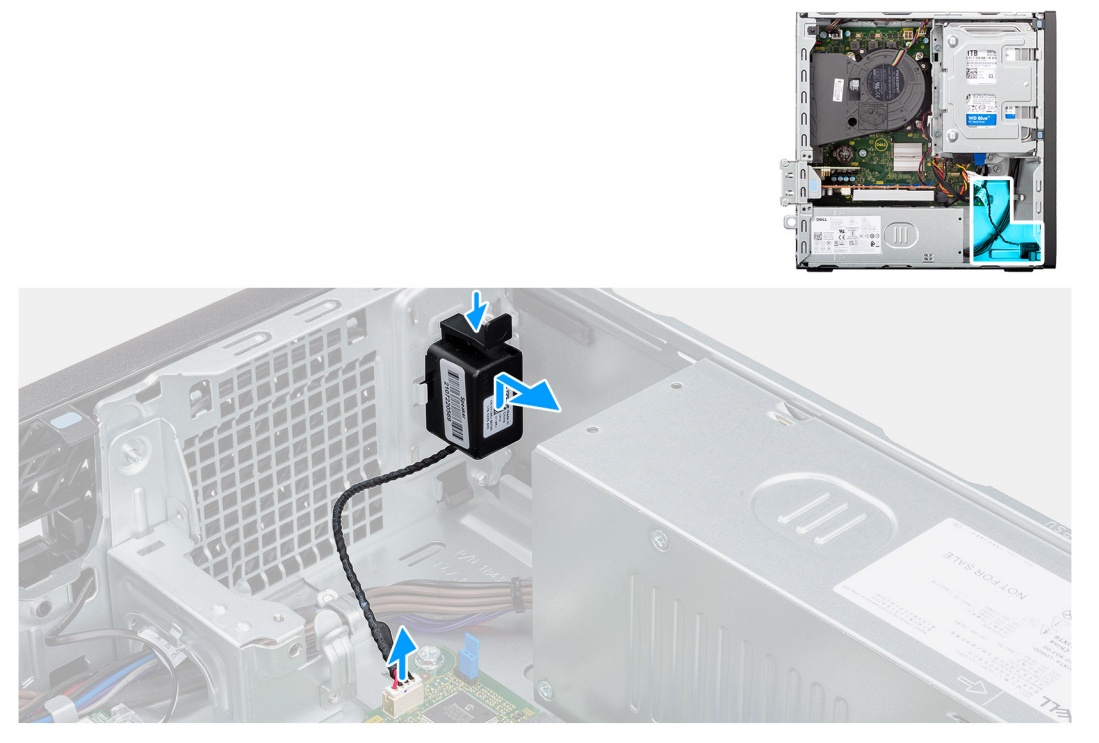

#### **Ilustración 31. Extracción del parlante**

#### **Pasos**

- 1. Desconecte el cable del parlante del conector (INT SPKR) en la tarjeta madre.
- 2. Presione la lengüeta, levante y deslice el parlante, junto con el cable, para quitarlo de la ranura del chasis.

### **Instalación del altavoz interno**

#### **Requisitos previos**

Si va a reemplazar un componente, quite el componente existente antes de realizar el procedimiento de instalación.

#### **Sobre esta tarea**

En las imágenes a continuación se indica la ubicación del parlante y se proporciona una representación visual del procedimiento de instalación.

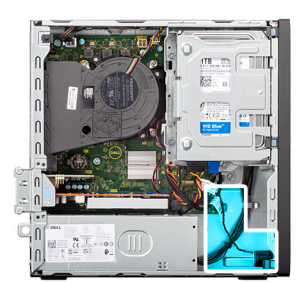

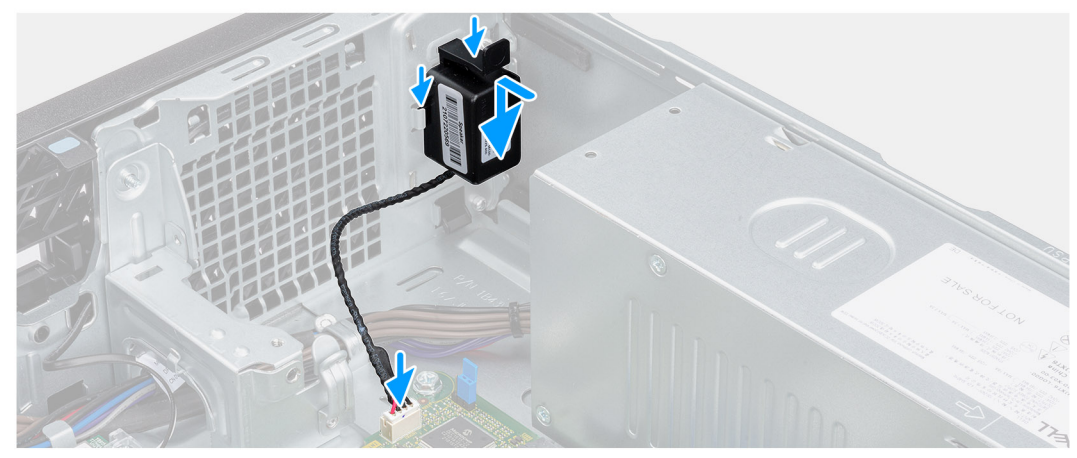

#### **Ilustración 32. Instalación del parlante**

#### **Pasos**

- 1. Presione la pestaña en el parlante y deslice el parlante en la ranura del chasis hasta que encaje en su lugar.
- 2. Conecte el cable del parlante al conector (INT SPKR) en la tarjeta madre.

#### **Siguientes pasos**

- 1. Instale la [cubierta lateral.](#page-34-0)
- 2. Siga los procedimientos que se describen en [Después de manipular el interior del equipo.](#page-29-0)

# **Interruptor de intrusión**

### **Extracción del switch de intrusiones**

**PRECAUCIÓN: La información de esta sección de extracción está destinada únicamente a técnicos de servicio autorizados.**

#### **Requisitos previos**

- 1. Siga los procedimientos que se describen en [Antes de manipular el interior del equipo.](#page-26-0)
- 2. Quite la [cubierta lateral.](#page-34-0)

#### **Sobre esta tarea**

En la imagen a continuación, se indica la ubicación del switch de intrusiones y se proporciona una representación visual del procedimiento de extracción.

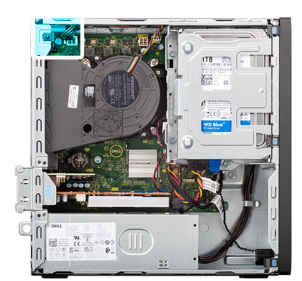

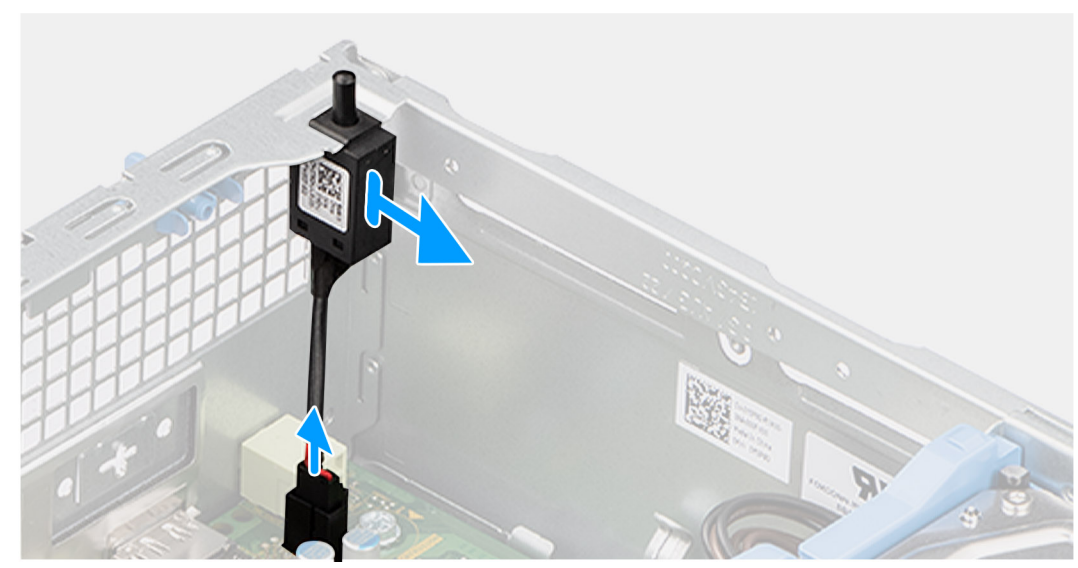

#### **Ilustración 33. Extracción del switch de intrusiones**

#### **Pasos**

- 1. Desconecte el cable del interruptor de intrusión del conector (INTRUSION) de la tarjeta madre.
- 2. Deslice y quite el switch de intrusión de la computadora.

### **Instalación del switch de intrusión**

#### **PRECAUCIÓN: La información de esta sección de extracción está destinada únicamente a técnicos de servicio autorizados.**

#### **Requisitos previos**

Si va a reemplazar un componente, quite el componente existente antes de realizar el procedimiento de instalación.

#### **Sobre esta tarea**

En la imagen a continuación, se indica la ubicación del interruptor de intrusión y se proporciona una representación visual del procedimiento de instalación.
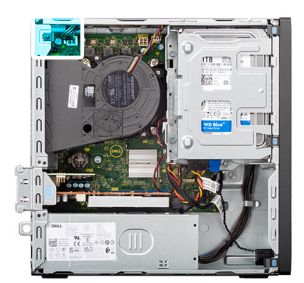

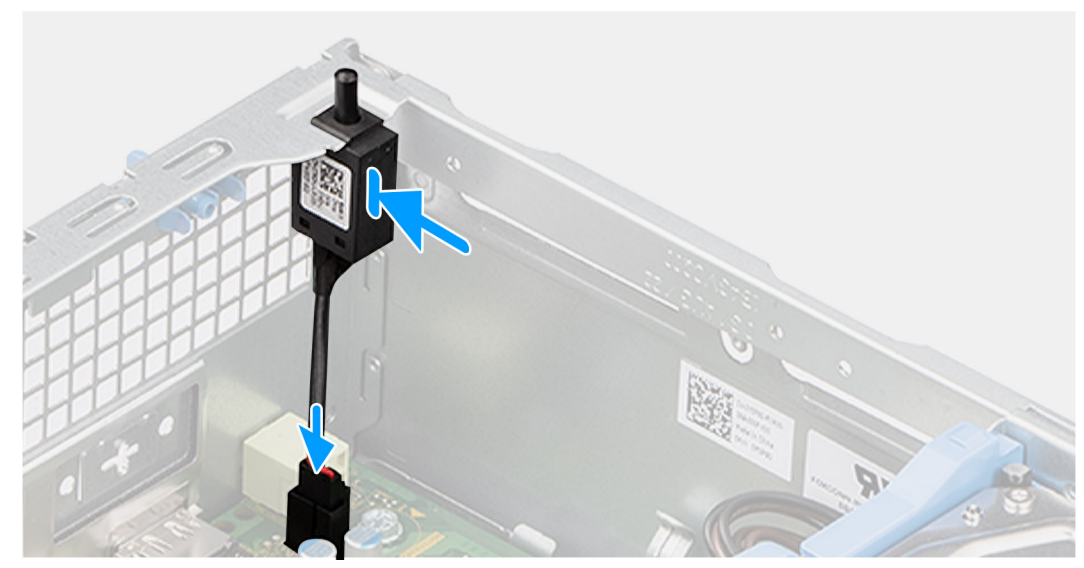

### **Ilustración 34. Instalación del switch de intrusión**

### **Pasos**

- 1. Deslice el switch de intrusión en la ranura del chasis.
- 2. Conecte el cable del switch de intrusiones a su conector (INTRUSION) en la tarjeta madre.

### **Siguientes pasos**

- 1. Instale la [cubierta lateral.](#page-34-0)
- 2. Siga los procedimientos que se describen en [Después de manipular el interior del equipo.](#page-29-0)

# **Extracción e instalación de unidades reemplazables en campo (FRU)**

Los componentes reemplazables en este capítulo son unidades reemplazables en campo (FRU).

- **PRECAUCIÓN: La información que contiene esta sección de extracción e instalación de FRU está destinada únicamente a técnicos de servicio autorizados.**
- **PRECAUCIÓN: Para evitar cualquier posible daño al componente o la pérdida de datos, asegúrese de que un técnico de servicio autorizado reemplace las unidades reemplazables de campo (FRU).**
- **PRECAUCIÓN: Dell Technologies recomienda que este conjunto de reparaciones, si es necesario, las realicen especialistas técnicos capacitados en reparaciones.**
- **PRECAUCIÓN: Como recordatorio, la garantía no cubre los daños y perjuicios que puedan producirse durante las reparaciones de FRU que no sean autorizadas por Dell Technologies.**

**NOTA:** Las imágenes en este documento pueden ser diferentes de la computadora en función de la configuración que haya solicitado.

# **Botón de encendido**

## **Extracción del botón de encendido**

**PRECAUCIÓN: La información de esta sección de extracción está destinada únicamente a técnicos de servicio autorizados.**

### **Requisitos previos**

- 1. Siga los procedimientos que se describen en [Antes de manipular el interior del equipo.](#page-26-0)
- 2. Quite la [cubierta lateral.](#page-34-0)
- 3. Extraiga el [bisel frontal.](#page-38-0)
- 4. Quite el [disco duro de 3,5 pulgadas,](#page-40-0) si corresponde.
- 5. Extraiga el [compartimento de la unidad de disco.](#page-44-0)

### **Sobre esta tarea**

En la imagen a continuación, se indica la ubicación del botón de encendido y se proporciona una representación visual del procedimiento de extracción.

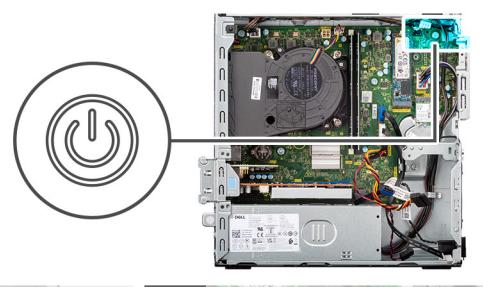

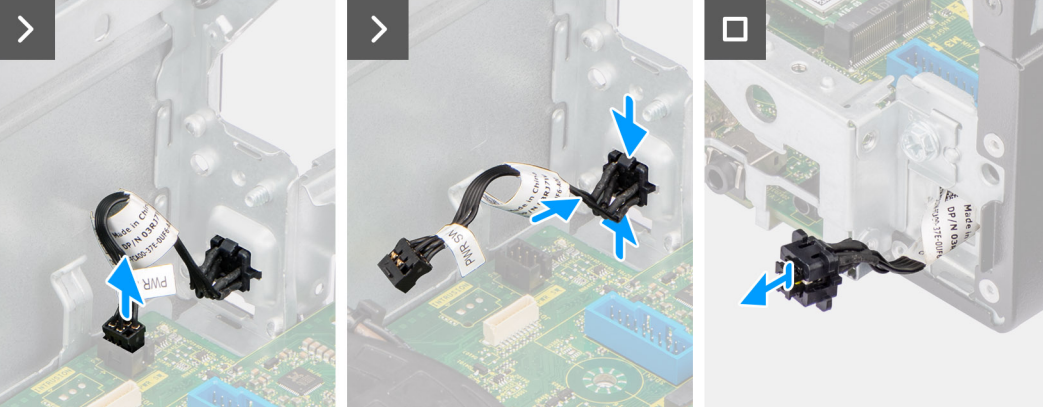

### **Ilustración 35. Extracción del botón de encendido**

#### **Pasos**

- 1. Desconecte el cable del botón de encendido del conector (PWR SW) en la tarjeta madre.
- 2. Presione las lengüetas de liberación del cabezal del botón de encendido y presione el cabezal para quitarlo del chasis.
- 3. Deslice el cable del botón de encendido para quitarlo de la parte frontal del chasis de la computadora y quite el botón de encendido de la computadora.

### **Instalación del botón de encendido**

**PRECAUCIÓN: La información de esta sección de extracción está destinada únicamente a técnicos de servicio autorizados.**

### **Requisitos previos**

Si va a reemplazar un componente, quite el componente existente antes de realizar el procedimiento de instalación.

#### **Sobre esta tarea**

En la imagen a continuación, se indica la ubicación del botón de encendido y se proporciona una representación visual del procedimiento de instalación.

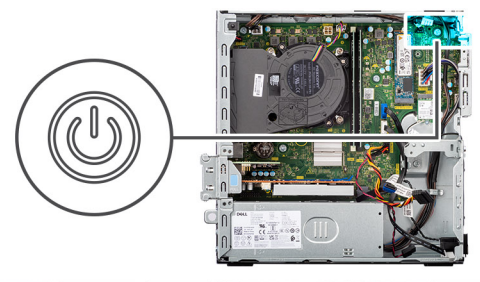

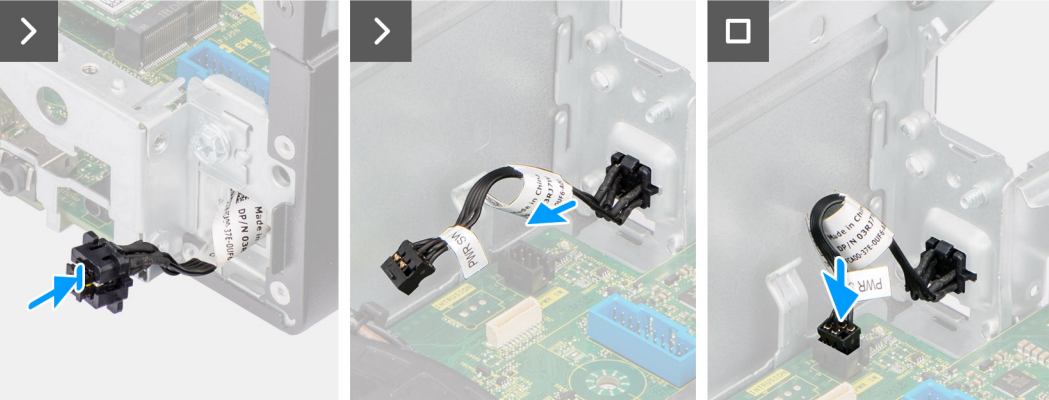

### **Ilustración 36. Instalación del botón de encendido**

#### **Pasos**

- 1. Inserte el cable del botón de encendido a través de la ranura del chasis desde la parte frontal de la computadora.
- 2. Alinee y coloque el cabezal del botón de alimentación en la ranura del chasis hasta que encaje en su lugar.
- 3. Conecte el cable del botón de encendido al conector (PWR SW) en la tarjeta madre.

### **Siguientes pasos**

- 1. Instale el [compartimento de la unidad de disco.](#page-46-0)
- 2. Instale el [disco duro de 3,5 pulgadas,](#page-42-0) si corresponde.
- 3. Instale el [bisel frontal.](#page-39-0)
- 4. Instale la [cubierta lateral.](#page-34-0)
- 5. Siga los procedimientos que se describen en [Después de manipular el interior del equipo.](#page-29-0)

# **Módulo de antena inalámbrica**

### **Módulo de la antena interna**

### **Extracción del módulo de la antena interna**

**PRECAUCIÓN: La información de esta sección está destinada únicamente a técnicos de servicio autorizados.**

### **Requisitos previos**

- 1. Siga los procedimientos que se describen en [Antes de manipular el interior del equipo.](#page-26-0)
- 2. Quite la [cubierta lateral.](#page-34-0)
- 3. Extraiga el [bisel frontal.](#page-38-0)
- 4. Quite el [disco duro de 3,5 pulgadas,](#page-40-0) si corresponde.
- 5. Extraiga el [compartimento de la unidad de disco.](#page-44-0)
- 6. Extraiga la [tarjeta inalámbrica.](#page-64-0)

### **Sobre esta tarea**

En las imágenes a continuación se indica la ubicación del módulo de la antena interna y se proporciona una representación visual del procedimiento de extracción.

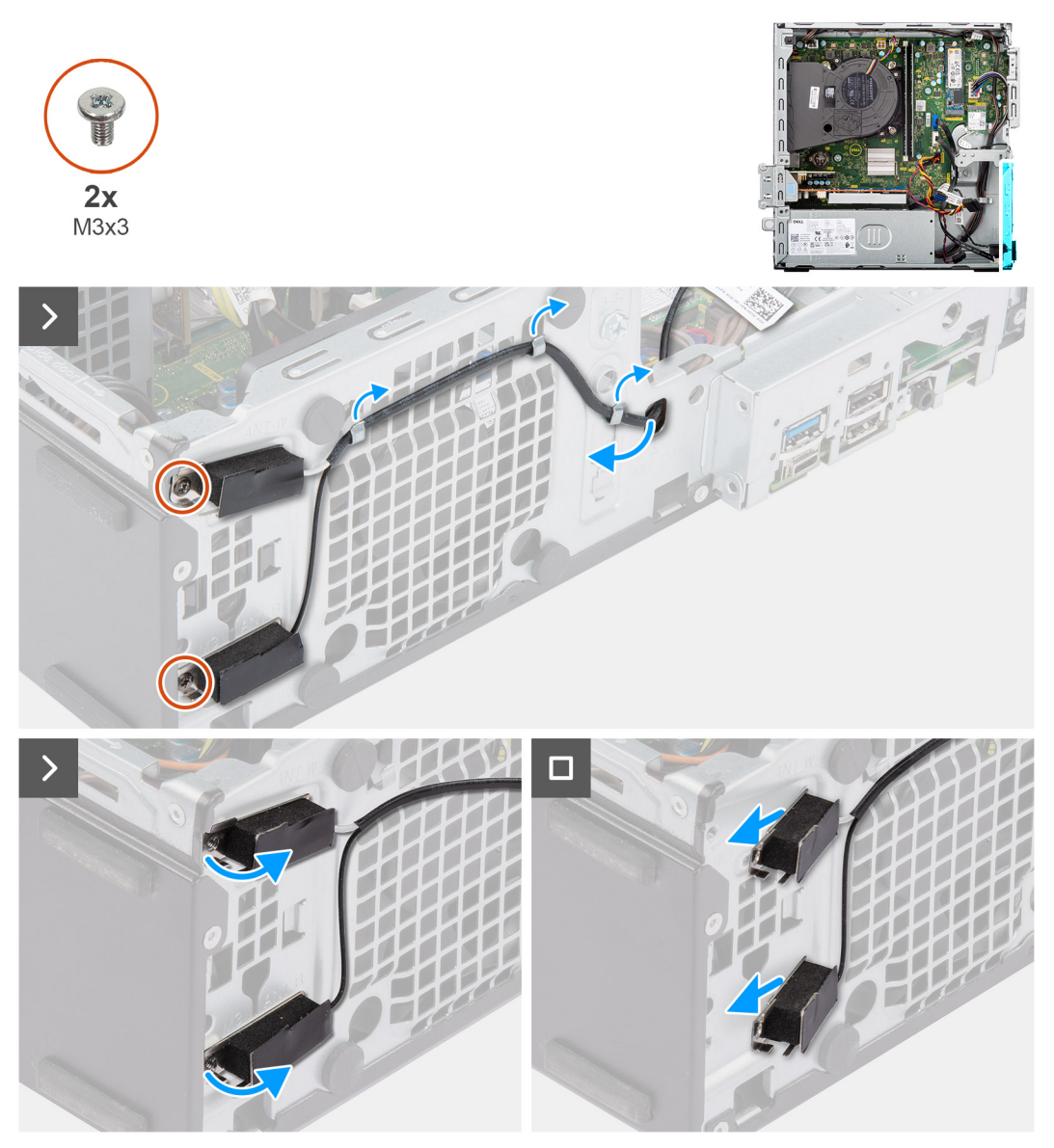

**Ilustración 37. Extracción del módulo de la antena interna**

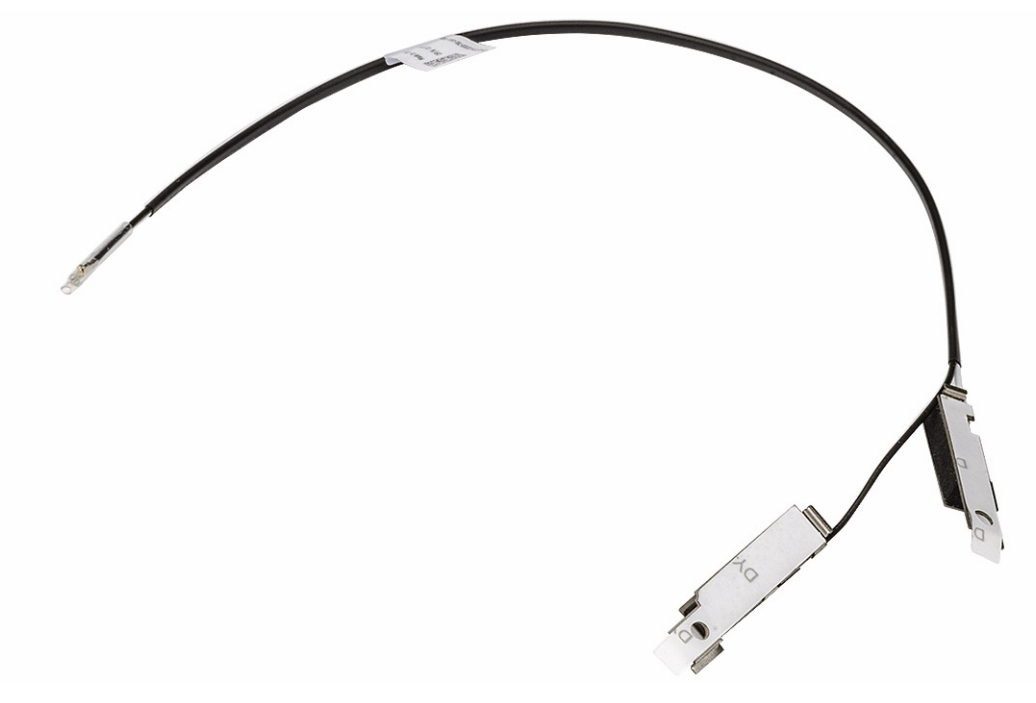

#### **Ilustración 38. Módulo de la antena interna**

### **Pasos**

- 1. Tire suavemente del cable del módulo de antena interna para quitarlo del orificio del chasis.
- 2. Quite el cable del módulo de la antena interna de las guías de enrutamiento del chasis.
- 3. Quite los dos tornillos (M3x3) que fijan el módulo de antena interna al chasis.
- 4. Quite el módulo de la antena interna del chasis.

### **Instalación del módulo de la antena interna**

**PRECAUCIÓN: La información de esta sección está destinada únicamente a técnicos de servicio autorizados.**

### **Requisitos previos**

Si va a reemplazar un componente, quite el componente existente antes de realizar el procedimiento de instalación.

### **Sobre esta tarea**

En las imágenes a continuación, se indica la ubicación del módulo de la antena interna y se proporciona una representación visual del procedimiento de instalación.

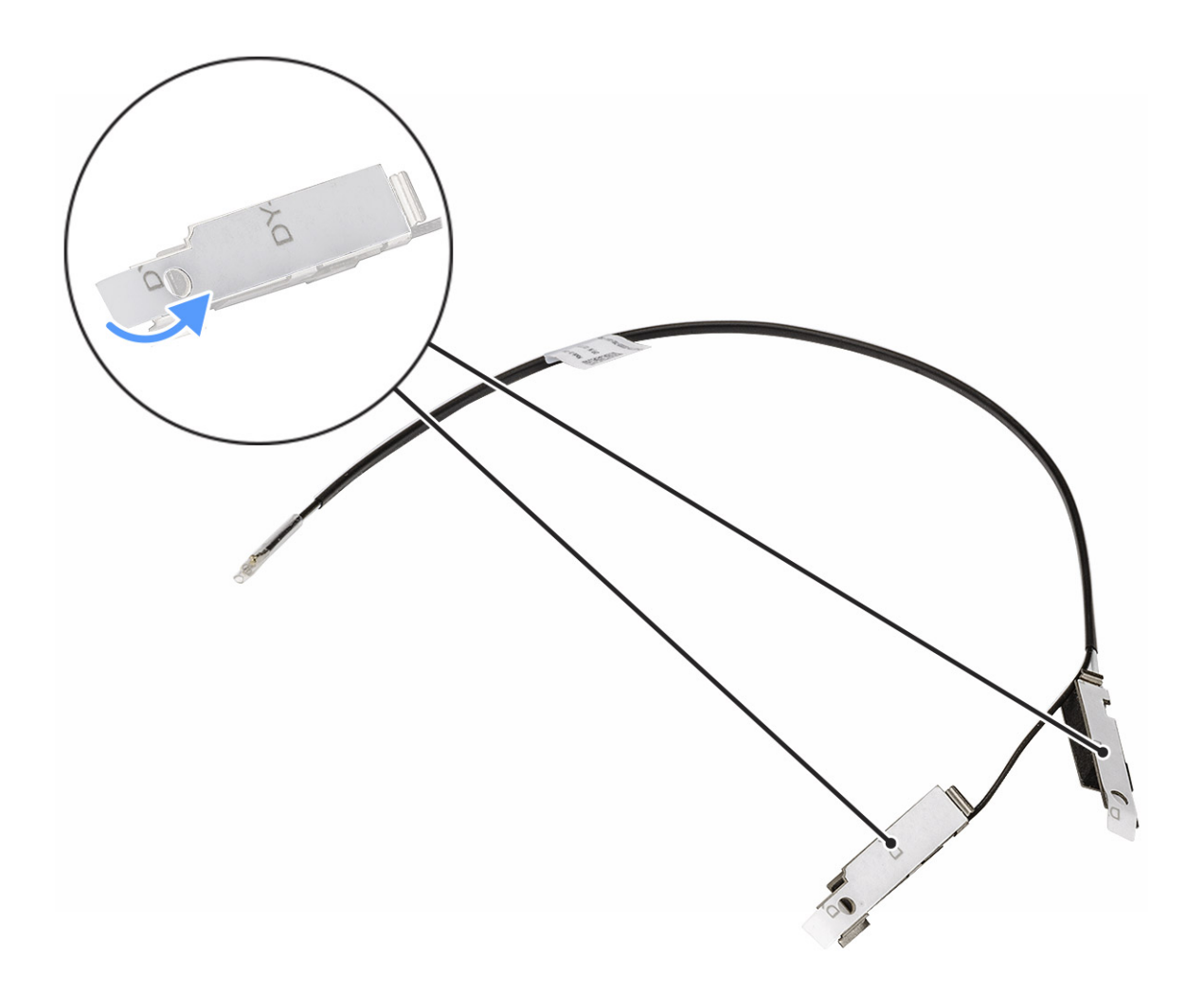

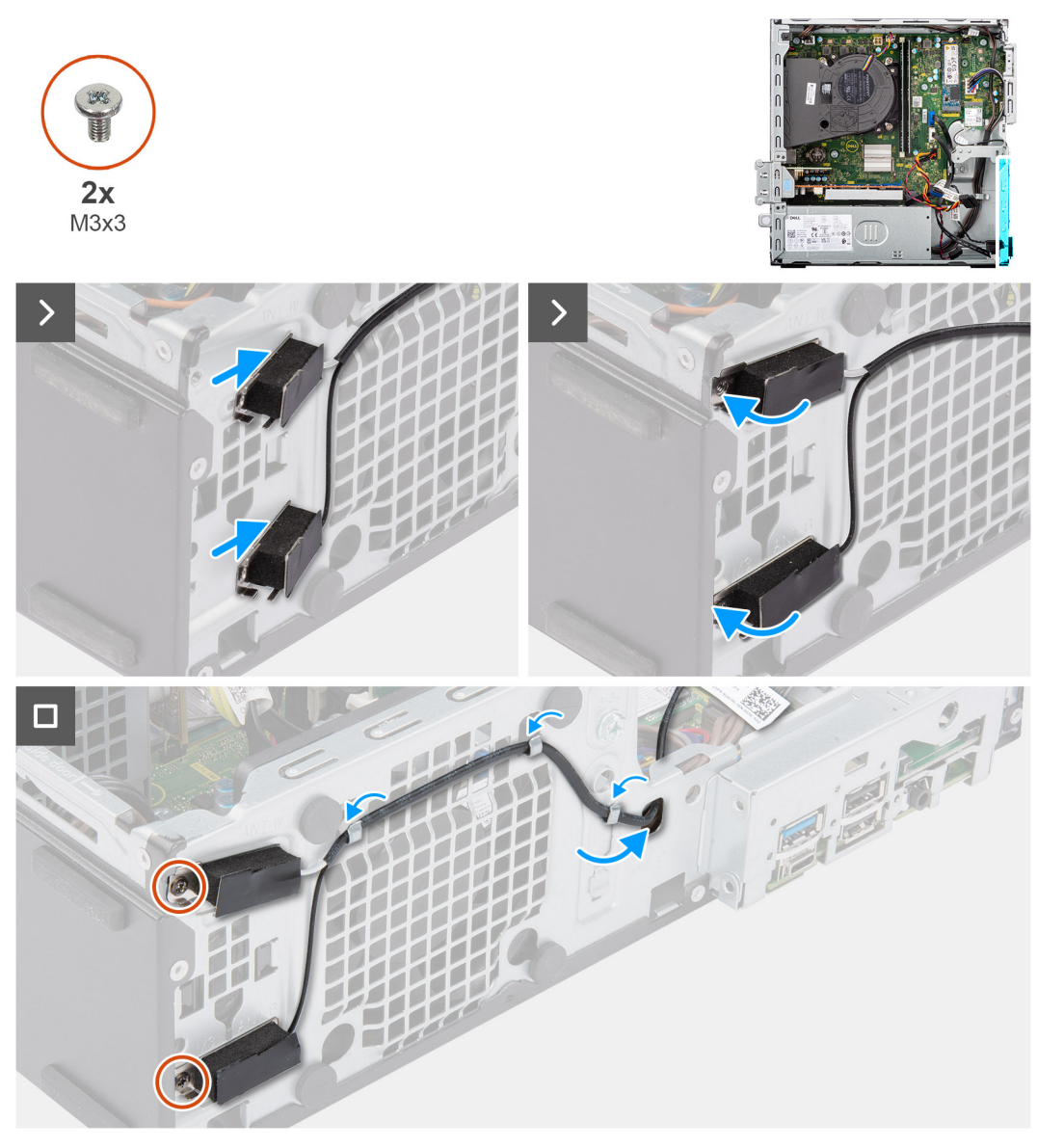

### **Ilustración 39. Instalación del módulo de la antena interna**

### **Pasos**

- 1. Extraiga los mylars de protección de las antenas internas, si está disponible.
- 2. Inserte las lengüetas de las antenas internas en las ranuras del chasis.

Las antenas se deben instalar en las ranuras correspondientes del chasis. En la siguiente tabla, se proporciona orientación sobre el método de instalación correcto.

### **Tabla 28. Esquema de colores de los cables de la antena**

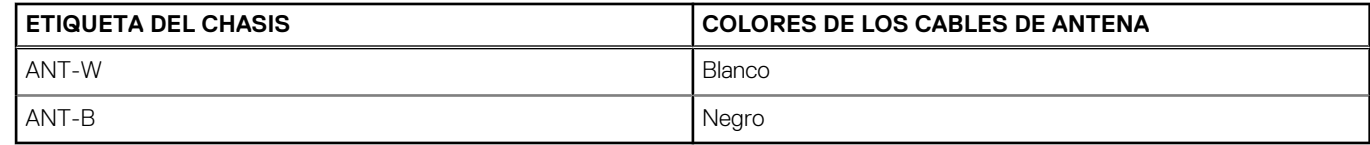

- 3. Vuelva a colocar los dos tornillos (M3x3) que fija el módulo de la antena interna al chasis.
- 4. Pase el cable del módulo de la antena interna por las guías de colocación del chasis.
- 5. Pase el cable del módulo de la antena interna por el orificio del chasis.

### <span id="page-80-0"></span>**Siguientes pasos**

- 1. Instale la [tarjeta inalámbrica.](#page-65-0)
- 2. Instale el [compartimento de la unidad de disco.](#page-46-0)
- 3. Instale el [disco duro de 3,5 pulgadas,](#page-42-0) si corresponde.
- 4. Instale el [bisel frontal.](#page-39-0)
- 5. Instale la [cubierta lateral.](#page-34-0)
- 6. Siga los procedimientos que se describen en [Después de manipular el interior del equipo.](#page-29-0)

### **Módulo de antena externa SMA**

### **Extracción del módulo de la antena SMA externa**

**PRECAUCIÓN: La información de esta sección está destinada únicamente a técnicos de servicio autorizados.**

### **Requisitos previos**

- 1. Siga los procedimientos que se describen en [Antes de manipular el interior del equipo.](#page-26-0)
- 2. Quite la [cubierta lateral.](#page-34-0)
- 3. Extraiga el [bisel frontal.](#page-38-0)
- 4. Quite el [disco duro de 3,5 pulgadas,](#page-40-0) si corresponde.
- 5. Extraiga el [compartimento de la unidad de disco.](#page-44-0)
- 6. Extraiga la [tarjeta inalámbrica.](#page-64-0)
- 7. Extraiga la [tarjeta gráfica,](#page-66-0) si corresponde.
- 8. Extraiga la [antena externa.](#page-66-0)

### **Sobre esta tarea**

En las imágenes siguientes, se indica la ubicación del módulo de la antena SMA externa y se brinda una representación visual del procedimiento de extracción.

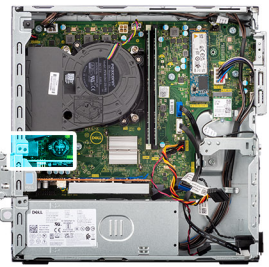

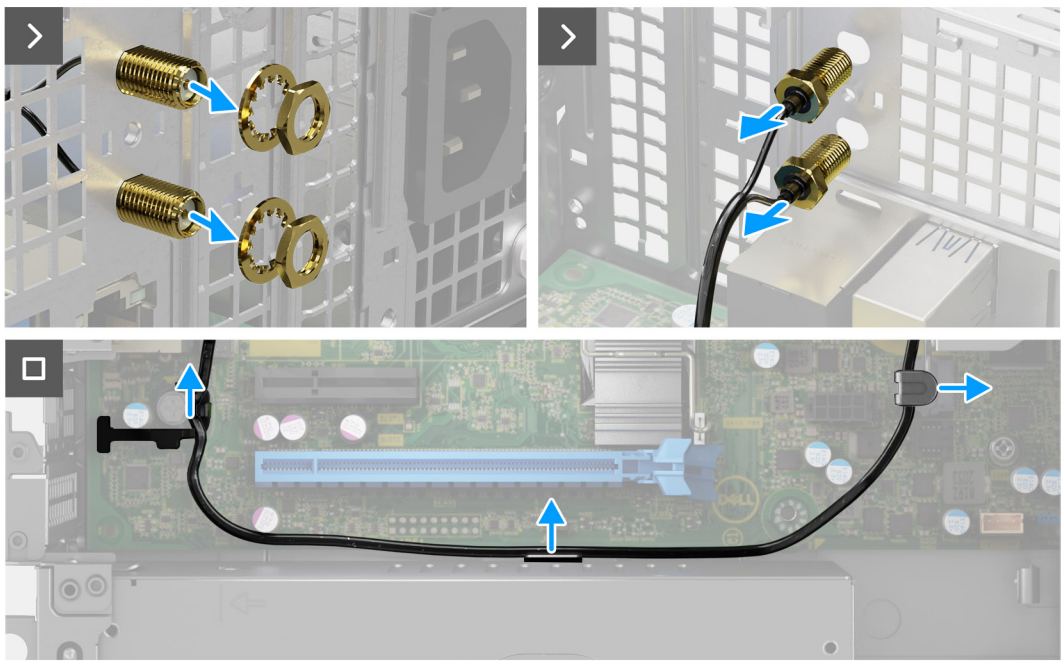

### **Ilustración 40. Extracción del módulo de la antena SMA externa**

### **Pasos**

- 1. Extracción de la tuerca y la arandela de los cabezales de las antenas.
- 2. Haga palanca con cuidado y quite del chasis los cabezales de las antenas.
- 3. Quite los cables de la antena de las guías de enrutamiento en la tarjeta madre.
- 4. Extraiga el módulo de la antena SMA externa de la tarjeta madre del sistema.

### **Instalación del módulo de la antena externa SMA**

**PRECAUCIÓN: La información de esta sección está destinada únicamente a técnicos de servicio autorizados.**

### **Requisitos previos**

Si va a reemplazar un componente, quite el componente existente antes de realizar el procedimiento de instalación.

#### **Sobre esta tarea**

En las imágenes a continuación, se indica la ubicación del módulo de la antena externa SMA y se proporciona una representación visual del procedimiento de instalación.

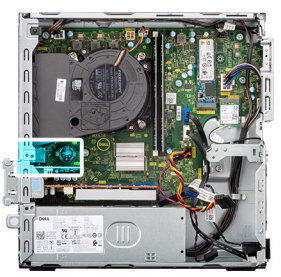

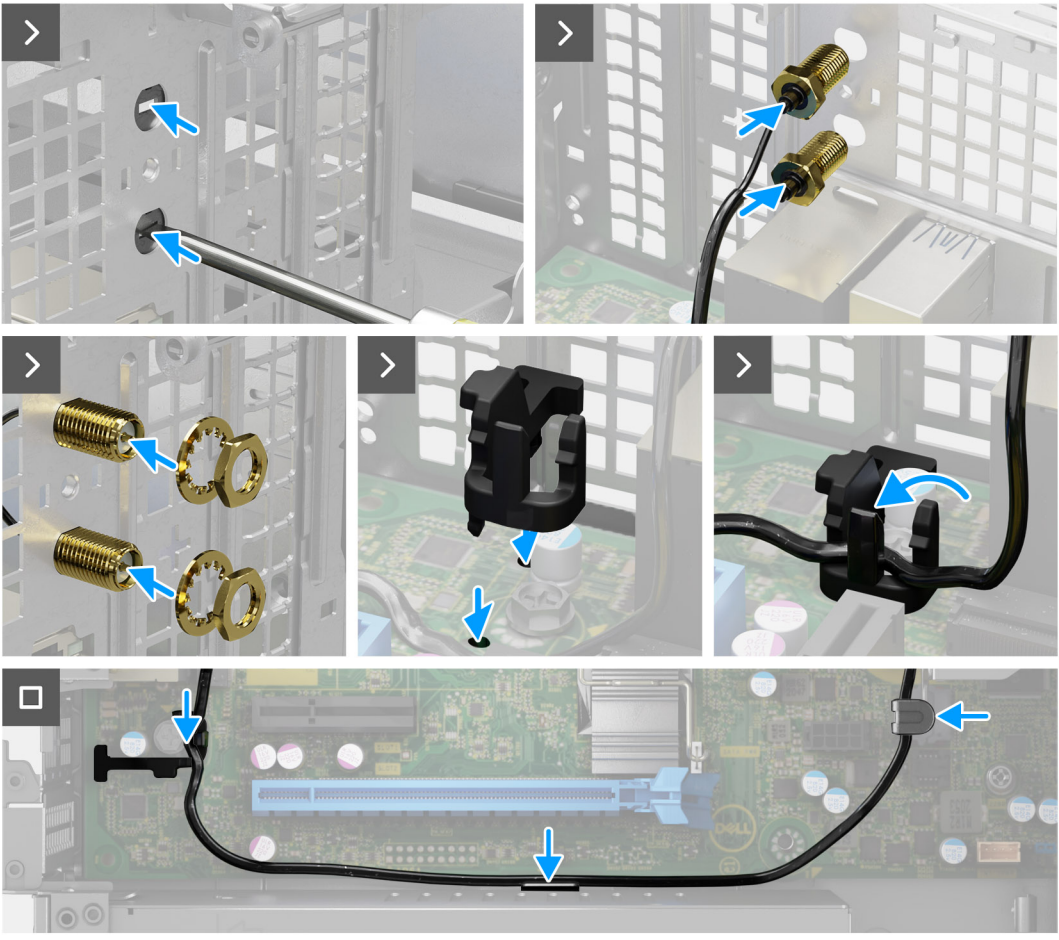

**Ilustración 41. Instalación del módulo de la antena externa SMA**

### **Pasos**

1. **(i) NOTA:** Se requieren los pasos 1, 2 y 3 cuando se instala el kit de la antena SMA por primera vez.

Mediante un destornillador, empuje y quite la cubierta de la antena del chasis.

- 2. Quite la cubierta de la antena del destornillador y deséchela.
- 3. Alinee los pines del gancho con los orificios de la tarjeta madre del sistema y presione el gancho para fijarlo a la tarjeta madre.
- 4. Empuje los cabezales de las antenas hacia las ranuras en la parte posterior del chasis.
- 5. Instale la tuerca y la arandela para fijar los cabezales de la antena al chasis.
- 6. Pase los cables de la antena por las guías de enrutamiento de la tarjeta madre.
- 7. Presione el cable de la antena en el gancho de la tarjeta madre.

### **Siguientes pasos**

- 1. Instale la [antena externa.](#page-66-0)
- 2. Instale la [tarjeta gráfica.](#page-67-0)
- 3. Instale la [tarjeta inalámbrica.](#page-65-0)
- 4. Instale el [compartimento de la unidad de disco.](#page-46-0)
- 5. Instale el [disco duro de 3,5 pulgadas,](#page-42-0) si corresponde.
- 6. Instale el [bisel frontal.](#page-39-0)
- 7. Instale la [cubierta lateral.](#page-34-0)
- 8. Siga los procedimientos que se describen en [Después de manipular el interior del equipo.](#page-29-0)

# **Unidad de fuente de alimentación**

## **Extracción de la fuente de alimentación**

**PRECAUCIÓN: La información de esta sección está destinada únicamente a técnicos de servicio autorizados.**

### **Requisitos previos**

- 1. Siga los procedimientos que se describen en [Antes de manipular el interior del equipo.](#page-26-0)
- 2. Quite la [cubierta lateral.](#page-34-0)
- 3. Extraiga el [bisel frontal.](#page-38-0)
- 4. Quite el [disco duro de 3,5 pulgadas,](#page-40-0) si corresponde.
- 5. Extraiga el [compartimento de la unidad de disco.](#page-44-0)

#### **Sobre esta tarea**

En las imágenes a continuación, se indica la ubicación de la unidad de suministro de energía y se proporciona una representación visual del procedimiento de extracción.

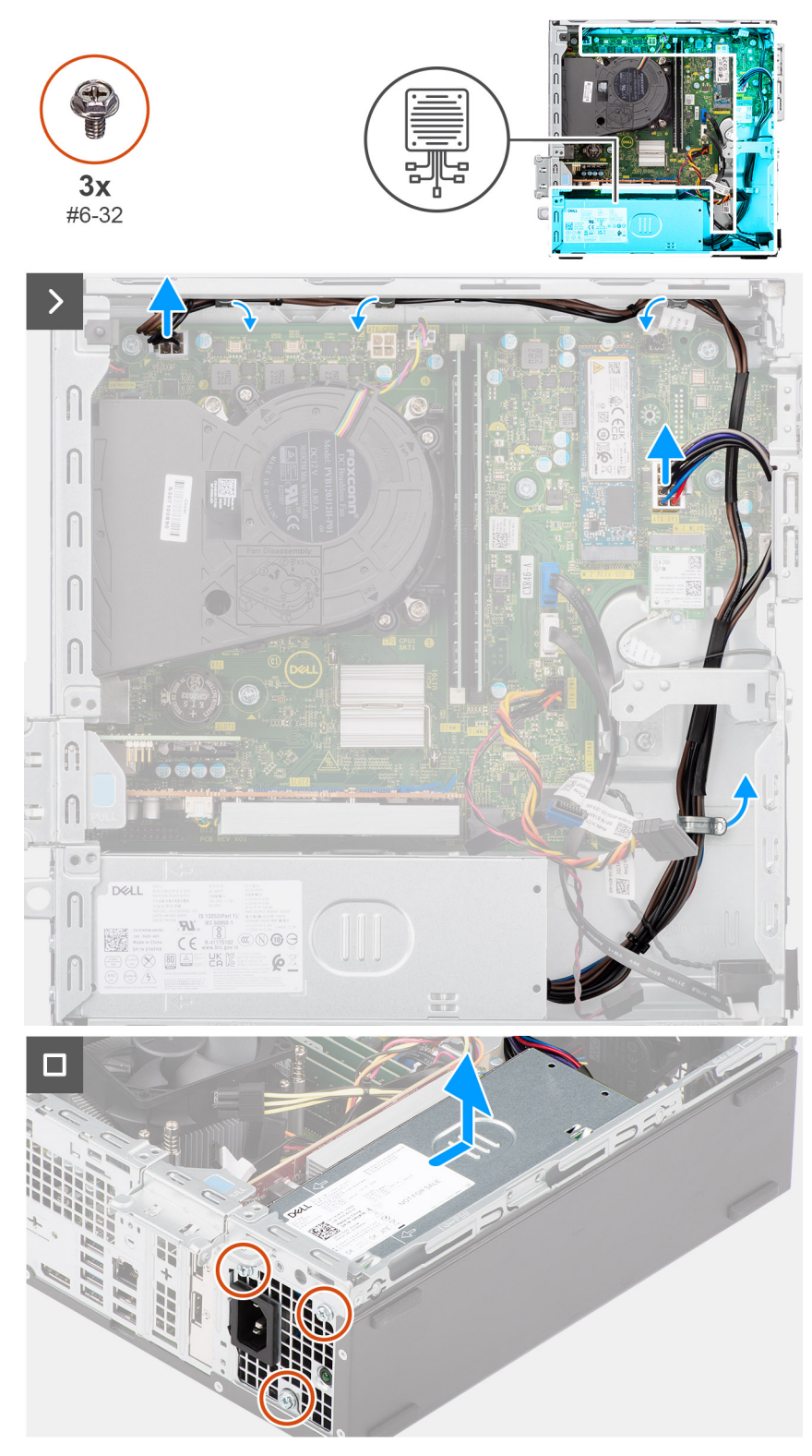

**Ilustración 42. Extracción de la fuente de alimentación**

### **Pasos**

- 1. Desconecte los cables de la fuente de alimentación de sus conectores (ATX CPU1, ATX CPU2 y ATX SYS) en la tarjeta madre.
- 2. Quite los cables de la fuente de alimentación de las guías de enrutamiento en el chasis.
- 3. Quite los tres tornillos (#6-32) que fijan la unidad de suministro de energía al chasis.
- 4. Deslice la unidad de fuente de alimentación y levántela para extraerla del chasis.

## **Instalación de la fuente de alimentación**

**PRECAUCIÓN: La información de esta sección está destinada únicamente a técnicos de servicio autorizados.**

### **Requisitos previos**

Si va a reemplazar un componente, quite el componente existente antes de realizar el procedimiento de instalación.

### **Sobre esta tarea**

En las imágenes a continuación, se indica la ubicación de la unidad de suministro de energía y se proporciona una representación visual del procedimiento de instalación.

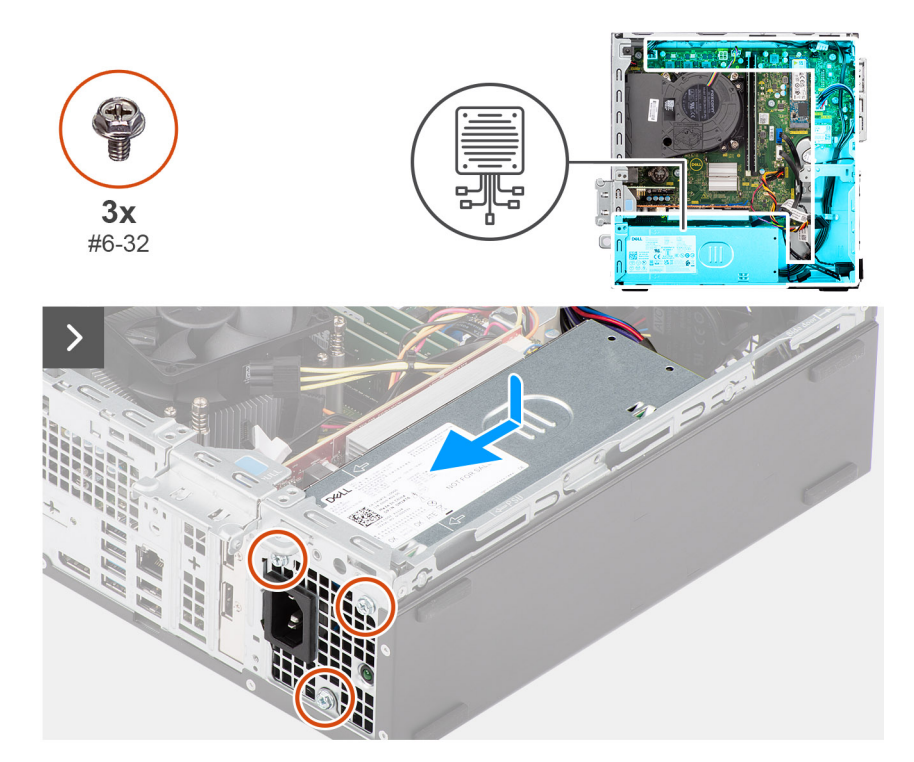

<span id="page-86-0"></span>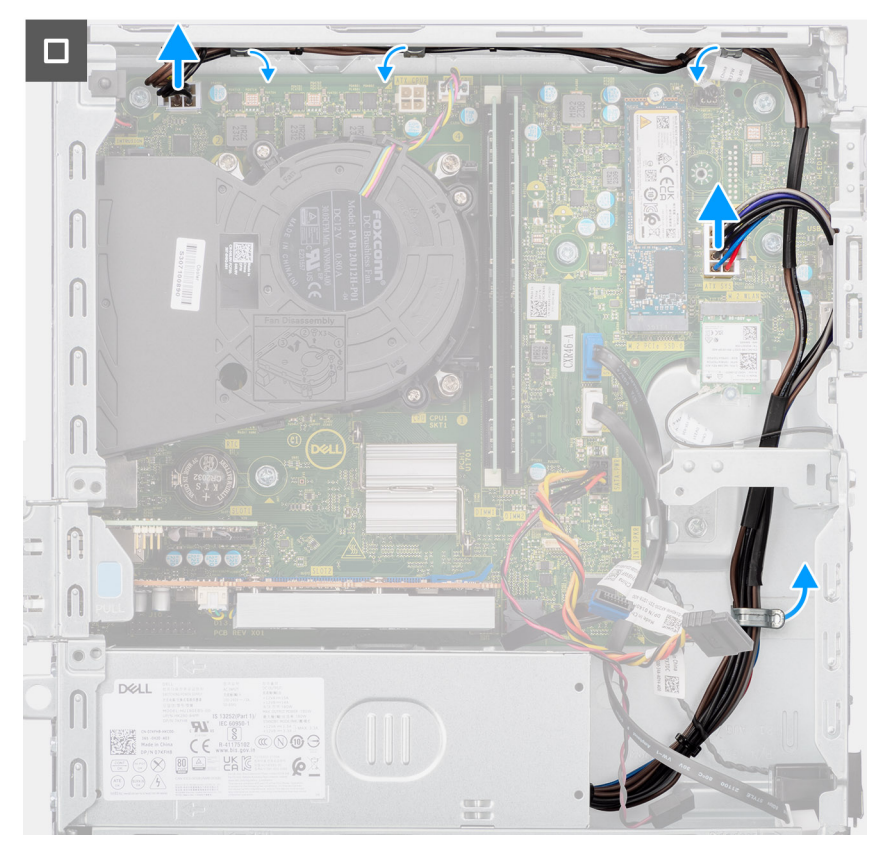

**Ilustración 43. Instalación de la fuente de alimentación**

#### **Pasos**

- 1. Coloque la unidad de suministro de energía en el chasis y deslícela hacia la parte posterior del chasis.
- 2. Reemplace los tres tornillos (#6-32) que fijan la unidad de suministro de energía al chasis.
- 3. Pase los cables de la fuente de alimentación por las quías de enrutamiento del chasis.
- 4. Conecte los cables de la fuente de alimentación a sus conectores (ATX CPU1, ATX CPU2 y ATX SYS) en la tarjeta madre.

### **Siguientes pasos**

- 1. Instale el [compartimento de la unidad de disco.](#page-46-0)
- 2. Instale el [disco duro de 3,5 pulgadas,](#page-42-0) si corresponde.
- 3. Instale el [bisel frontal.](#page-39-0)
- 4. Instale la [cubierta lateral.](#page-34-0)
- 5. Siga los procedimientos que se describen en [Después de manipular el interior del equipo.](#page-29-0)

# **Ensamblaje del ventilador y el disipador de calor del procesador**

## **Extracción del ensamblaje del disipador de calor y el ventilador del procesador**

**PRECAUCIÓN: La información de esta sección está destinada únicamente a técnicos de servicio autorizados.**

### **Requisitos previos**

1. Siga los procedimientos que se describen en [Antes de manipular el interior del equipo.](#page-26-0)

- <span id="page-87-0"></span>2. Quite la [cubierta lateral.](#page-34-0)
- 3. Extraiga el [bisel frontal.](#page-38-0)
- 4. Quite el [disco duro de 3,5 pulgadas,](#page-40-0) si corresponde.
- 5. Extraiga el [compartimento de la unidad de disco.](#page-44-0)

### **Sobre esta tarea**

En las imágenes a continuación, se indica la ubicación del ensamblaje del disipador de calor y el ventilador del procesador, y se proporciona una representación visual del procedimiento de extracción.

**PRECAUCIÓN: Para garantizar el máximo enfriamiento del procesador, no toque las zonas de transferencia del calor del disipador de calor. La grasa de su piel puede reducir la funcionalidad de transferencia de calor de la pasta térmica.**

**NOTA:** El disipador de calor se puede calentar durante el funcionamiento normal. Permita que transcurra el tiempo suficiente para que ⋒ el disipador de calor se enfríe antes de tocarlo.

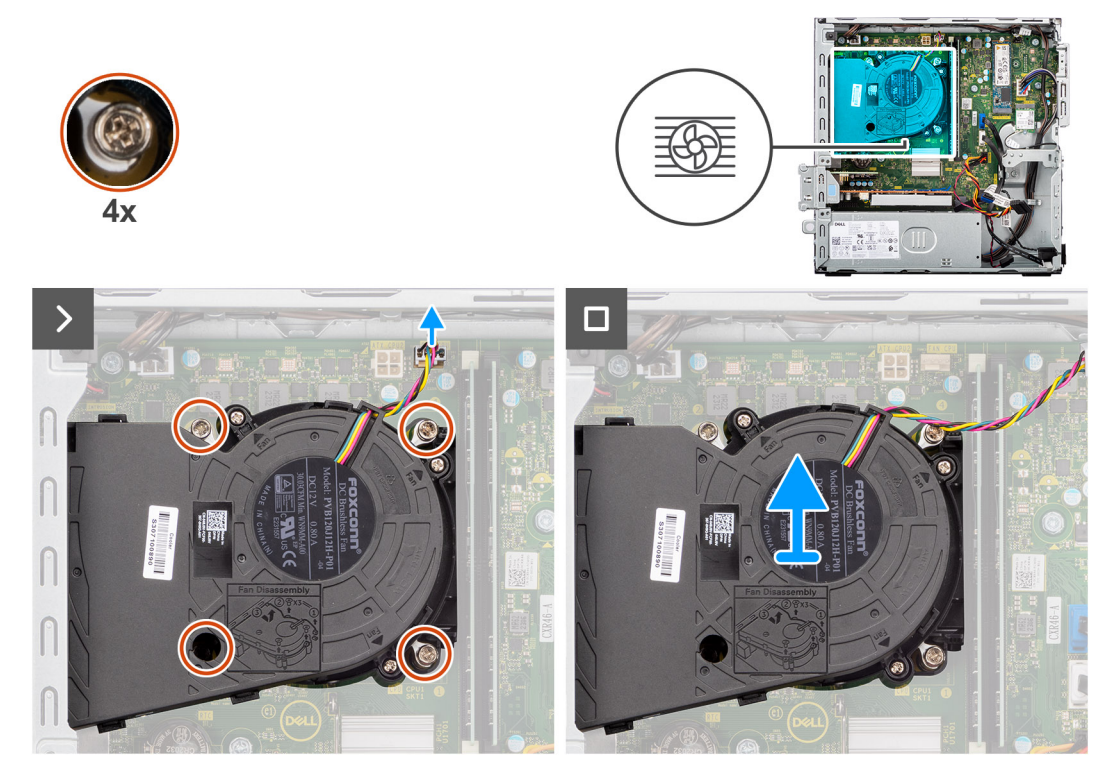

**Ilustración 44. Extracción del ensamblaje del disipador de calor y el ventilador del procesador**

### **Pasos**

- 1. Desconecte el cable del procesador del ventilador del conector (FAN CPU) en la tarjeta madre.
- 2. En orden secuencial inverso (4->3->2->1), afloje los cuatro tornillos cautivos que fijan el ensamblaje del disipador de calor y el ventilador del procesador a la tarjeta madre.
- 3. Levante el ensamblaje del disipador de calor y del ventilador del procesador para sacarlo de la tarjeta madre.

## **Instalación del ensamblaje del disipador de calor y el ventilador del procesador**

**PRECAUCIÓN: La información de esta sección está destinada únicamente a técnicos de servicio autorizados.**

### **Requisitos previos**

Si va a reemplazar un componente, quite el componente existente antes de realizar el procedimiento de instalación.

### <span id="page-88-0"></span>**Sobre esta tarea**

En las imágenes a continuación, se indica la ubicación del ensamblaje del disipador de calor y el ventilador del procesador, y se proporciona una representación visual del procedimiento de instalación.

**NOTA:** Si se reemplaza el ensamblaje del disipador de calor y el ventilador o el procesador, utilice la grasa térmica incluida en el kit para garantizar la conductividad térmica.

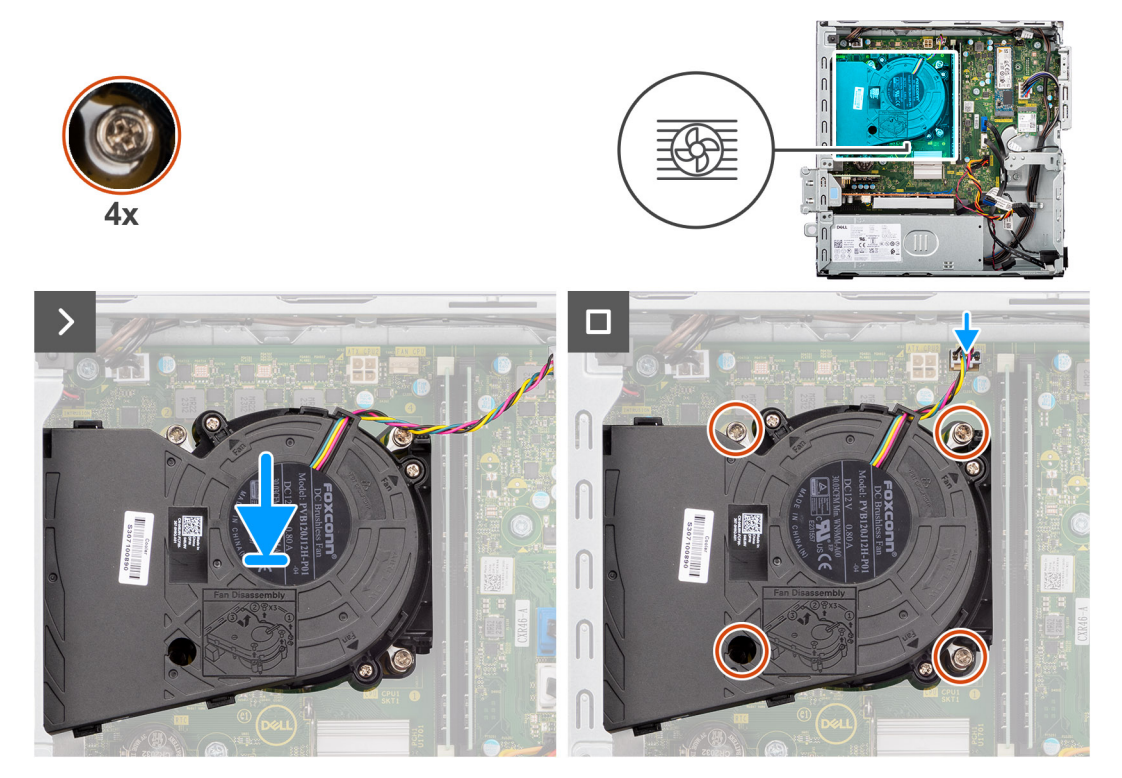

**Ilustración 45. Instalación del ensamblaje del disipador de calor y el ventilador del procesador**

#### **Pasos**

- 1. Coloque el ensamblaje del disipador de calor y el ventilador del procesador en la tarjeta madre y alinee los tornillos cautivos con los orificios para tornillos de la tarjeta madre.
- 2. En orden secuencial (1>2>3>4), ajuste los cuatro tornillos cautivos que aseguran el ensamblaje del disipador de calor y el ventilador del procesador a la tarjeta madre.
- 3. Conecte el cable del procesador del ventilador al conector (FAN CPU) de la tarjeta madre.

### **Siguientes pasos**

- 1. Instale el [compartimento de la unidad de disco.](#page-46-0)
- 2. Instale el [disco duro de 3,5 pulgadas,](#page-42-0) si corresponde.
- 3. Instale el [bisel frontal.](#page-39-0)
- 4. Instale la [cubierta lateral.](#page-34-0)
- 5. Siga los procedimientos que se describen en [Después de manipular el interior del equipo.](#page-29-0)

# **Procesador**

### **Extracción del procesador**

**PRECAUCIÓN: La información de esta sección está destinada únicamente a técnicos de servicio autorizados.**

### **Requisitos previos**

- 1. Siga los procedimientos que se describen en [Antes de manipular el interior del equipo.](#page-26-0)
- 2. Quite la [cubierta lateral.](#page-34-0)
- 3. Extraiga el [bisel frontal.](#page-38-0)
- 4. Quite el [disco duro de 3,5 pulgadas,](#page-40-0) si corresponde.
- 5. Extraiga el [compartimento de la unidad de disco.](#page-44-0)
- 6. Extraiga el [ensamblaje del disipador de calor y del ventilador del procesador.](#page-86-0)

### **Sobre esta tarea**

En las imágenes a continuación, se indica la ubicación del procesador y se proporciona una representación visual del procedimiento de extracción.

**AVISO: Puede que el procesador continúe caliente después de apagar la computadora. Deje que el procesador se enfríe antes de quitarlo.**

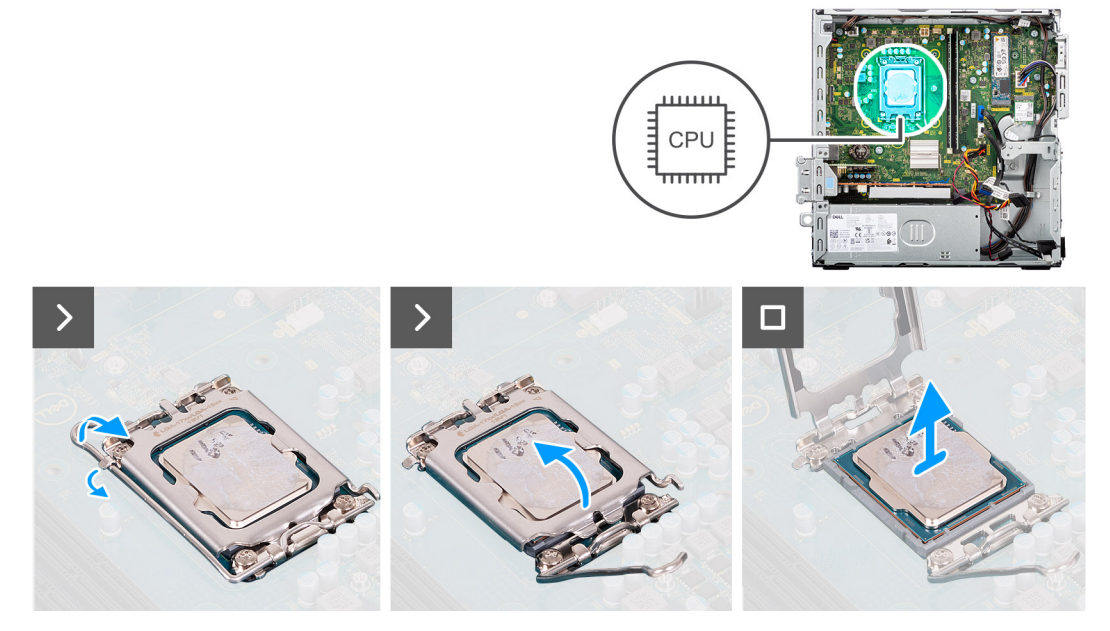

### **Ilustración 46. Extracción del procesador**

### **Pasos**

- 1. Presione la palanca de liberación hacia abajo y tire para quitarla del procesador y soltarla de la lengüeta de fijación.
- 2. Extienda la palanca de liberación por completo y abra la cubierta del procesador.
	- **PRECAUCIÓN: Cuando quite el procesador, no toque ninguna de las clavijas dentro del conector ni permita que los objetos caigan en las clavijas del conector.**
- 3. Levante con cuidado el procesador para quitarlo del conector.

# **Instalación del procesador**

**PRECAUCIÓN: La información de esta sección está destinada únicamente a técnicos de servicio autorizados.**

### **Requisitos previos**

Si va a reemplazar un componente, quite el componente existente antes de realizar el procedimiento de instalación.

### **Sobre esta tarea**

En las imágenes a continuación, se indica la ubicación del procesador y se proporciona una representación visual del procedimiento de instalación.

<span id="page-90-0"></span>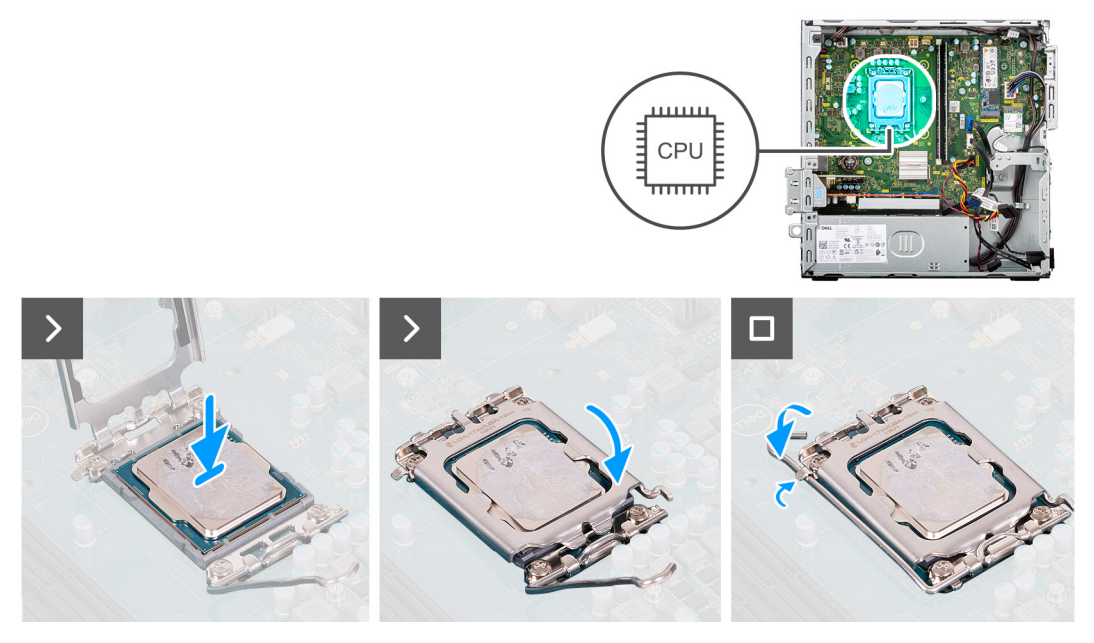

#### **Ilustración 47. Instalación del procesador**

#### **Pasos**

- 1. Asegúrese de que la palanca de liberación del conector del procesador esté en la posición abierta.
	- **NOTA:** La esquina de la clavija 1 del procesador tiene un triángulo que debe alinearse con el triángulo de la esquina de la clavija 1 del conector del procesador. Cuando el procesador se coloque correctamente, las cuatro esquinas estarán alineadas a la misma altura. Si una o más de las esquinas del procesador están más elevadas que las demás, significa que el procesador no se ha colocado correctamente.
- 2. Alinee las muescas del procesador con las lengüetas del conector del procesador y, a continuación, coloque el procesador en el conector.

### **PRECAUCIÓN: Asegúrese de que la muesca de la cubierta del procesador esté colocada debajo del poste de alineación.**

3. Cuando el procesador esté completamente encajado en el conector, gire la palanca de liberación hacia abajo y colóquela bajo la lengüeta de la cubierta del procesador.

### **Siguientes pasos**

- 1. Instale el [ensamblaje del disipador de calor y el ventilador del procesador.](#page-87-0)
- 2. Instale el [compartimento de la unidad de disco.](#page-46-0)
- 3. Instale el [disco duro de 3,5 pulgadas,](#page-42-0) si corresponde.
- 4. Instale el [bisel frontal.](#page-39-0)
- 5. Instale la [cubierta lateral.](#page-34-0)
- 6. Siga los procedimientos que se describen en [Después de manipular el interior del equipo.](#page-29-0)

# **Módulos de entrada/salida opcionales**

## **Módulo en serie**

### **Extracción del módulo serial**

**PRECAUCIÓN: La información de esta sección de extracción está destinada únicamente a técnicos de servicio autorizados.**

### **Requisitos previos**

- 1. Siga los procedimientos que se describen en [Antes de manipular el interior del equipo.](#page-26-0)
- 2. Quite la [cubierta lateral.](#page-34-0)
- 3. Extraiga el [bisel frontal.](#page-38-0)
- 4. Quite el [disco duro de 3,5 pulgadas,](#page-40-0) si corresponde.
- 5. Extraiga el [compartimento de la unidad de disco.](#page-44-0)
- 6. Extraiga el [ensamblaje del disipador de calor y del ventilador del procesador.](#page-86-0)

### **Sobre esta tarea**

Las imágenes a continuación indican la ubicación del módulo serial y proporcionan una representación visual del procedimiento de extracción.

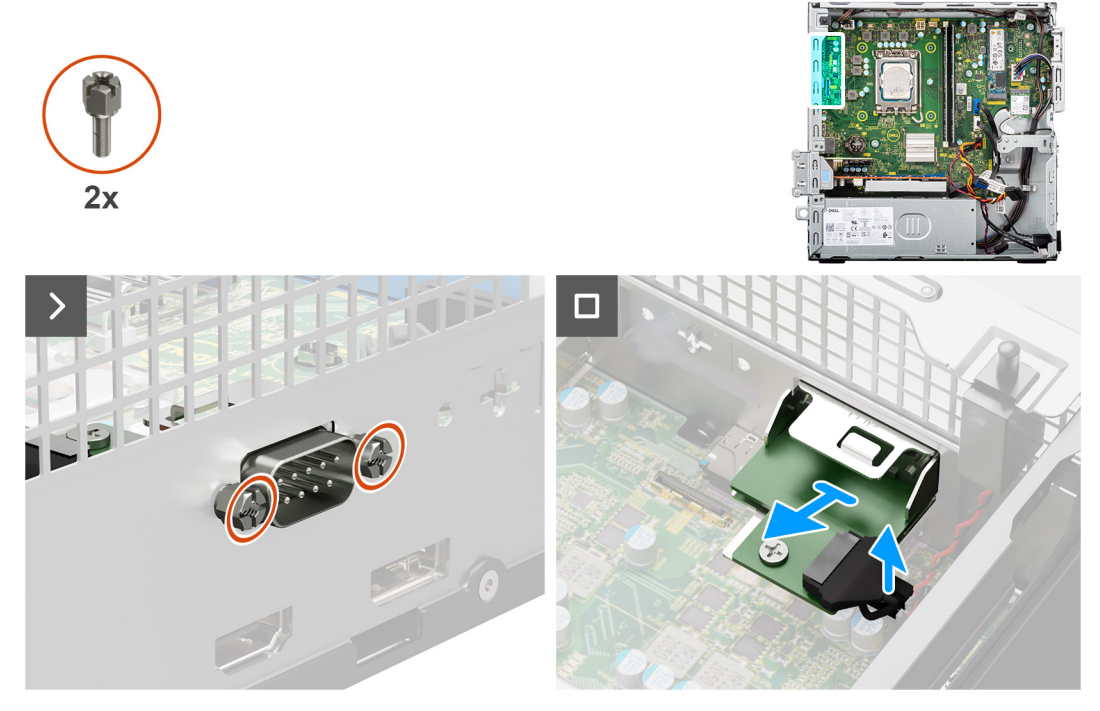

### **Ilustración 48. Extracción del módulo serial**

### **Pasos**

- 1. Extraiga los dos tornillos (M3) que fijan el módulo serial al chasis.
- 2. Desconecte el cable del módulo serial de su conector (KB MS SERIAL) en la tarjeta madre.
- 3. Levante el módulo serial para quitarlo de la tarjeta madre.

### **Instalación del módulo serial**

**PRECAUCIÓN: La información de esta sección de extracción está destinada únicamente a técnicos de servicio autorizados.**

### **Requisitos previos**

Si va a reemplazar un componente, quite el componente existente antes de realizar el procedimiento de instalación.

### **Sobre esta tarea**

En las imágenes a continuación se indica la ubicación del módulo serial y se proporciona una representación visual del procedimiento de instalación.

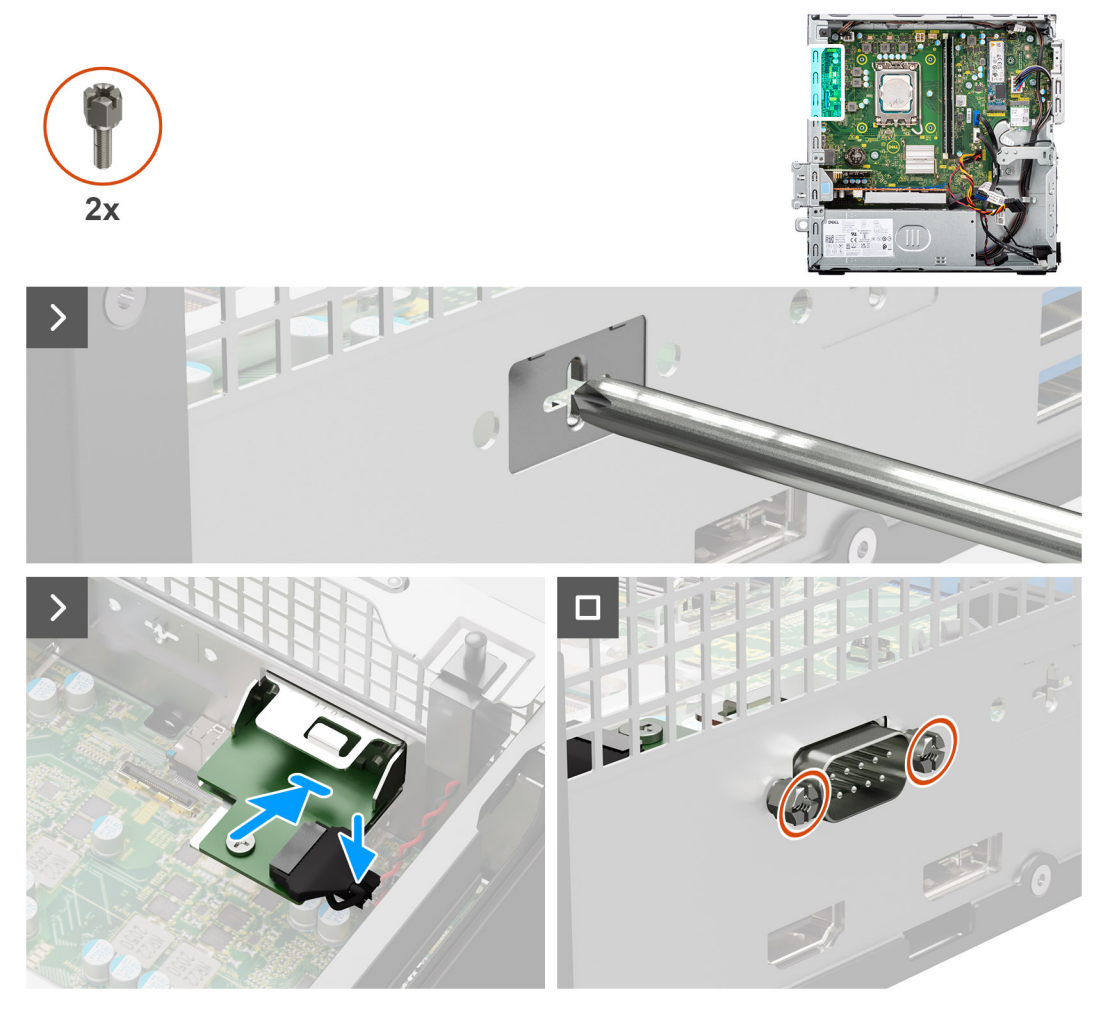

### **Ilustración 49. Instalación del módulo serial**

### **Pasos**

- 1. Mediante un destornillador, quite la cubierta del módulo serial del chasis.
	- **NOTA:** Este paso solo corresponde cuando el módulo serial se instala por primera vez.
	- (i) NOTA: Para extraer la cubierta del módulo opcional, inserte un destornillador de cabezal plano en el orificio de la cubierta, apriete el soporte para soltarlo y levántelo para quitarlo del chasis.
- 2. Conecte el cable del módulo serial al conector (KB MS SERIAL) en la tarjeta madre.
- 3. Inserte el módulo serial en la ranura del chasis.
- 4. Vuelva a colocar los dos tornillos (M3) para fijar el módulo serial al chasis.

### **Siguientes pasos**

- 1. Instale el [ensamblaje del disipador de calor y el ventilador del procesador.](#page-87-0)
- 2. Instale el [compartimento de la unidad de disco.](#page-46-0)
- 3. Instale el [disco duro de 3,5 pulgadas,](#page-42-0) si corresponde.
- 4. Instale el [bisel frontal.](#page-39-0)
- 5. Instale la [cubierta lateral.](#page-34-0)
- 6. Siga los procedimientos que se describen en [Después de manipular el interior del equipo.](#page-29-0)

# **Módulo VGA**

### **Extracción del módulo VGA**

**PRECAUCIÓN: La información de esta sección de extracción está destinada únicamente a técnicos de servicio autorizados.**

### **Requisitos previos**

- 1. Siga los procedimientos que se describen en [Antes de manipular el interior del equipo.](#page-26-0)
- 2. Quite la [cubierta lateral.](#page-34-0)
- 3. Extraiga el [bisel frontal.](#page-38-0)
- 4. Quite el [disco duro de 3,5 pulgadas,](#page-40-0) si corresponde.
- 5. Extraiga el [compartimento de la unidad de disco.](#page-44-0)
- 6. Extraiga el [ensamblaje del disipador de calor y del ventilador del procesador.](#page-86-0)

### **Sobre esta tarea**

En la imagen a continuación se indica la ubicación del módulo VGA y se proporciona una representación visual del procedimiento de extracción.

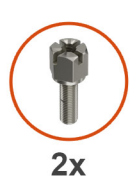

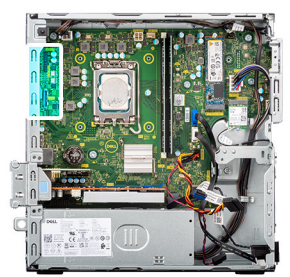

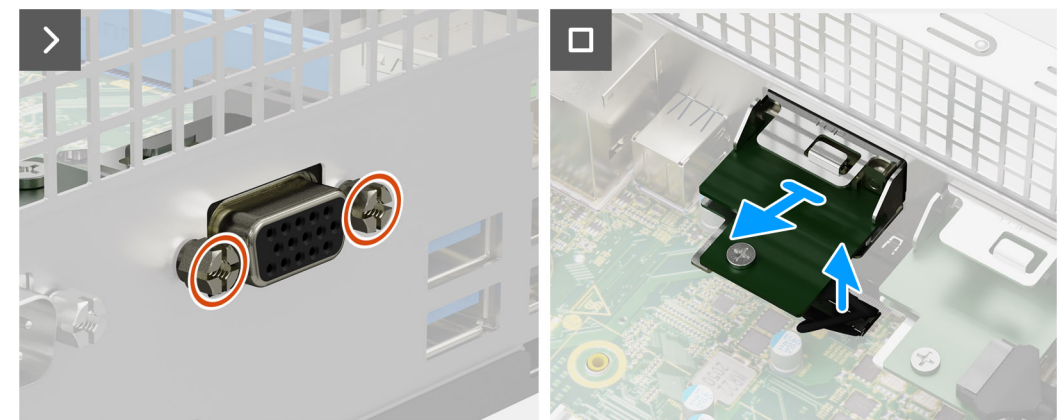

### **Ilustración 50. Extracción del módulo VGA**

### **Pasos**

- 1. Quite los dos tornillos (M3) que fijan el módulo VGA al chasis.
- 2. Desconecte el cable del módulo VGA de su conector (VIDEO) en la tarjeta madre.
- 3. Levante el módulo VGA para quitarlo de la tarjeta madre.

### **Instalación del módulo de VGA**

**PRECAUCIÓN: La información de esta sección de extracción está destinada únicamente a técnicos de servicio autorizados.**

### **Requisitos previos**

Si va a reemplazar un componente, quite el componente existente antes de realizar el procedimiento de instalación.

### **Sobre esta tarea**

En la siguiente imagen se indica la ubicación del módulo VGA y se proporciona una representación visual del procedimiento de instalación.

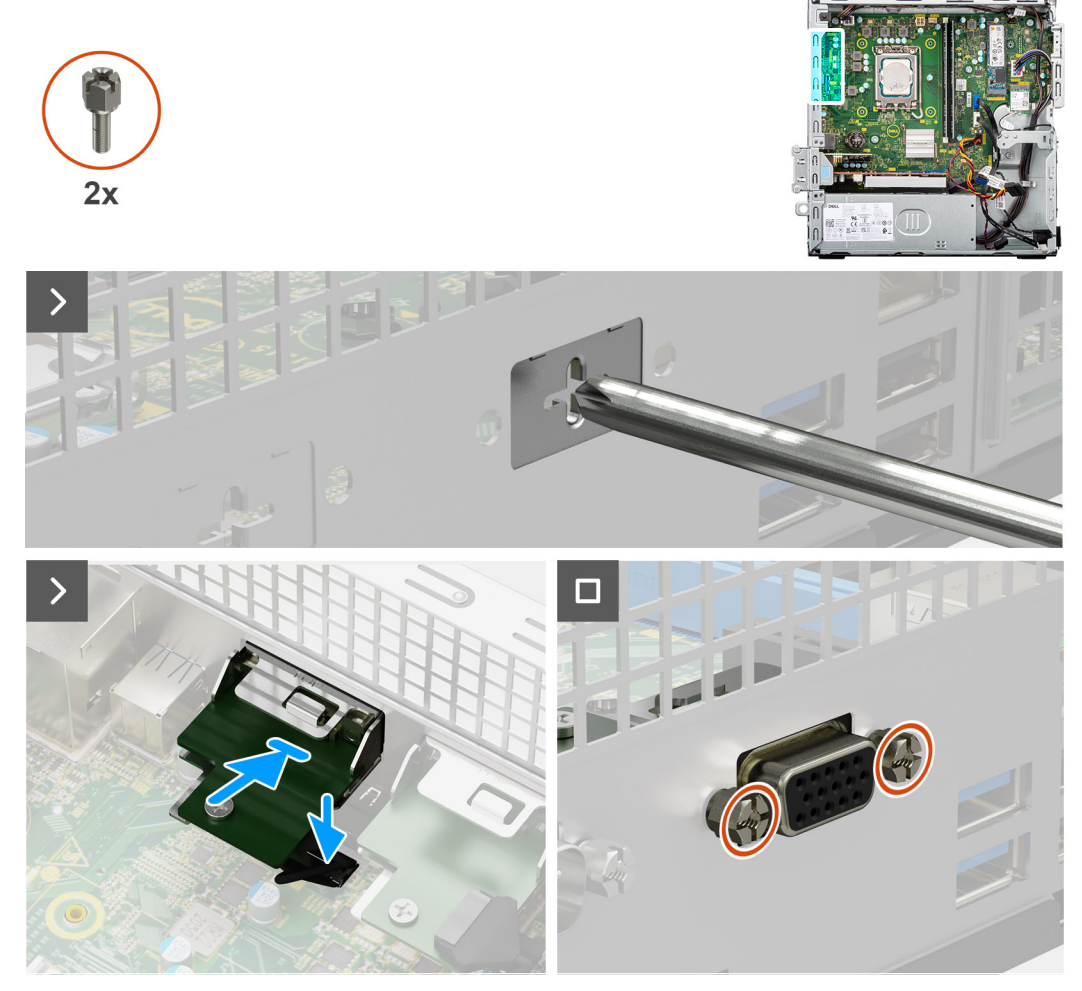

### **Ilustración 51. Instalación del módulo de VGA**

### **Pasos**

- 1. Mediante un destornillador, quite la cubierta del módulo de VGA del chasis.
	- **NOTA:** Este paso solo corresponde cuando el módulo de VGA se instala por primera vez.
	- **NOTA:** Para extraer la cubierta del módulo opcional, inserte un destornillador de cabezal plano en el orificio de la cubierta, apriete el soporte para soltarlo y levántelo para quitarlo del chasis.
- 2. Conecte el cable del módulo de VGA al conector (VIDEO) en la tarjeta madre.
- 3. Inserte el módulo VGA en su ranura del chasis.
- 4. Reemplace los dos tornillos (M3) que fijan el módulo de VGA al chasis.

#### **Siguientes pasos**

- 1. Instale el [ensamblaje del disipador de calor y el ventilador del procesador.](#page-87-0)
- 2. Instale el [compartimento de la unidad de disco.](#page-46-0)
- 3. Instale el [disco duro de 3,5 pulgadas,](#page-42-0) si corresponde.
- 4. Instale el [bisel frontal.](#page-39-0)
- 5. Instale la [cubierta lateral.](#page-34-0)

6. Siga los procedimientos que se describen en [Después de manipular el interior del equipo.](#page-29-0)

# **Módulo DP**

### **Extracción del módulo DisplayPort**

**PRECAUCIÓN: La información de esta sección de extracción está destinada únicamente a técnicos de servicio autorizados.**

### **Requisitos previos**

- 1. Siga los procedimientos que se describen en [Antes de manipular el interior del equipo.](#page-26-0)
- 2. Quite la [cubierta lateral.](#page-34-0)
- 3. Extraiga el [bisel frontal.](#page-38-0)
- 4. Quite el [disco duro de 3,5 pulgadas,](#page-40-0) si corresponde.
- 5. Extraiga el [compartimento de la unidad de disco.](#page-44-0)
- 6. Extraiga el [ensamblaje del disipador de calor y del ventilador del procesador.](#page-86-0)

### **Sobre esta tarea**

En la imagen a continuación se indica la ubicación del módulo DisplayPort y se proporciona una representación visual del procedimiento de extracción.

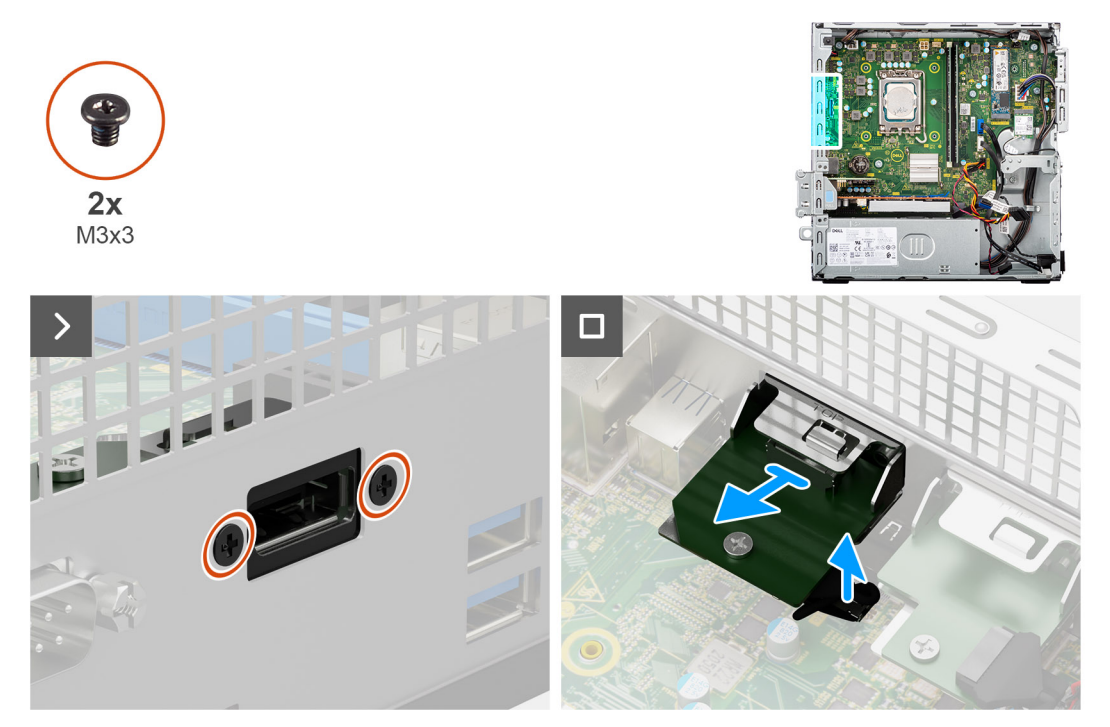

**Ilustración 52. Extracción del módulo DisplayPort**

#### **Pasos**

- 1. Extraiga los dos tornillos (M3x3) que fijan el módulo DisplayPort al chasis.
- 2. Desconecte el cable del módulo DisplayPort de su conector (VIDEO) en la tarjeta madre.
- 3. Levante el módulo DisplayPort para quitarlo de la tarjeta madre.

### **Instalación del módulo DisplayPort**

**PRECAUCIÓN: La información de esta sección de extracción está destinada únicamente a técnicos de servicio autorizados.**

### **Requisitos previos**

Si va a reemplazar un componente, quite el componente existente antes de realizar el procedimiento de instalación.

### **Sobre esta tarea**

En la imagen a continuación se indica la ubicación del módulo DisplayPort y se proporciona una representación visual del procedimiento de instalación.

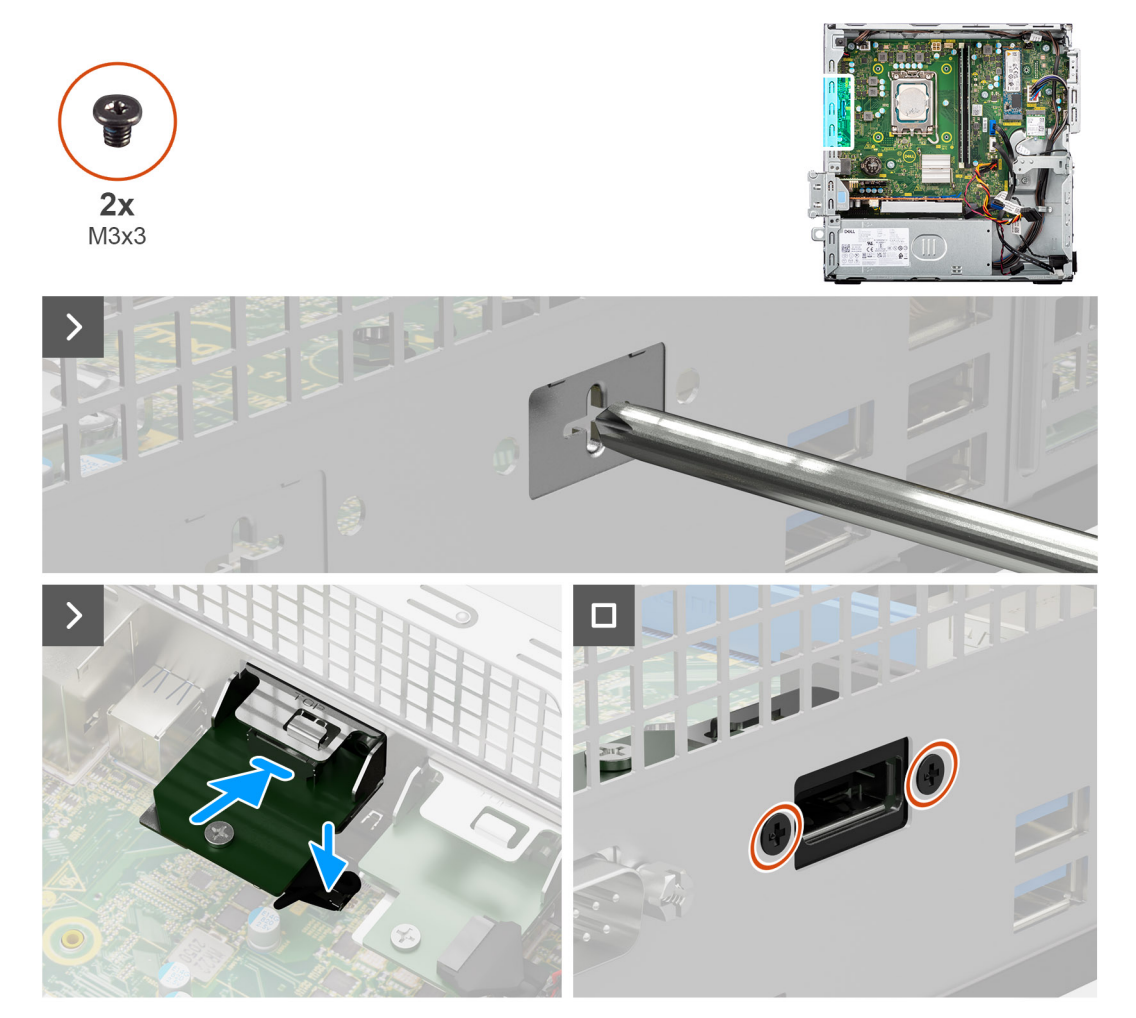

**Ilustración 53. Instalación del módulo DisplayPort**

### **Pasos**

- 1. Mediante un destornillador, quite la cubierta del módulo DisplayPort del chasis.
	- **NOTA:** Este paso solo corresponde cuando el módulo DisplayPort se instala por primera vez.
	- **NOTA:** Para extraer la cubierta del módulo opcional, inserte un destornillador de cabezal plano en el orificio de la cubierta, apriete el soporte para soltarlo y levántelo para quitarlo del chasis.
- 2. Conecte el cable del módulo DisplayPort al conector (VIDEO) en la tarjeta madre.
- 3. Inserte el módulo DisplayPort en la ranura del chasis.
- 4. Reemplace los dos tornillos (M3x3) para fijar el módulo de DisplayPort al chasis.

#### **Siguientes pasos**

- 1. Instale el [ensamblaje del disipador de calor y el ventilador del procesador.](#page-87-0)
- 2. Instale el [compartimento de la unidad de disco.](#page-46-0)
- 3. Instale el [disco duro de 3,5 pulgadas,](#page-42-0) si corresponde.
- 4. Instale el [bisel frontal.](#page-39-0)
- 5. Instale la [cubierta lateral.](#page-34-0)
- 6. Siga los procedimientos que se describen en [Después de manipular el interior del equipo.](#page-29-0)

# **Módulo HDMI**

### **Extracción del módulo HDMI**

**PRECAUCIÓN: La información de esta sección de extracción está destinada únicamente a técnicos de servicio autorizados.**

### **Requisitos previos**

- 1. Siga los procedimientos que se describen en [Antes de manipular el interior del equipo.](#page-26-0)
- 2. Quite la [cubierta lateral.](#page-34-0)
- 3. Extraiga el [bisel frontal.](#page-38-0)
- 4. Quite el [disco duro de 3,5 pulgadas,](#page-40-0) si corresponde.
- 5. Extraiga el [compartimento de la unidad de disco.](#page-44-0)
- 6. Extraiga el [ensamblaje del disipador de calor y del ventilador del procesador.](#page-86-0)

### **Sobre esta tarea**

En la siguiente imagen, se indica la ubicación del módulo HDMI y se proporciona una representación visual del procedimiento de extracción.

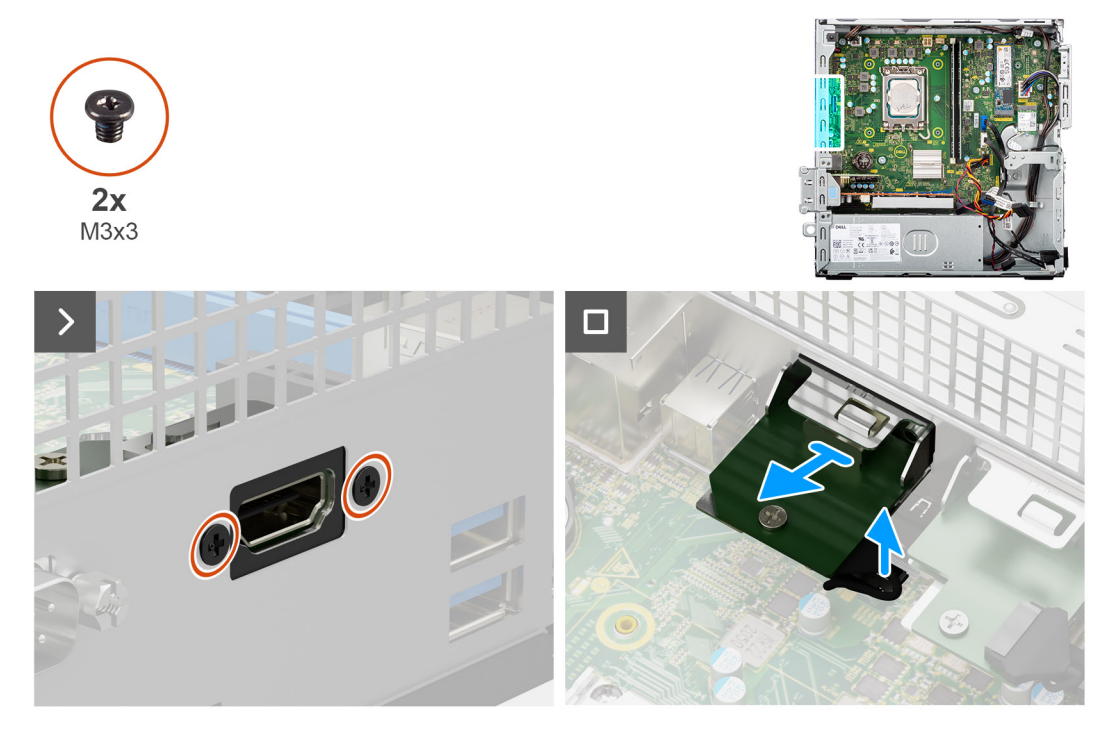

### **Ilustración 54. Extracción del módulo HDMI**

#### **Pasos**

- 1. Quite los dos tornillos (M3x3) que fijan el módulo HDMI al chasis.
- 2. Desconecte el cable del módulo HDMI del conector (VIDEO) en la tarjeta madre.
- 3. Levante el módulo HDMI para quitarlo de la tarjeta madre.

### **Instalación del módulo de HDMI**

**PRECAUCIÓN: La información de esta sección de extracción está destinada únicamente a técnicos de servicio autorizados.**

### **Requisitos previos**

Si va a reemplazar un componente, quite el componente existente antes de realizar el procedimiento de instalación.

### **Sobre esta tarea**

En la imagen a continuación se indica la ubicación del módulo HDMI y se proporciona una representación visual del procedimiento de instalación.

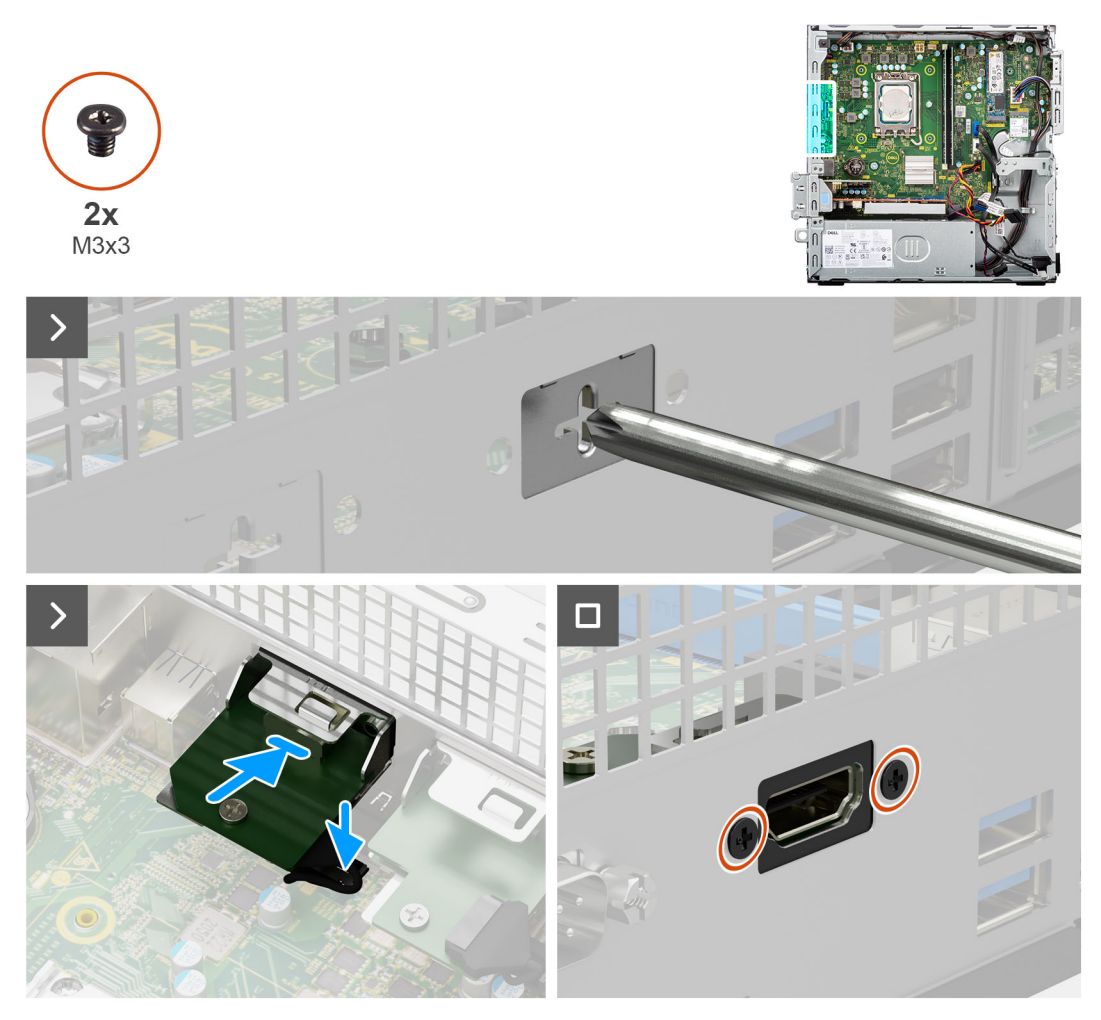

**Ilustración 55. Instalación del módulo de HDMI**

### **Pasos**

- 1. Mediante un destornillador, quite la cubierta del módulo HDMI del chasis.
	- **NOTA:** Este paso solo corresponde cuando el módulo HDMI se instala por primera vez.
	- **NOTA:** Para extraer la cubierta del módulo opcional, inserte un destornillador de cabezal plano en el orificio de la cubierta, apriete el soporte para soltarlo y levántelo para quitarlo del chasis.
- 2. Conecte el cable del módulo HDMI a su conector (VIDEO) en la tarjeta madre.
- 3. Inserte el módulo HDMI en la ranura del chasis.
- 4. Reemplace los dos tornillos (M3x3) que fijan el módulo de HDMI al chasis.

### **Siguientes pasos**

- 1. Instale el [ensamblaje del disipador de calor y el ventilador del procesador.](#page-87-0)
- 2. Instale el [compartimento de la unidad de disco.](#page-46-0)
- 3. Instale el [disco duro de 3,5 pulgadas,](#page-42-0) si corresponde.
- 4. Instale el [bisel frontal.](#page-39-0)
- 5. Instale la [cubierta lateral.](#page-34-0)
- 6. Siga los procedimientos que se describen en [Después de manipular el interior del equipo.](#page-29-0)

# **Tarjeta madre**

## **Extracción de la tarjeta madre**

**PRECAUCIÓN: La información de esta sección de extracción está destinada únicamente a técnicos de servicio autorizados.**

#### **Requisitos previos**

- 1. Siga los procedimientos que se describen en [Antes de manipular el interior del equipo.](#page-26-0)
- 2. Quite la [cubierta lateral.](#page-34-0)
- 3. Extraiga el [bisel frontal.](#page-38-0)
- 4. Quite el [disco duro de 3,5 pulgadas,](#page-40-0) si corresponde.
- 5. Extraiga el [compartimento de la unidad de disco.](#page-44-0)
- 6. Extraiga la [tarjeta gráfica,](#page-66-0) si corresponde.
- 7. Extracción del [parlante interno.](#page-69-0)
- 8. Extraiga los [módulos de memoria.](#page-50-0)
- 9. Extraiga las [unidades de estado sólido.](#page-52-0)
- 10. Quite la [tarjeta inalámbrica](#page-64-0) o la [antena SMA externa,](#page-66-0) según corresponda.
- 11. Quite el [interruptor de intrusiones.](#page-70-0)
- 12. Si corresponde, extraiga el [módulo de la antena SMA externa.](#page-80-0)
- 13. Extraiga el [ensamblaje del disipador de calor y del ventilador del procesador.](#page-86-0)
- 14. Extraiga el [procesador.](#page-88-0)
- 15. Quite los [módulos de I/O opcionales,](#page-90-0) según corresponda.

### **Sobre esta tarea**

En la imagen a continuación, se indican los conectores de la tarjeta madre.

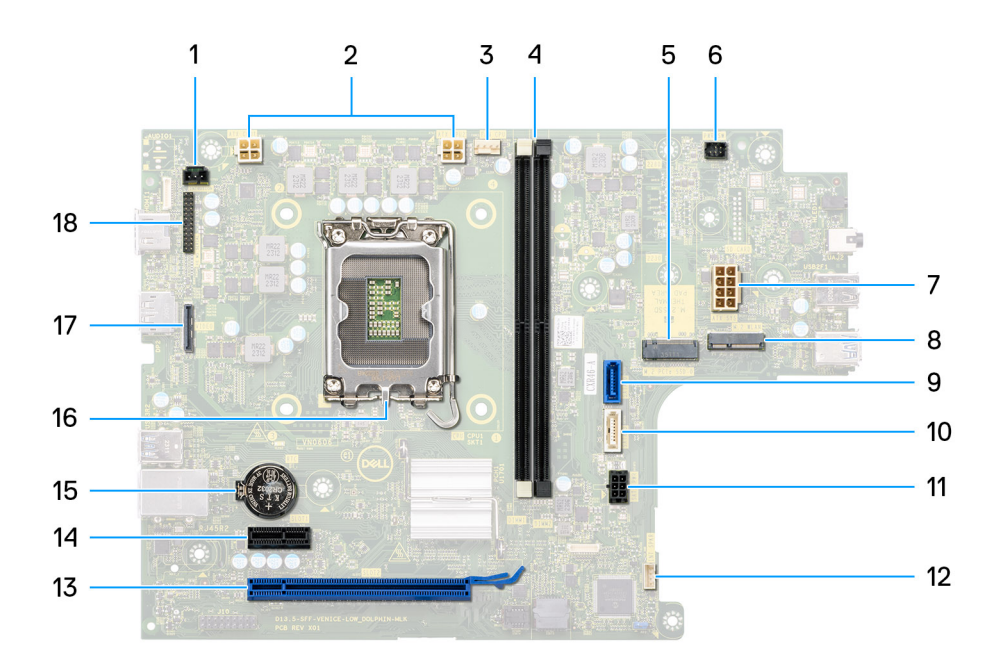

### **Ilustración 56. Visión general de la tarjeta madre**

- 1. Conector del interruptor de intrusiones (INTRUSION)
- 2. Conector de alimentación de la CPU ATX (ATX CPU1 y ATX CPU2)
- 3. Conector del ventilador del procesador (FAN CPU)
- 4. Ranuras UDIMM

Desde la izquierda (a>b):

DIMM1

DIMM2

- 5. Ranura de unidad de estado sólido M.2 2230/2280 (M.2 PCIe SSD-0)
- 6. Conector del botón de encendido (PWR SW)
- 7. Conector de alimentación del sistema (ATX SYS)
- 8. Ranura de WLAN M.2 (M.2 WLAN)
- 9. Conector de datos del disco duro (SATA-0)
- 10. Conector de datos del disco duro/unidades ópticas (SATA-3)
- 11. Conector de alimentación SATA (SATA PWR)
- 12. Conector del parlante interno (INT SPKR)
- 13. Ranura de PCIe x16 (RANURA 2)
- 14. Ranuras de PCIe x1 (RANURA 1)
- 15. Conector de batería de tipo botón (RTC)
- 16. Conector del procesador (CPU)
- 17. Conector de video opcional (VIDEO)
- 18. Conector del módulo serial/PS2 (KB MS SERIAL)

En las imágenes a continuación, se indica la ubicación de la tarjeta madre y se proporciona una representación visual del procedimiento de extracción.

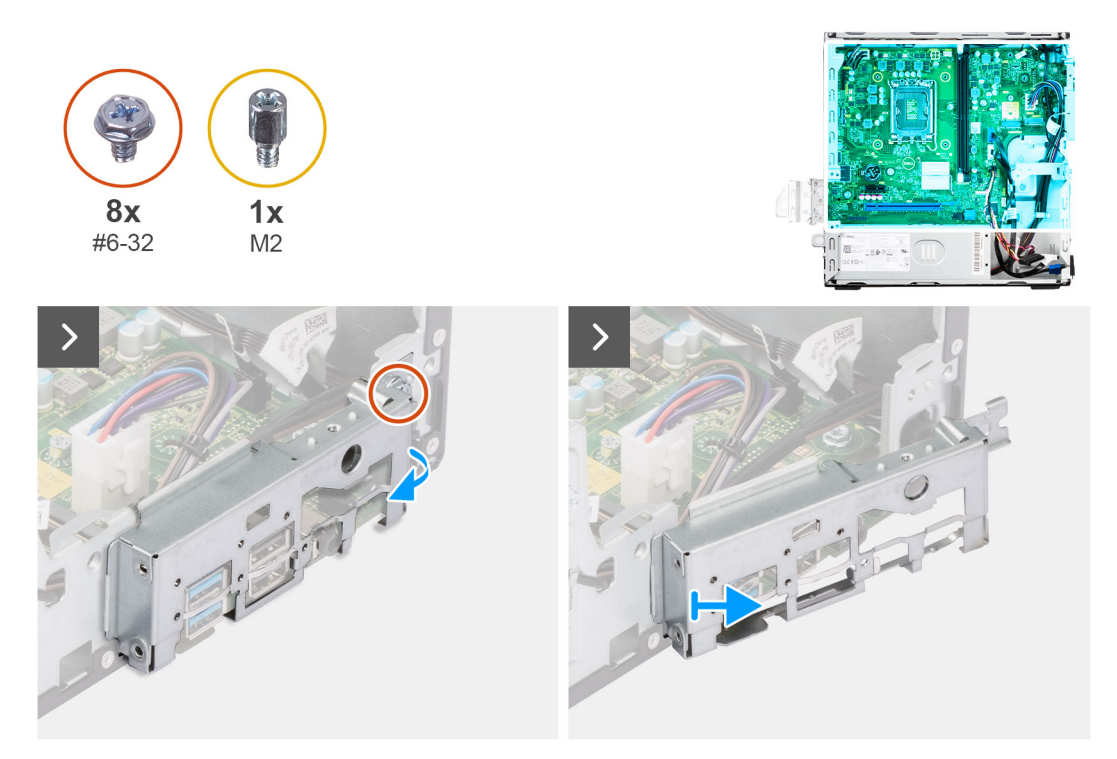

**Ilustración 57. Extracción de la tarjeta madre**

### **Pasos**

- 1. Quite el tornillo (6-32) que fija el soporte de I/O frontal al chasis.
- 2. Gire y quite el soporte de I/O frontal del chasis.

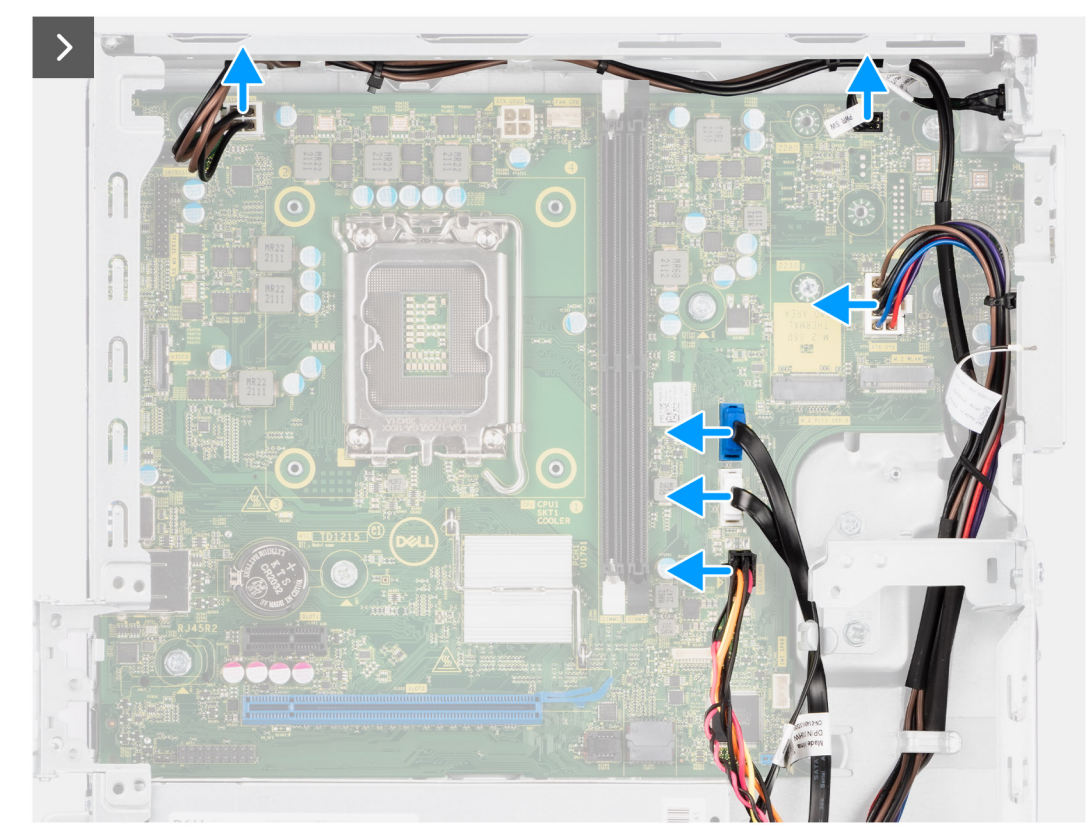

### **Ilustración 58. Extracción de la tarjeta madre**

3. Desconecte los cables de la fuente de alimentación de sus conectores (ATX CPU1, ATX CPU2 y ATX SYS) en la tarjeta madre.

- 4. Desconecte el cable del botón de encendido de su conector (PWR SW) en la tarjeta madre.
- 5. Desconecte el cable del ventilador del sistema de su conector (FAN SYS) en la tarjeta madre.
- 6. Desconecte el cable de datos del disco duro de su conector (SATA-0) en la tarjeta madre.
- 7. Desconecte el cable de datos de disco duro/unidades ópticas de su conector (SATA-3) en la tarjeta madre.
- 8. Desconecte el cable de alimentación SATA de su conector (SATA PWR) en la tarjeta madre.

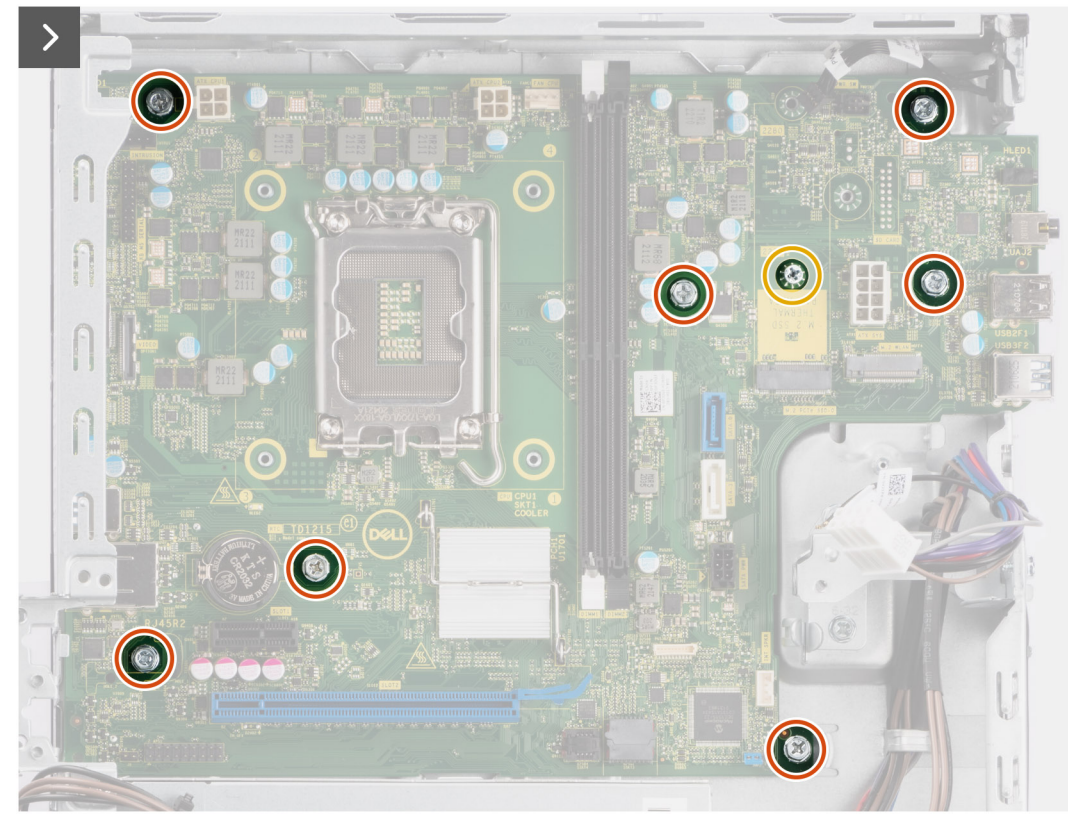

**Ilustración 59. Extracción de la tarjeta madre**

- 9. Quite los site tornillos (#6-32) que fijan la tarjeta madre al chasis.
- 10. Si corresponde, extraiga el montaje del tornillo que fija la tarjeta madre al chasis.

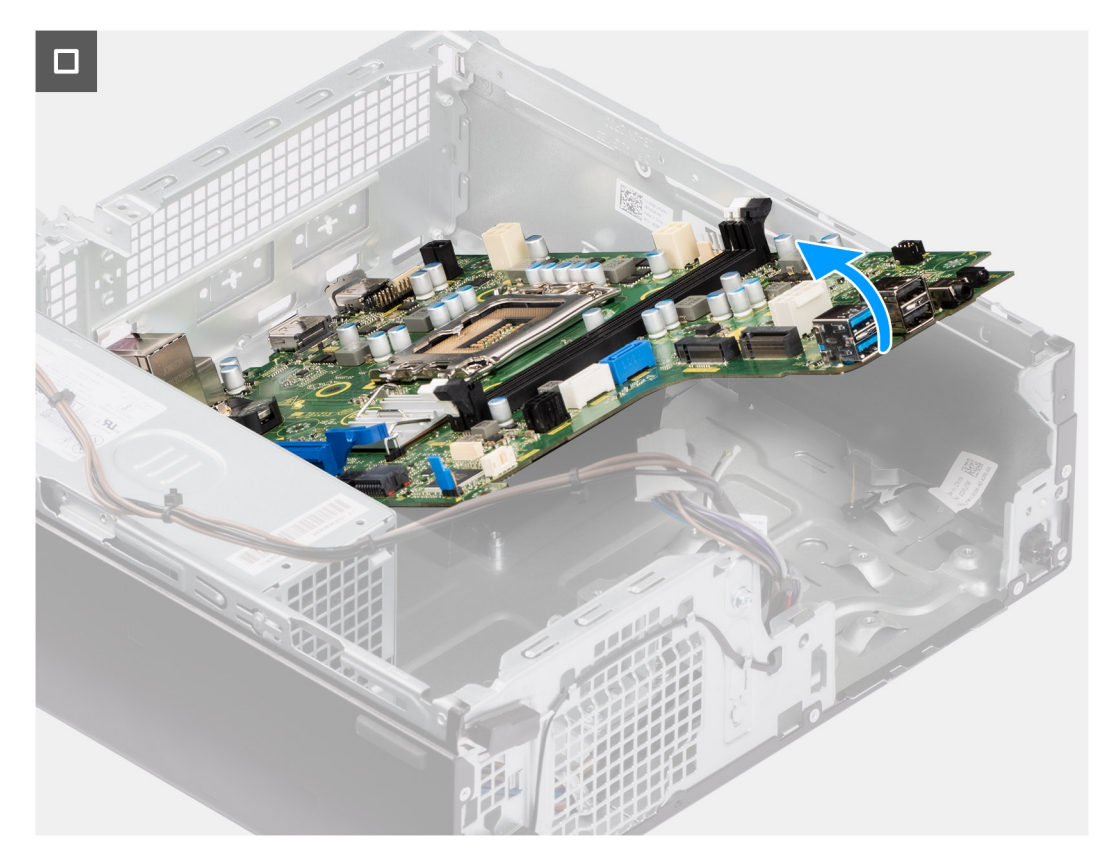

### **Ilustración 60. Extracción de la tarjeta madre**

11. Libere la tarjeta madre del panel de I/O de la parte trasera deslizándolo hacia la derecha y levante la tarjeta madre para extraerla del chasis.

## **Instalación de la tarjeta madre**

**PRECAUCIÓN: La información de esta sección de extracción está destinada únicamente a técnicos de servicio autorizados.**

### **Requisitos previos**

Si va a reemplazar un componente, quite el componente existente antes de realizar el procedimiento de instalación.

### **Sobre esta tarea**

En la imagen a continuación, se indican los conectores de la tarjeta madre.

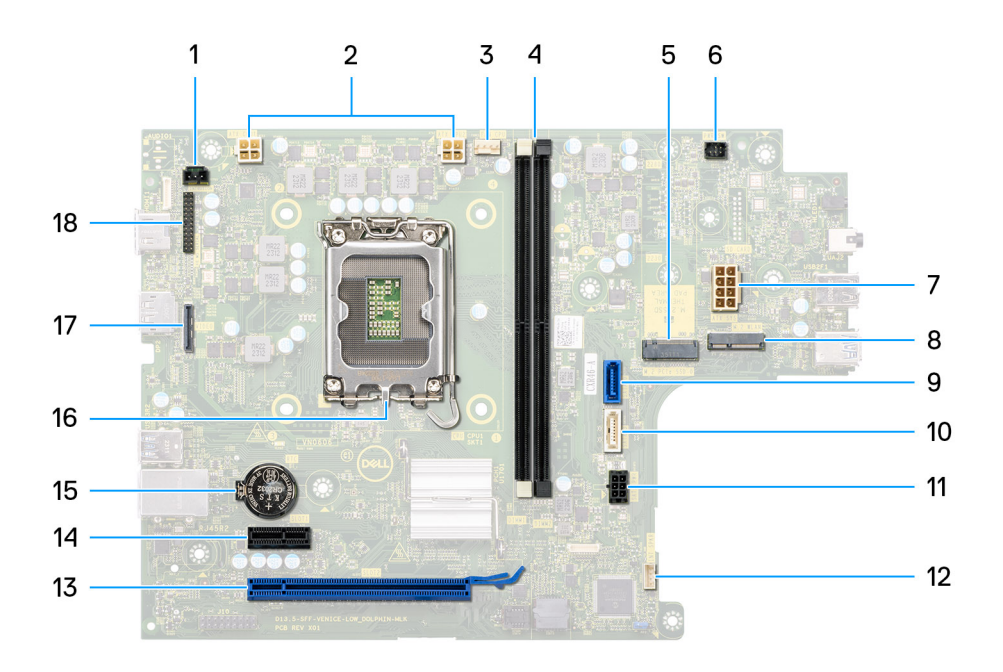

### **Ilustración 61. Visión general de la tarjeta madre**

- 1. Conector del interruptor de intrusiones (INTRUSION)
- 2. Conector de alimentación de la CPU ATX (ATX CPU1 y ATX CPU2)
- 3. Conector del ventilador del procesador (FAN CPU)
- 4. Ranuras UDIMM

Desde la izquierda (a>b):

DIMM1

DIMM2

- 5. Ranura de unidad de estado sólido M.2 2230/2280 (M.2 PCIe SSD-0)
- 6. Conector del botón de encendido (PWR SW)
- 7. Conector de alimentación del sistema (ATX SYS)
- 8. Ranura de WLAN M.2 (M.2 WLAN)
- 9. Conector de datos del disco duro (SATA-0)
- 10. Conector de datos del disco duro/unidades ópticas (SATA-3)
- 11. Conector de alimentación SATA (SATA PWR)
- 12. Conector del parlante interno (INT SPKR)
- 13. Ranura de PCIe x16 (RANURA 2)
- 14. Ranuras de PCIe x1 (RANURA 1)
- 15. Conector de batería de tipo botón (RTC)
- 16. Conector del procesador (CPU)
- 17. Conector de video opcional (VIDEO)
- 18. Conector del módulo serial/PS2 (KB MS SERIAL)

En la imagen a continuación, se indica la ubicación de la tarjeta madre del sistema y se proporciona una representación visual del procedimiento de instalación.

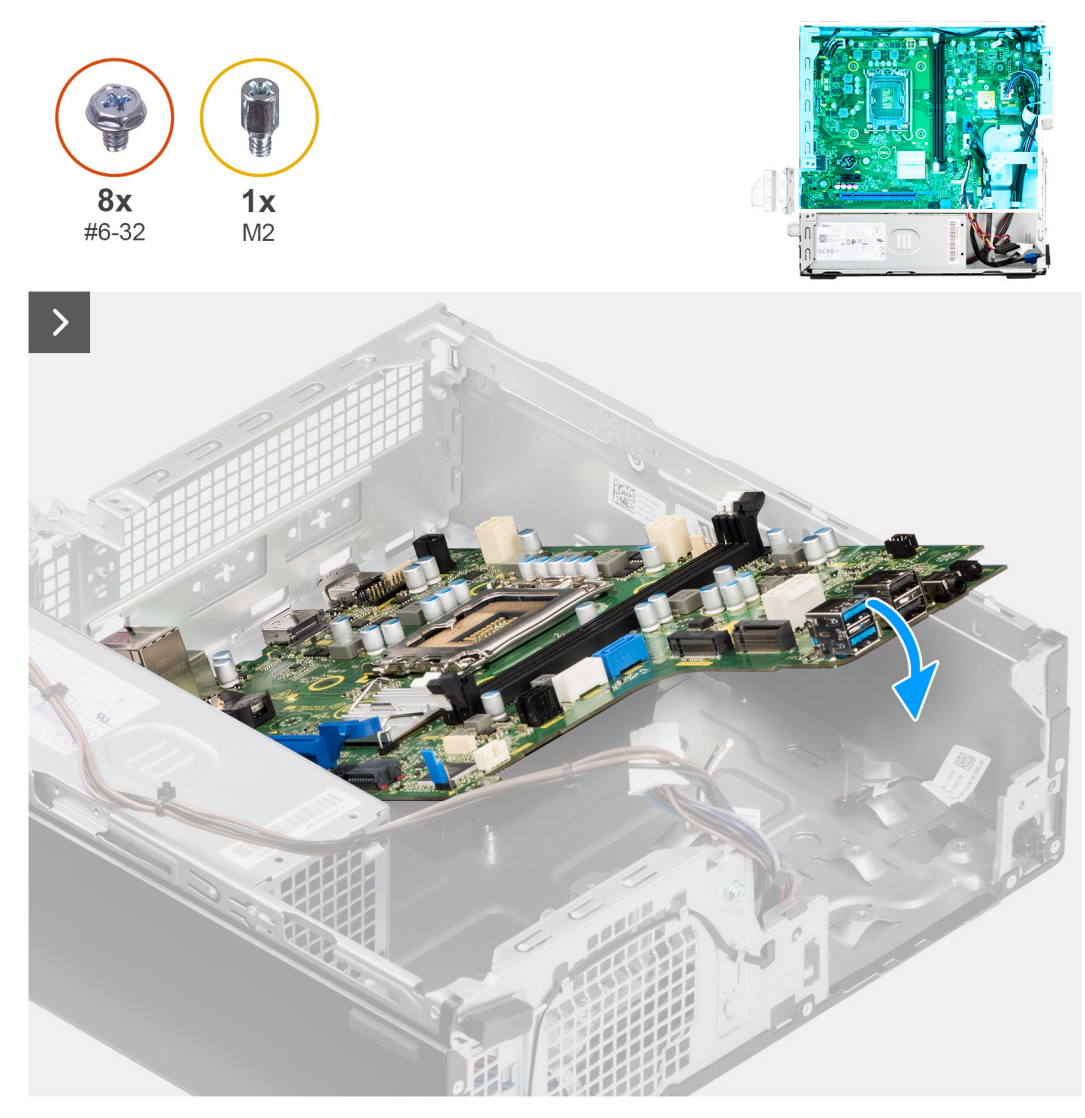

**Ilustración 62. Instalación de la tarjeta madre**

### **Pasos**

1. Alinee y baje la tarjeta madre en el chasis hasta que los puntos de la parte trasera de la tarjeta madre se alineen con los del chasis.

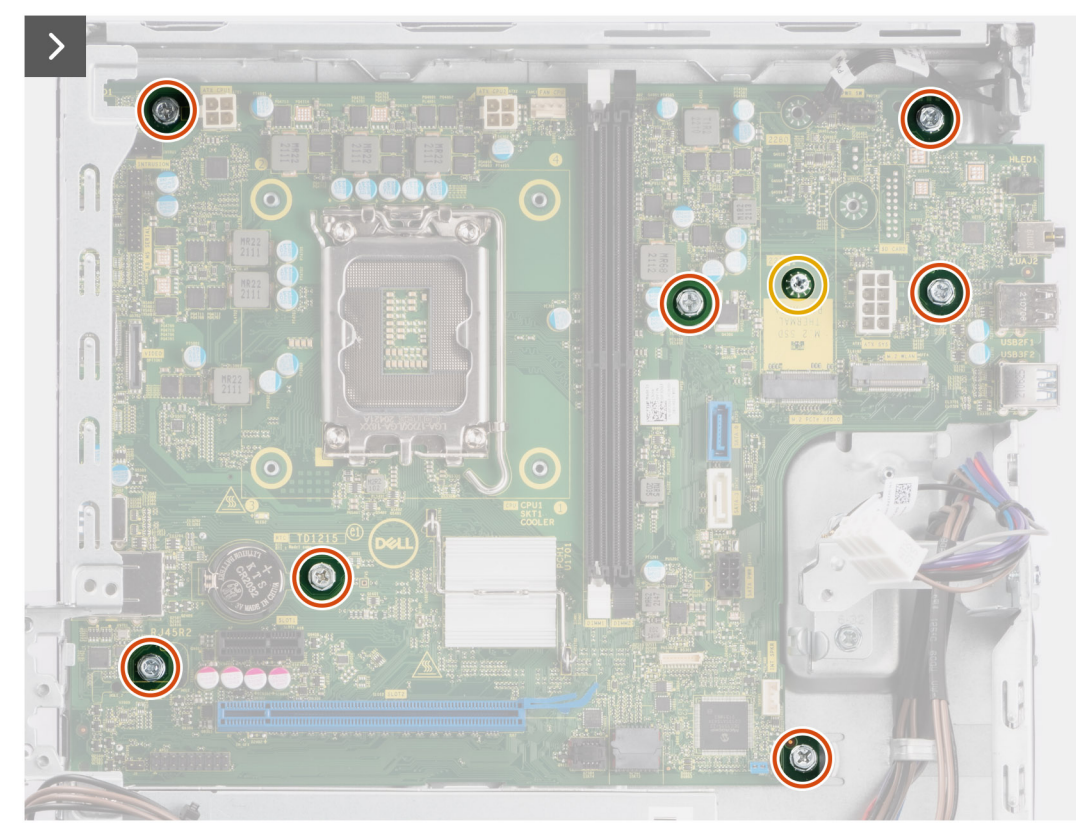

### **Ilustración 63. Instalación de la tarjeta madre**

- 2. Si corresponde, reemplace el montaje del tornillo que fija la tarjeta madre al chasis.
- 3. Reemplace los siete tornillos (n.º 6-32) que fijan la tarjeta madre con el chasis.

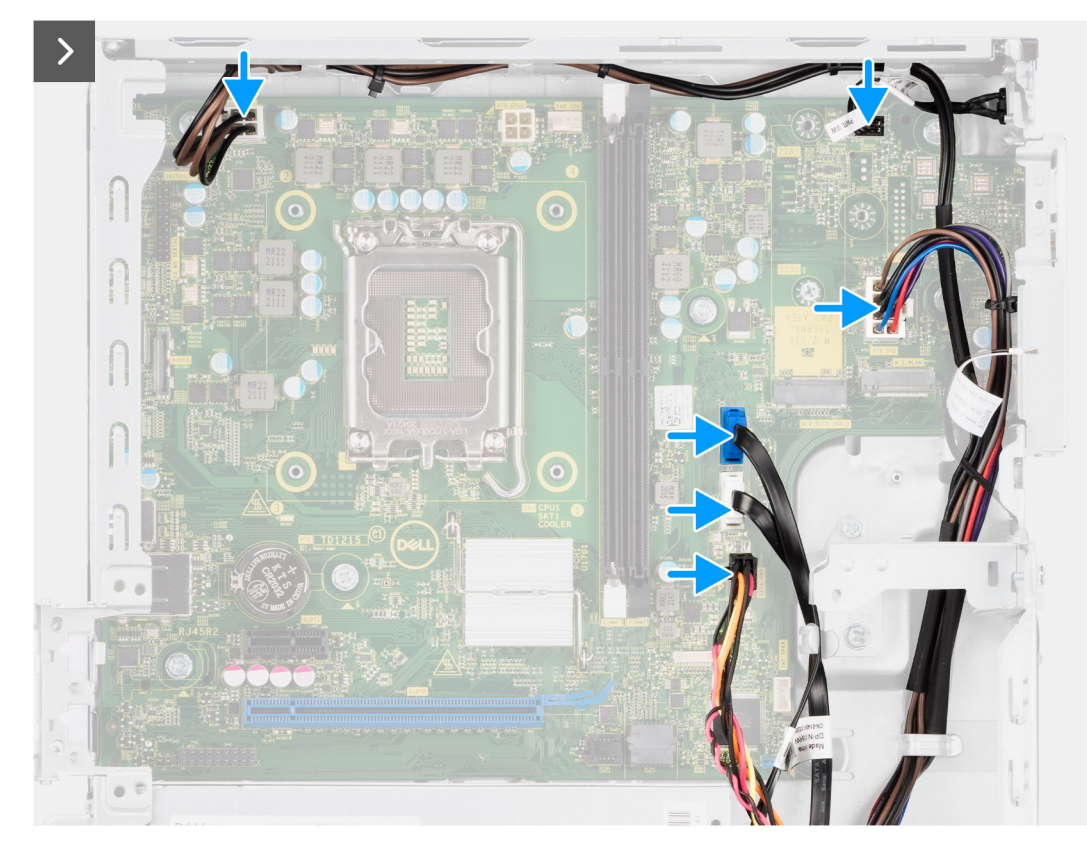

### **Ilustración 64. Instalación de la tarjeta madre**

- 4. Coloque y conecte el cable de alimentación SATA a su conector (SATA PWR) en la tarjeta madre.
- 5. Coloque y conecte el cable de datos de disco duro/unidades ópticas a su conector (SATA-3) en la tarjeta madre.
- 6. Coloque y conecte el cable de datos del disco duro a su conector (SATA-0) en la tarjeta madre.
- 7. Coloque y conecte el cable del ventilador del sistema a su conector (FAN SYS) en la tarjeta madre.
- 8. Alinee y conecte el cable del botón de encendido a su conector (PWR SW) en la tarjeta madre.
- 9. Coloque y conecte los cables de la fuente de alimentación a sus conectores (ATX CPU1, ATX CPU2 y ATX SYS) en la tarjeta madre.

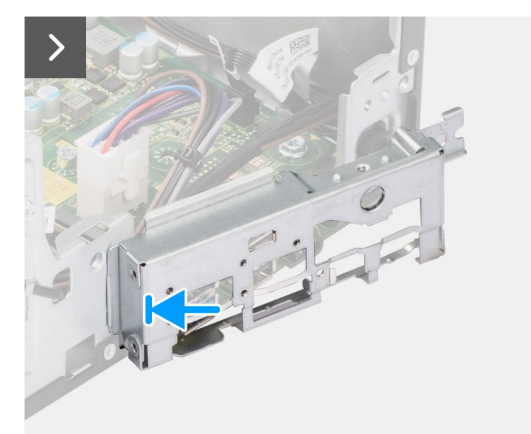

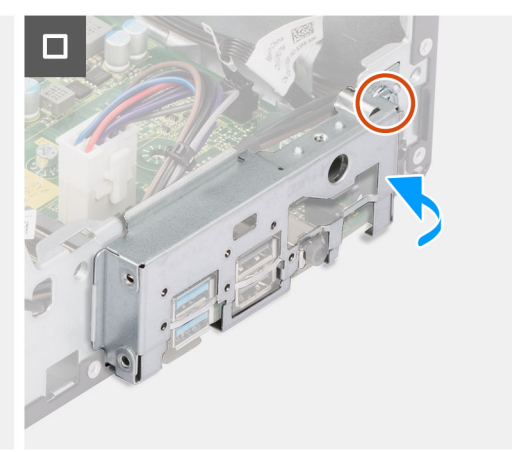

### **Ilustración 65. Instalación de la tarjeta madre**

- 10. Coloque y alinee el soporte de I/O frontal con la ranura de I/O del chasis.
- 11. Reemplace el tornillo (#6-32) que fija el soporte de I/O frontal al chasis.

### **Siguientes pasos**

1. Instale los [módulos de I/O opcionales,](#page-90-0) según corresponda.
- 2. Instale el [procesador.](#page-89-0)
- 3. Instale el [ensamblaje del disipador de calor y el ventilador del procesador.](#page-87-0)
- 4. Si corresponde, instale el [módulo de la antena SMA externa.](#page-81-0)
- 5. Instale el [switch de intrusiones.](#page-71-0)
- 6. Instale la [tarjeta inalámbrica](#page-65-0) o la [antena SMA externa,](#page-66-0) según corresponda.
- 7. Instale las [unidades de estado sólido.](#page-52-0)
- 8. Instale los [módulos de memoria.](#page-51-0)
- 9. Instalación del [parlante interno.](#page-69-0)
- 10. Instale la [tarjeta gráfica.](#page-67-0) si corresponde.
- 11. Instale el [compartimento de la unidad de disco.](#page-46-0)
- 12. Instale el [disco duro de 3,5 pulgadas,](#page-42-0) si corresponde.
- 13. Instale el [bisel frontal.](#page-39-0)
- 14. Instale la [cubierta lateral.](#page-34-0)
- 15. Siga los procedimientos que se describen en [Después de manipular el interior del equipo.](#page-29-0)

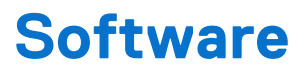

En este capítulo, se detallan los sistemas operativos compatibles junto con las instrucciones sobre cómo instalar los controladores.

## **Sistema operativo**

OptiPlex 7020 de factor de forma pequeño es compatible con los siguientes sistemas operativos:

- Windows 11 Home
- Windows 11 Pro
- Windows 11 Pro National Education
- Ubuntu Linux 22.04 LTS

## **Controladores y descargas**

Cuando se solucionan problemas, se descargan o se instalan controladores, se recomienda leer el artículo de la base de conocimientos de Dell, Preguntas frecuentes sobre controladores y descargas [000123347.](https://www.dell.com/support/kbdoc/000123347/drivers-and-downloads-faqs)

# **Configuración del BIOS**

**PRECAUCIÓN: A menos que sea un usuario experto, no cambie las opciones de la configuración del BIOS. Ciertos cambios pueden hacer que la computadora funcione de manera incorrecta.**

**NOTA:** Según la computadora y los dispositivos instalados, se pueden o no mostrar los elementos enumerados en esta sección.

**NOTA:** Antes de cambiar opciones en la configuración del BIOS, se recomienda anotar la configuración original para referencia futura.

Utilice la configuración del BIOS para los siguientes fines:

- Obtenga información sobre el hardware instalado en la computadora, por ejemplo, la cantidad de RAM y el tamaño del dispositivo de almacenamiento.
- Cambiar la información de configuración del sistema.
- Establecer o cambiar una opción seleccionable por el usuario, como la contraseña de usuario, el tipo de disco duro instalado, activar o desactivar dispositivos básicos.

## **Acceso al programa de configuración del BIOS**

#### **Sobre esta tarea**

Encienda (o reinicie) la computadora y presione F2 inmediatamente.

## **Teclas de navegación**

**NOTA:** Para la mayoría de las opciones de configuración del sistema, se registran los cambios efectuados, pero no se aplican hasta que se reinicia la computadora.

### **Tabla 29. Teclas de navegación**

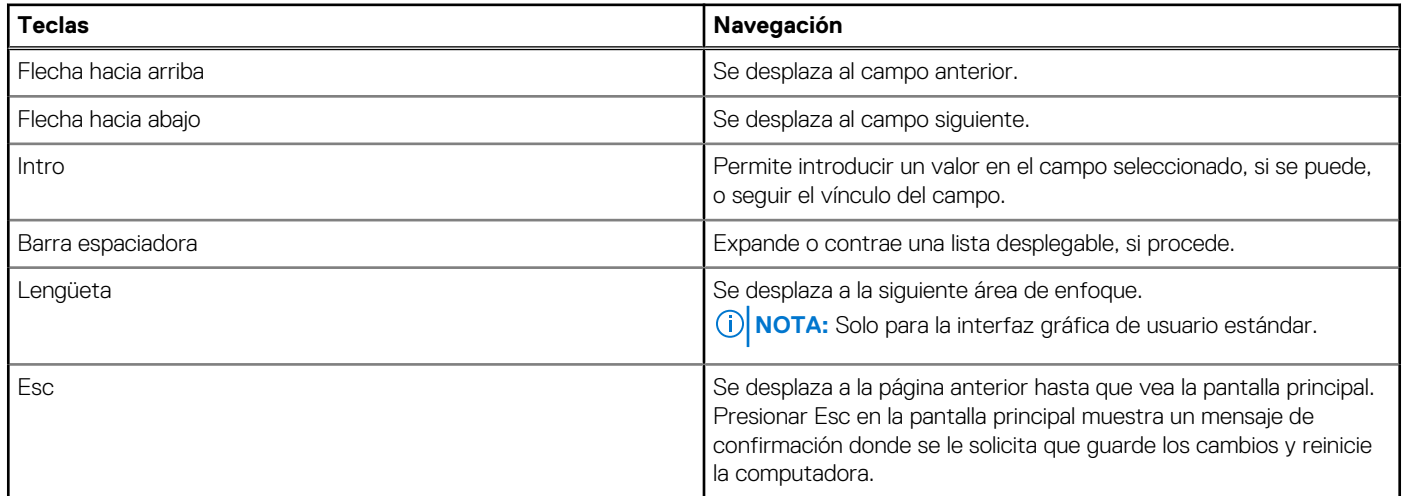

## **Menú F12 de arranque por única vez**

Para ingresar al Menú de arranque por única vez, encienda la computadora y presione F12 inmediatamente.

**NOTA:** Se recomienda apagar la computadora, si está encendida.

El menú F12 de arranque de una vez muestra los dispositivos desde los que puede arrancar, incluida la opción de diagnóstico. Las opciones del menú de arranque son las siguientes:

- Unidad extraíble (si está disponible)
- Unidad STXXXX (si está disponible)

**NOTA:** XXX denota el número de la unidad SATA.

- Unidades ópticas (si están disponibles)
- Unidad de disco duro SATA (si está disponible)
- Diagnóstico

La pantalla de secuencia de arranque también muestra la opción de acceso a la configuración del sistema.

## **Opciones de configuración del sistema**

**NOTA:** Según la computadora y los dispositivos instalados, se pueden o no mostrar los elementos enumerados en esta sección.

### **Tabla 30. Opciones de configuración del sistema: menú de visión general**

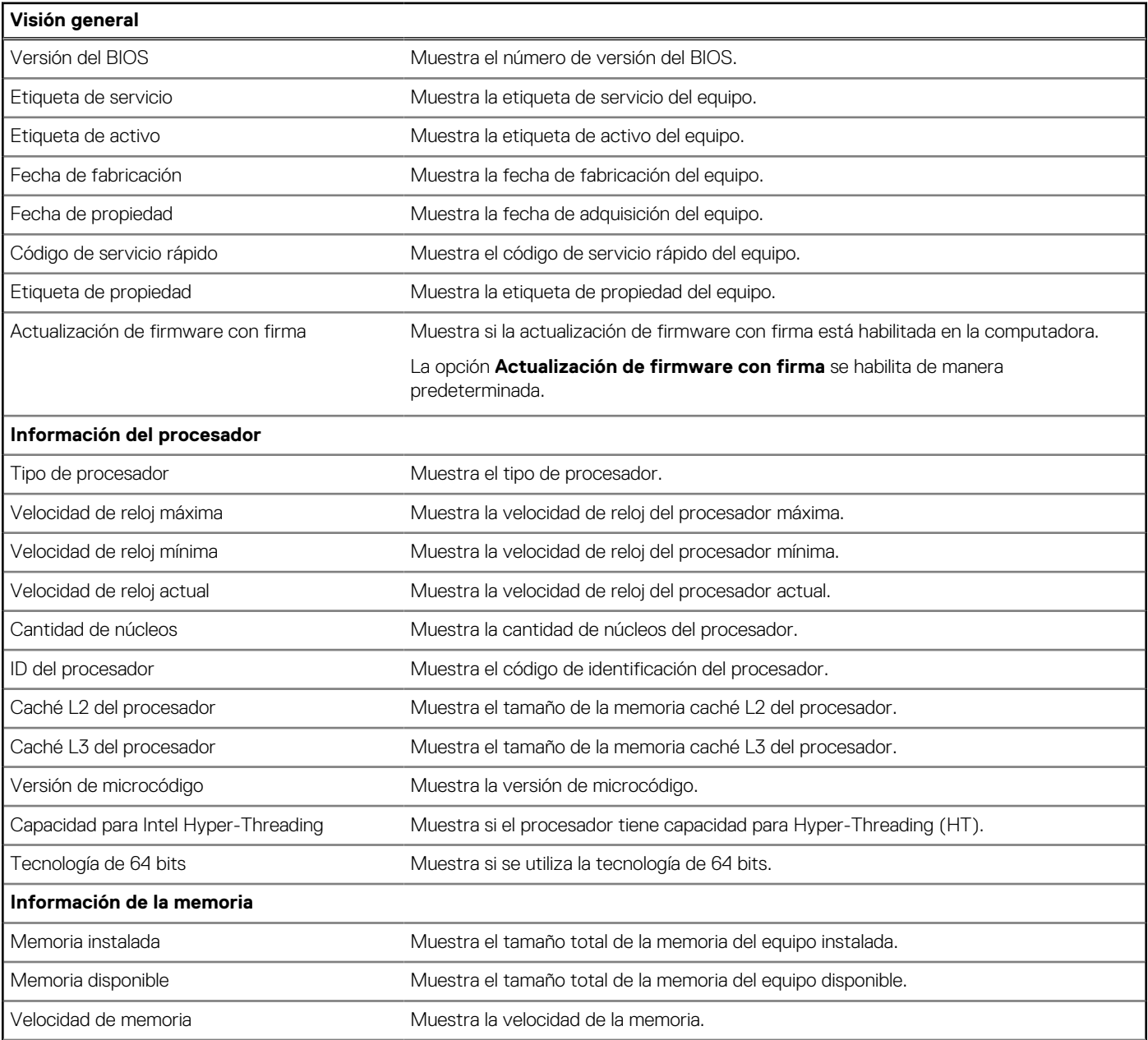

### **Tabla 30. Opciones de configuración del sistema: menú de visión general (continuación)**

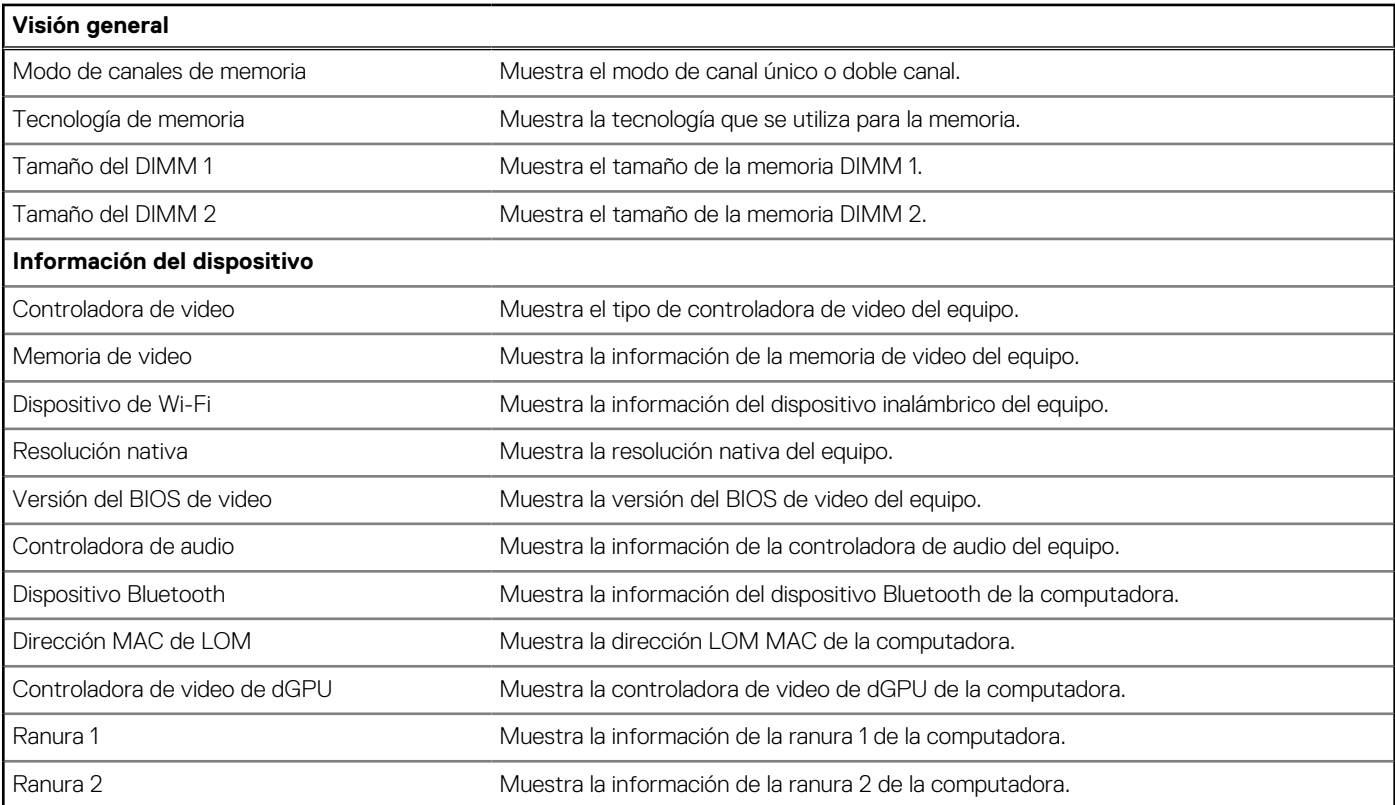

### **Tabla 31. Opciones de configuración del sistema: menú de configuración de inicio**

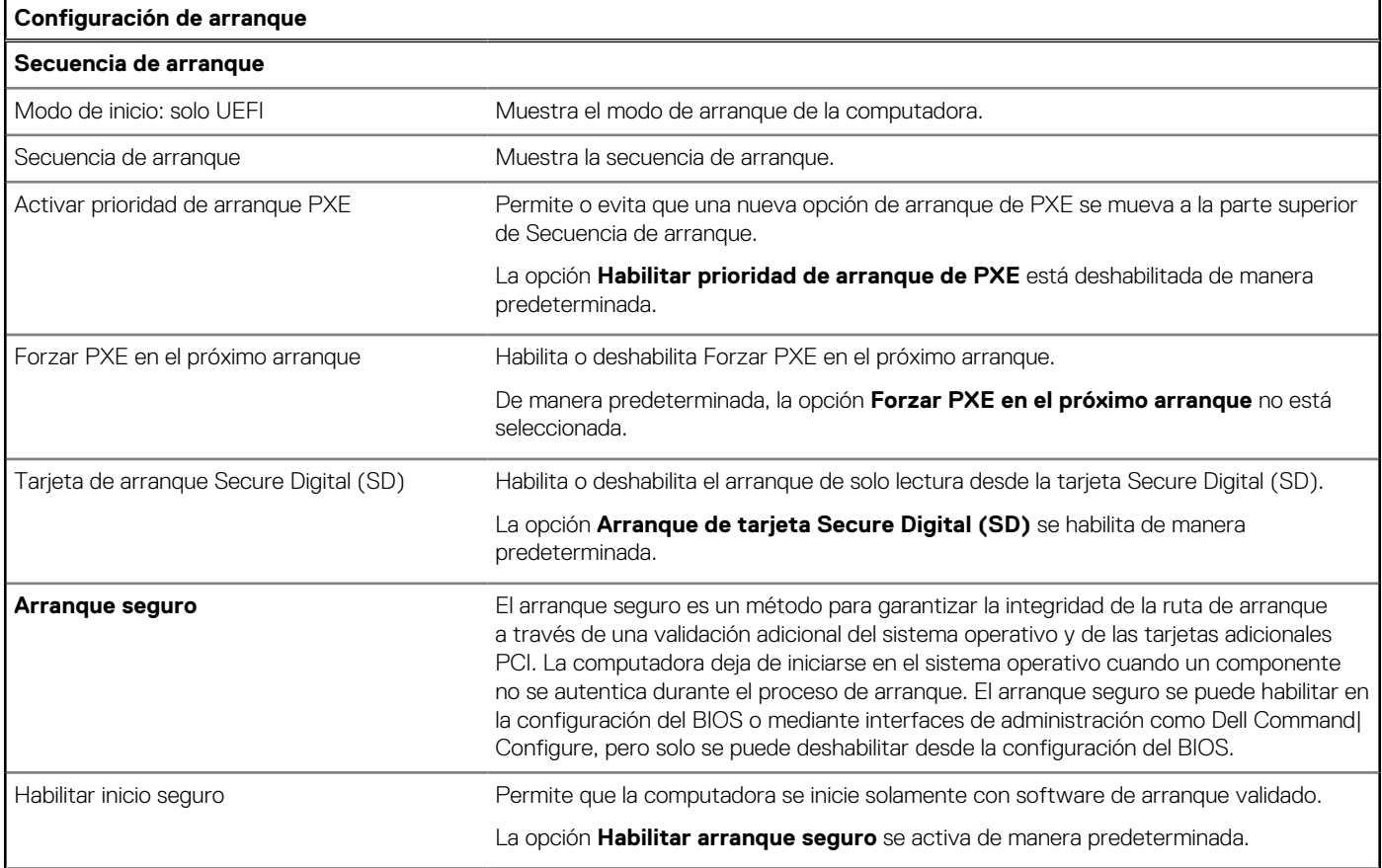

### **Tabla 31. Opciones de configuración del sistema: menú de configuración de inicio (continuación)**

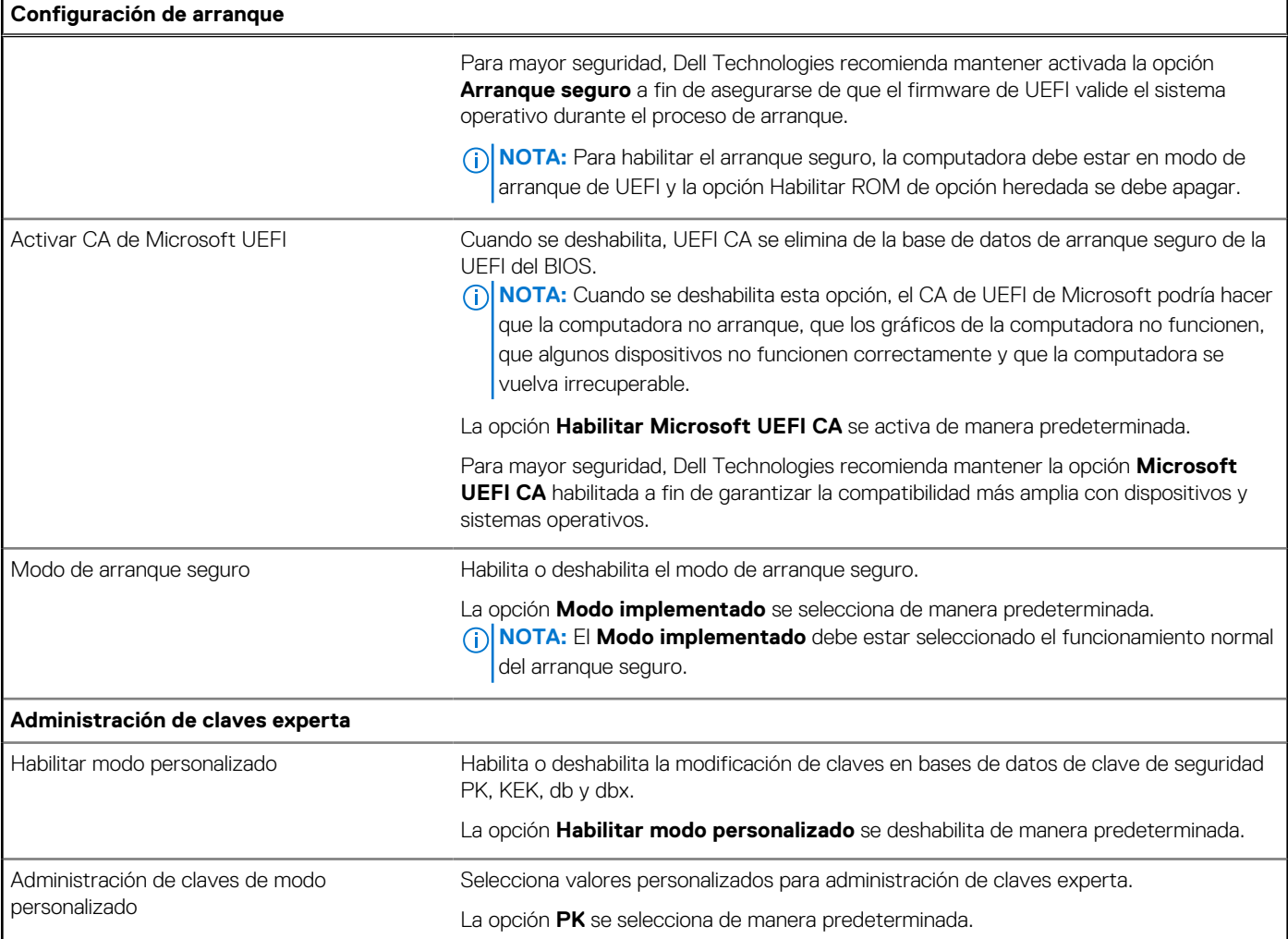

### **Tabla 32. Opciones de configuración del sistema: menú de dispositivos integrados**

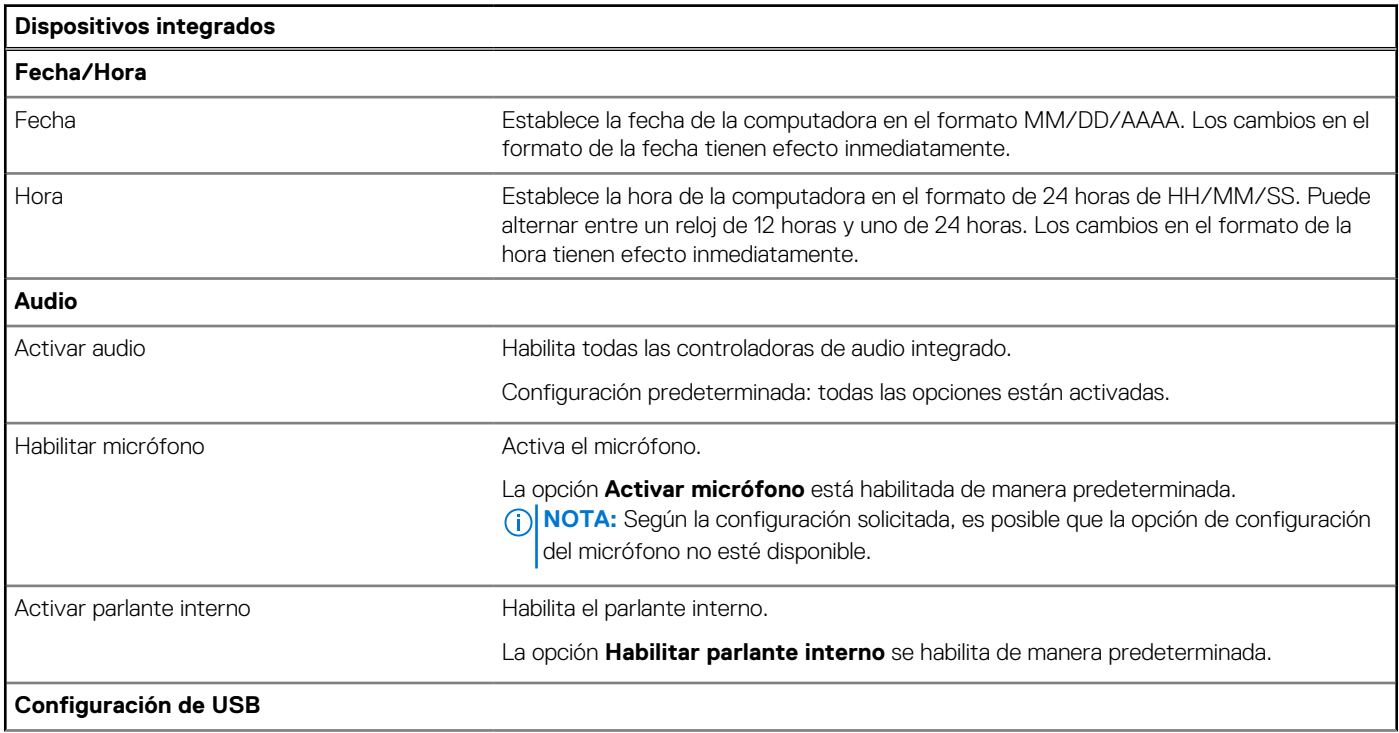

### **Tabla 32. Opciones de configuración del sistema: menú de dispositivos integrados (continuación)**

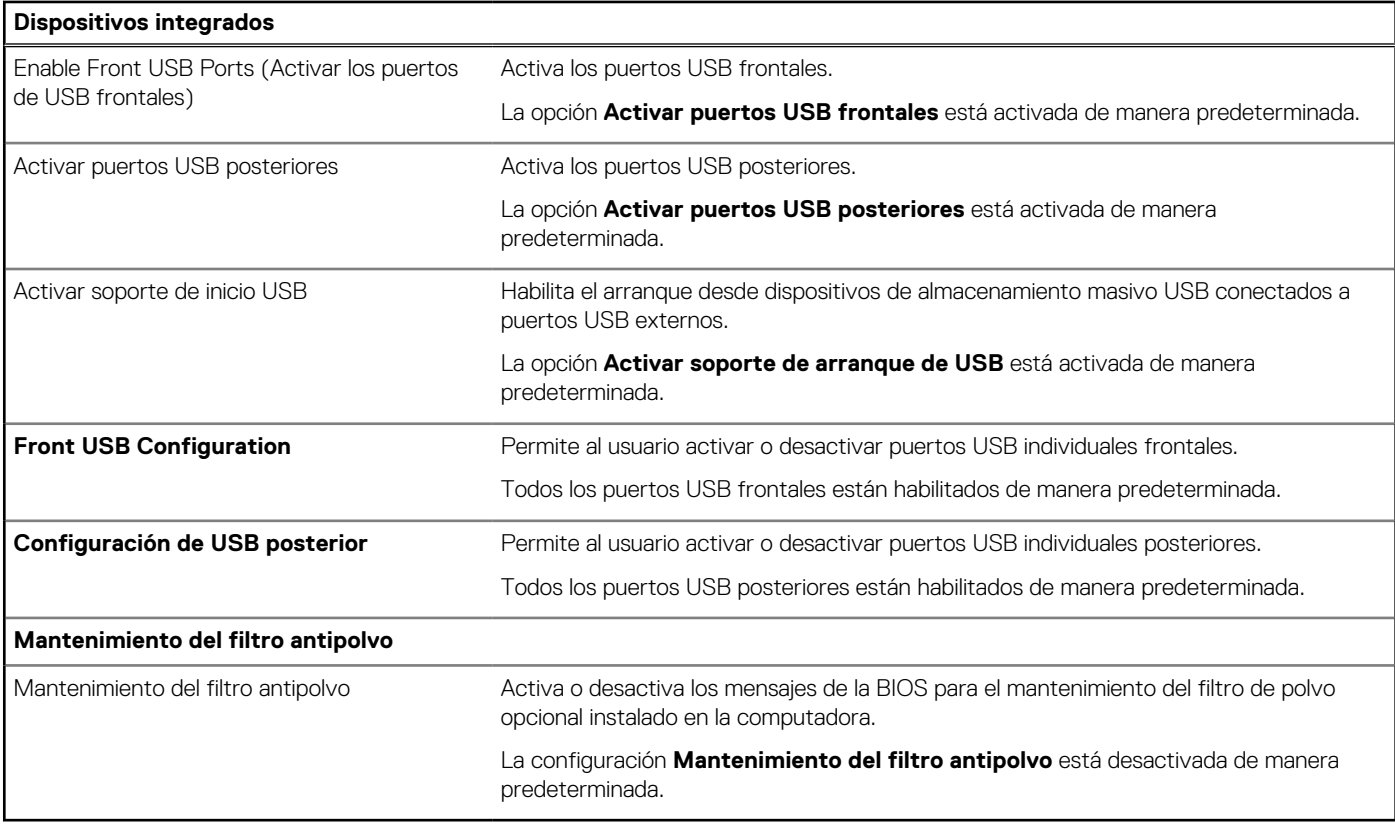

### **Tabla 33. Opciones de configuración del sistema: menú de almacenamiento**

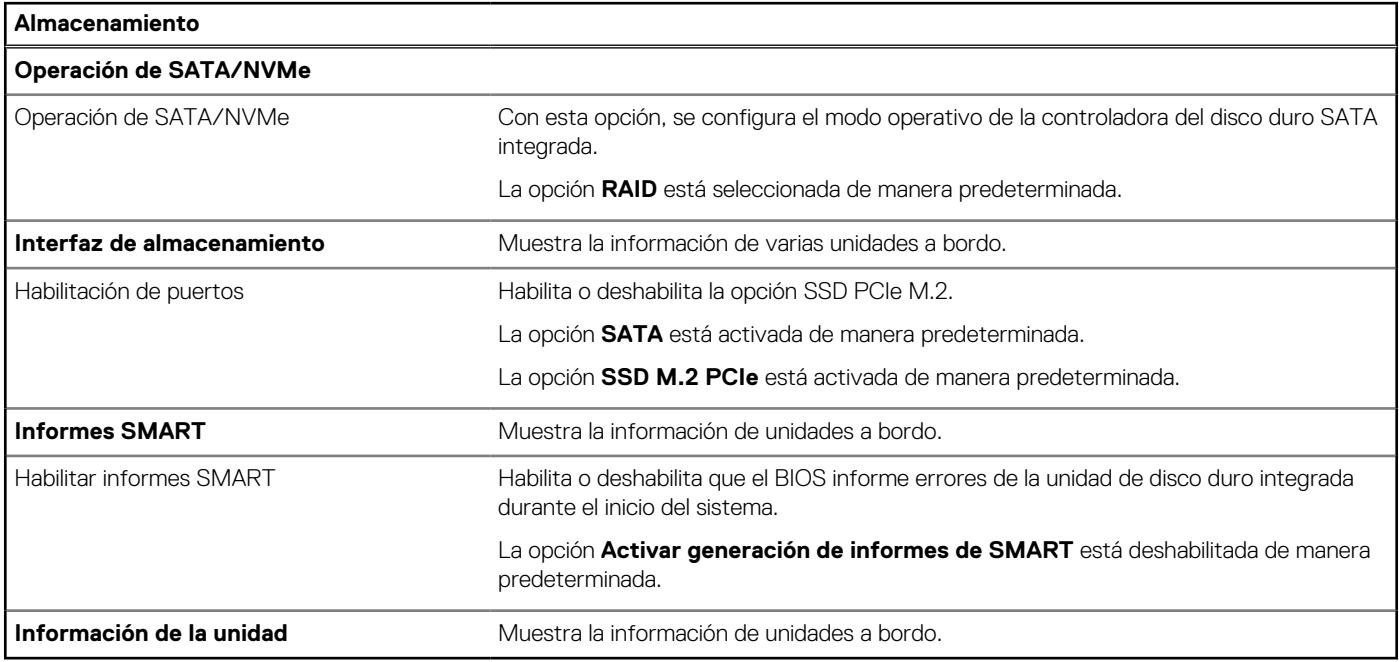

### **Tabla 34. Opciones de configuración del sistema: menú de pantalla**

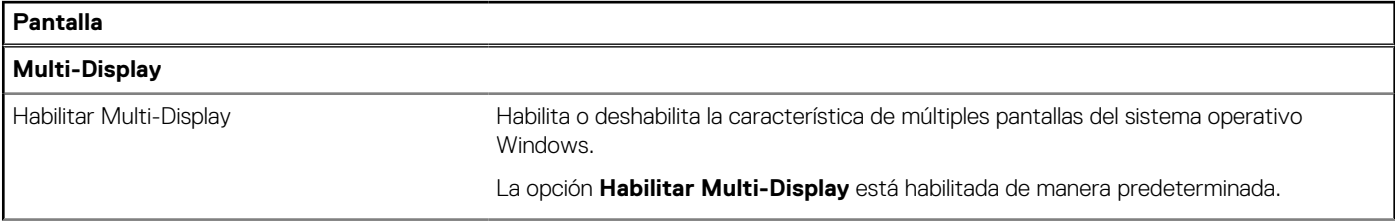

### **Tabla 34. Opciones de configuración del sistema: menú de pantalla (continuación)**

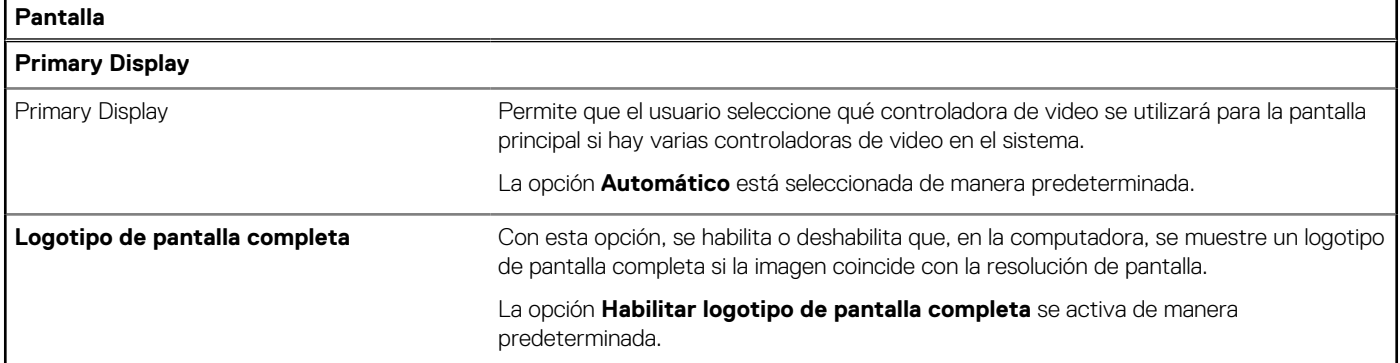

### **Tabla 35. Opciones de configuración del sistema: menú de conexión**

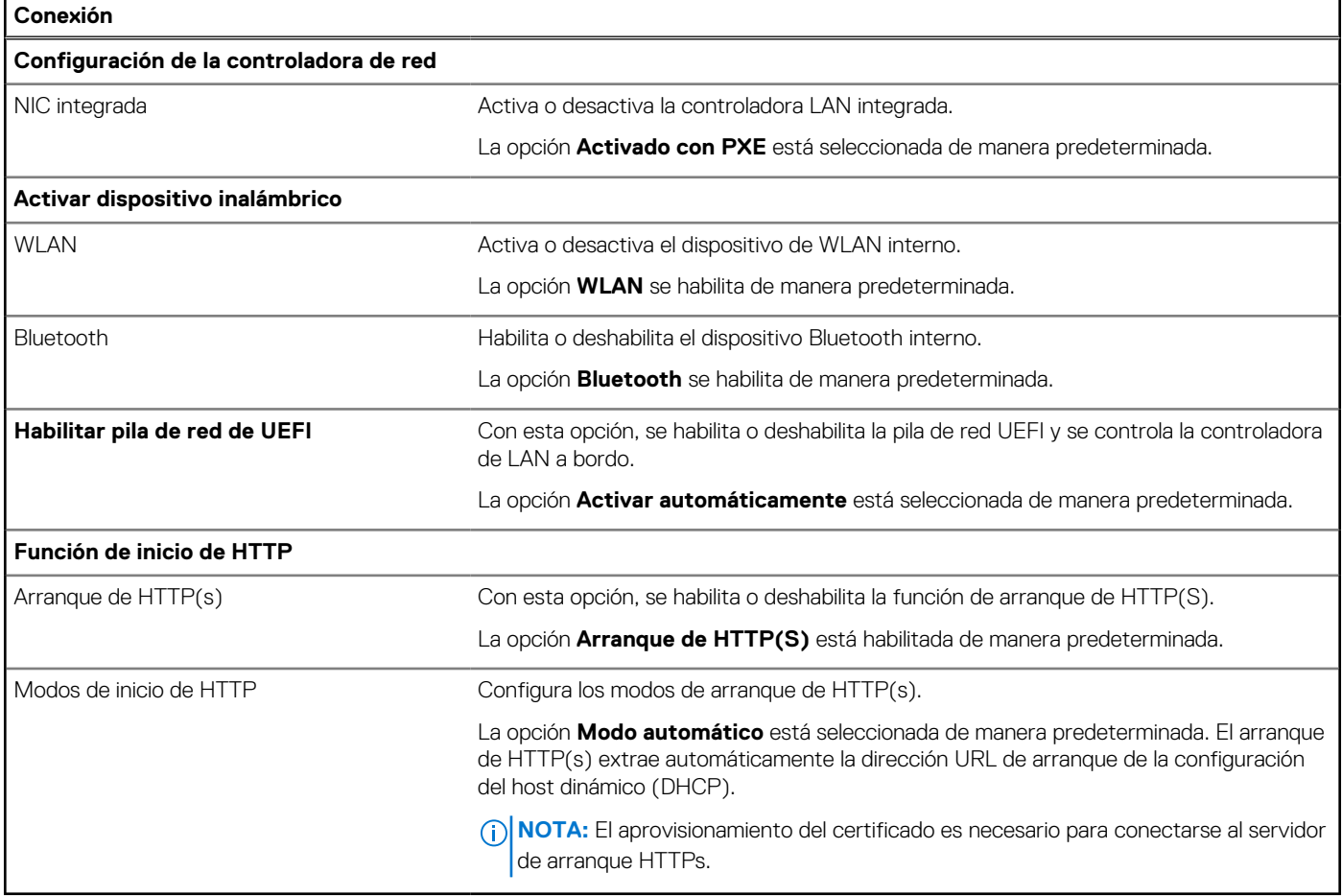

### **Tabla 36. Opciones de configuración del sistema: menú de alimentación**

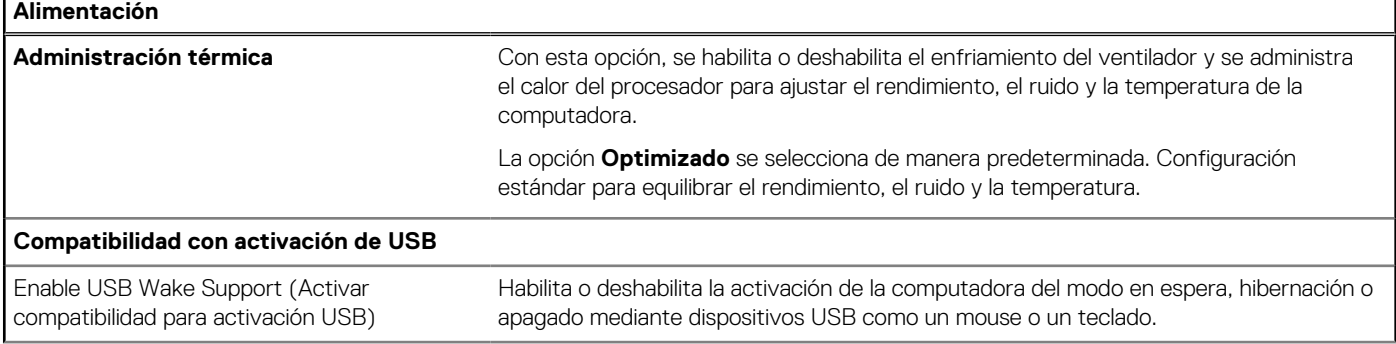

### **Tabla 36. Opciones de configuración del sistema: menú de alimentación (continuación)**

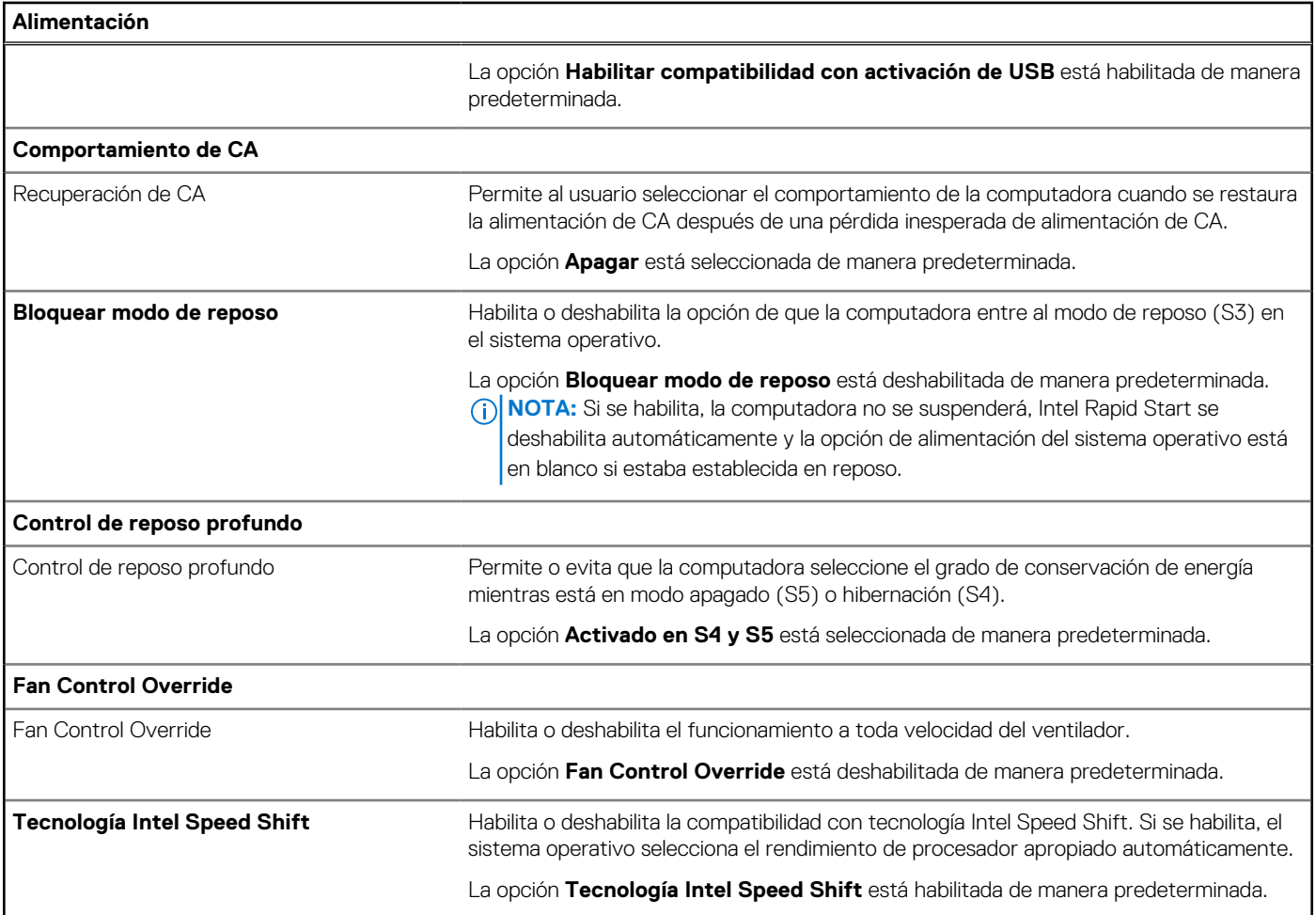

### **Tabla 37. Opciones de configuración del sistema - Menú de seguridad**

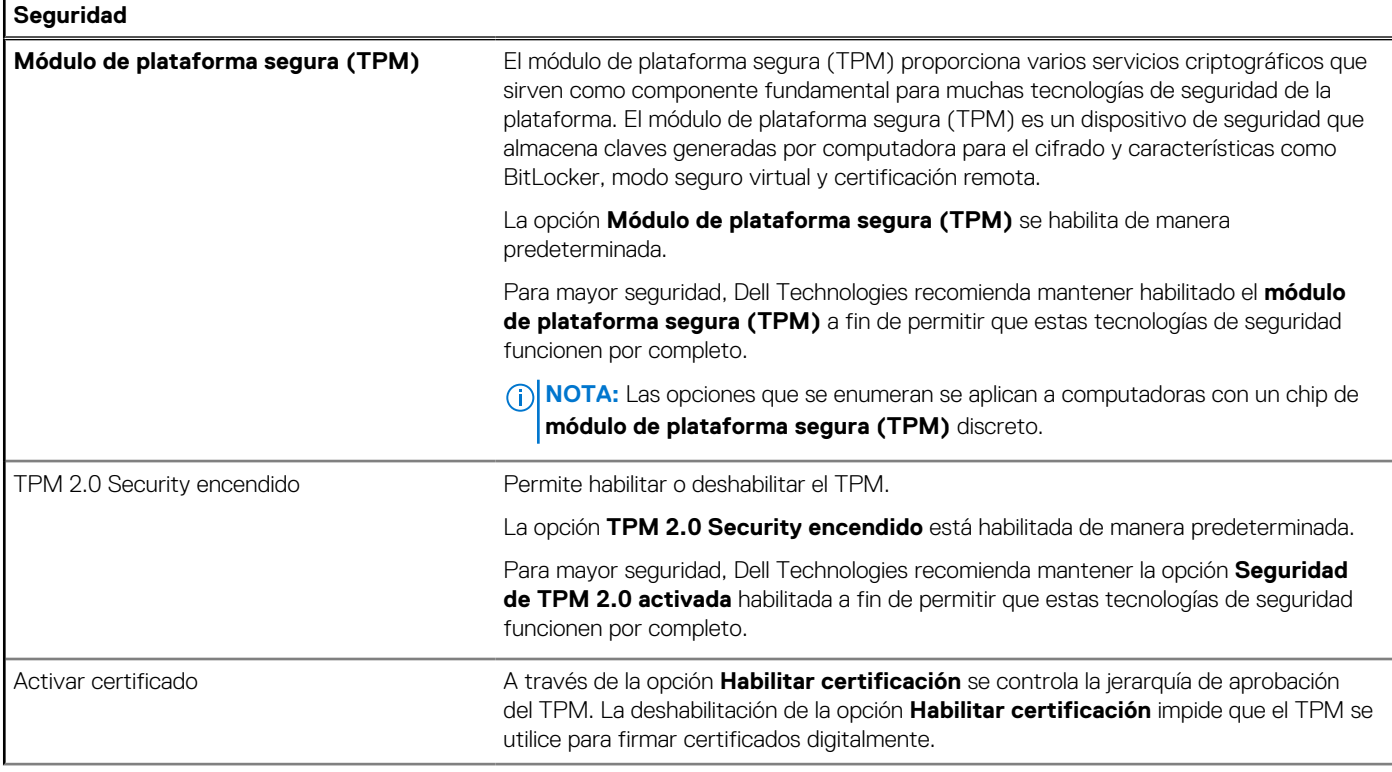

### **Tabla 37. Opciones de configuración del sistema - Menú de seguridad (continuación)**

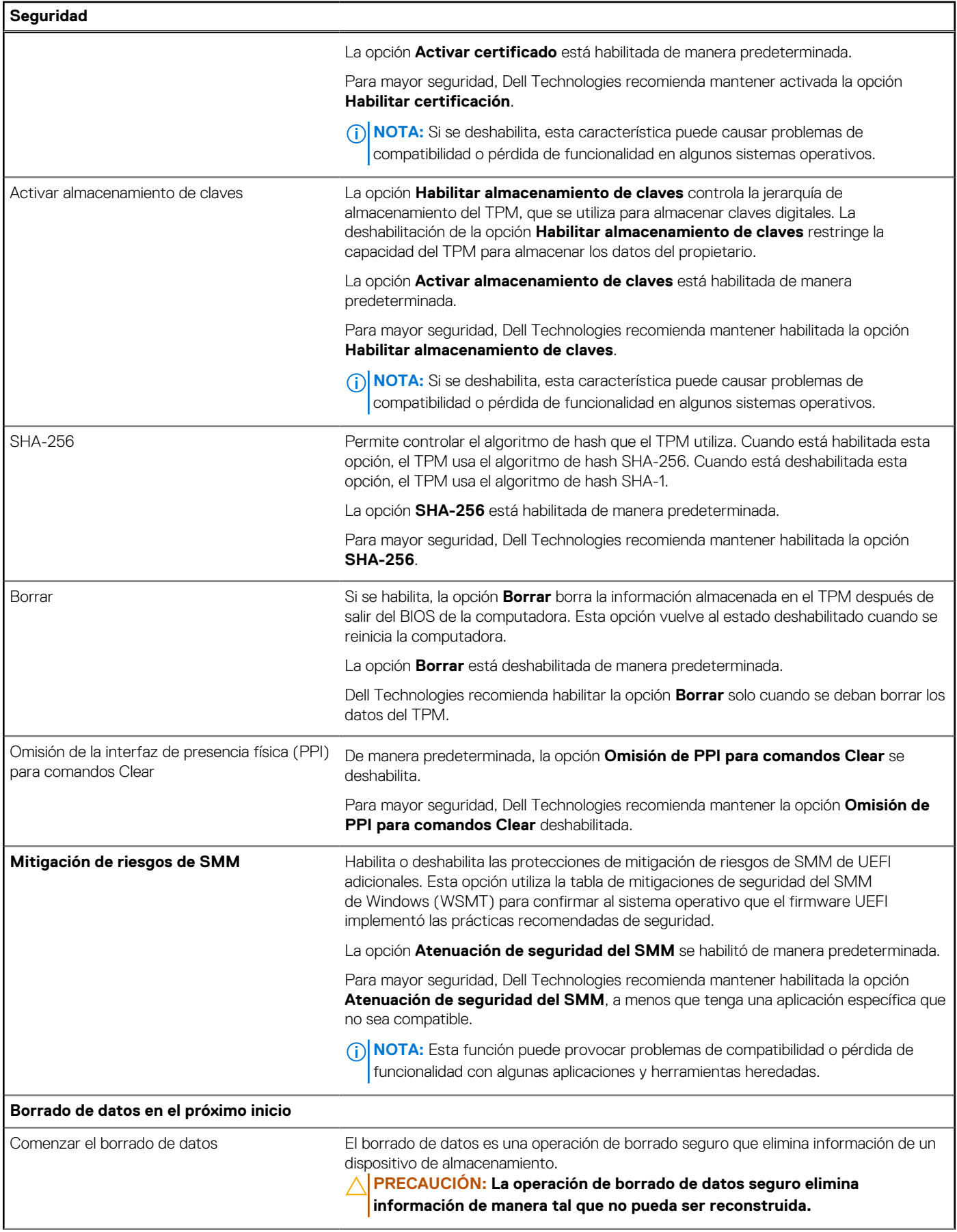

### **Tabla 37. Opciones de configuración del sistema - Menú de seguridad (continuación)**

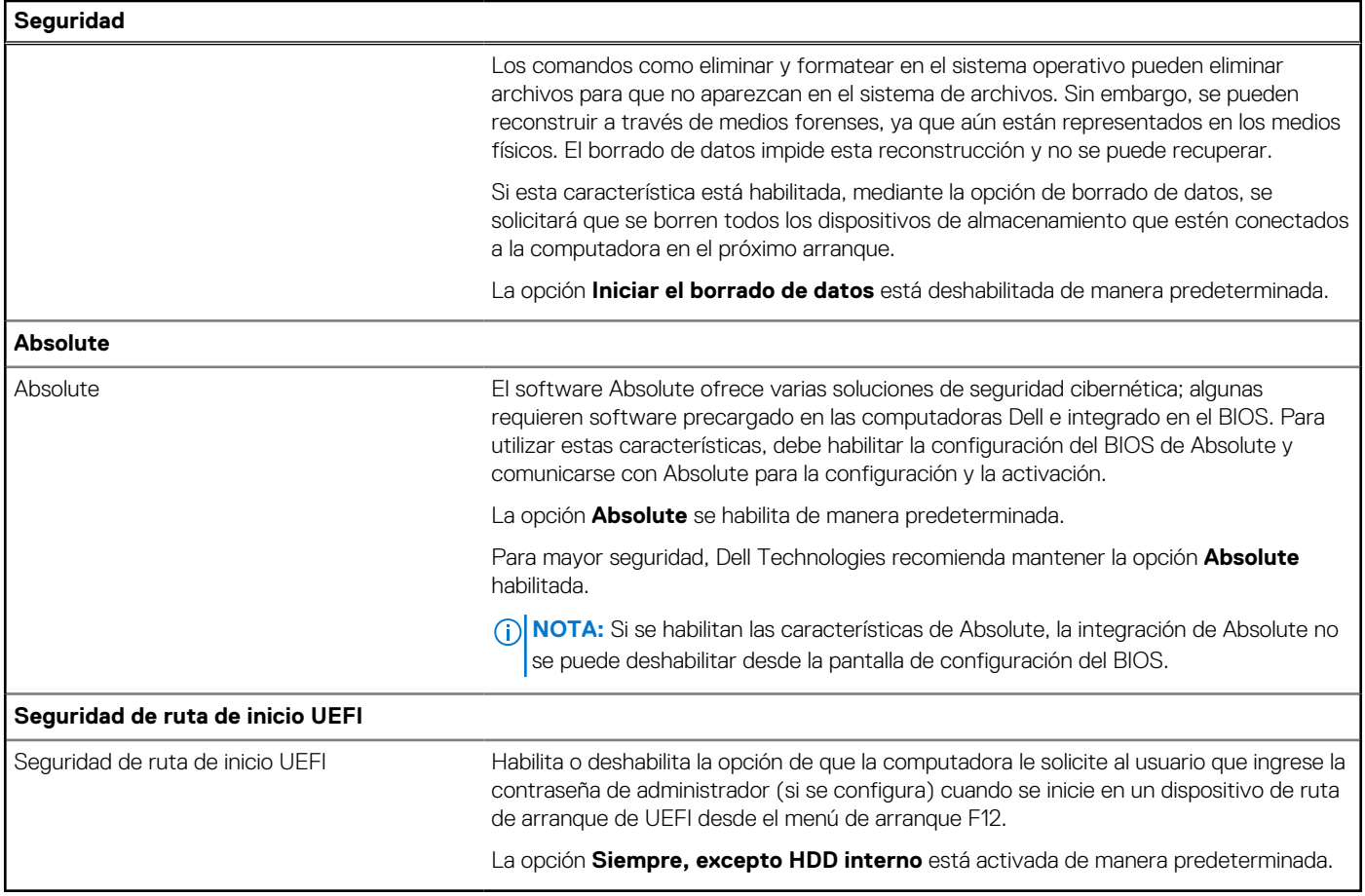

### **Tabla 38. Opciones de configuración del sistema: menú de contraseñas**

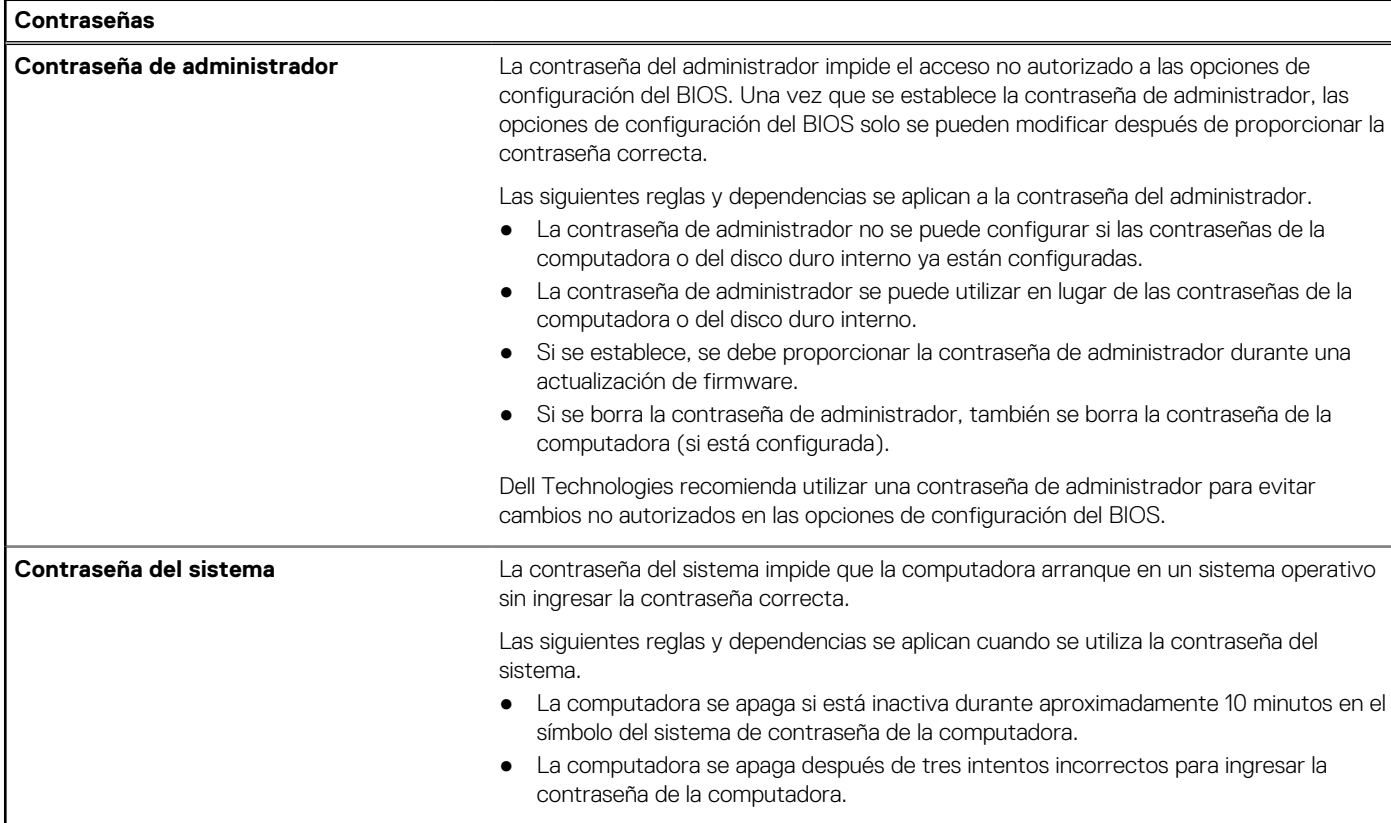

### **Tabla 38. Opciones de configuración del sistema: menú de contraseñas (continuación)**

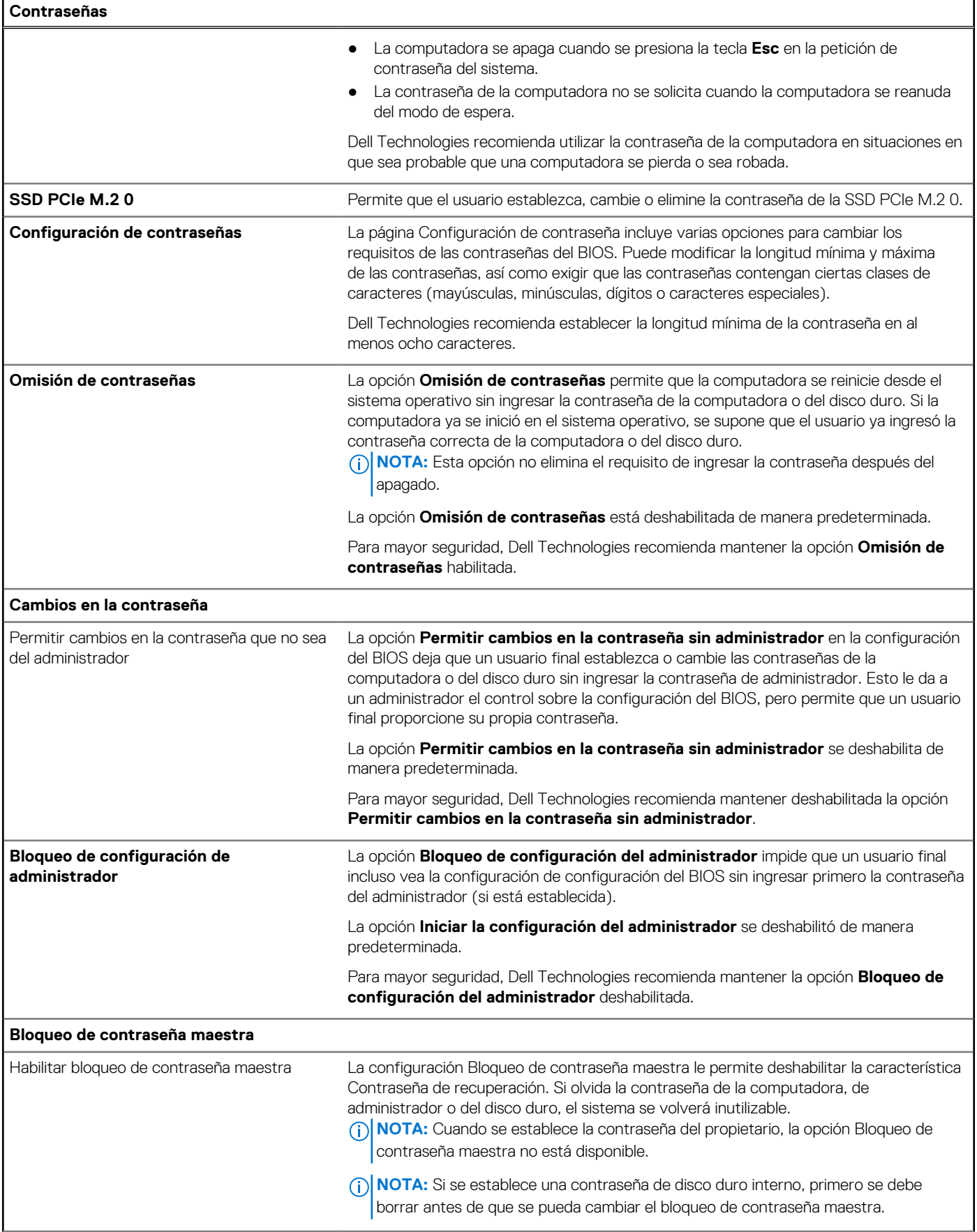

### **Tabla 38. Opciones de configuración del sistema: menú de contraseñas (continuación)**

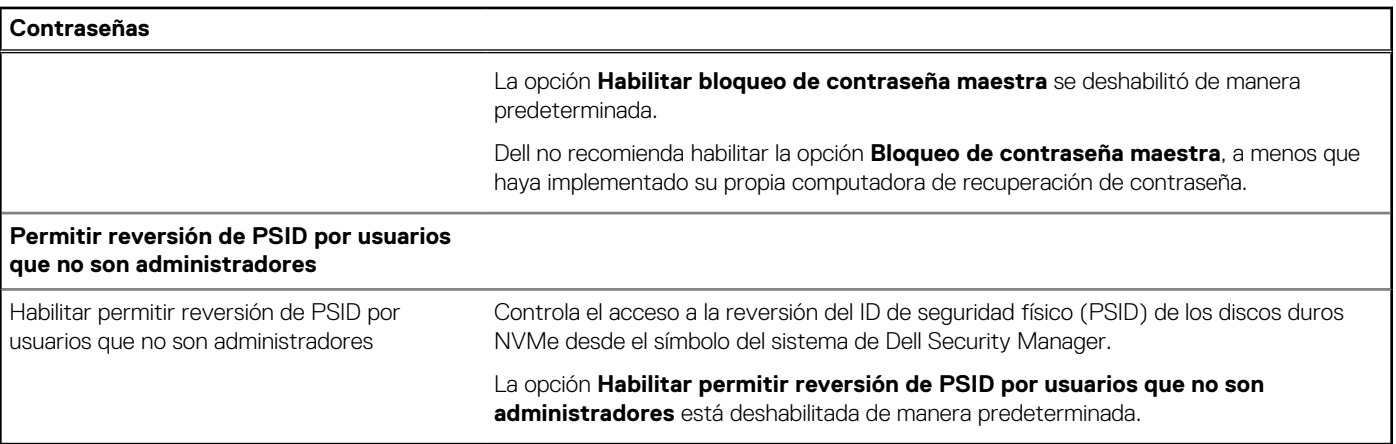

### **Tabla 39. Opciones de configuración del sistema: menú de actualización y recuperación**

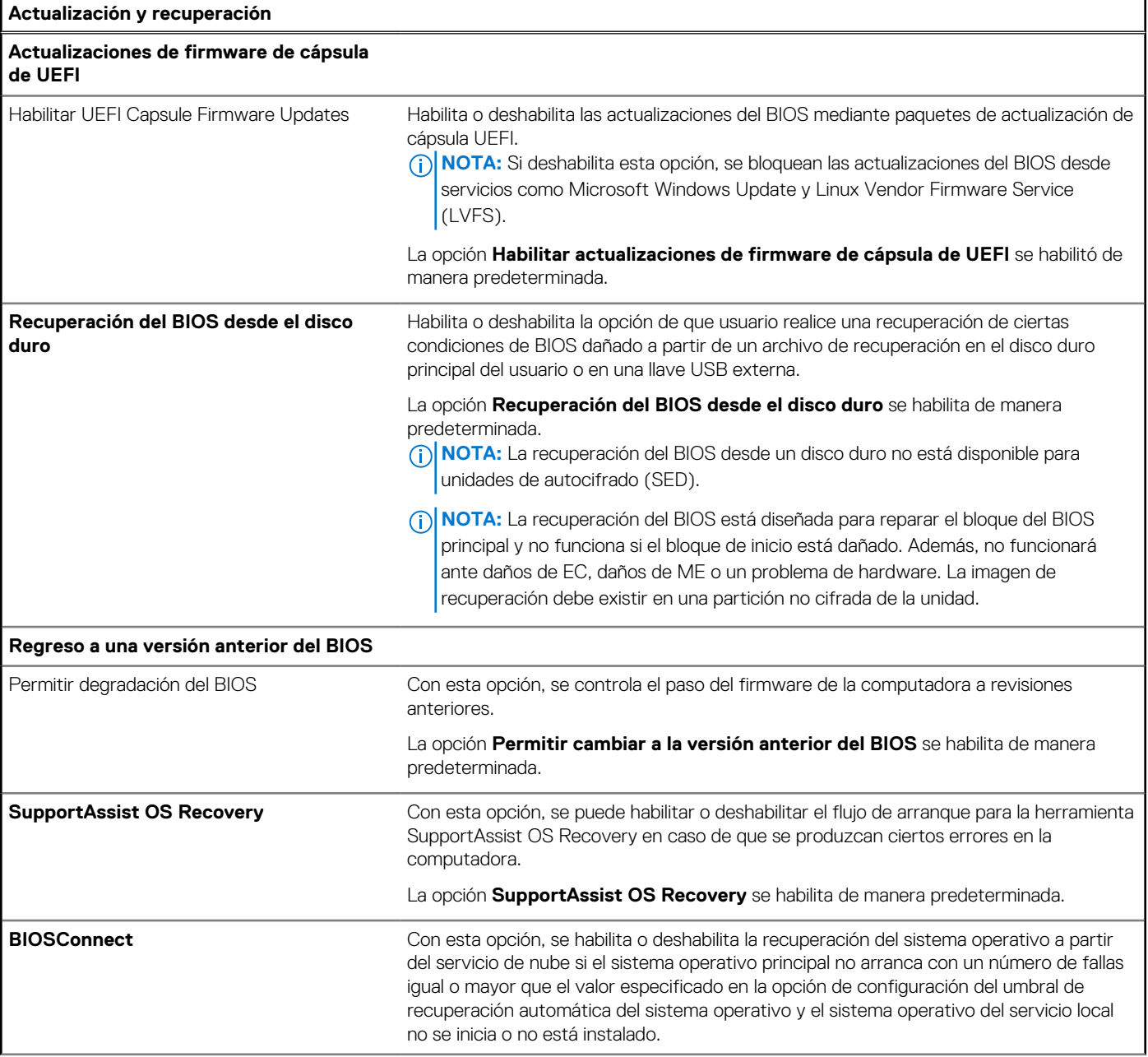

### **Tabla 39. Opciones de configuración del sistema: menú de actualización y recuperación (continuación)**

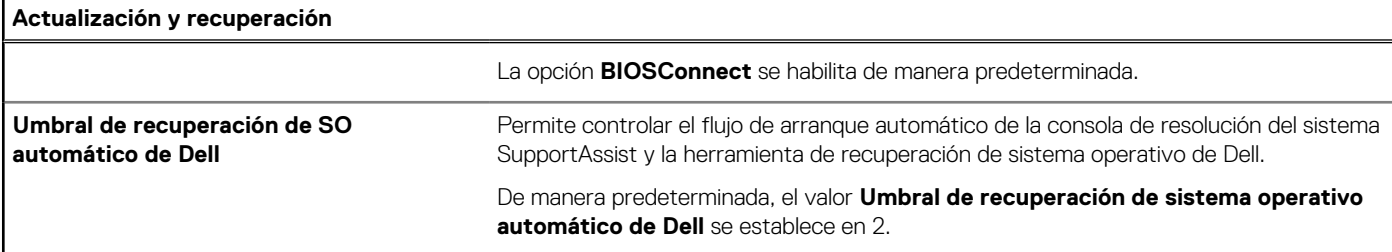

### **Tabla 40. Opciones de configuración del sistema: menú de administración de sistema**

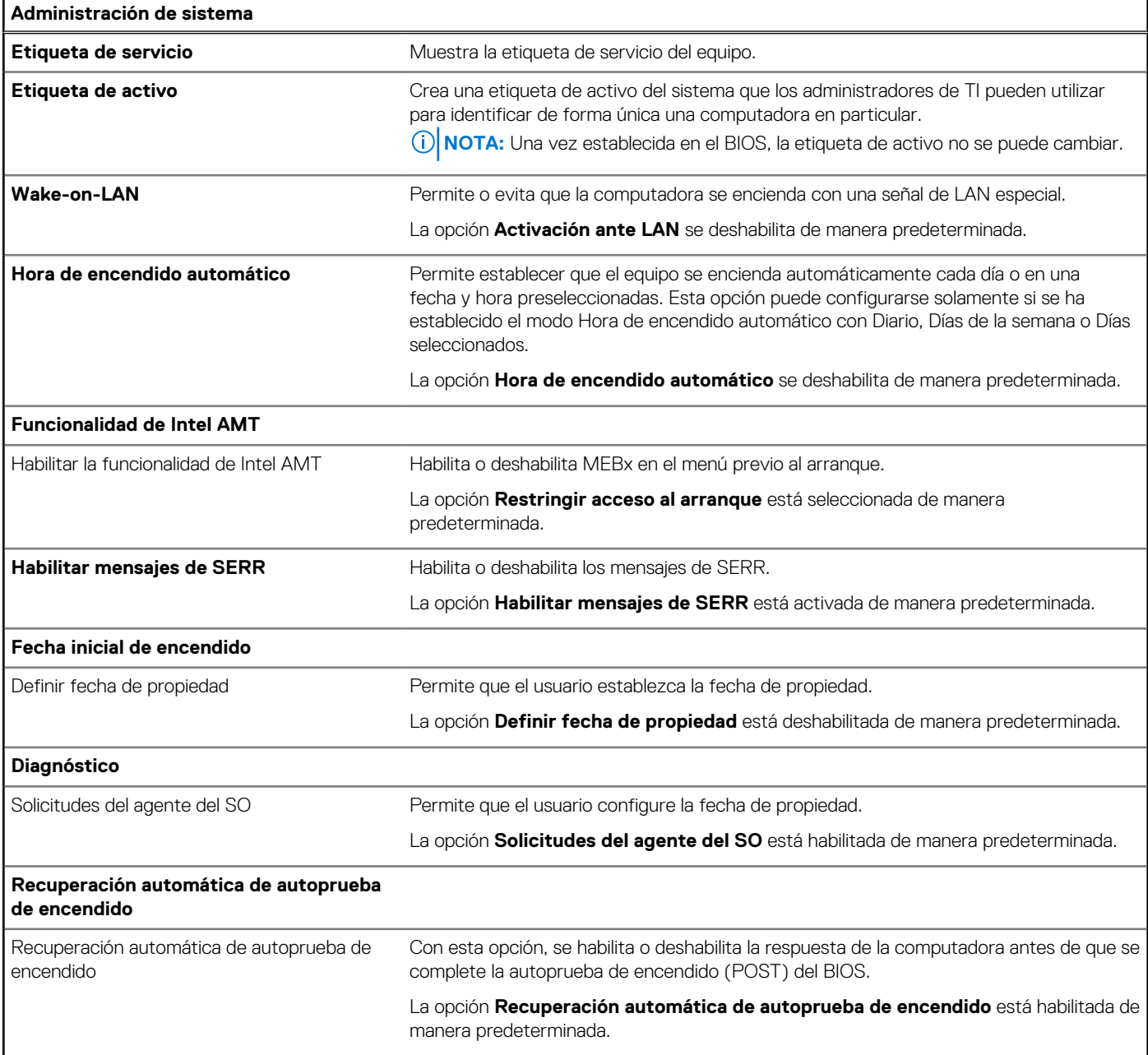

### **Tabla 41. Opciones de configuración del sistema: menú del teclado**

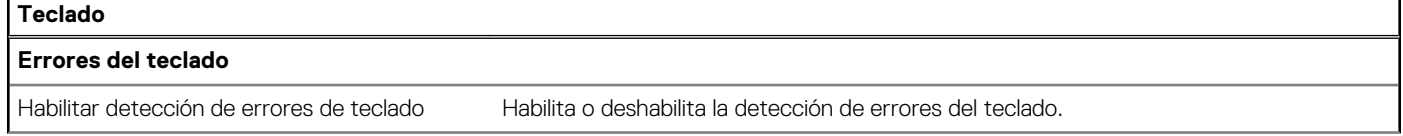

### **Tabla 41. Opciones de configuración del sistema: menú del teclado (continuación)**

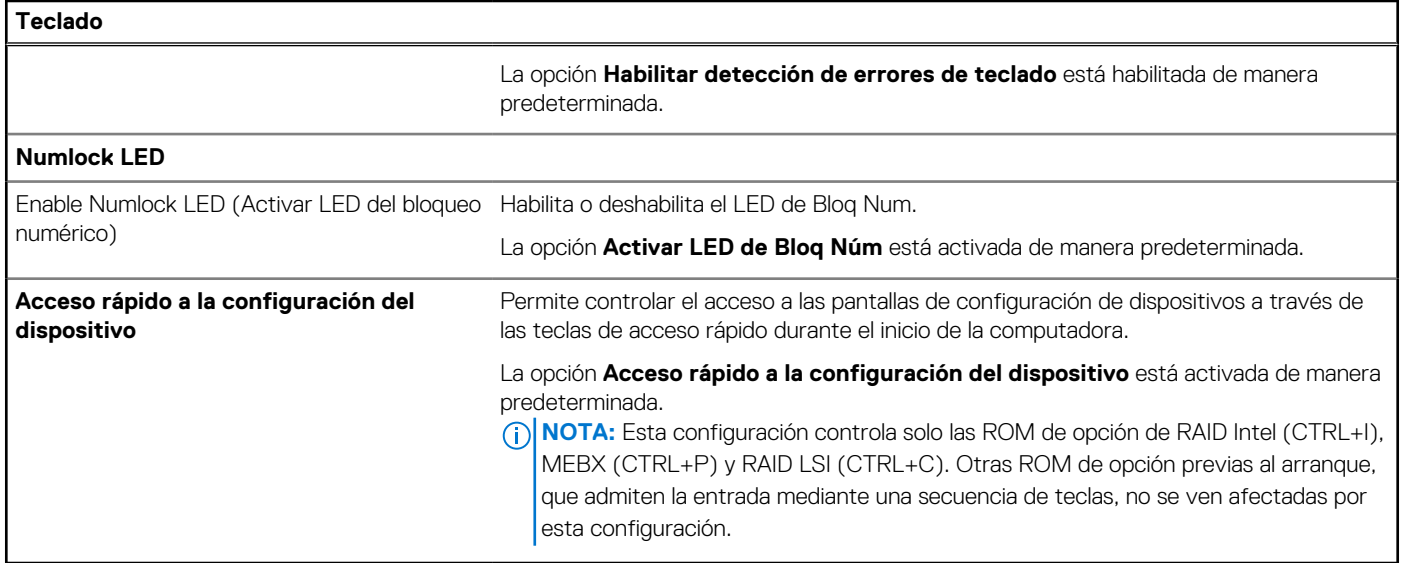

### **Tabla 42. Opciones de configuración del sistema: menú de comportamiento previo al arranque**

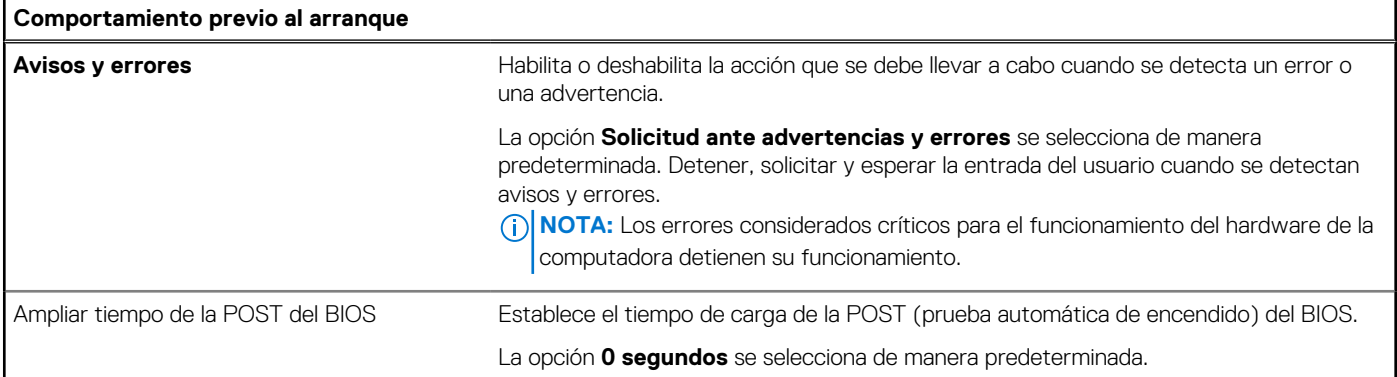

### **Tabla 43. Opciones de configuración del sistema: menú de virtualización**

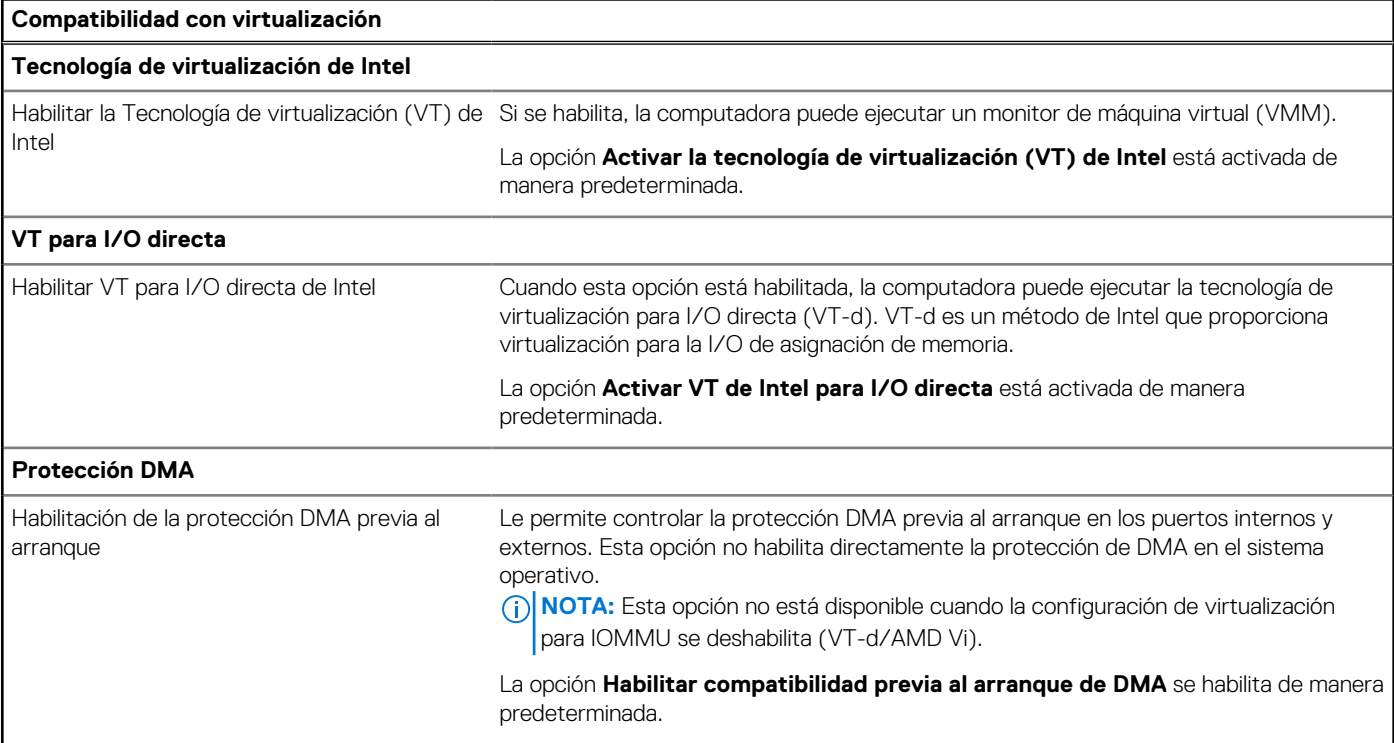

### **Tabla 43. Opciones de configuración del sistema: menú de virtualización (continuación)**

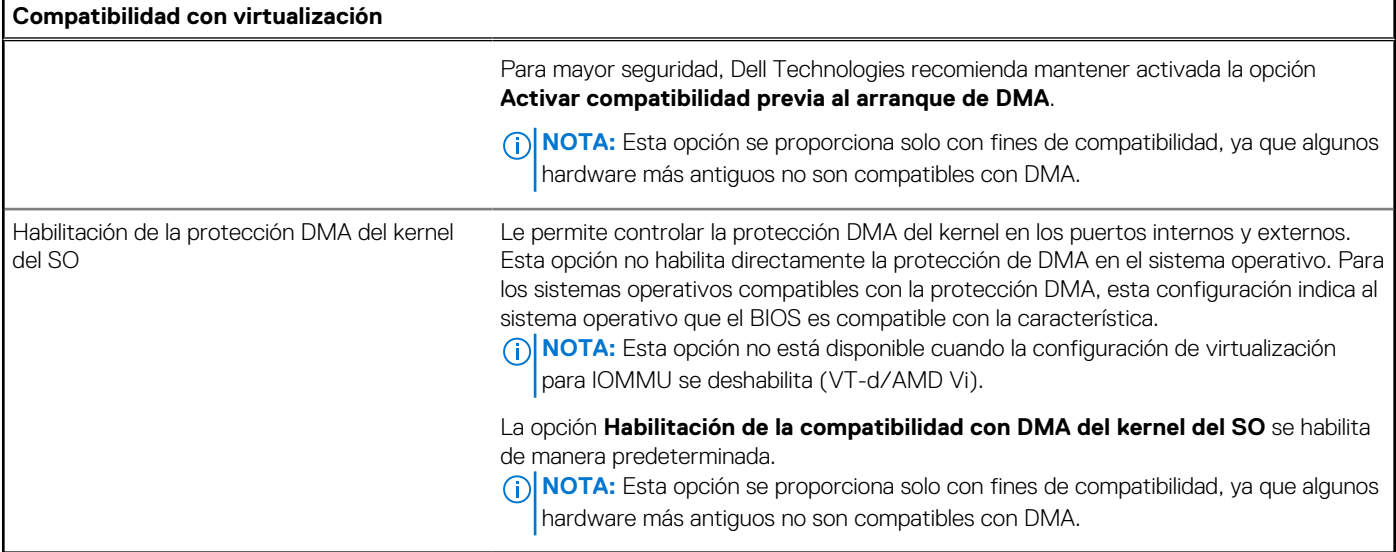

### **Tabla 44. Opciones de configuración del sistema - Menú de rendimiento**

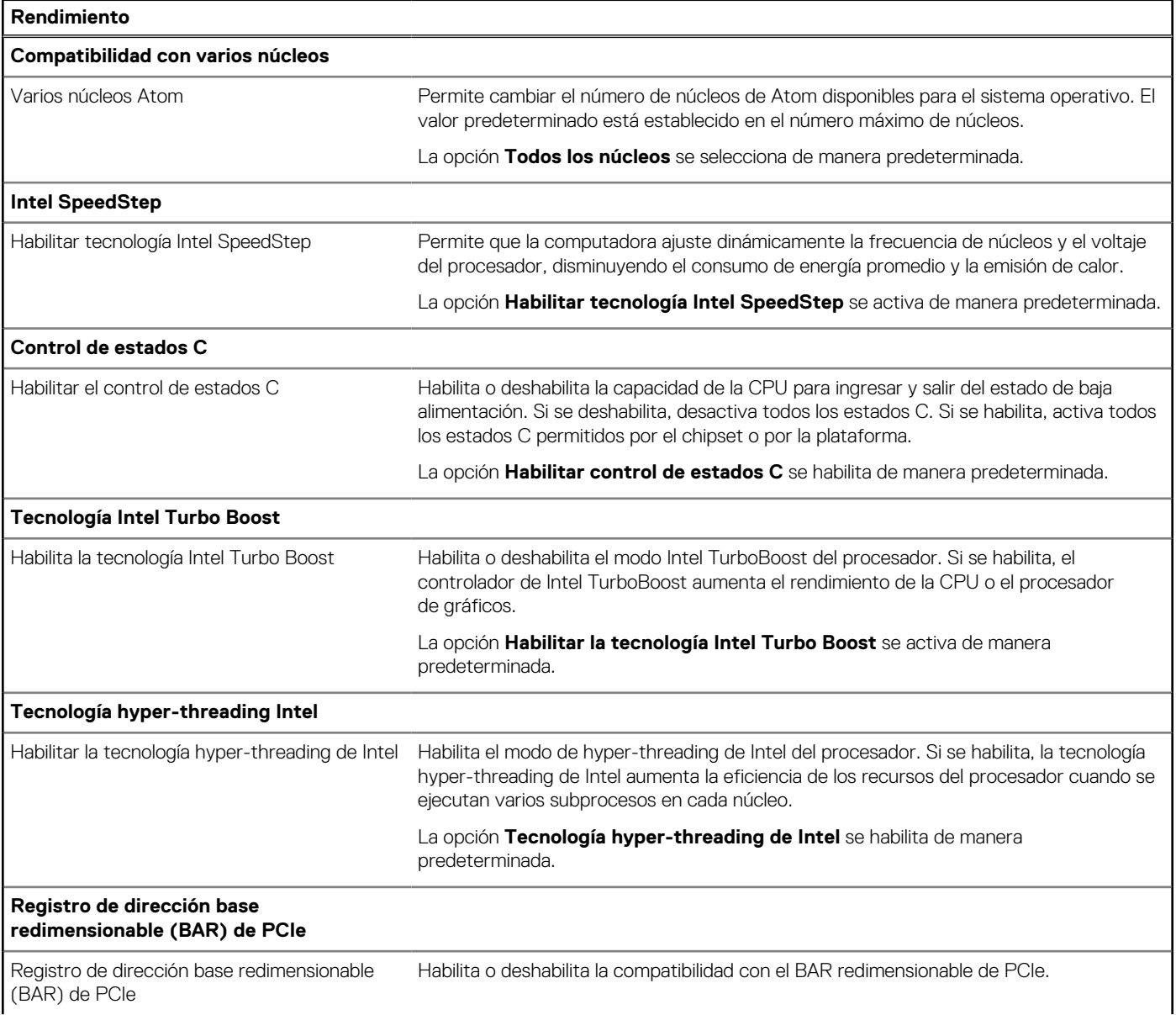

### <span id="page-124-0"></span>**Tabla 44. Opciones de configuración del sistema - Menú de rendimiento (continuación)**

### **Rendimiento**

La opción **Registro de dirección base (BAR) redimensionable de PCIe** está habilitada de manera predeterminada.

#### **Tabla 45. Opciones de configuración del sistema - Menú de registros del sistema**

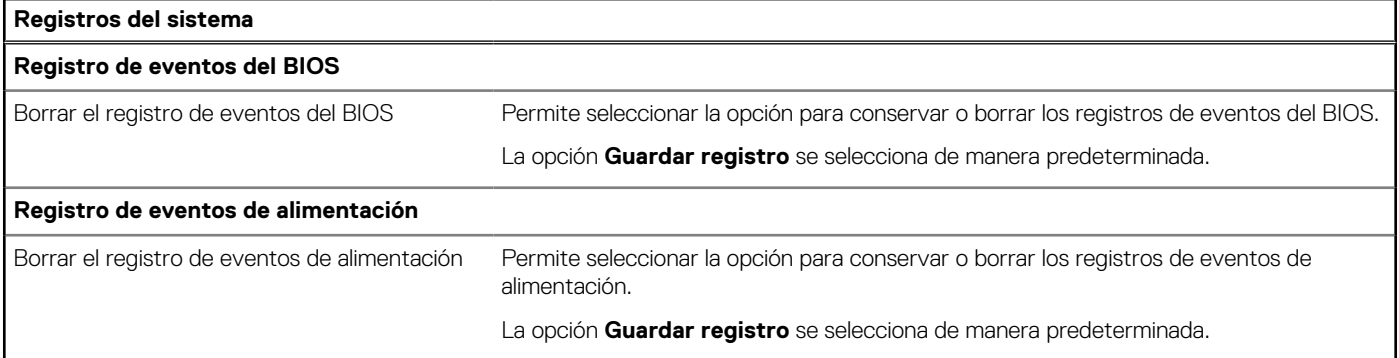

## **Actualización de BIOS**

### **Actualización del BIOS en Windows**

### **Sobre esta tarea**

**PRECAUCIÓN: Si BitLocker no se suspende antes de actualizar el BIOS, la próxima vez que reinicie, la computadora no reconocerá la clave de BitLocker. Se le pedirá que introduzca la clave de recuperación para continuar y la computadora la solicitará en cada reinicio. Si no conoce la clave de recuperación, esto puede provocar la pérdida de datos o una reinstalación del sistema operativo innecesaria. Para obtener más información sobre este asunto, busque en el recurso de la base de conocimientos en el [Sitio de soporte de Dell.](https://www.dell.com/support/)**

#### **Pasos**

- 1. Vaya al [Sitio de soporte de Dell.](https://www.dell.com/support)
- 2. Haga clic en **Soporte de productos**. Haga clic en **Buscar soporte**, introduzca la etiqueta de servicio de la computadora y haga clic en **Buscar**.

**(i)** NOTA: Si no tiene la etiqueta de servicio, utilice la función de SupportAssist para identificar la computadora de forma automática. También puede usar la ID del producto o buscar manualmente el modelo de la computadora.

- 3. Haga clic en **Drivers & Downloads (Controladores y descargas)**. Expanda **Buscar controladores**.
- 4. Seleccione el sistema operativo instalado en el equipo.
- 5. En la lista desplegable **Categoría**, seleccione **BIOS**.
- 6. Seleccione la versión más reciente del BIOS y haga clic en **Descargar** para descargar el archivo del BIOS para la computadora.
- 7. Después de finalizar la descarga, busque la carpeta donde guardó el archivo de actualización del BIOS.
- 8. Haga doble clic en el icono del archivo de actualización del BIOS y siga las instrucciones que aparecen en pantalla. Para obtener más información, busque en el recurso de la base de conocimientos en el [Sitio de soporte de Dell.](https://www.dell.com/support/)

### **Actualización del BIOS en Linux y Ubuntu**

Para actualizar el BIOS del sistema en una computadora que se instala con Linux o Ubuntu, consulte el artículo de la base de conocimientos [000131486](https://www.dell.com/support/kbdoc/000131486) en el [Sitio de soporte de Dell.](https://www.dell.com/support)

### **Actualización del BIOS mediante la unidad USB en Windows**

### **Sobre esta tarea**

**PRECAUCIÓN: Si BitLocker no se suspende antes de actualizar el BIOS, la próxima vez que reinicie, la computadora no reconocerá la clave de BitLocker. Se le pedirá que introduzca la clave de recuperación para continuar y la computadora la solicitará en cada reinicio. Si no conoce la clave de recuperación, esto puede provocar la pérdida de datos o una reinstalación del sistema operativo innecesaria. Para obtener más información sobre este asunto, busque en el recurso de la base de conocimientos en el [Sitio de soporte de Dell.](https://www.dell.com/support/)**

### **Pasos**

- 1. Siga el procedimiento del paso 1 al paso 6 en [Actualización del BIOS en Windows](#page-124-0) para descargar el archivo del programa de configuración del BIOS más reciente.
- 2. [Cree una unidad USB de arranque. Para obtener más información, busque en el recurso de la base de conocimientos en el Sitio de](https://www.dell.com/support/)  soporte de Dell.
- 3. Copie el archivo del programa de configuración del BIOS en la unidad USB de arranque.
- 4. Conecte la unidad USB de arranque a la computadora que necesita la actualización del BIOS.
- 5. Reinicie la computadora y presione **F12**.
- 6. Seleccione la unidad USB desde el **Menú de arranque por única vez**.
- 7. Ingrese el nombre de archivo del programa de configuración del BIOS y presione **Entrar**. Aparece la **Utilidad de actualización del BIOS**.
- 8. Siga las instrucciones que aparecen en pantalla para completar la actualización del BIOS.

### **Actualización del BIOS desde el menú de arranque por única vez F12**

Para actualizar el BIOS de la computadora, use el archivo .exe de actualización del BIOS copiado en una unidad USB FAT32 e inicie desde el menú de arranque por única vez F12.

### **Sobre esta tarea**

**PRECAUCIÓN: Si BitLocker no se suspende antes de actualizar el BIOS, la próxima vez que reinicie, la computadora no reconocerá la clave de BitLocker. Se le pedirá que introduzca la clave de recuperación para continuar y la computadora la solicitará en cada reinicio. Si no conoce la clave de recuperación, esto puede provocar la pérdida de datos o una reinstalación del sistema operativo innecesaria. Para obtener más información sobre este asunto, busque en el recurso de la base de conocimientos en el [Sitio de soporte de Dell.](https://www.dell.com/support/)**

### **Actualización del BIOS**

Puede ejecutar el archivo de actualización del BIOS desde Windows mediante una unidad USB de arranque o puede actualizar el BIOS desde el menú de arranque por única vez F12 en la computadora.

La mayoría de las computadoras de Dell posteriores a 2012 tienen esta funcionalidad. Para confirmarlo, puede iniciar la computadora al menú de arranque por única vez F12 y ver si ACTUALIZACIÓN FLASH DEL BIOS está enumerada como opción de arranque para la computadora. Si la opción aparece, el BIOS es compatible con esta opción de actualización.

**NOTA:** Únicamente pueden usar esta función las computadoras con la opción de actualización flash del BIOS en el menú de arranque por única vez F12.

### **Actualización desde el menú de arranque por única vez**

Para actualizar el BIOS desde el menú de arranque por única vez F12, necesitará los siguientes elementos:

- Una unidad USB formateada en el sistema de archivos FAT32 (no es necesario que la unidad sea de arranque)
- El archivo ejecutable del BIOS descargado del sitio web de soporte de Dell y copiado en el directorio raíz de la unidad USB
- Un adaptador de alimentación de CA conectado a la computadora
- Una batería de computadora funcional para realizar un flash en el BIOS

Realice los siguientes pasos para realizar el proceso de actualización flash del BIOS desde el menú F12:

### **PRECAUCIÓN: No apague la computadora durante el proceso de actualización del BIOS. Si la apaga, es posible que la computadora no se inicie.**

### **Pasos**

- 1. Desde un estado apagado, inserte la unidad USB donde copió el flash en un puerto USB de la computadora.
- 2. Encienda la computadora y presione F12 para acceder al menú de arranque por única vez. Seleccione Actualización del BIOS mediante el mouse o las teclas de flecha y presione Entrar.
- Aparece el menú de flash del BIOS.
- 3. Haga clic en **Realizar flash desde archivo**.
- 4. Seleccione un dispositivo USB externo.
- 5. Seleccione el archivo, haga doble clic en el archivo flash objetivo y haga clic en **Enviar**.
- 6. Haga clic en **Actualizar BIOS**. La computadora se reinicia para realizar el flash del BIOS.
- 7. La computadora se reiniciará después de que se complete la actualización del BIOS.

## **Contraseña del sistema y de configuración**

### **Tabla 46. Contraseña del sistema y de configuración**

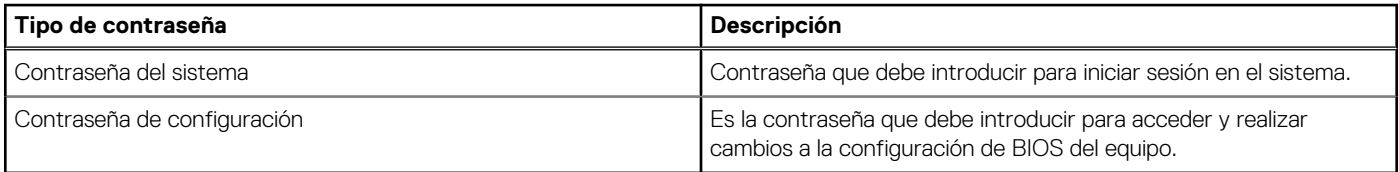

Puede crear una contraseña del sistema y una contraseña de configuración para proteger su equipo.

**PRECAUCIÓN: Las funciones de contraseña ofrecen un nivel básico de seguridad para los datos del equipo.**

- **PRECAUCIÓN: Cualquier persona puede tener acceso a los datos almacenados en la computadora cuando no se bloquea y se deja desprotegida.**
- **NOTA:** La función de contraseña de sistema y de configuración está desactivada.

### **Asignación de una contraseña de configuración del sistema**

### **Requisitos previos**

Puede asignar una nueva Contraseña de administrador o de sistema solo cuando el estado se encuentra en **No establecido**.

### **Sobre esta tarea**

Para ingresar a la configuración del BIOS, presione F2 inmediatamente después de un encendido o reinicio.

### **Pasos**

- 1. En la pantalla **BIOS del sistema** o **Configuración del sistema**, seleccione **Seguridad** y presione Entrar. Aparece la pantalla **Seguridad**.
- 2. Seleccione **Contraseña de sistema/administrador** y cree una contraseña en el campo **Introduzca la nueva contraseña**. Utilice las siguientes pautas para asignar la contraseña del sistema:
	- Una contraseña puede tener hasta 32 caracteres.
	- Al menos un carácter especial: " $( ! " # $% & " * + , . / : ; < = > ? @ [ \ \{ \ \} \ ^* ]$ ".
	- Números del 0 al 9.
	- Letras mayúsculas de la A a la Z.
	- Letras minúsculas de la a a la z
- 3. Introduzca la contraseña del sistema que especificó anteriormente en el campo **Confirmar nueva contraseña** y haga clic en **Aceptar**.
- 4. Presione Esc y guarde los cambios como se indica en el mensaje.
- 5. Presione Y para guardar los cambios. La computadora se reiniciará.

### **Eliminación o modificación de una contraseña de configuración del sistema existente**

### **Requisitos previos**

Asegúrese de que el **Estado de contraseña** esté desbloqueado (en la configuración del sistema) antes de intentar eliminar o cambiar la contraseña del sistema y de configuración existente. No se puede eliminar ni modificar una contraseña existente de sistema o de configuración si **Estado de la contraseña** está bloqueado.

### **Sobre esta tarea**

Para ingresar a la configuración del sistema, presione F2 inmediatamente después de un encendido o reinicio.

### **Pasos**

- 1. En la pantalla **BIOS del sistema** o **Configuración del sistema**, seleccione **Seguridad del sistema** y presione Entrar. Aparece la pantalla **System Security (Seguridad del sistema)**.
- 2. En la pantalla **Seguridad del sistema**, compruebe que la opción Estado de la contraseña está en modo **Desbloqueado**.
- 3. Seleccione **Contraseña del sistema**, actualice o elimine la contraseña del sistema existente y presione Entrar o Tab.
- 4. Seleccione **Contraseña de configuración**, actualice o elimine la contraseña de configuración existente y presione Entrar o Tab.
	- **NOTA:** Si cambia la contraseña del sistema o de configuración, vuelva a ingresar la nueva contraseña cuando se le solicite. Si borra la contraseña del sistema o de configuración, confirme cuando se le solicite.
- 5. Presione Esc. Aparecerá un mensaje para que guarde los cambios.
- 6. Presione "Y" para guardar los cambios y salir de System Setup (Configuración del sistema). La computadora se reiniciará.

## **Borrado de la configuración de CMOS**

### **Sobre esta tarea**

**PRECAUCIÓN: El borrado de la configuración de CMOS restablecerá la configuración del BIOS en la computadora.**

### **Pasos**

- 1. Quite la [cubierta lateral.](#page-34-0)
- 2. Extraiga la [pila de tipo botón.](#page-36-0)
- 3. Espere un minuto.
- 4. Coloque la [pila de tipo botón.](#page-37-0)
- 5. Coloque la [cubierta lateral.](#page-34-0)

## **Borrado del BIOS (configuración del sistema) y las contraseñas del sistema**

### **Sobre esta tarea**

[Para borrar las contraseñas del BIOS o de la computadora, comuníquese con el soporte técnico de Dell, como se describe en Comunicarse](https://www.dell.com/contactdell)  con el soporte técnico. Para obtener más información, vaya al [sitio de soporte de Dell.](https://www.dell.com/support)

**NOTA:** Para obtener información sobre cómo restablecer las contraseñas de aplicaciones o Windows, consulte la documentación incluida con Windows o la aplicación.

# **Solución de problemas**

## **Diagnóstico de verificación de rendimiento del sistema previo al inicio de Dell SupportAssist**

### **Sobre esta tarea**

Los diagnósticos de SupportAssist (también llamados diagnósticos del sistema) realizan una revisión completa del hardware. Los diagnósticos de verificación de rendimiento del sistema previo al arranque de Dell SupportAssist están integrados con el BIOS y el BIOS los ejecuta internamente. Los diagnósticos incorporados del sistema ofrecen opciones para determinados dispositivos o grupos de dispositivos, permitiendo las siguientes acciones:

- Ejecutar pruebas automáticamente o en modo interactivo.
- Repetir las pruebas.
- Visualizar o guardar los resultados de las pruebas.
- Ejecutar pruebas exhaustivas para introducir pruebas adicionales que ofrezcan más información sobre uno o más dispositivos fallidos.
- Ver mensajes de estado que indican que las pruebas se han completado correctamente.
- Ver mensajes de error que informan de los problemas que se han encontrado durante las pruebas.

**NOTA:** Algunas pruebas para dispositivos específicos requieren la intervención del usuario. Asegúrese siempre de estar en la terminal de la computadora cuando las pruebas de diagnóstico se ejecuten.

Para obtener más información, consulte el artículo de la base de conocimientos [000180971.](https://www.dell.com/support/kbdoc/000180971)

### **Ejecución de la verificación de rendimiento del sistema previa al inicio de SupportAssist**

### **Pasos**

- 1. Encienda el equipo.
- 2. Cuando la computadora esté iniciando, presione la tecla F12 cuando aparezca el logotipo de Dell.
- 3. En la pantalla del menú de inicio, seleccione la opción **Diagnósticos**.
- 4. Haga clic en la flecha de la esquina inferior izquierda. Se muestra la página frontal de diagnósticos.
- 5. Presione la flecha de la esquina inferior derecha para ir a la lista de la página. Se muestran los elementos detectados.
- 6. Si desea ejecutar una prueba de diagnóstico en un dispositivo específico, presione Esc y haga clic en **Sí** para detener la prueba de diagnóstico.
- 7. Seleccione el dispositivo del panel izquierdo y haga clic en **Ejecutar pruebas**.
- 8. Si hay algún problema, aparecerán los códigos de error. Anote el código de error y el número de validación, y contáctese con Dell.

## **Autoprueba incorporada de la fuente de alimentación**

La autoprueba incorporada (BIST) ayuda a determinar si la fuente de alimentación está funcionando. Para ejecutar el diagnóstico de autoprueba en la fuente de alimentación de una computadora de escritorio o una todo en uno, busque en el recurso de la base de conocimientos en el [Sitio de soporte de Dell.](https://www.dell.com/support/)

## **Indicadores luminosos de diagnóstico del sistema**

### **Tabla 47. Comportamiento del LED de diagnóstico**

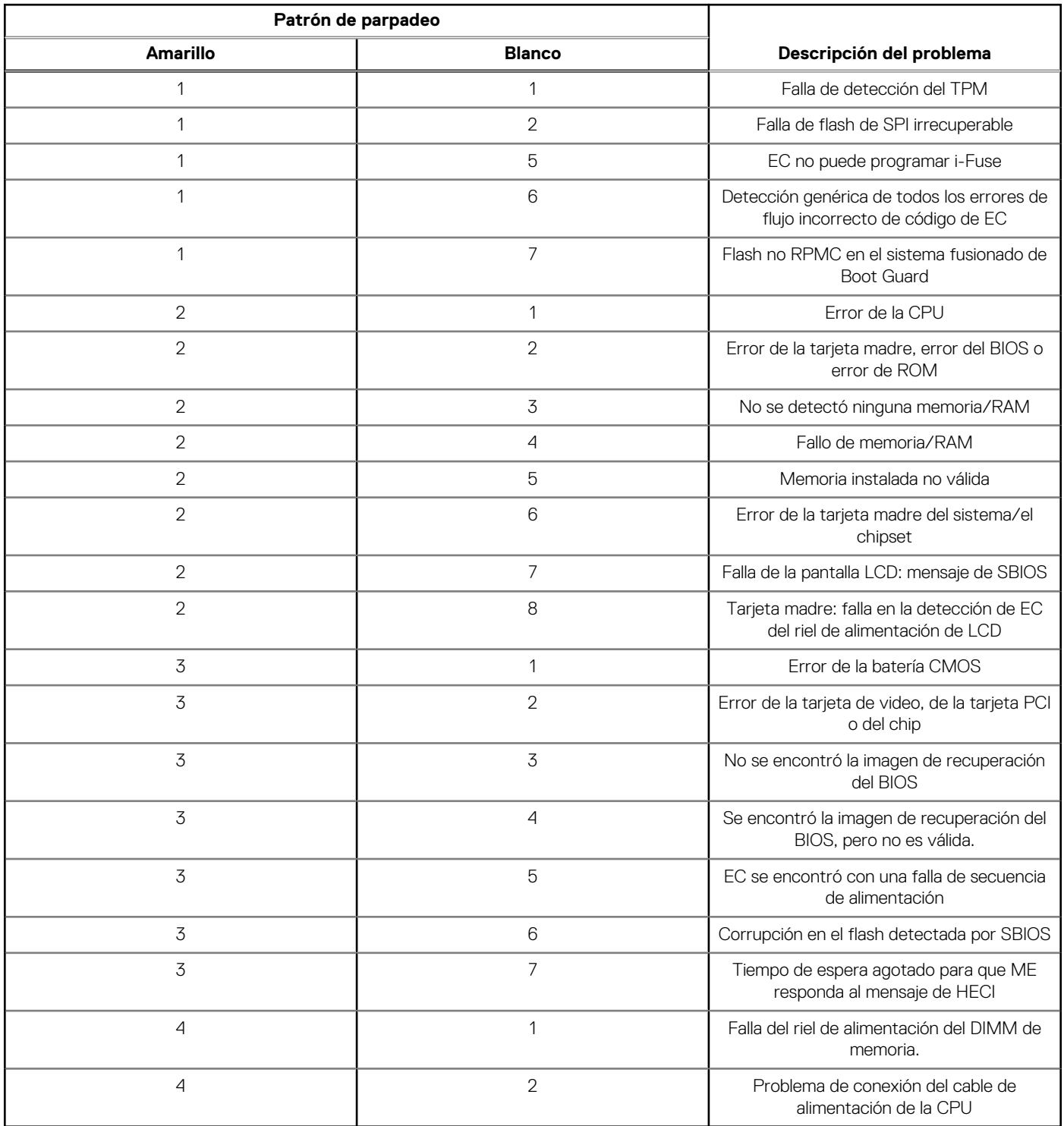

## **Recuperación del sistema operativo**

Cuando la computadora no puede iniciar al sistema operativo incluso después de varios intentos, Dell SupportAssist OS Recovery se inicia automáticamente.

Dell SupportAssist OS Recovery es una herramienta independiente preinstalada en todas las computadoras de Dell instaladas con sistema operativo Windows. Se compone de herramientas para diagnosticar y solucionar problemas que pueden suceder antes de que la computadora se inicie al sistema operativo. Permite diagnosticar problemas de hardware, reparar la computadora, respaldar archivos o restaurar la computadora al estado de fábrica.

También puede descargarla desde el sitio web de soporte de Dell para solucionar problemas y reparar la computadora cuando falla el arranque al sistema operativo principal debido a fallas de software o hardware.

Para obtener más información sobre la recuperación de sistema operativo de Dell SupportAssist, consulte la *Guía del usuario de recuperación de sistema operativo de Dell SupportAssist* en [Herramientas de reparación en el sitio de soporte de Dell.](https://www.dell.com/support/home/products/software_int/software_service_tools) Haga clic en **SupportAssist** y, a continuación, haga clic en **SupportAssist OS Recovery**.

## **Restablecimiento del reloj de tiempo real (RTC)**

La función de restablecimiento del reloj en tiempo real (RTC) le permite a usted o al técnico de servicio recuperar los sistemas de los modelos lanzados recientemente Dell Latitude y Precision desde situaciones de **Falta de POST/Falta de arranque/Falta de alimentación**. Puede iniciar el restablecimiento del RTC en el sistema desde el estado apagado solo si está conectado a la alimentación de CA. Mantenga pulsado el botón de encendido durante 25 segundos. El sistema de restablecimiento del RTC se produce luego de soltar el botón de encendido.

**NOTA:** Si la alimentación de CA está desconectada del sistema durante el proceso o el botón de encendido se mantiene presionado Œ durante más de 40 segundos, se interrumpe el proceso de restablecimiento del RTC.

El restablecimiento del RTC restablecerá el BIOS a los valores predeterminados, desabastecer a Intel vPro y restablecer la fecha y hora del sistema. Los siguientes elementos no resultan afectados por el restablecimiento del RTC:

- Etiqueta de servicio
- Etiqueta de activo
- Etiqueta de propiedad
- Contraseña de administrador
- Contraseña del sistema
- Contraseña de HDD
- Bases de datos de claves
- Registros del sistema

**NOTA:** La cuenta y la contraseña de vPro del administrador de TI en el sistema no se aprovisionarán. El sistema debe pasar por el  $(i)$ proceso de instalación y configuración de nuevo para volver a conectarlo al servidor de vPro.

Los siguientes elementos pueden o no restablecerse en función de sus selecciones de configuración personalizada del BIOS:

- Lista de arranque
- Habilitar ROM de opción heredadas
- Habilitar arranque seguro
- Permitir degradación del BIOS

## **Opciones de recuperación y medios de respaldo**

Se recomienda crear una unidad de recuperación para solucionar los problemas que pueden producirse con Windows. Dell propone múltiples opciones para recuperar el sistema operativo Windows en su computadora Dell. Para obtener más información, consulte [Opciones de recuperación y medios de respaldo de Windows de Dell.](https://www.dell.com/support/contents/article/Product-Support/Self-support-Knowledgebase/software-and-downloads/dell-backup-solutions/Media-backup)

## **Ciclo de apagado y encendido Wi-Fi**

#### **Sobre esta tarea**

Si la computadora no puede acceder a Internet debido a problemas de conectividad de wifi, se puede realizar un ciclo de apagado y encendido de wifi. El siguiente procedimiento proporciona las instrucciones sobre cómo realizar un ciclo de apagado y encendido de wifi: **NOTA:** Algunos proveedores de servicios de Internet (ISP) proporcionan un módem o un dispositivo combinado de módem enrutador.

### **Pasos**

- 1. Apague el equipo.
- 2. Apague el módem.
- 3. Apague el enrutador inalámbrico.
- 4. Espere 30 segundos.
- 5. Encienda el enrutador inalámbrico.
- 6. Encienda el módem.
- 7. Encienda el equipo.

# **Obtención de ayuda y contacto con Dell**

## Recursos de autoayuda

Puede obtener información y ayuda sobre los servicios y productos Dell mediante el uso de estos recursos de autoayuda en línea:

### **Tabla 48. Recursos de autoayuda**

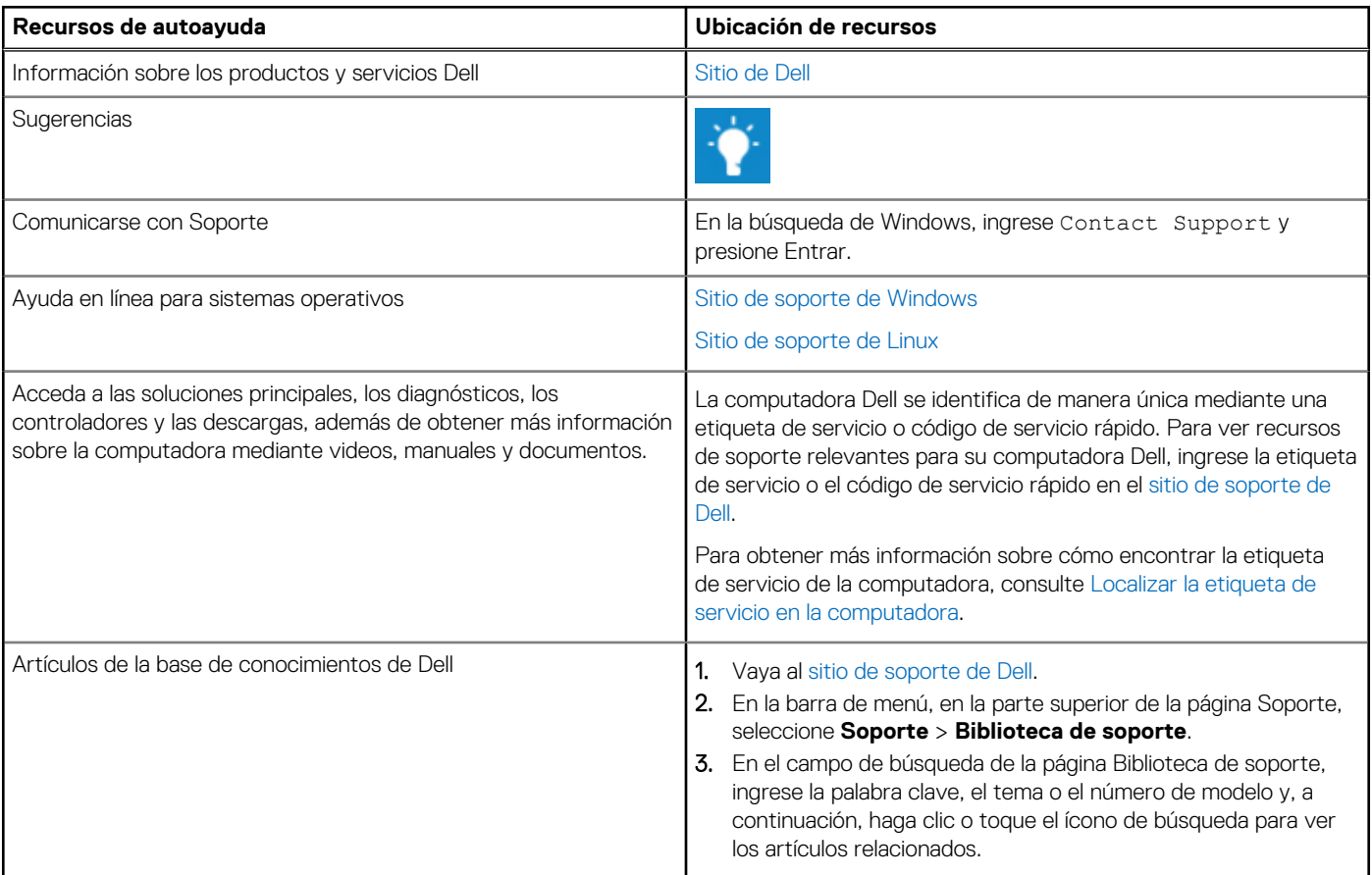

### Cómo ponerse en contacto con Dell

[Para comunicarse con Dell para tratar cuestiones relacionadas con ventas, soporte técnico o servicio al cliente, consulte el sitio de soporte](https://www.dell.com/contactdell)  de Dell.

**NOTA:** La disponibilidad de los servicios puede variar según el país o la región y el producto.

**(i)** NOTA: Si no tiene una conexión a Internet activa, puede encontrar información de contacto en su factura de compra, en su albarán de entrega, en su recibo o en el catálogo de productos de Dell.